## **brother** WORD PROCESSOR

WP-5550MDS WP-5600MDS

OWNER'S MANUAL

AMERICAN

Please read this manual carefully and keep it in a safe place for future reference. We recommend that you write the unit's model number and serial number in the blank space below. These numbers can be found on the rear panel of the word processor.

| MODEL NO.: | SERIAL NO.: |
|------------|-------------|

English Spelling Correction System © 1985 InfoSoft International, Inc. Reproduction or disassembly of embodied programs or algorithms prohibited. Based upon *The American Heritage*<sup>®</sup> *Dictionary* by Houghton Mifflin Company. Roget's II Electronic Thesaurus licensed from InfoSoft International Inc. © 1985 InfoSoft International, Inc. All rights reserved. Reproduction or disassembly of embodied computer programs or database prohibited. Based upon *Roget's II: The New Thesaurus* published by Houghton Mifflin Company.

© 1995 by Brother International Corporation. All rights reserved.

#### FCC NOTICE

This equipment has been tested and found to comply with the limits for a Class B digital device, pursuant to Part 15 of the FCC Rules. These limits are designed to provide reasonable protection against harmful interference in a residential installation. This equipment generates, uses and can radiate radio frequency energy and, if not installed and used in accordance with the instructions, may cause harmful interference to radio communications. However, there is no guarantee that interference will not occur in a particular installation. If this equipment does cause interference to radio or television reception, which can be determined by turning the equipment off and on, the user is encouraged to try to correct the interference by one or more of the following measures:

- Reorient or relocate the receiving antenna.
- Increase the separation between the equipment and receiver.
- Connect the equipment into an outlet on a circuit different from that to which the receiver is connected.
- Consult the dealer or an experienced radio/TV technician for help.

This equipment has been certified to comply with FCC standards, which are applied to the U.S.A. only. A shielded interface cable should be used according to FCC 15.27 (a). Changes or modifications not expressly approved by Brother International Corp. could void the user's authority to operate the equipment.

 $MS-DOS^{\mathbb{R}}$  is a registered trademark of Microsoft Corporations.

Lotus and 1-2-3 are registered trademarks of Lotus Development Corporation.

IBM is a trademark of International Business Machines Corporation.

All other brand and product names are trademarks or registered trademarks of their respective companies.

## Table of Contents

| Part Names                                          | . 2 |
|-----------------------------------------------------|-----|
| Word Processor                                      | . 2 |
| CRT Display                                         | . 4 |
| Setting Up                                          | . 5 |
| Removing the Packing Pieces                         | . 5 |
| Installing the CRT Stand                            |     |
| Installation                                        | . 6 |
| Connections                                         |     |
| Inserting Paper                                     |     |
| Paper Support                                       |     |
| Automatic Insertion<br>Manual Insertion             |     |
| Precautions                                         |     |
| Keyboard Layout                                     |     |
| The Character Keys                                  |     |
| The Keyboard Control Keys                           |     |
| The Function Keys.                                  |     |
| The Function Menu Key                               |     |
| On-Screen Help Information                          |     |
| Diskettes                                           |     |
| Inserting and Removing a Diskette                   |     |
| Caring for Your Diskettes                           |     |
| Write-Protecting Your Diskettes                     |     |
| Initializing New Diskettes                          |     |
| Backing up a Diskette                               |     |
| Operation Overview                                  |     |
| The Main Menu                                       |     |
| Supplemental Programs                               | 21  |
| Self-Demonstration                                  |     |
| Tutorial                                            |     |
| Optional Software                                   | 22  |
| Five-Language Translator                            |     |
| Conversion Calculator                               |     |
| Element of Style                                    |     |
| Encyclopedia                                        |     |
| Business Letter Template                            |     |
| Conversion                                          |     |
| Typing Tutor                                        | 22  |
| Form Type                                           |     |
| Check Type                                          | 23  |
| Game Pack                                           | 23  |
| Differences between Word Processing and Typewriting | 24  |
| The Return Function                                 | 24  |
| The Cancel Function                                 |     |
| On-Screen Symbols                                   | 24  |
| Automatic Page Breaks                               |     |
| Caps Lock vs. Shift Lock                            | 25  |
| The Keyboard Shift Function                         | 25  |

| The Shift Lock Function                                    | 25 |
|------------------------------------------------------------|----|
| The Caps Lock Function                                     | 25 |
| Comparing Two Documents on Screen                          | 25 |
| Starting the Word Processing Application                   | 28 |
| WRITE/EDIT Screen                                          | 29 |
| Status Line                                                | 29 |
| Scale                                                      | 29 |
| Text Area                                                  | 30 |
| Text and Scale Cursors                                     | 30 |
| Message Line                                               | 20 |
| Menu                                                       | 01 |
| Example 1: You selected CTR/RMF.                           | 31 |
| Example 2: You selected FORM                               | 31 |
| Typing on the Display                                      | 32 |
| Hot Zone                                                   | 33 |
| Word Wrap                                                  | 33 |
| Spool vs. Dermonant Spool                                  | 33 |
| Space vs. Permanent Space                                  | 33 |
| Hyphen vs. Permanent Hyphen                                | 34 |
| Superimposed Characters (Permanent Backspace)              | 34 |
| Subscripts and Superscripts                                | 35 |
| Extra Characters                                           | 35 |
| Accents ("Dead" Keys)                                      | 36 |
| Automatic Page Breaks                                      | 36 |
| Revising Text – Basic Functions                            | 37 |
| Moving the Text Cursor                                     | 37 |
| Moving One Position at a Time                              | 37 |
| Jumping Left and Right                                     | 38 |
| Jumping Left and Right<br>Moving One Full Screen at a Time | 38 |
| GUTO Pade                                                  | 20 |
| inserting text                                             | 40 |
| Deleting Text                                              | 40 |
| Deleting a Character                                       | 41 |
| Deleting a Word<br>Deleting a Line                         | 41 |
| Splitting and Joining Paragraphs                           | 41 |
| Revising Text – Advanced Functions                         | 41 |
| Plak Operations                                            | 42 |
| Block Operations                                           | 42 |
| Copying a Block within the Document<br>Deleting a Block    | 42 |
| Moving a Block                                             | 43 |
| Copying a Block to the Clipboard                           | 46 |
| Pasung from the Clippoard                                  | 46 |
| Searching for Text                                         | 47 |
| Starting a Search                                          | 47 |
| Defining a Search String                                   | 40 |
| Search and Replace                                         | 49 |
| Formatting the Page                                        | 50 |
| Format Change Symbol                                       | 52 |
| I off and Dight Marging                                    | 52 |
| Left and Right Margins                                     | 52 |
| Tabs and Decimal Tabs                                      | 53 |
| Setting Tabs                                               | 53 |
| Clearing Tabs<br>Using Tabs while Typing                   | 54 |
| Using Decimal Labs While Lybing                            | 54 |
| Inserting Tabs                                             | 55 |
|                                                            | -  |

v

| Removing Tabs                                                                                             | ., 55        |
|----------------------------------------------------------------------------------------------------|--------------|
| Line Indent.                                                                                              |              |
| Paragraph Indent.                                                                                         | 56           |
| Setting the Temporary Left Margin<br>Returning to the Original Left Margin                                | 56           |
| Centering                                                                                                 | . 57         |
| Centering Between Margins                                                                                 |              |
| Centering Between Tabs                                                                                    | 58           |
| Undoing Centering                                                                                         | 59           |
| Right Margin Flush                                                                                        | 59           |
| Undoing a Right Margin Flush Format                                                                       | 60           |
| Automatic Justification                                                                                   | . 60         |
| Entering Justified Text<br>Justifying Existing Text                                                       | . 60         |
| Text Emphasis                                                                                             | . 60         |
| Bold Face Characters                                                                                      | 61           |
| Underline                                                                                                 | . 62         |
| Expand                                                                                                    | . 63         |
| Character Set                                                                                             | . 64         |
| Switching the Keyboard                                                                                    | . 64         |
| Changing the Daisy Wheel<br>Horizontal Positioning                                                        | . 65         |
| Screen Width vs. Paper Width                                                                              | - 00<br>- 66 |
| Changing the Pitch                                                                                        | 66           |
| Vertical Layout                                                                                           | . 67         |
| Page Breaks                                                                                               | . 67         |
| Line Spacing                                                                                              | 67           |
| Paper Size Settings<br>Header and Footer                                                                  | . 68         |
| File Operation                                                                                            |              |
| Viewing the WP INDEX Screen                                                                               |              |
| Saving a File                                                                                             |              |
| Saving a New File                                                                                         |              |
| Saving an Edited file                                                                                     | . 74         |
| Entering a File Name                                                                                      | . 75         |
| Automatic Save Function                                                                                   | . 75         |
| Returning to the Main Menu<br>Retrieving a File                                                           | . 76         |
|                                                                                                    |              |
| Printing a Document                                                                                       |              |
| Starting Page Print<br>Starting File Print                                                                | . 11         |
| Pausing/Resuming Printing                                                                                 | 70           |
| Daisy Wheel Changes                                                                                       | . 80         |
| Daisy Wheel Changes<br>Stop Symbols<br>Diskette Utility Functions                                         | . 80         |
|                                                                                                    | . 81         |
| Copying a File<br>Deleting a File                                                                         | 00           |
| Renaming a File                                                                                           | 83           |
| Using Word Processing Files in a PC or Using a PC File in your Word Processor<br>Deleting All Files       | . 85         |
| Deleting All Files                                                                                        | . 87         |
| Disk Copy Advanced Functions                                                                              | . 88<br>00   |
| Double Column Printing                                                                                    | 00.          |
| Dual Screen                                                                                               | . 90         |
| Displaying Two Documents on the Screen                                                                    | . 91         |
| Switching to the Other Documents                                                                          | . 91         |
| Switching to the Other Document<br>Returning to the Normal WRITE/EDIT Screen<br>Page Layout View Function | . 92         |
| Page Layout View Function                                                                                 | . 93         |
| Data Merge                                                                                                | 04           |

| Creating the Address Book File<br>Creating a Document with Merge Symbols | . 94 |
|--------------------------------------------------------------------------|------|
| Creating a Document with Merge Symbols                                   | . 95 |
| Merge Printing<br>Business Letter Template Diskette                      | . 95 |
| Operation                                                                | . 90 |
| Starting the Typewriter Application                                      | . 90 |
| From the Main Menu                                                       | . 30 |
| From the Word Processing Application                                     | . 98 |
| The Two system And the Alexandra Application                             | . 98 |
| The Typewriter Application Screen                                        |      |
| Status Line                                                              | . 99 |
| The Hot Zone                                                             | . 99 |
| Manual Return                                                            |      |
| Automatic Return                                                         |      |
| Line-by-Line Mode                                                        | 101  |
| Justification Mode                                                       |      |
| Basic Typing                                                             | 103  |
| Inserting Paper                                                          | 103  |
| The Cursor Keys                                                          | 103  |
| Setting Margins                                                          | 103  |
| Selecting the Pitch                                                      | 104  |
| Selecting the Line Space                                                 | 104  |
| Changing the Keyboard                                                    | 105  |
| Using Shift Lock and Capital Lock                                        | 105  |
| Backspacing                                                              | 106  |
| Normal Backspace                                                         | 106  |
| Fractional Backspace                                                     | 106  |
| Permanent Backspace                                                      | 107  |
| Express Backspace                                                        | 107  |
| Accents and Special Symbols ("Dead" Keys)                                | 100  |
| Corrections                                                              | 100  |
|                                                                          |      |
| Automatic Correction                                                     | 109  |
| Correcting One Character<br>Erasing One Word                             | 109  |
| Erasing One Line                                                         | 110  |
| Relocation of the Carrier                                                | 110  |
| Manual Corrections                                                       | 110  |
| Formatting the Page                                                      | 112  |
| On-Screen Editing                                                        | 112  |
| Tabs and Decimal Tabs                                                    | 112  |
| Setting Tabs and Decimal Tabs                                            | 113  |
| Clearing Taps                                                            | 113  |
| Typing with Tabs<br>Typing with Decimal Tabs                             | 113  |
| Line Indent.                                                             | 114  |
| Paragraph Indent                                                         | 114  |
| Text Emphasis (Style)                                                    | 115  |
| Bold                                                                     | 115  |
| Underline                                                                | 116  |
| Expand Centering and Right Margin Flush Functions                        | 117  |
| Centering and Hight Margin Flush Functions                               | 118  |
| Centering Between Margins or Between Tabs                                | 118  |
| Right Margin Flush (RMF)<br>Description of the Grammar Check System      | 119  |
| Spell Checker (Word Spell)                                               | 164  |
|                                                                          | 124  |

Ŷ

| Checking Existing Text (WP Application)              |                                         |
|------------------------------------------------------|-----------------------------------------|
| Starting the Spell Checker                           |                                         |
| While Checking (Suspect & Repeated Words)            |                                         |
| Example 1<br>Example 2                               | ••••••••••••••••••••••••••••••••••••••• |
| Checking While Typing (WP or TW Application)         | ••••••••••••••••••••••••••••••••••••••• |
| Starting the Spell Checker                           |                                         |
| Setting the System (WP Application)                  |                                         |
| The User Dictionary                                  |                                         |
| How the User Dictionary Works                        |                                         |
| Maintaining the User Dictionary                      |                                         |
| Using the Function Menu<br>Loading a User Dictionary |                                         |
| Saving the User Dictionary                           |                                         |
| Punctuation Alert (WP Application Only)              |                                         |
| Checking the Punctuation                             |                                         |
| Punctuation Rules                                    |                                         |
| Desk Top Reference (WP Application)                  |                                         |
| Abbreviated Phrases (WP Application)                 |                                         |
| Increasing Your Typing Speed                         |                                         |
| Understanding the Abbreviated Phrase Memory          |                                         |
| Abbreviated Phrase Maintenance                       |                                         |
| Using the Function Menu for Other Options            |                                         |
| Loading an Abbreviated Phrase File                   |                                         |
| Saving the Abbreviated Phrase Memory                 |                                         |
| Word Count (WP Application)                          |                                         |
| Thesaurus                                            |                                         |
| Edit Thesaurus                                       |                                         |
| Type Thesaurus                                       |                                         |
| Starting the Framing Application                     |                                         |
| Creating or Editing a Framing File                   |                                         |
| Operation Modes                                      |                                         |
| Operation Modes                                      |                                         |
| Keys and Functions                                   |                                         |
| Drawing the Frame                                    |                                         |
| Printing the Frame                                   |                                         |
| Deleting All Lines                                   |                                         |
| Previewing a Framing File                            |                                         |
| File Operation                                       |                                         |
| Saving the Framing File                              |                                         |
| Retrieving a Framing File                            |                                         |
| Printing Framing Files.                              |                                         |
| Using the Function Menu                              |                                         |
| Starting the Address Book Application                |                                         |
|                                                      |                                         |
| The DATA INPUT Screen                                |                                         |
| To Edit a Record                                     | ••••••••••••••••••••••••••••••••••••••• |
| The ADDRESS BOOK Screen                              |                                         |
| Moving the Cursor                                    |                                         |
| Editing the Labels                                   |                                         |
| Preparing the Record for Merge Printing              |                                         |
| Using the Function Menu (ADDRESS BOOK Screen)        |                                         |

• • •

| Record Input/Editing                                  |     |
|-------------------------------------------------------|-----|
| Adding a New Record                                   | 162 |
| Jumping to the Top or Bottom Record                   |     |
| Block Operations                                      | 163 |
| Copying Records                                       | 163 |
| Deleting Records                                      |     |
| Moving Records                                        |     |
| Label Input/Editing                                   |     |
| Adding a New Label                                    |     |
| Deleting one Column<br>Changing the Width of a Column |     |
| Reorganizing Your File                                |     |
| Sorting the Data                                      |     |
| Selecting Records                                     |     |
| Printing the Selected Data                            |     |
| Saving the Selected Data on Diskette                  | 170 |
| Inserting a Blank Column or Record                    | 171 |
| ile Operation                                         | 172 |
| Saving the Address Book File                          | 172 |
| Retrieving an Address Book File                       | 172 |
| Printing the Current Address Book File                | 173 |
| Printing Labels                                       | 174 |
| Printing a List                                       | 176 |
| During Printing                                       | 177 |
| Printing a File<br>Using the Function Menu            |     |
| troduction                                            | 177 |
|                                                       |     |
| What is a Spreadsheet?                                | 180 |
| tarting the Spreadsheet Application                   | 181 |
| Input/Edit Mode and Command Mode                      | 182 |
| Help Menus                                            |     |
| he Input/Edit Mode                                    | 183 |
| The SPREADSHEET INPUT/EDIT Screen                     | 100 |
| Moving Around the Screen                              |     |
|                                                       |     |
| The Input Area.                                       |     |
| Entering and Editing Data                             | 185 |
| Iphanumeric Data                                      | 187 |
| Format Marks                                          |     |
| Maximum Length of Alphanumeric Data                   | 188 |
| lumeric Data                                          |     |
| Direct Numbers                                        |     |
| Formulas                                              |     |
| Operators                                             |     |
| Operands                                              | 100 |
| Using Simple Formulas                                 |     |
| Order of calculation of a formula                     |     |
| Maximum Length of a Formula                           | 194 |
| Math Functions                                        |     |
| What is a Range of Cells?                             | 195 |
| Easy Input of a Range                                 |     |
| List of Functions                                     |     |
|                                                       |     |
| Bold                                                  |     |
| Underline                                             |     |
| Absolute and Relative Addresses                       |     |
| Copying a Range of Cells                              | 201 |

| Copying one Cell to Many Other Cells                                 | 202 |
|----------------------------------------------------------------------|-----|
| Deleting Rows and Columns                                            | 203 |
| Inserting Blank Rows and Columns                                     | 204 |
| Moving a Range of Cells                                              | 207 |
| Printing a Range                                                     | 208 |
| Using the Function Menu                                              | 209 |
| Adjusting the Width of the Columns                                   | 209 |
| Filling a Range with Numbers                                         | 210 |
| Freezing and Releasing Leftmost Columns on the Screen                | 211 |
| Freezing                                                             | 211 |
| Releasing                                                            | 212 |
| Changing the Format of Numeric Data                                  | 212 |
| Changing the Number of Decimal Places<br>Displaying Currency Symbols | 213 |
| Displaying Currency Symbols<br>Displaying Percentages                | 213 |
| Hiding Numeric Data                                                  | 214 |
| Recalculation                                                        | 214 |
| Organizing Your Data                                                 | 215 |
| Sorting a Range                                                      | 215 |
| Selecting Data From a Range                                          | 217 |
| Sorting & Selecting Data from a Range<br>Clearing a Range            | 218 |
| Converting a Range                                                   | 219 |
| File Operation                                                       |     |
| Saving Your Work                                                     | 221 |
| Retrieving a Spreadsheet File                                        | 221 |
| Copying a File on Diskette                                           | 222 |
| Deleting a File on Diskette                                          | 222 |
| Renaming a File on Diskette                                          | 223 |
| Converting a Spreadsheet File                                        | 220 |
| Deleting All Spreadsheet Files                                       | 225 |
| Printing a File                                                      | 225 |
| The Templates                                                        |     |
| Description of the Templates                                         | 227 |
| Retrieving a Template                                                | 228 |
| A Practice Exercise                                                  | 228 |
| Practice Recalculation                                               | 220 |
| Practice Printing                                                    | 229 |
| From the INPLIT/EDIT Screen                                          | 220 |
| From the SPREADSHEFT INDEX Screen                                    | 229 |
| Practice Saving the File                                             | 229 |
| Using Lotus <sup>®</sup> 1-2-3 <sup>®</sup> File                     | 230 |
| Starting the Desk Top Reference Application                          | 234 |
| Getting Information About a Word                                     | 235 |
| When the New Word is Found                                           | 235 |
| Selecting a Meaning                                                  | 236 |
| Selecting a Synonym                                                  | 236 |
| When the Word Cannot be Found                                        | 237 |
| Selecting One of the Suggested Words<br>Correcting the Word          | 237 |
| Using the Function Menu.                                             | 238 |
| Returning to the Main Menu                                           | 220 |
| Adding the Word to the User Dictionary                               | 238 |
| Searching for a New Word                                             | 238 |

| Starting the File Management Application                   | 240  |
|------------------------------------------------------------|------|
| The Function Menu                                          |      |
| Disk Delete                                                |      |
| Disk Copy                                                  |      |
| Introduction                                               |      |
| Installing and Starting the Brother Conversion Software    |      |
| Computer System Requirements                               |      |
| Installing and Starting from Your Hard Disk Drive          |      |
| Explanation About Each Item in the Menu                    |      |
| Typical Sequence of Operations                             |      |
|                                                            | 200  |
| Starting Tetris                                            | 259  |
| Setting the Level and Height                               |      |
| Plaving Tetris                                             |      |
| Indicators                                                 |      |
| Character Keys                                             |      |
| Standard (I) and International (II) Keyboard               |      |
| Symbol (III) Keyboard                                      |      |
| Function Keys                                              |      |
| Function Menus                                             |      |
|                                                            |      |
| WP WRITE/EDIT Screen                                       |      |
| ABBREVIATED PHRASE Screen                                  |      |
| USER DICTIONARY Screen                                     |      |
| WP INDEX Screen                                            |      |
| FRAMING Screen                                             |      |
| FRAMING Screen                                             |      |
|                                                            |      |
| SPREADSHEET INPUT/EDIT Screen                              |      |
| SPREADSHEET INDEX Screen                                   |      |
| ADDRESS BOOK EDIT Screen<br>ADDRESS BOOK DATA INPUT Screen | 278  |
|                                                            |      |
| ADDRESS BOOK SELECT Screen                                 |      |
|                                                            |      |
| FILE MANAGEMENT Screen DESK TOP REFERENCE Screens          |      |
|                                                            |      |
| Symbols                                                    |      |
| Symbols Displayed on the Scale                             |      |
| Symbols Displayed in the Text                              |      |
| Indicators                                                 |      |
| IBM PC Code                                                |      |
| Error Messages                                             |      |
| Troubleshooting Chart                                      | .288 |
| Accessories                                                | 289  |
| Changing Daisy Wheel Cassette                              | 289  |
| Changing Ribbons                                           | 290  |
| Changing Correction Tapes                                  |      |
| Specifications                                             | 294  |
| Glossary                                                   |      |
| Index                                                      |      |
|                                                            |      |

,

## **Getting Started**

## How to Use this Manual

You may use this manual as a reference guide or follow the step-by-step instructions to learn the processes. The last section, "Appendix", provides a quick reference guide for later reference, a glossary, and an alphabetic index.

## Part Names

## Word Processor

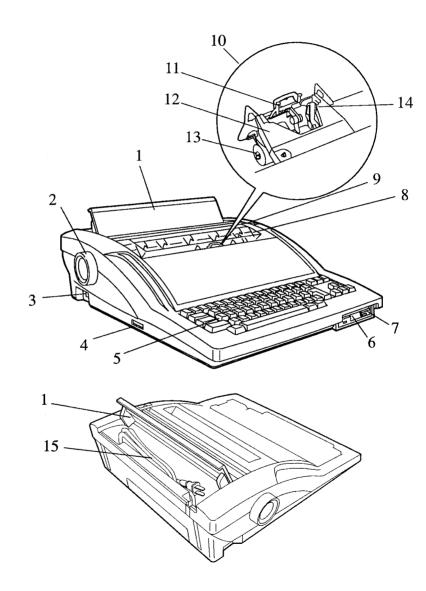

| 1 Paper Support           | Supports paper for insertion / power cord compartment cover.                  |
|---------------------------|-------------------------------------------------------------------------------|
| 2 Platen Knob             | Feeds paper manually.                                                         |
| 3 Power Switch            | Turns the word processor ON and OFF.                                          |
| 4 Display Output Connect  | Pr Connect the signal cable attached to the display to this output connector. |
| 5 Keyboard                | Character and function keys.                                                  |
| 6 Disk Drive              | Data or program diskettes are inserted here.                                  |
| 7 Disk Eject Button       | Press this button to release an inserted diskette.                            |
| 8 Acoustic Cover          | Suppresses printing sounds and protects the printing carriage.                |
| 9 Paper Release Lever     | Unlocks the platen for paper positioning.                                     |
| 10 Carriage               | Printing unit.                                                                |
| 11 Cassette Daisy Wheel   | Can be changed when a different style of print is desired.                    |
| 12 Cassette Ribbon        | Transfers the characters to the paper.                                        |
| 13 Correction Tape        | Used to erase characters.                                                     |
| 14 Daisy Wheel Lock Lever | Releases the cassette daisy wheel when pulled towards you.                    |
| 15 Power Cord Compartme   | nt Holds the power cord when transporting the word processor.                 |

.....

## CRT Display

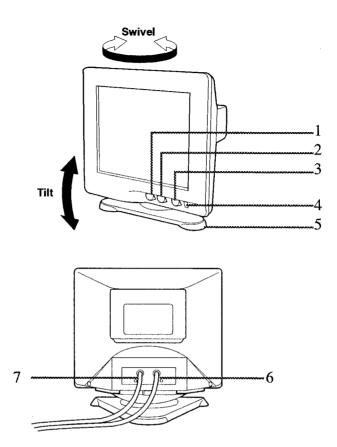

| 1      | Contrast Control         | Turn this knob clockwise to increase the contrast, and counterclockwise to decrease it.           |
|--------|--------------------------|---------------------------------------------------------------------------------------------------|
| 2      | Brightness Control       | Turn this knob clockwise to increase the display brightness, and counterclockwise to decrease it. |
| 3      | Power Switch             | Turns the display ON and OFF.                                                                     |
| 4      | Power Indicator          | Illuminates when the power is on.                                                                 |
| 5      | Stand                    | The stand allows the unit to be rotated 90° horizontally, and 17° vertically.                     |
| 6      | Signal Cabl <del>e</del> | Connect this cable to the output connector on the word processor.                                 |
| 7<br>4 | Power Cord               | Plug this cord into an AC outlet after the signal cable is connected.                             |

## Setting Up

## Removing the Packing Pieces

Before you plug in the word processor, open the acoustic cover and remove the yellow plastic pieces shown in the illustrations.

#### NOTES:

- If the plastic pieces are not removed, damage to the word processor may occur when the power is turned on.
- The yellow plastic pieces do not need to be re-installed unless you are transporting the word processor over a great distance.

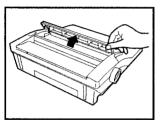

Lift the acoustic cover.

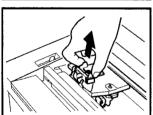

Remove the yellow plastic pieces.

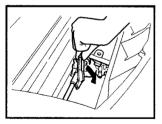

#### NOTE:

Be sure to reinstall the acoustic cover. The acoustic cover is equipped with a safety switch. Your word processor will not operate unless the acoustic cover is securely closed.

## Installing the CRT Stand

Make sure that the CRT monitor in **not** connected to the AC outlet. Carefully set the monitor face-down with the underside facing you.

#### NOTE:

The CRT stand is of the tilt/swivel type. Once the stand is installed, you can turn the monitor laterally and vertically.

#### Installation

#### WARNING:

## Please follow the steps below exactly. The base of the monitor can be easily damaged if these directions are not followed.

- 1. Align the hooks on the stand with the matching slots in the base of the monitor.
- 2. Insert the hooks into the slots.
- 3. Slide the stand toward the front of the monitor until the latch clicks into the locked position.

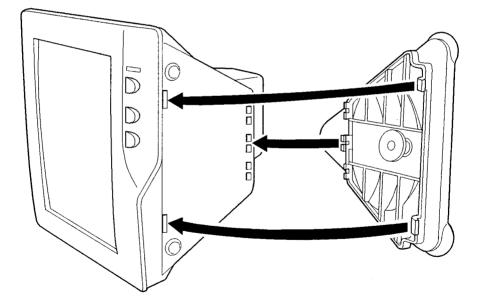

## Connections

#### NOTES:

- Please be sure both yellow plastic pieces have been removed from the unit before the power is turned on.
- Always be sure to connect the display to the word processor before plugging the word processor or display into an AC outlet.
- It is a good idea to disconnect both AC plugs when the word processor is not be used for a long period. Always disconnect the power cords during thunderstorms.

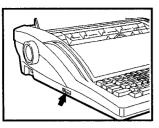

Connect the signal cable attached to the display to the word processor output connector located at the left side of the word processor.

Make sure that the connector is pushed all the way in, and tighten the screws.

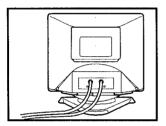

Plug the power cord of the monitor to an AC outlet.

#### NOTE:

Since the magnetic field of the display can cause disk drive malfunction, do not place the CRT display too close to the word processor.

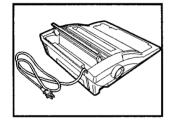

Open the power compartment cover of the word processor and plug the cord into an AC outlet.

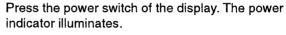

#### NOTE:

If the power indicator does not illuminate, check the power cord.

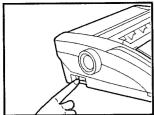

Contrast Brightness

Turn on the power switch. The switch is located on the left side toward the rear of the word processor.

#### NOTE:

If the word processor does not respond, check the power cord and then make sure that the acoustic cover is securely latched.

Adjust the display brightness and contrast with the controls located below the screen.

A good setting of the contrast allows you to clearly distinguish bold characters from normal characters on the screen.

#### NOTE:

When you switch the word processor off, wait at least 10 seconds before switching it on again. Failure to wait 10 seconds may disrupt the start-up sequence, resulting in faulty operation and possible hardware damage.

## **Inserting** Paper

#### NOTE:

When using the word processor, you do not have to insert paper until you have finished editing your document and are ready to print.

#### Paper Support

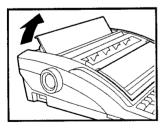

Lift the paper support.

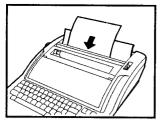

#### **Automatic Insertion**

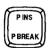

Press **P INS** to automatically advance the paper to the printing position (one inch from the top). To change that position, use **CODE + P UP** or **CODE + P DOWN**.

Insert paper as shown.

#### **Manual Insertion**

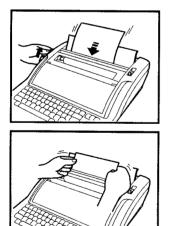

Rotate the platen knob to advance the paper.

If the paper is not properly aligned, advance the sheet half way, push the paper release lever toward the rear and manually match the corners of the paper. Pull the paper release lever back to its original position and turn the platen knob until the paper is in the desired position.

10

## Precautions

Although this word processor is ruggedly constructed, it should not be exposed to extreme conditions. To ensure many years of reliable operation, please follow these recommendations:

#### WARNING:

To reduce the risk of electric shocks, do not attempt to disassemble the unit. There is no user-serviceable parts inside. Some components inside the unit use high voltages that can be of sufficient magnitude to constitute a risk of electric shock to persons. Any servicing should be referred to qualified service personnel.

- In case of malfunction, overheating, or other problems, immediately disconnect the AC plug and consult your dealer.
- Do not attempt to disassemble the word processor. It has no user-serviceable parts inside.
- Do not tug on the power cords or on the signal cable. To disconnect, be sure to always grasp the plug itself.
- Avoid dropping the word processor.
- Avoid direct exposure to sunlight and other sources of heat.
- Avoid spills. If any liquid enters the word processor, immediately disconnect the AC plug and consult your dealer.
- Avoid locations subject to excessive moisture or dust.
- Do not use sprays in the vicinity of the word processor. Aerosols are extremely harmful to the disk drive.
- Disconnect the AC plugs during thunderstorms.
- Do not place heavy objects on the keyboard.
- Always keep the air vents free from obstruction to avoid overheating the word processor.
- Clean with a soft, dry cloth only. Avoid using chemicals, solvents and detergents.
- To avoid interference, do not place the word processor too close to a radio receiver or television. If the word processor is too close to a television set, the disk drive may not work properly. For the same reason, do not place the CRT display too close to the word processor.
- If you switch the word processor off, wait at least 10 seconds before switching it on again. Failure to wait 10 seconds may disrupt the start-up sequence, resulting in faulty operation and possible hardware damage.

## Keyboard Layout

This word processor has more keys than a common typewriter. In order to get a clear understanding of the keyboard, we will distinguish three classes of keys as described below. Most keys are auto-repeat; if you hold down the key, it repeats until you release the key.

In this Owner's Manual, **CODE** + a second key indicates that the **CODE** key must be held down while the second key is pressed.

## The Character Keys

The character keys are used to type the actual text. They are very similar to the character keys of a common typewriter except that this word processor accepts different daisy wheels, and therefore makes available a greater number of characters.

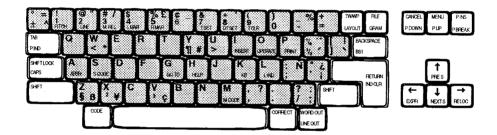

#### NOTES:

- The characters available when the keyboard is set to I (standard) appear on the left of the key tops.
- The characters available when the keyboard is set to II (international) appear on the right of the key tops.
- The characters available when the keyboard is set to III (symbol) are not shown on the key tops.

## The Keyboard Control Keys

The keyboard control keys are used to modify the effect of the other keys. Pressing **SHIFT** or **CODE** alone will not produce any effect. To modify the effect of another key, you must hold down **SHIFT** or **CODE** while pressing the key to be modified. In this Manual, such a double keystroke will be symbolized by the "+" sign.

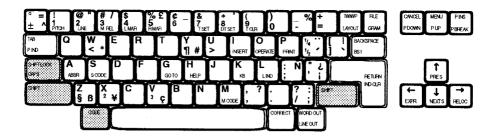

| Key                   | Function                                                                                                    |
|-----------------------|----------------------------------------------------------------------------------------------------|
| SHIFT + character key | Used to type an uppercase character.                                                                                       |
| CODE + another key    | Used to type the character indicated in green on<br>the key top, or to activate a function (see<br>"Function Keys" below). |
| CAPS                  | Locks the keyboard in uppercase mode.                                                                                      |
| CODE + CAPS           | Locks the keyboard in uppercase mode for letters, numbers remain the same.                                                 |

## The Function Keys

Many functions can be activated with **CODE** + **another key**. In contrast to the character keys, their effect does not depend on which daisy wheel is installed. The function keys that apply to all applications are indicated by green labeling. Other function keys are available. For more details, see "Function Keys" on page 266.

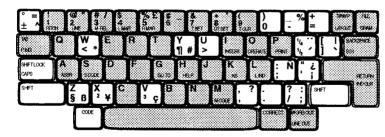

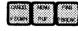

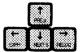

## The Function Menu Key

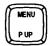

For easy operation, most of the functions of this word processor are activated by selection from a menu.

Once you get acquainted with the word processor, however, you might find that selection from a menu is time consuming. For faster operation, many functions of the menus can also be activated by "short-cut" keys. A complete list of the function menus and available short-cut keys is given in the Appendix of this Manual.

## **On-Screen Help Information**

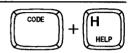

Since this product is designed to last for many years, you may need to review the meaning of a function you have not used in a while. Press **CODE** + **H** (**HELP**). Short definitions of the functions will appear on the screen. The different keys that you may use for scanning the information and to return to your work are also indicated on the screen.

#### NOTE:

Since the details of operation are not provided, the help information is not a replacement for careful reading of this Manual.

## Diskettes

This word processor accepts only the following types of 3.5-inch diskettes:

#### MF-2DD (Double Sided/Double Density/Double Track)

#### MF-2HD (Double Sided/High Density/Double Track)

#### NOTE:

Your word processor recognizes both the "2DD" and "2HD" type diskettes. It will format the "2DD" diskettes to a DOS 720KB format and the "2HD" diskettes to a DOS 1.44 MB format. It is recommended that you use Brother brand diskettes.

## Inserting and Removing a Diskette

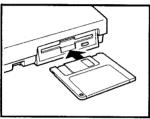

Insert the diskette as shown in the illustration. To remove the diskette, press the eject button.

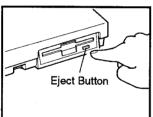

**CAUTION** – The diskette may be inserted and removed when the power is either on or off. It may also be left in the drive while transporting the word processor. **However**, you should never insert or remove it while a message indicates that a diskette operation is in progress.

## Caring for Your Diskettes

The sensitive material where the data is actually stored is very similar to the magnetic material used to make common cassette tapes. When a tape is damaged, this results in terrible background noises, but you can still hear some music. The slightest damage, such as a scratch, or a small amount of dust on the sensitive material, however, can easily spoil an entire file and make it unusable. The protective case of the 3.5-inch diskettes protects the sensitive disk surface. (The metallic shutter automatically opens and exposes this sensitive surface only when the diskette is inserted into the drive.) Additional precautions must be taken in order to ensure reliable maintenance of your files.

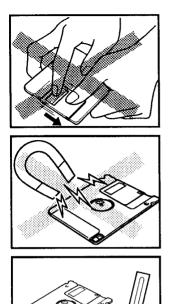

10 ~ 53°C (50 ~ 127°F) Never open the shutter of the diskette and never touch the surface directly.

Do not use magnetic materials near the diskette.

Never expose the diskette to extremely high or low temperatures.

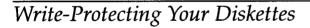

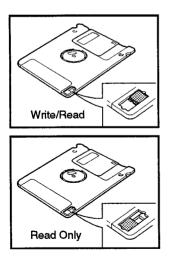

All 3.5-inch diskettes have a switch that protects their contents from accidental erasure. When the switch is in its READ ONLY position, you cannot erase old information or store new information on the diskette. Put the switch in the READ ONLY position to protect a diskette containing valuable information.

## Initializing New Diskettes

A diskette can be used by a system only after being "formatted" – that is, initialized by the system for specific use by that system. One frequently used analogy is that the magnetic coating on the diskette is like a blank sheet of paper. Although you can write anything anywhere on the blank sheet, things are much more organized if you add ruled lines. The initializing program creates the electronic equivalent of ruled lines on the diskette. Different systems use different formats. Standards exist, but, in general, systems cannot share diskettes without special conversion of hardware or software.

This word processor can read and write diskettes formatted on a personal computer in the DOS 720 kilobyte and 1.44 megabyte formats. The word processor recognizes which type of diskette is inserted and formats the new diskette in the DOS 720 kilobyte or 1.44 megabyte format. The word processor does not read high density diskettes (1.44mb) formatted double density (720kb). The word processor can only read and write in the root directory. For that reason, personal computer files that you save on a diskette for further use with this word processor should always be saved in the root directory of the diskette.

When a diskette is accessed, the word processor checks the format of the diskette. If the diskette is unformatted or has a different format, the following prompt appears:

Initialize? Press RETURN (yes) or CANCEL (no).

#### WARNING:

Initializing a diskette erases any data that might be on it. If you initialize a diskette from a personal computer, for example, the files will be completely destroyed. Press CANCEL, if you do not wish to initialize, and insert another diskette.

If the diskette is new or contains unimportant data, press **RETURN** to format the diskette. The word processor asks for confirmation:

Delete all files on this disk? Press Y (yes) or N (no).

Press Y to format the diskette, or press N and insert another diskette.

Select the format type. Press **1** for Double density or **2** for High density.

Initializing disk ... please wait.

#### NOTE:

This word processor can recognize and read data from diskettes that have been used with some other Brother Word Processors. For more details, please contact your dealer.

## Backing up a Diskette

The best insurance against losing important data is to make backups (duplicate copies) of each important file. With this word processor, you can copy individual files of your choice to another diskette, or copy the entire contents of a diskette to another diskette.

## **Operation Overview**

## The Main Menu

When you switch the word processor on, the Main menu appears:

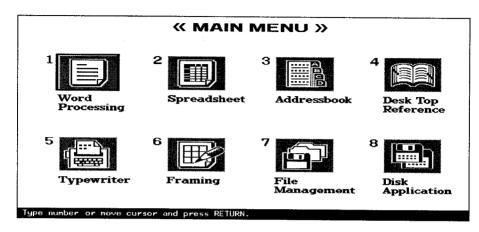

The Main Menu displays the list of the available applications in the form of icons. To start working with an application, use the cursor keys to select an icon, and press **RETURN**. You can also press the number key indicated on the upper left side of each icon (1 for Word processing, etc.).

The following applications are available:

| Word Processing | The Word Processing application (WP application) is<br>used to type and format documents on screen. You can<br>save the document on diskette or print it at any time.                                                                                    |
|-----------------|----------------------------------------------------------------------------------------------------|
| Spreadsheet     | This application is used to create and edit numeric tables and performing automatic calculations.                                                                                                    |
| Addressbook     | This application is used to create lists of names,<br>addresses, telephone numbers, etc. that can be used to<br>automatically print labels. The data contained in an<br>Address Book file can also be automatically merged in a<br>Word Processing file. |

| Desk Top Reference | The Desk Top Reference application is used to find<br>information about a specified word. When available the<br>information includes definition, hyphenation, and<br>synonyms. If the specified word is misspelled, a list of<br>candidates is displayed.                                       |
|--------------------|----------------------------------------------------------------------------------------------------|
| Typewriter         | In the Typewriter application (TW application), the word<br>processor becomes an electronic typewriter with many<br>advanced features normally available only on word<br>processors. You will use the TW application most often<br>for typing envelopes, short notes, and for filling in forms. |
| Framing            | The Framing application allows you to design nice<br>tables. The frames can be saved on diskette and printed<br>at any time. Once a frame is printed, you can use the<br>TW application to fill it with text.                                                                                   |
| File Management    | This application is used to organize your files on diskette.                                                                                                    |
| Disk Application   | This application allows you to start additional programs that come on diskettes.                                                                                                    |

21

## Supplemental Programs

## Self-Demonstration

This built-in program shows you examples of what you can do with your word processor.

- Turn the power on to display the Main menu. 1.
- 2. Press CODE + D.
- Proceed according to the instructions displayed on the screen. The following is a 3. summary of available operations:

| Кеу    | Operation                                                     |  |
|--------|---------------------------------------------------------------|--|
| RETURN | To advance one screen at a time.                              |  |
| CANCEL | To go back to the first screen of the self-<br>demonstration. |  |
| FILE   | E To end the demonstration and return to the MAIN MENU.       |  |

## Tutorial

This program teaches you to operate the word processor.

- 1. Insert the Tutorial diskette in the drive.
- 2. Turn the power on to display the Main Menu.
- Select Disk Application and press RETURN, or simply press 8 or CODE + Q to 3. display a menu of the programs contained in the diskette.
- Select TUTOR.APL and press RETURN. The program starts, 4.
- Proceed according to the instructions displayed on the screen. 5.
- To terminate the program and return to the Main Menu, press CANCEL. This 6. message will appear:

Cancel? Press RETURN (yes) or CANCEL (no).

Press RETURN to guit or CANCEL to continue.

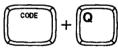

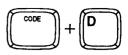

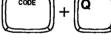

## **Optional Software**

All the following programs come on diskette with your word processor or can be purchased separately. To use one of these programs, insert the program diskette in the drive, select Disk Application on the Main menu to display the list of programs contained in the diskette. Select the desired program to start it.

## Five-Language Translator

This program provides you five language translation dictionary (English, French, German, Dutch, Spanish).

## **Conversion** Calculator

This program carries out numerical conversions between different unit systems (miles to km, etc.).

## Element of Style

This program provides you with the principal rules of style for the English language.

## Encyclopedia

This program provides you with useful information about almost any subjects.

## **Business Letter Template**

This diskette contains examples of business letters that you can use with the Word Processing mode.

## Conversion

This PC software is used for converting document files between different word processing programs and your Brother word processor.

## Typing Tutor

This program helps you learn the keyboard and improve your typing skills.

# **GETTING STARTED**

## Form Type

Used for making personalized forms.

## Check Type

This program allows you to type your personal checks

## Game Pack

This includes Tetris and Turnabout (Othello).

# Differences between Word Processing and Typewriting

The Return Function

This word processor will go to the next line automatically at the end of each line because of a feature called "Word Wrap". Words that do not fit on the line will "wrap" to the next line. When you want to start a new paragraph press **RETURN**. A little symbol *L* appears. This symbol is never printed. It is your signal to the word processor that "paragraph ends here".

## The Cancel Function

The **CANCEL** key allows you to cancel a selected function. It is handy when you have pressed the wrong key, or when you change your mind.

## **On-Screen** Symbols

Special symbols appear in the text to remind you that you used a format function: e.g., the symbol  $\checkmark$  that appears when you press **RETURN** to start a new paragraph. Such symbols are never printed on paper.

## Automatic Page Breaks

The word processor automatically breaks your text up into pages according to your specifications. The position of these automatic page breaks is flexible and will be readjusted for you by the word processor if you modify the text.

To force the word processor to start a new page at any point, press **CODE** + **P BREAK**. This inserts a symbol  $\clubsuit$  in the text.

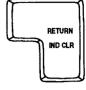

| ſſ | C | N  | ÆL | ١ |
|----|---|----|----|---|
| l  | P | DC | WN | J |
| Ľ  | - |    | _  | - |

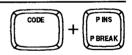

## Caps Lock vs. Shift Lock

The caps lock function is not the same as the shift lock function on a common typewriter. Both eliminate the need to reach for **SHIFT** to type an uppercase (capital) letter, but they differ in their effect on other keys.

#### **The Keyboard Shift Function**

You already know that holding down **SHIFT** and pressing **1** gives you "!", the exclamation mark.

While **SHIFT** is pressed, the SHIFT indicator appears on the screen. The indicator disappears as soon as you release **SHIFT**.

#### The Shift Lock Function

If you press **SHIFT LOCK**, the SHIFT indicator is displayed permanently, and all the characters you type are uppercase (A = "A", 1 = "!"). To release this mode, press **SHIFT**.

#### The Caps Lock Function

When you need to type long strings of both capital letters and numbers, such as "ACCT. NO. BC104", press **CODE** + **CAPS**. The CAPS indicator will appear on the screen to tell you that the keyboard is locked in capital mode (A = "A", but 1 = "1"). To release this mode, press **CODE** + **CAPS** again.

## Comparing Two Documents on Screen

With this word processor, you will be able to split the screen in half and work simultaneously with two documents. This is useful, for instance, when you are working in one document and need to reference a second document.

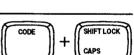

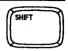

SHIFT LOC

# Starting the Word Processing Application

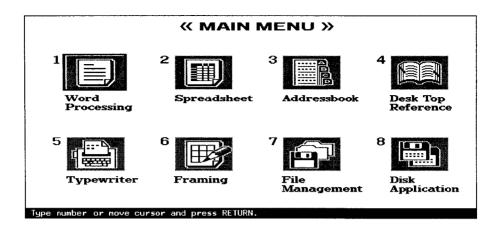

- 1. Switch the power on to display the Main menu.
- 2. Use the cursor keys ( $\leftarrow$ ,  $\rightarrow$ ,  $\uparrow$ , and  $\downarrow$ ) to select the icon for Word Processing and press **RETURN**, or press **1**. The WP INDEX screen appears:

| < <wp index=""></wp> | >    |         |       |      |         |       | REMAIN: | XXXX.XK |
|----------------------|------|---------|-------|------|---------|-------|---------|---------|
| *NEWFIL              | E    |         | TEXTI | .WPT | ( XX.X) | TEXT2 | .WPT    | ( XX.X) |
| TEXT3                | .WPT | ( XX.X) | TEXT4 | .WPT | ( XX.X) | TEXT5 | .WPT    | (XX.X)  |
| TEXT6                | .WPT | ( XX.X) | TEXT7 | .WPT | (XX.X)  | TEXT8 | .WPT    | (XX.X)  |

 Use the cursor keys to select \*NEWFILE and press RETURN. The WRITE/EDIT screen shown on the next page appears, and you can start creating your document.

# **Word Processing**

The WRITE/EDIT screen shown below appears when you start the WP application. This is the main display of your word processor. All text input and editing is done here.

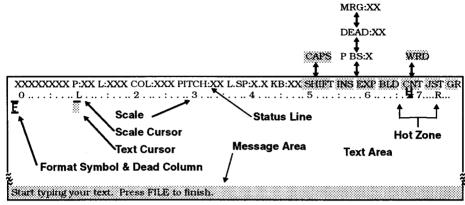

The following reminder appears on the message line (and remains until you press any key):

| Start typing your text. | Press FILE to finish. |
|-------------------------|-----------------------|
| ount cypung your and    | I TOOD I HDD to MIDIN |

# Status Line

The status line reminds you where you are and how you have told the word processor to format your text. Most indicators are followed with a value (example: PITCH:10) and are always displayed. The ones on the right appear (in reversed color) only when the corresponding function has been activated because they are on/off indicators (example: BLD when the bold function is on). (For a complete list, see "Function Menus" on page 274.)

# Scale

The scale on the screen of the word processor is the electronic equivalent of the scale on the top of a typewriter, which assists the operator in determining the position of characters on a page. The numbers indicate the position from the left edge of the paper. Other symbols remind you of some format settings (example: L and R indicate the position of the left and right margin). (For a complete list, see "Symbols Displayed on the Scale" on page 281.)

#### NOTE:

The scale can be disabled in order to get one additional line of text on the screen. For details, see the example under the title "Menu" on page 32.

Text Area

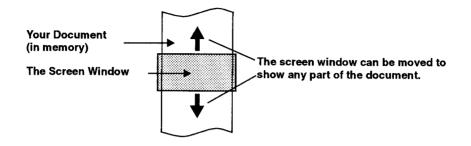

The bulk of the screen is your work area, a window into your document. Although it only shows a few lines of 79 characters at a time, if your document is longer or wider, you can move the window up, down, left, and right. The only part you cannot use is the "dead column" (to the left of column 0), which the word processor reserves for the "format change" symbol  $\underline{F}$ . Other symbols appear in the text to remind you of the format functions that you used, but will not be printed. (For a complete list, see "Symbols Displayed in the Text" on page 281.)

#### NOTE:

The text area can be split in order to display two documents simultaneously. For details, see "Dual Screen" on page 91.

# Text and Scale Cursors

A lighted square, the text cursor, indicates your current position in the text area. Another cursor, the scale cursor, is an underline that indicates your position relative to the left of the scale and follows horizontal movement of the text cursor.

# Message Line

This line is reserved for guide messages (prompts) that ask you a question, give direction or display error messages that warn you when something is wrong. When no prompt and no error message are displayed, this line is used for your text.

### NOTE:

For a list of error messages, see "Error Messages" on page 286.

MENU P UP

When you press **MENU**, the upper line of the screen is temporarily replaced with a menu of functions. The following instructions will show you how to choose an item from the MENU. Example 1 will show you how to select Right Margin Flush, and Example 2 will show you how to turn off the scale.

1. To display the menu, press **MENU**. The leftmost function (STYLE) is automatically selected and appears in reversed color (we will call this the selection cursor).

STYLE BLOCK CTR/RMF GRAMMAR1 GRAMMAR2 SEARCH FORM PAGE PRINT

#### NOTE:

Pressing CANCEL allows you to return to the Main Menu.

- 2. Use  $\leftarrow$  or  $\rightarrow$  to move the selection cursor to the right or the left.
- 3. When the selection cursor is on the desired function, press **RETURN** or ↓. A submenu appears below the selected function.

### NOTES:

- The PAGE PRINT function is an exception: pressing ↓ produces a beep, and pressing **RETURN** executes the function without displaying a sub-menu.
- Once you get acquainted with the menu, use "accelerators" instead of steps (2) and (3). The accelerator key for each function is displayed in bold on the menu. Accelerators allow you to select and execute a function without first moving the selection cursor. For example, the accelerator for CTR/RMF is C. Typing C while the Main Menu is displayed immediately shows the CTR/RMF sub-menu regardless of the position of the selection cursor.

# Example 1: You selected CTR/RMF

STYLE BLOCK CTR/RMF GRAMMAR1 GRAMMAR2 SEARCH FORM PAGE PRINT CENTERING RIGHT MARGIN FLUSH

#### NOTES:

• This sub-menu is used to center the text or to align it flush to the right margin. (For details see "Centering" on page 57, and "Right Margin Flush" on page 59.)

- Bold characters indicate the accelerators for the functions of the sub-menu. For example, to select and activate the right margin flush function, type **R**.
- Pressing CANCEL will return you to the Main Menu. However, when a sub-menu is displayed, you can select another sub-menu without returning to the Main Menu. Use ← and →.
- Instead of the menu process, you can access the right margin flush function by pressing CODE + R at the WRITE/EDIT screen. This quick access is called a "short-cut". Short-cuts are the common form of explanation in this manual. (See "Function Menus" on page 274 for a complete list of short-cut keys.)

# **Example 2: You selected FORM**

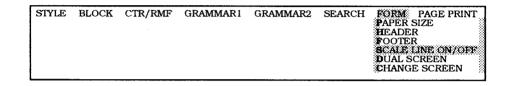

This example will show how to turn the scale on/off.

- 1. Type F to select FORM.
- 2. Type **S** to select SCALE LINE ON/OFF. You are back to the WRITE/EDIT screen. If the scale was displayed, it is now disabled, and vice-versa.

#### When the scale is OFF

XXXXXXX P:XX L:XXX COL:XXX PITCH:XX L:SP:X.X KB:XX E

#### When the scale is ON

# Typing on the Display

Type your text just as you would on a typewriter. The text appears on the screen instead of being printed on paper.

If you make a mistake, use **BACKSPACE** or **CORRECT** to delete. For more details about corrections, see "Revising Text - Basic Functions" on page 37.

You can print your text after you have created it. See "Printing a Document" on page 76.

When your text is complete, see "Saving a File" on page 73.

# Hot Zone

The last six columns before the right margin are defined as the "hot zone". The symbol on the scale corresponds to the point at which a typewriter bell would ring to warn you that you are about to run into the right margin. The word processor knows how to break text so that it automatically "wraps" to the next line.

# Word Wrap

The "word wrap" function allows you to type a paragraph continuously without being concerned about carriage returns. In the hot zone, a word is extending beyond the right margin will be moved to the next line automatically. You need only to press **RETURN** to break a line and start a new paragraph.

The word wrap function is always active on the word processor. This feature permits continuous typing and helps build typing speed. The text cursor automatically moves to the next line whenever a space or hyphen is typed in the hot zone.

# Space vs. Permanent Space

Spaces entered by pressing **SPACE BAR** are word separators called "soft" spaces. When entered in the hot zone, they force the cursor to move to the next line. In justify mode, the "soft" spaces are adjusted to produce an even right margin. (See "Automatic Justification" on page 60.)

Permanent spaces entered by pressing CODE + SPACE BAR are special spaces that link words together, protecting them from being separated on different lines. A permanent space is displayed with the symbol :: and is considered part of the two words it links. Such a space is never adjusted by the automatic justification function, and does not cause the cursor to jump to the next line when entered in the hot zone.

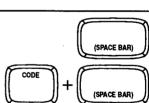

# Hyphen vs. Permanent Hyphen

Typing a hyphen (-) in the hot zone automatically sends the cursor to the next line. This becomes a "soft" hyphen, displayed as a dotted hyphen, and will disappear if subsequent revisions or re-formatting moves the word out of the hot zone, i.e., a change of margins.

A permanent hyphen, entered with **CODE** + [-], is used with words that always require a hyphen (mother-in-law, for example). In the hot zone, a permanent hyphen does not send the cursor to the next line. Outside the hot zone, all hyphens are permanent, so it is not necessary to use **CODE**.

# Superimposed Characters (Permanent Backspace)

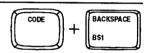

It is possible to create characters that are not available on the keyboard (¥, for example) by superimposing two characters.

1. Type the first character (Y in our example).

### NOTE:

Enter the characters in either order, but start with the one you want to appear in the text area.

- 2. Press **CODE** + **BACKSPACE**. The first character appears now in reversed color, and the cursor moves next to the P BS indicator on the status line.
- 3. Type the second character (= in our example) on the status line. As soon as the second character is typed, the cursor moves back to the text area and you are ready to resume normal typing.

### NOTES:

- When you move the cursor back to the first character (press ← at this point, for example), the second character re-appears next to the P BS indicator.
- To delete superimposed characters, delete the first character (use **BACKSPACE** or **CORRECT**).

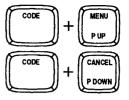

The word processor allows you to enter and print subscripts and superscripts. The procedure parallels what you would do on a typewriter, except that instead of physically rotating the platen, you press **CODE** + **P DOWN** and **CODE** + **P UP**.

### NOTES:

- Characters in subscript and superscript are displayed below or above the base line.
- The word processor prints subscripts and superscripts the same distance (1/12 inch) below or above the line, regardless of the current line spacing.

Try to enter "e=mc2".

- 1. Type "e=mc".
- 2. Press CODE + P DOWN.
- 3. Type 2.
- 4. Press CODE + P UP.

### NOTES:

- To enter subscripts, proceed in the same way as above, but reverse the CODE + P DOWN and CODE + P UP keys.
- Each pair of keys (CODE + P DOWN and CODE + P UP) cancels the other, and the two pairs must always be used in combination. If you try to press one of the pairs more than once, the word processor beeps.

# Extra Characters

The extra characters are those marked in green on your keyboard (for example, ">"). To enter such a character, hold **CODE** down and press the character key.

### NOTE:

If a green character appears on the right of a key (for example  $\boldsymbol{B}$ ), it means that the character is available only with KB II (international keyboard).

# Accents ("Dead" Keys)

This word processor's multilingual keyboard supports the accented vowels of such languages as French, German, and Spanish.

- 1. When typing, you must press **CODE** + **KB** (**K**) to switch the **KB** indicator on the status line to **II** (international) or **III** (symbol). (See "Character Set" on page 64.)
- 2. When printing, you must have the appropriate daisy wheel. (See "Changing Daisy Wheel Cassette" on page 289.) Remember that the accented characters and other special characters on the international or symbol keyboards can be printed only if you install the appropriate daisy wheel.
- 3. Only the base character is entered in the text area. The accent is entered next to the indicator DEAD on the status line.

If you have ever used a typewriter, you already know the basic procedure: Type the accent and then the base character. Unlike regular keys, the accent keys are "dead" —that is, the cursor does not move afterward so the base character appears under the accent. Make sure that the keyboard is set to KB:II (international), and try the following example.

- Type the accent "^". The accent appears next to the indicator DEAD. The cursor is reversed and waits for a base character to be input. You are allowed to input a maximum of two dead characters. If you make a mistake, press CANCEL or CORRECT to delete the dead character(s) and retype.
- Type the letter o. The letter with its accent ô now appears in the text area.
   NOTES:
  - With some combinations of accents and base characters (such as Y and ^), the
    base character appears alone and in reversed color in the text area. When you
    subsequently move the cursor to the base character (press ← at this point, for
    example), the accent re-appears next to the DEAD indicator.
  - To delete an accented character, proceed as you would for a normal character (use **BACKSPACE** or **CORRECT**).

# Automatic Page Breaks

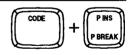

The word processor automatically breaks your text up into pages according to your specifications. (See "Vertical Layout" on page 67.) The position of these automatic page breaks is flexible and will be re-adjusted for you by the word processor if you modify the text.

You may also decide to force the word processor to start a new page at any point by pressing **CODE** + **P BREAK**. This inserts a symbol  $\clubsuit$  in the text (and forces any text beyond that point to the next page).

# **Revising Text – Basic Functions**

# Moving the Text Cursor

To make a revision, you must first go to that part of the document. A word processor uses a text cursor to indicate your current position in the document.

# Moving One Position at a Time

The cursor keys  $\leftarrow$ ,  $\rightarrow$ ,  $\uparrow$ , and  $\downarrow$  move the text cursor one position in the direction of the arrow on their key tops.

#### NOTES:

- $\leftarrow$  and  $\rightarrow$  will not move the cursor beyond the margins.
- Pressing → at the end of a line sends the cursor to the beginning of the next line; pressing ← then sends it back to the end of the previous line.
- If the cursor is at the top or bottom of the text area, cursor up and down keys, ↑ and ↓, automatically shift ("scroll") the text down or up to show you more text unless you are at the beginning or the end of the document.

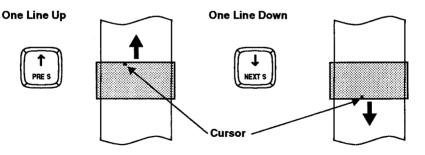

PRE S

EYD

The Express Backspace and Relocation functions take you to the beginning and end of the current line of text, respectively.

### NOTES:

- CODE + EXPR moves the cursor to the left margin. If you press CODE + M REL at the left margin position, the cursor goes all the way to the left edge. When you are in the middle of an indented paragraph (See "Paragraph Indent" on page 56), it goes back to the temporary left margin.
- CODE + RELOC moves the cursor to the end of the current line but does not jump past a symbol that signals the end of a paragraph ( ↓ , ↓ , and ↓ ). If you press CODE + M REL at the right margin position, the cursor goes all the way to the right edge.

# Moving One Full Screen at a Time

**CODE** + **PRE S** scrolls one full screen down (minus an overlap of one line). If the cursor is not on the first line, the first press of **CODE** + **PRE S** will take the cursor to the beginning of the first line of the current screen. Pressing the same keys from that point will scroll to the previous screen. Press the same keys again to scroll down one screen at a time.

**CODE** + **NEXT S** scrolls one full screen up (minus an overlap of one line). If the cursor is not on the last editable line of text, the first press of **CODE** + **NEXT S** will take the cursor to the beginning of the last editable line of the current screen. Pressing the same keys from that point will scroll to the next screen. Press the same keys again to scroll up one screen at a time.

### NOTES:

- When no message is displayed, a line of text appears in the message area. However, the cursor cannot reach that line, so that the last editable line is the second line from the bottom of the screen.
- If there is no more text because you are at the beginning or the end of the document, the screen window does not scroll.

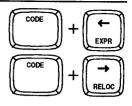

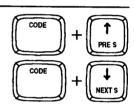

WORD PROCESSING

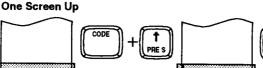

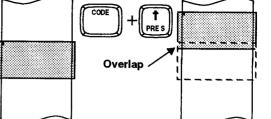

One Screen Down

2

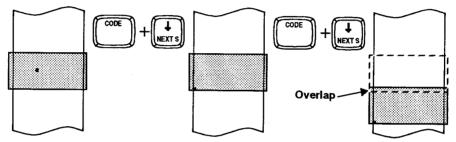

# **GOTO** Page

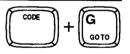

The GOTO Page function moves the cursor immediately to the beginning of any page of the document with a single operation.

1. Press **CODE** + **G** (**GO TO**). The word processor asks you to type in the number of the page you wish to move the cursor to.

|                                        |  |  | <br> |
|----------------------------------------|--|--|------|
| PAGE: 🏦                                |  |  |      |
| PAGE                                   |  |  |      |
| ······································ |  |  |      |
|                                        |  |  |      |

2. Type the desired page number, then press **RETURN** to move the cursor to that page.

### NOTES:

- If you have mistakenly entered an incorrect page number, use **CORRECT**, or stop the operation with **CANCEL**.
- If you enter a page number that is higher than the number of the last page, the cursor will move to the last page.
- Instead of typing a page number, press one of the cursor keys just after pressing CODE + G (GO TO):

| CODE + GO TO, then | Function                                                                                                    |  |  |  |  |
|--------------------|----------------------------------------------------------------------------------------------------|--|--|--|--|
| Ť                  | Moves the cursor to the beginning of the current page;<br>moves to the beginning of the previous page when the<br>cursor is at the beginning of the current page. |  |  |  |  |
| ↓ ·                | Moves the cursor to the beginning of the next page.                                                                                                    |  |  |  |  |
| <del>~~</del>      | Moves the cursor to the beginning of the document.                                                                                                    |  |  |  |  |
| →                  | Moves the cursor to the end of the document.                                                                                                    |  |  |  |  |

Inserting Text

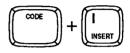

Pressing **CODE** + I (INSERT) switches the word processor between insert and overwrite modes, and turns the INS indicator on and off accordingly.

In overwrite mode (indicator INS off), each character you type replaces the current character. You type over the existing data and your new data replaces the old data. (Overwrite is the "default". That is, every time power is turned ON, the word processor starts in Overwrite.)

In insert mode (indicator INS on), the characters you type appear in front of the cursor, the rest of the line automatically moves to the right and, if necessary, the last word moves to the next line.

### NOTE:

Since deleting unnecessary characters is usually easier than retyping characters that have been deleted, it's a good idea to make sure that the word processor is in the insert mode before you start revising.

# **Deleting** Text

You can delete text at four different levels:

- a character at a time
- a word at a time
- a line at a time
- a block at a time (See "Deleting a Block" on page 43.)

Whichever level you choose, the word processor automatically closes up the gap and reformats the text to fit the margins and the page length.

Press BACKSPACE or CORRECT to delete one character to the left of the cursor.

### NOTE:

These keys also delete paragraph end symbols  $\not\leftarrow$  ,  $\not\leftarrow$  , and  $\not\leftarrow$  except when these symbols are located just before a format symbol  $\not\in$  or a centering symbol  $\not\vdash$ .

# **Deleting a Word**

WORD OUT

To delete a word, position the cursor on the space immediately following the word and press **WORD OUT**. Pressing **WORD OUT** removes any portion of a word to the left of the cursor, up to the previous blank space.

# NOTE:

You will want to use this feature when you mistype a word in such a way that deleting it and typing it over is faster than otherwise correcting it.

# **Deleting a Line**

To delete a line, position the cursor anywhere after the last character of the line and press **CODE** + **LINE OUT**. Pressing **CODE** + **LINE OUT** removes any portion of a line to the left of the cursor, up to the beginning of the line.

# Splitting and Joining Paragraphs

- 1. Press CODE + I (INSERT) if the INS indicator is off.
- Position the cursor at the point you want to split and press RETURN to insert a J symbol.
- Position the cursor at the beginning of the second paragraph, and press
   BACKSPACE or CORRECT to delete the 
   *↓* symbol of the first paragraph.

### NOTE:

It is not possible to join two paragraphs that have two different formats (e.g. margin settings).

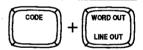

# **Revising Text – Advanced Functions**

# **Block Operations**

A block can be copied, deleted, or moved to another part of the document. A block can also be copied into a different file.

# Copying a Block within the Document

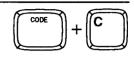

| STYLE | BLOCK CTR/RMF<br>COPY<br>DELETE<br>MOVE<br>COPY TO CLIPBOARD | GRAMMAR2 | SEARCH | FORM | PAGE PRINT |
|-------|--------------------------------------------------------------|----------|--------|------|------------|
|       | PASTE FROM CLIPBO                                            |          |        |      |            |

- 1. Position the cursor on the first character of the block you want to copy.
- 2. Press **MENU** to display the menu.
- 3. Type B to select BLOCK.
- 4. Type C to select COPY.
- Short cut: Instead of (2), (3) and (4), press CODE + C.

Move cursor to block end. Press RETURN or to store CLIPBOARD press CODE+T.

- 5. Move the cursor to the end of the block to be copied. As you move the cursor, the block is selected (reverse image). Move the cursor back toward the beginning of the block to deselect. All key combinations used to move the text cursor can be used when selecting a block. (See "Moving the Text Cursor" on page 37.)
- 6. When the block to be copied is selected, press RETURN.

Move cursor to destination for blocked text and press RETURN.

 Move the cursor to the location where you want to insert the selected block and press **RETURN**. The selected block is automatically copied to that position and the document is reformatted to conform to the modified sections of the document. (See "Formatting the Page" on page 52.)

### NOTES:

- The block is inserted regardless of the current mode (insert or overwrite). This means that the block will never overwrite text at the destination position.
- Press CANCEL at any step to cancel the function.

• Since the block copy operation increases the size of your document, the word processor may run out of memory. If this happens, the copy operation is cancelled and the following message appears:

Not enough memory remaining.

You must either first delete a portion of the document to free some space, or try to copy only a smaller block.

# **Deleting a Block**

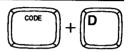

| STYLE | BLOCK<br>COPY | CTR/RMF    | GRAMMAR1 | GRAMMAR2 | SEARCH | FORM | PAGE PRINT |
|-------|---------------|------------|----------|----------|--------|------|------------|
|       | COPY TO       | O CLIPBOAR |          |          |        |      |            |
|       | PASTE F       | FROM CLIPB | OARD     |          |        |      |            |

- 1. Position the cursor on the first character of the block you want to delete.
- 2. Press MENU to display the menu.
- 3. Type B to select BLOCK.
- 4. Type **D** to select DELETE.
- Short cut: Instead of (2), (3) and (4), press CODE + D.

Move cursor to end of block to delete and press RETURN.

- 5. Move the cursor to the end of the block to be deleted. As you move the cursor, the block is selected (reverse image). Move the cursor back toward the beginning of the block to deselect. All key combinations used to move the text cursor can be used when selecting a block, (See "Moving the Text Cursor" on page 37.)
- 6. When the block to be deleted is selected, press **RETURN**. The word processor asks for confirmation:

Delete? Press RETURN(yes) or CANCEL(no).

 If you press **RETURN**, the block (displayed in reversed color) is deleted, and any text following the block is formatted to the same style as the previous section. (See "Formatting the Page" on page 52.)

| CODE | + (E |
|------|------|
|      |      |

| STYLE | BLOCK    | CTR/RMF   | GRAMMAR1                              | GRAMMAR2 | SEARCH | FORM | PAGE PRINT |
|-------|----------|-----------|---------------------------------------|----------|--------|------|------------|
|       | OFLETE   |           | i i i i i i i i i i i i i i i i i i i |          |        |      |            |
|       | MOVE     |           |                                       |          |        |      |            |
|       |          | CLIPBOAR  |                                       |          |        |      |            |
|       | STASIE I | NOM CLIFB |                                       |          |        |      |            |

- 1. Position the cursor on the first character of the block you want to move.
- 2. Press MENU to display the menu.
- 3. Type B to select BLOCK.

**Moving a Block** 

- 4. Type M to select MOVE and press RETURN.
- Short cut: Instead of (2), (3) and (4), press CODE + E.

Move cursor to end of block to move and press RETURN.

- 5. Move the cursor to the end of the block to be moved. As you move the cursor, the block is selected (reverse image). Move the cursor back toward the beginning of the block to deselect. All key combinations used to move the text cursor can be used when selecting a block, (See "Moving the Text Cursor" on page 37.)
- 6. When the block to be moved is selected, press RETURN.

Move cursor to destination for blocked text and press RETURN.

 Move the cursor to the location where you want to insert the selected block and press **RETURN**. The selected block is automatically transferred to that position and the document is reformatted to conform to the modified sections of the document. (See "Formatting the Page" on page 52.)

#### NOTES:

- The block is inserted regardless of the current mode (insert or overwrite). This means that the block will never overwrite text at the destination position.
- Press CANCEL at any step to cancel the function.

# Copying a Block to the Clipboard

| STYLE | BLOCK          | CTR/RMF    | GRAMMAR1 | GRAMMAR2 | SEARCH | FORM | PAGE PRINT |
|-------|----------------|------------|----------|----------|--------|------|------------|
|       | COPY<br>DELETE |            |          |          |        |      |            |
|       | MOVE           |            |          |          |        |      |            |
|       | COPY TO        | ) CLIPBOAR |          |          |        |      |            |
|       | <b>PASTE F</b> | ROM CLIPB  | OARD     |          |        |      |            |

A portion of the memory, called the clipboard, allows you to store a block of the current document. Later, the contents of the clipboard can be recalled for insertion in the same document or in any other document you are working on.

You may copy a block stored in the clipboard as many times as you want. Each time you store a new block in the clipboard, you will erase the previous contents of the clipboard.

#### NOTES:

- The clipboard is erased when the power is turned off.
- The clipboard may contain up to 4K bytes (about 4,000 characters).
- 1. Position the cursor on the first character of the block you want to copy to the clipboard.
- 2. Press MENU to display the menu.
- 3. Type B to select BLOCK.
- 4. Type O to select COPY TO CLIPBOARD.

Move cursor to block end and press RETURN.

- 5. Move the cursor to the end of the block to be copied to the clipboard. As you move the cursor, the block is highlighted (reversed color). Move the cursor back toward the beginning of the block to deselect. All key combinations used to move the text cursor can be used when selecting a block.
- 6. When the block is selected, press RETURN.

#### NOTE:

Press CANCEL at any step to cancel the function.

If the clipboard is empty, the block is immediately copied to the clipboard.

If the clipboard already contains data, the current contents of the clipboard is displayed, and you are asked whether you want to proceed.

#### << COPY TO CLIPBOARD >>

OK to delete current CLIPBOARD data?

PRESENT CLIPBOARD TEXT:

(Example) The present clipboard text will be replaced by the selected text if YES is chosen. The text will not change if NO is chosen...

Use cursor to select and press RETURN. (YES)

(NO)

Select (YES) and press **RETURN** to overwrite the contents of the clipboard with the selected block, or select (NO) and press **RETURN** to cancel the operation.

### Pasting from the Clipboard

STYLE BLOCK CTR/RMF GRAMMAR1 GRAMMAR2 SEARCH FORM PAGE PRINT COPY DELETE MOVE COPY TO CLIPBOARD PASTE FROM CLIPBOARD

The contents of the clipboard can be recalled and pasted into any WP file you are working on.

- 1. Position the cursor on the location where you want to insert the contents of the clipboard.
- 2. Press MENU to display the menu.
- 3. Type **B** to select BLOCK.
- 4. Type **P** to select PASTE FROM CLIPBOARD.
- Short cut: Instead of (2), (3), (4) press CODE + T.

If there is no text in the clipboard, you will hear a beep.

If there is text in the clipboard, the text will be displayed, and you will be asked whether you want to paste it into the document.

#### << PASTE FROM CLIPBOARD >>

Do you want to paste this in file?

(Example) The present clipboard text will be replaced by the selected text if YES is chosen. The text will not change if NO is chosen...

Use cursor to select and press RETURN (YES) (NO)

Select (YES) and press **RETURN** to paste the contents of the clipboard into your document, or select (NO) and press **RETURN** to cancel the operation.

# Searching for Text

In addition to using the cursor keys to move throughout your text, you can find any position in your file quickly by using the search function.

The word processor allows you to automatically scan the document for all occurrences of a specific piece of text (called a "string") and, at your option, replace all or some of those occurrences with another string. (See "Search and Replace" on page 49.)

A string may be up to 63 characters long, and may include "dead" and superimposed characters. (See "Defining a Search String" on page 48.)

# Starting a Search

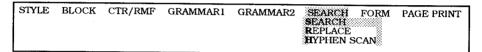

This function scans the text from the current text cursor position and pauses when the string is found, waiting for you to tell it whether to stop there or proceed to the next occurrence.

- 1. Position the cursor at the beginning of the section that you wish to scan. If you want to scan the entire document, for example, move the cursor to the beginning of the text.
- 2. Press MENU to display the menu.
- 3. Type R to select SEARCH.
- 4. Type S to select SEARCH and press RETURN.
- 5. Enter the text you are looking for and press RETURN.

Type search word(s). Press RETURN to start search.

SEARCH :

6. Wait for the word processor to find the first occurrence. The following prompt will appear:

Press RETURN to search again, or press CANCEL to stop search.

7. If this is the place you are looking for, press **CANCEL** and do the necessary editing. If you wish to proceed to the next occurrence, press **RETURN** to continue the search.

### NOTE:

When there are no more occurrences, the following message appears, and will automatically disappear when you hit a key.

Word(s) not found.

8. Resume normal word processor operation or go back to step (1) to search for another string—or for the same string again. The search string remains in memory until you define another or turn the power off.

# **Defining a Search String**

- The 63-character limit refers to the number of characters you see on the screen. An accented character (made with a dead key) or superimposed characters (made with a permanent backspace) count as a single character even if it takes two or more keystrokes to type.
- The search function distinguishes between upper and lower case letters. For example, if you specify "ALPHA", it will not stop at "alpha" or "Alpha".
- Each space that you type (with SPACE BAR) in the string or in the text counts as one character.
- The string input area initially appears as a continuous underline. Everything before the trailing underline is considered part of the string. The string shown below, for example, is five characters long because it ends with two spaces.

# Type search word(s). Press RETURN to start search. SEARCH :AAA

- The search function stops at every string that matches the specified string—even if the match is inside a word. If the specified string is "at", it stops at "at" of "hat", "attention", etc. If you wish to search only for the word "at", specify "\_at\_", leaving a space on each side of the word.
- The search function ignores "soft spaces" that are added by the justify function and hyphens other than permanent ones. If "word processor" is the specified string, the function will stop at "word\_\_processor" if there is an extra space inserted by the justify function and at "word pro-cessor" if the hyphen was typed in the hot zone.
- The search string cannot contain styles such as bold, underline, subscript, or superscripts because the search function ignores them. If you specify "A2", it stops at "A2", "A<sup>2</sup>", "A<sub>2</sub>" and all combinations with bold and underline as well.
- Pressing **CANCEL** during string input stops the search function, but the string remains in memory until you define another, or turn the power off.

# Search and Replace

| STYLE | BLOCK | CTR/RMF | GRAMMARI | GRAMMAR2 | SEARCH<br>SEARCH<br>REPLACE | FORM | PAGE PRINT |
|-------|-------|---------|----------|----------|-----------------------------|------|------------|
|       |       |         |          |          | HYPHEN S                    | CAN  |            |

With the search and replace function, you can replace some or all occurrences with another text string. Applications include quick correction of a misspelled or mistyped word everywhere that it occurs (from "conveyer" to "conveyor" or vice-versa), replacement of key words (from "brother" to "sister"), and capitalizing key words for emphasis (from "word processor" to "WORD PROCESSOR").

The word processor automatically reformats your document if the replacement word is not the same length as the original.

- 1. Position the cursor at the beginning of the section that you wish to scan. If you want to scan the entire document, for example, move the cursor to the beginning of the text.
- 2. Press MENU to display the menu.
- 3. Type S to select SEARCH.
- 4. Type R to select REPLACE.

| Type search and replace word(s). Press RETURN to start search. |  |
|----------------------------------------------------------------|--|
| SEARCH :                                                       |  |
| REPLACE:                                                       |  |

 Enter both the text that you wish to look for and the replacement text. Use ↑ and ↓ to shift between the two input areas and press RETURN when input is completed.

Global? Press RETURN (yes) or TAB (no).

6. If you press **RETURN**, all occurrences from the cursor position to the end of the document will be automatically replaced. When the function has been completed, the cursor will move to the end of the file and return to the normal edit mode. To stop the function in progress, press **CANCEL**.

If you press **TAB**, the word processor will stop at the first occurrence, and display the following message:

Press RETURN to replace word(s), TAB not to replace word(s), CANCEL to exit.

7. To replace this occurrence, press **RETURN**. The word processor carries out the change, then stops at the next occurrence and displays the above message again.

To search for the next occurrence without replacing, press **TAB**. The word processor stops at the next occurrence and displays the above message again. To stop searching and return to the normal edit mode, press **CANCEL**. If you mistakenly press this key, re-start from step (1). Since the search and replace strings remain in memory until you define others, you will not have to re-enter them in step (5).

#### NOTE:

When there are no more occurrences, the following message appears, and will automatically disappear when you hit any key.

#### Word(s) not found.

#### NOTE:

If you repeatedly replace strings with longer ones in a very long document, you may run out of memory. In such a case, the function is canceled and the following message appears:

#### Memory full.

The message will remain until you delete some portion of the document to free some memory space. After deleting part of the file, save it, and start a new file. (See Saving a File on page 73.)

### Hyphen Scan

| STYLE BLOCK CTR/RMF GRAMMAR1 GRAMMAR2 | SEARCH<br>SEARCH<br>REPLACE<br>HYPHEN S | FORM<br>CAN | PAGE PRINT |
|---------------------------------------|-----------------------------------------|-------------|------------|
|---------------------------------------|-----------------------------------------|-------------|------------|

A problem arises with the word wrap function when the distance between margins is small, or when typing a text in languages like German using very long words. Since the word wrap function automatically transfers a word that cannot fit in the current line to the next line, excessively long blank spaces may appear, resulting in a poor layout. The hyphen scan function automatically detects such long blank spaces and gives you a chance to hyphenate the long words. It allows you to type your text without making any manual hyphenations (except, of course, a permanent hyphen).

- 1. After your text is typed, position the cursor at the beginning of the section that you wish to scan. If you want to scan the entire document, for example, move the cursor to the beginning of the text.
- 2. Press MENU to display the menu.
- 3. Type R to select SEARCH.

- 4. Type **H** to select HYPHEN SCAN.
- 5. The hyphen scan function will scan your text down from the cursor position and search for lines containing blank spaces longer than the six columns of the hot zone. The long word that has been transferred to the next line by the word wrap function is displayed in reversed color. The following message appears:

Move cursor, press RETURN to hyphenate, TAB to continue, CANCEL to exit.

6. If you want to hyphenate this word, position the cursor at the most suitable position and press **RETURN**. The word will be hyphenated and the portion of the word to the left of the hyphen will be transferred to the previous line. The hyphen scan function will search for the next occurrence of a long blank space. If you want to skip this occurrence and keep the word without a hyphen, press

**TAB.** The whole word will be transferred to the next line, where it was originally, and the hyphen scan function will search for the next occurrence of a long blank space.

Press CANCEL if you want to end the hyphen scan function.

# Formatting the Page

An important advantage to a word processor is that it allows you to change the left, right, top, and bottom margins, tabs, and other layout parameters on the screen without having to retype. The word processor automatically adjusts the text to fit the new width and page length.

# Format Change Symbol

The word processor reserves the dead column of the text area (column 0) for the format change symbol  $\underline{F}$ . Each time you change the format, – that is, the left or right margin, tabs, justification, etc. – this symbol appears in the dead column at the beginning of the paragraph, and the word processor automatically adjusts the text to fit the new setting. These new settings affect not only the current paragraph, but also all subsequent text up to the next format change symbol. The text above the symbol remains unchanged.

Left and Right Margins

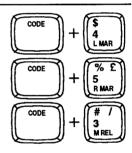

The left and right margins are set to columns 10 and 75 respectively each time you start with a \*NEWFILE. Margins can be relocated at any time, before, during, or after typing the text. Each time you move the left or right margin, a  $\underline{F}$  symbol appears in the dead column of the first line of the current paragraph. A  $\underline{F}$  symbol always follows the  $\underline{+}$ ,  $\underline{+}$ , or  $\underline{+}$  symbols. The new setting affects the whole document from the current line up to the next  $\underline{F}$  symbol. If there is some text already input in the affected portion, it will automatically be readjusted to fit between the new margins. The text above the  $\underline{F}$  symbol remains untouched.

- Move the cursor to the new position for the left or right margin while observing the scale. (See "Moving the Text Cursor" on page 37.) If the new position is beyond the current margins, press CODE + M REL when the cursor is on the margin to allow the cursor to move freely.
- 2. Press CODE + L MAR to set the new left margin, or CODE + R MAR to set the new right margin. The L or R symbol on the scale will move accordingly.

- If you mistakenly press CODE + M REL when there is no need to modify the margins, press CANCEL to resume normal editing.
- The minimum distance between margins is set to two inches. The maximum distance is nine inches (maximum printing width of the word processor) and, in terms of columns, depends on the pitch as indicated in the following table:

| Pitch<br>(characters per inch) | Distance Between Margins (columns) |                      |  |  |
|--------------------------------|------------------------------------|----------------------|--|--|
|                                | Minimum # characters               | Maximum # characters |  |  |
| 10 (Pica)                      | 20                                 | 90                   |  |  |
| 12 (Elite)                     | 24                                 | 108                  |  |  |
| 15 (Micron)                    | 30                                 | 135                  |  |  |

# Tabs and Decimal Tabs

If you have been using a typewriter, you already know how convenient tabs are for aligning text. Decimal tabs provide additional convenience when typing numbers. Decimal tabs automatically align a column of numbers at the decimal point instead of the first character. The scale indicates these two types of tabs with **T** for normal tabs, and **D** for decimal tabs.

# Setting Tabs

You may change tabs at any time - before, while, or after typing the text.

- 1. Move the cursor to the position where you want a tab. (See "Moving the Text Cursor" on page 37.)
- 2. Press CODE + T SET to set a normal tab, or CODE + DT SET to set a decimal tab at the current cursor position. The corresponding symbol T or D appears on the scale. Up to 30 tabs and decimal tabs can be set. Setting a tab where you already had a decimal tab replaces the D with a T and vice-versa.

### NOTES:

- When the \*NEWFILE is opened, there are no tab set.
- Since the pitch determines the actual position on the printed page, the columns may appear at undesired positions if you change the pitch of a table formatted with tabs and decimal tabs.

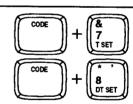

# **Clearing Tabs**

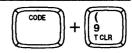

TAB

P IND

- 1. To clear a single tab or decimal tab, move the cursor to that position and press **CODE + T CLR**.
- 2. To clear all tabs and decimal tabs, hold down **CODE + T CLR** until the following message appears:

| All tabs c | leared. |
|------------|---------|
|------------|---------|

# Using Tabs while Typing

1. Press **TAB** to move the cursor to the next tab to the right. A symbol → appears on the screen just before the new text cursor position to remind you that there is now a tab in the text.

#### NOTE:

If there is no tab to the right, the cursor moves to the right margin.

- 2. Type your text.
- 3. Repeat the above procedure for each column in your table.

### **Using Decimal Tabs while Typing**

| TAB  | $\neg$ |
|------|--------|
| PIND | ل      |

Decimal tabs are a convenient feature unique to word processors that allow you to align columns of numbers with decimal points. When you move the cursor there with **TAB**, the cursor remains fixed in that column, and each character that you type appears to the left of the tab. Once you type the decimal point, however, the point appears at the tab, and the cursor returns to normal operation.

1. Press **TAB** to move the cursor to the next decimal tab to the right. A symbol → appears on the screen just before the new text cursor position to remind you that there is now a tab in the text.

#### NOTE:

If there is no tab to the right, the cursor moves to the right margin.

- 2. Type the number.
- 3. Repeat the above procedure for each column in your table.

# NOTE:

The cursor returns to normal operation if you press RETURN or TAB.

# **Inserting Tabs**

You may type your number or text first, and then align the columns with tabs.

If the INS indicator is off, press CODE + I (INSERT) to switch to the insert mode. 1. NOTE:

If the insert mode is off, TAB will just move to the next tab without aligning the text.

- 2. Position the cursor on the beginning of the word that you want to align.
- Press TAB. The word processor automatically adjusts the text to fit the margins 3. and page length.

**Removing Tabs** 

You may also remove a tabs in order to change tabulated text to a paragraph.

- Position the cursor just after the tab symbol  $\rightarrow$  on the screen. 1.
- 2 Press BACKSPACE or CORRECT. The word processor automatically adjusts the text to fit the margins and page length.

Line Indent

Pressing CODE + L (L IND) is the same as typing five permanent spaces. The primary application is indenting the first line of a paragraph.

#### NOTE

If the word processor is not in insert mode, these five spaces overwrite the five characters at the cursor location.

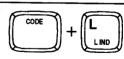

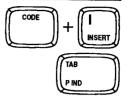

BACKSPACE RS1

CORRECT

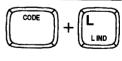

```
This letter was typed on this new Word Processor
to show you some of the many outstanding feats it can
perform.
```

# Paragraph Indent

The paragraph indent function may be considered as a temporary left margin.

# Setting the Temporary Left Margin

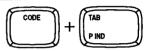

When you will need to indent text from the left margin, the paragraph indent feature indents text to a tab stop. When the indent is released, the cursor returns to the original left margin.

1. Set the tabs you will need for any of the indented paragraphs.

# NOTE:

If your document has multiple levels of paragraph indentation, it is a good idea to set all the tabs when you start.

- 2. If you have text, such as a section number, that you wish outside the indented block, type that data.
- 3. Press CODE + P IND as many times as necessary to move the cursor to the tab setting you want to be the new temporary margin. The word processor displays a

→ symbol just before the new cursor position to remind you that the following text is indented.

### NOTE:

If you change your mind, use **BACKSPACE** or **CORRECT** to remove the paragraph indent symbol  $\rightarrow$ .

This letter was typed on this new Word Processor to show you some of the many outstanding feats it can perform. In fact, you have seen some of these features in this letter: Centering has placed the title right in the center of the left and right margins, and

Paragraph Indent

# **Returning to the Original Left Margin**

CODE + ND CLR

At the end of the indented paragraph, press **CODE** + **IND CLR** to restore the original left margin. The word processor marks the end of the indented paragraph with a **k** symbol to indicate that the paragraph indent mode has been exited.

### NOTE:

To indent a paragraph after it has been typed, position the cursor on the first character of the paragraph to be indented and press CODE + P IND to reposition it at the tab position. At the edge of the indented block, press CODE + IND CLR to restore the original left margin.

# Centering

The centering function is used to center a line as characters are typed, or to center a line already typed. You can center text either between margins or between tabs.

### Centering Between Margins

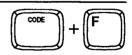

STYLE BLOCK CTR/RMF GRAMMAR1 GRAMMAR2 SEARCH FORM PAGE PRINT CENTERING RIGHT MARGIN FLUSH When you center between margins, the position of the cursor in the line does not matter.

- 1. Press MENU to display the menu.
- 2. Type **C** to select CTR/RMF.
- 3. Type **C** to select CENTERING. The cursor moves to the center point between your margins. The symbol for centering between margins **H** appears in the line. If the text has already been typed, it is automatically centered.
- Short cut: Instead of (1), (2), and (3), press CODE + F.
- 4. Type the text.
- 5. Press RETURN to finish the centering operation.

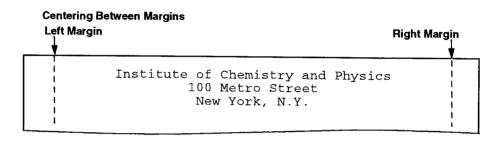

# **Centering Between Tabs**

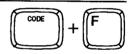

STYLE BLOCK CTR/RMF GRAMMAR1 GRAMMAR2 SEARCH FORM PAGE PRINT CENTERING BIGHT MARGIN FLUSH

- 1. Press **TAB** as many times as necessary to reach the desired tab position (the position that will become the left edge of the centering range).
- 2. Press MENU to display the menu.
- 3. Type C to select CTR/RMF.
- 4. Type **C** to select CENTERING. The cursor moves to the center point between the tab position where the cursor was in (1) and the next tab to the right, or the right margin if there are no more tabs set. A centering symbol **M** appears on the line. If the text has already been typed, it is automatically centered.
- Short cut: Instead of (2), (3), and (4), press CODE + F.
- 5. Type the text.
- 6. Press **RETURN** to finish the centering operation, or **TAB** to move to the next tab. *NOTES:* 
  - Centering between a tab and the right margin is possible, but not between the left margin and a tab.
  - Centering between a tab and a decimal tab is not possible.

# **Undoing Centering**

To exit the Centering function, press **CANCEL** (you may also select CENTERING from the menu, or press **CODE** + **F**). To bring centered text flush with the left margin of the centering range, position the cursor just after the centering symbol **H** or **H** and press **BACKSPACE** or **CORRECT** to delete.

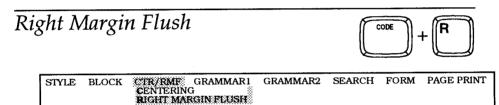

The right margin flush function is used to adjust a line automatically to end on the right margin.

- 1. If the text to be aligned flush with the right margin has not been typed yet, skip this step. If you want to align existing text, position the cursor on the first character of that text. If you want to align the whole line, position the cursor on the first character of the line.
- 2. Press MENU to display the menu.
- 3. Type C to select CTR/RMF.
- Type R to select RIGHT MARGIN FLUSH. The cursor moves to the right margin. A right margin flush symbol ← appears in the line. If the text has already been typed, it is automatically aligned flush with the right margin (any blank space at the end of the shifted line will be cut off).
- Short cut: Instead of (2), (3), and (4), press CODE + R.
- 5. Type the text. The cursor will not move, but the text that you type is scrolled to the left.
- 6. Press **RETURN** to finish the right margin flush operation and bring the cursor to the beginning of the next line.

**Right Margin** 

# Undoing a Right Margin Flush Format

To exit the margin flush mode, press **CANCEL** (you may also select RIGHT MARGIN FLUSH from the menu, or press **CODE** + **R**). To undo an existing right margin flush format, delete the right margin flush symbol  $\leftarrow$  using **BACKSPACE** or **CORRECT**.

# Automatic Justification

The justify function adjusts the spacing between words so that every complete line of text is aligned with both left and right margins.

# **Entering Justified Text**

- 1. Press **CODE** + **O** (**OPERATE**) to turn the JST indicator on and start typing. When you type a space or a hyphen in the hot zone, the cursor moves to the next line and the current line is justified.
- 2. To resume normal typing, press CODE + O (OPERATE) again to turn the JST indicator off.

### **Justifying Existing Text**

- 1. Position the cursor at the first paragraph that you want to justify.
- Press CODE + O (OPERATE) to turn the JST indicator on. A f symbol appears in the dead column of the first line of the paragraph and the text is automatically justified from this line down to the next f symbol (if any exists) or down to the end of the document. If your document contains many f symbols you will need to repeat these steps in order to justify the whole text.

60

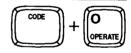

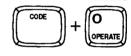

```
Using the Boldface is a way of making a Word,
Phrase or entire Paragraph stand out and catch
the reader's eye. The Boldface feature has a
```

# Text Emphasis

You can add special emphasis to text in your document with bold face type, underlining, and the expand function which automatically inserts a blank space between each character.

# **Bold Face Characters**

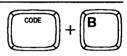

| STYLE          | BLOCK | CTR/RMF | GRAMMAR1 | GRAMMAR2 | SEARCH | FORM | PAGE PRINT |
|----------------|-------|---------|----------|----------|--------|------|------------|
| BOLD<br>UNDERL |       |         |          |          |        |      |            |
| EXPAND         | OFF   |         |          |          |        |      |            |

- 1. If you want to turn the bold function on before typing, skip this step. If you want to change the type face of a portion of text already typed, position the cursor at the beginning of that portion.
- 2. Press MENU to display the menu.
- 3. Type S to select STYLE.
- 4. Type **B** to select BOLD.

### NOTE:

You can turn the BOLD function ON/OFF by pressing the SPACE BAR or B.

- 5. Press RETURN. The bold function is ON and the BLD indicator is displayed.
- Short cut: Instead of (2), (3), (4), and (5), press CODE + B to switch the bold function ON/OFF.
- 6. The text you now type or the text you select by moving the cursor right/down is displayed in bold. If you move the cursor past the desired position, move back to deselect. To move the cursor one line at a time, use ↑ and ↓.
- 7. To return to normal typing, repeat steps (2), (3), (4), and (5) to turn the bold function OFF, or press **CODE** + **B**.

### NOTE:

To remove bold characters, position the cursor just after the last bold character, turn the bold function on, and move the cursor left/up. Turn the bold function off to remove bold emphasis.

> Using the **Boldface** is a way of making a Word, Phrase or entire Paragraph stand out and catch the reader's eye. The **Boldface** feature has a

#### Underline

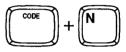

| STYLE BLOCK   | CTR/RMF | GRAMMAR1 | GRAMMAR2 | SEARCH | FORM | PAGE PRINT |
|---------------|---------|----------|----------|--------|------|------------|
| BOLD OFF      |         |          |          |        |      |            |
| UNDERLINE OFF |         |          |          |        |      |            |
| EXPAND OFF    |         |          |          |        |      |            |

- 1. If you want to turn the underline function on before typing, skip this step. If you want to underline a portion of text already typed, position the cursor at the beginning of that portion.
- 2. Press MENU to display the menu.
- 3. Type S to select STYLE.
- 4. Type U to select UNDERLINE.
- 5. Use **SPACE BAR** to select CNT (continuous underlining) or WRD (word underlining).
- 6. Press RETURN. The corresponding indicator is now on.
- Short cut: Instead of (2), (3), (4), (5), and (6), press CODE + N to switch the underline function CNT/WRD/OFF.

### NOTE:

*If you select continuous underlining, all will be underlined, including blank spaces. With word underlining, blank spaces are not underlined.* 

- 7. The text you now type or the text you scan by moving the cursor right/down is underlined. If you move the cursor past the desired position, move back to remove the underline. To move the cursor one line at a time, use ↑ and ↓.
- 8. To return to normal typing, repeat steps (2), (3), (4), (5) and (6) to turn the underline function off, or press **CODE** + **N**.

To remove underlining, position the cursor just after the last underlined character, select either CNT or WRD, and move the cursor left/up. Turn the underline function off to stop removing underlining.

#### **Continuous Underline**

<u>Using the Underline</u> is a way of making a Word, Phrase or entire Paragraph stand out and catch the reader's eye. The Underline feature has a

#### Word Underline

<u>Using the Underline</u> is a way of making a Word, Phrase or entire Paragraph stand out and catch the reader's eye. The Underline feature has a

#### Expand

STYLE BLOCK CTR/RMF GRAMMAR1 GRAMMAR2 SEARCH FORM PAGE PRINT BOLD OFF UNDERLINE OFF EXPAND OFF

he expand function is available only while entering text. You cannot use it to reformat text that has been typed.

- 1. Press MENU to display the menu.
- 2. Type S to select STYLE.
- 3. Type E to select EXPAND.
- 4. Press the SPACE BAR to turn the EXPAND function ON/OFF.
- 5. Press RETURN. The EXP indicator is now on.
- 6. The text you now type is expanded, with a permanent space automatically inserted after each text character (See also "Space vs. Permanent Space" on page 33.)
- 7. To return to normal typing, repeat steps (1), (2), (3), and (4) to turn the expand function OFF.

The permanent spaces inserted with the expand function cannot be removed automatically. To undo the expand format, delete the permanent spaces one by one using **BACKSPACE** or **CORRECT**.

This letter was typed on this new Word Processor to show you some of the many outstanding feats it can

## Character Set

perform.

СОРҮ

Expand

The display on this multilingual word processor supports all European languages written with the Roman alphabet, Greek and mathematical symbols. To type English text, all you need is the standard daisy wheel which comes with your word processor. There are other styles and pitches available.

However, if you have to type French text, or text requiring mathematical symbols, you need the corresponding Daisy Wheel(s) to have all the special characters correctly printed.

### Switching the Keyboard

While typing your text with the WP application, you must select the desired keyboard in order to have the characters properly displayed on the screen. This is done by pressing **CODE** + **K** (**KB**). These keys switch the KB indicator through the following cycle:

| <b>KB:</b> I | $\rightarrow$ | Π | $\rightarrow$ | Ш | $\rightarrow$ I |
|--------------|---------------|---|---------------|---|-----------------|
|--------------|---------------|---|---------------|---|-----------------|

| <b>Keyboard Selection</b> | Use                                          |  |  |  |
|---------------------------|----------------------------------------------|--|--|--|
| I (Standard)              | For English text.                            |  |  |  |
| II (International)        | For European languages using Roman alphabet. |  |  |  |
| III (Symbol)              | For Greek letters and mathematical symbols.  |  |  |  |

For more details regarding the characters available in each keyboard, see "Character Keys" on page 264.

## **Changing the Daisy Wheel**

The word processor will remember which keyboard selection was used to enter your text, and will prompt you to insert the corresponding daisy wheel when you print your document. (For more details, see "Changing Daisy Wheel Cassette" on page 289.)

## Horizontal Positioning

The display indicates the left margin and all other horizontal distances in terms of columns. On paper, however, the width of these columns depends on the selected pitch. This word processor supports three character widths:

| Name   | Character Spacing            |  |
|--------|------------------------------|--|
| Pica   | 10 characters per inch (cpi) |  |
| Elite  | 12 cpi                       |  |
| Micron | 15 cpi                       |  |

#### Screen Width vs. Paper Width

The distance between the left and right margins must be smaller than the paper width. Suppose your paper is 8.5 inches wide and you are using Pica pitch (10 cpi). You can fit a maximum of 85 characters per line. The distance between margins should therefore be smaller than 85 columns on the screen (check the COL indicator on the status line). The following table indicates the maximum distance between margins for letter-size paper:

| Width                   | Maximum Characters Between Margins |            |             |  |  |  |
|-------------------------|------------------------------------|------------|-------------|--|--|--|
| Letter Size<br>8.5 inch | 10 (Pica)                          | 12 (Elite) | 15 (Micron) |  |  |  |
|                         | 85                                 | 102        | 127         |  |  |  |

#### **Changing the Pitch**

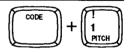

The pitch is automatically set to 10 when the power is turned on. Pressing **CODE** + **PITCH** will cycle the PITCH indicator through the following values:

#### PITCH: 10 $\rightarrow$ 12 $\rightarrow$ 15 $\rightarrow$ 10

When the pitch is changed, a format symbol  $\underline{F}$  appears in the dead column of the first line of that paragraph. The text is automatically reformatted down from the format symbol.

## Vertical Layout

Just as the word processor formats your lines to fit within the desired left and right margins, it also automatically breaks your text up so that the maximum number of lines fit onto the page with the desired line spacings, top and bottom margins, and other formatting instructions that you specify.

## **Page Breaks**

The text is always automatically formatted so that a maximum number of lines can fit on one page. Each time you want to start a new page, press CODE + P BREAK. A page break symbol 🐇 will indicate that point, the cursor will move to the next line. The page count (P indicator) is incremented and the line count (L indicator) restarts from 1. If you change your mind, you can always erase this symbol (and eliminate the page break) with **BACKSPACE** or **CORRECT**.

Line Spacing

Line Spacing

Pressing **CODE** + **LINE** cycles the L.SP indicator through the following values:

6 lines/inch

| L.SP: 1.0 | $\rightarrow$ | 1.5 | $\rightarrow$ | 2.0 | $\rightarrow$ | 1.0 |
|-----------|---------------|-----|---------------|-----|---------------|-----|
|-----------|---------------|-----|---------------|-----|---------------|-----|

Number of Lines per inch

| 1.5               | 4 lines/inch                                                                                                    |
|-------------------|----------------------------------------------------------------------------------------------------|
| 2.0               | 3 lines/inch                                                                                                    |
|                   | ximum amount of text in view at all times, the word processor uses<br>sing on the screen. The number next to the L indicator, however, |
| reflects the actu | al line count on paper. If you are at the top of your text with the curso                                                              |

on line 1, for example, each time that you press  $\downarrow$ , the number that appears next to the L indicator depends on the line spacing as follows:

| Line Spacing | Line Numbers                            |  |
|--------------|-----------------------------------------|--|
| 1.0          | 1, 2, 3, 4, 5, 6, 7,                    |  |
| 1.5          | 1, 2 (2.5), 4, 5 (5.5), 7, 8 (8.5), 10, |  |
| 2.0          | 1, 3, 5, 7, 9, 11, 13,                  |  |

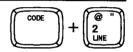

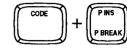

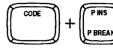

### **Paper Size Settings**

| STYLE | BLOCK | CTR/RMF | GRAMMAR1 | GRAMMAR2 | SEARCH | FORM PAGE PRINT<br>PAPER SIZE<br>HEADER<br>FOOTER<br>SCALE LINE ON/OFF<br>DUAL SCREEN |
|-------|-------|---------|----------|----------|--------|---------------------------------------------------------------------------------------|
|       |       |         |          |          |        | CHANGE SCREEN                                                                         |

The paper size function allows you to specify all vertical layout parameters except line spacing (which you may change anywhere on the page). This feature is used to adjust your top and bottom margins.

- 1. Press MENU to display the menu.
- 2. Type F to select FORM.
- 3. Type P to select PAPER SIZE.
- 4. The PAPER SIZE screen shown below appears.

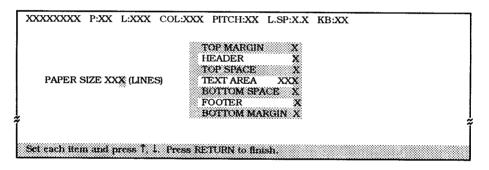

| Settings      | Definition                                                                                                    |
|---------------|----------------------------------------------------------------------------------------------------|
| PAPER SIZE    | The total length of the paper. The default, 66 lines, is suitable for letter-size paper.                                                                                         |
| TOP MARGIN    | The distance between the top edge of the paper and<br>the header (if present) or the top of the text (when<br>there is no header). The default is 6 lines, which is one<br>inch. |
| HEADER        | An optional running header. (See "Header and Footer" on page 70.)                                                                                                    |
| TOP SPACE     | The distance between the header (if present) and the first line of the text. If you store a header, you must enter a number for this selection.                                  |
| TEXT AREA     | The number of lines reserved for the body of the text.                                                                                                    |
| BOTTOM SPACE  | The distance between the last line of the text and the footer (if present). If you store a footer, you must enter a number for this selection.                                   |
| FOOTER        | An optional running footer. (See "Header and Footer" on page 70.)                                                                                                    |
| BOTTOM MARGIN | The distance between the footer (if present) or the last<br>line of the text and the bottom edge of the paper. The<br>default is 6 lines, which is one inch.                     |

The text cursor cycles through only five of the eight fields on the screen. HEADER, FOOTER and TEXT AREA are automatically updated by the word processor. The numbers for HEADER and FOOTER are automatically set to 1 line if you store a header or footer, or 0 lines if there is no header or footer. The length of the TEXT AREA is defined as the PAPER SIZE less the lines reserved for TOP MARGIN, HEADER, TOP SPACE, BOTTOM SPACE, FOOTER, and BOTTOM MARGIN.

- 5. Press  $\uparrow$  and  $\downarrow$  until you reach the parameter that you wish to change.
- Type the new value and press ↑ and ↓ to move to the next parameter that you want to change. Notice how the text area value will change to accommodate your selections.
- 7. When all the desired changes have been entered, press **RETURN**. Or, press **CANCEL** to return without saving the new settings.

#### NOTE:

Your text will be divided into pages automatically according to the settings for the paper size. If you wish to begin a new page prior to reaching the line set by the paper size setting, press **CODE** + **P BREAK**.

#### **Header and Footer**

| STYLE | BLOCK | CTR/RMF | GRAMMARI | GRAMMAR2 | SEARCH | FORM PAGE PRINT<br>PAPER SIZE<br>HEADER<br>FOOTER<br>SCALE LINE ON/OFF<br>DUAL SCREEN<br>CHANGE SCREEN |
|-------|-------|---------|----------|----------|--------|----------------------------------------------------------------------------------------------------|
| STYLE | BLOCK | CTR/RMF | GRAMMAR1 | GRAMMAR2 | SEARCH | FORM PAGE PRINT<br>PAPER SIZE<br>HEADER<br>FOOTER<br>SCALE LINE ON/OFF<br>DUAL SCREEN<br>CHANGE SCREEN |

A header is a title line and/or page number that will be automatically printed at the top of every page. A footer is a similar line at the bottom of the page.

- 1. Press MENU to display the menu.
- 2. Type F to select FORM.
- 3. Type H or F to select HEADER or FOOTER.
- 4. Type the header or footer and press **RETURN**. The text of the header or footer cannot exceed one line. It will disappear from the screen when **RETURN** is pressed, but will print on the line determined by the paper size setting when the text is printed. Pressing **CANCEL** at this step returns the system to the normal mode without entering the header or footer in memory.

#### NOTES:

- Entering a header or footer automatically updates the setting of the paper size screen.
- To have page numbering automatically included in the header or footer, type a number enclosed in double quotes. This number will be incremented for each page when printed. (The double quotes are not printed.) Begin with number 1 or with a different number if needed. This is useful if, for instance your document is the third chapter of a book. If chapter 3 starts at page 23, enter "23". Any number up to four digits in length (9999) is accepted.
- Example of a header and a footer with page numbering:

#### MONTHLY REPORT MAY 1995 - page "10"

 Printing effects (BOLD and UNDERLINE) can also be used with a header and footer. You can also center the header or footer or make it flush to the right margin.

#### Header

## Left Margin

**Right Margin** 

| MONTHLY REPORT  | MAY 1995- page 10                                             | Top Margin ♥<br>◀─── Header |
|-----------------|---------------------------------------------------------------|-----------------------------|
| Auton           | natic Page Numbering 🏾 🂆                                      | Top Space                   |
| Phrase or entir | ace is a way of ma<br>re Paragraph stand<br>eye. The Boldface | out and catch               |

#### Footer

| Left Marg | gin Right Margin                                                                                                    |   |
|-----------|----------------------------------------------------------------------------------------------------|---|
|           |                                                                                                    | _ |
|           | Using the Boldface is a way of making a Word,<br>Phrase or entire Paragraph stand out and catch<br>the reader's eye. The Boldface feature has a |   |
|           | Bottom Space                                                                                                    |   |
|           | MONTHLY REPORT MAY 1995 - page 10 - Footer                                                                                                    |   |
|           | Automatic Page Numbering Bottom Margin                                                                                                    |   |
|           |                                                                                                    | _ |

## File Operation

The word processor stores each document in a separate "file" on a diskette and under an individual "file name" of up to eight characters that you choose when you store the document for the first time.

You are allowed to save your document at any moment during editing. Once your document is saved, you can start working with another document, or switch the word processor off. The next time you switch the word processor on, you can retrieve your document to complete editing. You may also decide to print a document that has been completed and previously saved, or the document you are working on.

This word processor also includes several File Utility functions such as file copy, delete, and rename that allow for easy maintenance of your text files.

## Viewing the WP INDEX Screen

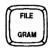

To view the list of your WP files on a particular diskette, switch from the WRITE/EDIT screen to the WP INDEX screen, insert that diskette, and press **FILE**.

The word processor assumes that you might wish to save the data that is currently displayed on the WRITE/EDIT screen.

The WP INDEX screen lists all the WP files on the current diskette. Example:

| *NEWFIL | B    |        | TEXTI | .WPT | (XX.X) | TEXT2 | .WPT | ( XX.X) |
|---------|------|--------|-------|------|--------|-------|------|---------|
| TEXT3   | .WPT | (XX.X) | TEXT4 | .WPT | (XX.X) | TEXT5 | .WPT | (XX.X)  |
| TEXT6   | .WPT | (XX.X) | TEXT7 | .WPT | (XX.X) | TEXT8 | .WPT | (XX.X)  |

\*NEWFILE is not a file stored on the diskette. This is an empty file that allows you to start from scratch.

The name of files actually stored on the diskette is followed with a file name extension that is automatically added by the word processor when you save a file. The extension for WP files is ".WPT". This extension allows the word processor to distinguish between the WP files and other files that may be stored on the diskette.

The numbers displayed in parentheses at the right of the file names indicate the size of the files (in kilobytes).

The number following the indicator REMAIN shows the remaining space on the diskette.

A file name can be selected by moving the block cursor (reverse display of the file name) with the cursor keys. If you have more files on the diskette than the amount that can be displayed on the screen,  $\uparrow$  and  $\downarrow$  will scroll the display. Use **CODE** + **PRE S** and **CODE** + **NEXT S** to scroll faster.

## Saving a File

When you have completed typing and formatting a document, you will want to save it on the diskette.

Although the word processor allows you to type and print documents without saving them to diskette, saving is a good idea. You might, for example, find a mistake or change your mind just as you put the letter in the envelope. You can always delete unwanted documents later if you need more room. (See "Deleting a File" on page 83.)

### Saving a New File

After creating a new file (the file name that appears on the upper-left corner of the screen is \*NEWFILE), you have the options of saving or abandoning the file.

1. Press **FILE** to display the following prompt on the message line:

Save file? Press RETURN to save, CORRECT to abandon.

2. Press **RETURN** if you want to save the file, or **CORRECT** if the file is not worth saving.

#### NOTES:

- If you press **CORRECT**, the word processor switches to the WP INDEX screen without saving, and your work is lost. The old version of the file will remain untouched on the diskette.
- Press CANCEL instead of RETURN or CORRECT to abandon saving and return to the WRITE/EDIT screen.
- 3. If you have pressed **RETURN**, the word processor asks you to input a file name:

| Type filename and | press RETURN | i. |
|-------------------|--------------|----|
| FILENAME: 🛞       | .WPT         |    |

4. Type the file name (See "Entering a File Name" on page 75) and press. Type the file name and press **RETURN**. The word processor returns to the WP INDEX screen and you can confirm that the new file appears in the list.

### Saving an Edited file

After editing an old file (the file name that appears on the upper-left corner of the screen is not \*NEWFILE), you have the options of replacing the old version on the diskette with the new version (overwriting), abandoning the new version, or saving the new version under a separate file name.

1. After editing the file, press FILE to display the following prompt:

Save file? Press RETURN to save, CORRECT to abandon.

#### NOTE:

If **FILE** is pressed without editing the document, the word processor proceeds directly to the WP INDEX screen without prompting you to save the file.

- 2. Press **RETURN** if you want to save the file, or **CORRECT** if you do not want to save the new version of the file.
- 3. If you have pressed **RETURN**, the word processor asks you to enter a new file name:

Type filename and press RETURN. FILENAME: XXXXXXXX WPT

4. If you want to keep both the old and new version of your file, type a new file name and press **RETURN**. The current version is saved under this new file name. If you want the current version of the file to replace the old one, press **RETURN** without modifying the file name. This message will appear:

Filename already exists. Type new filename and press RETURN. FILENAME: XXXXXXX WPT

#### NOTE:

The above message also appears if you type a file name already in use.

5. Press **RETURN** to overwrite (update) the old file. You can also type a new file name and press **RETURN** if you decide that you want to keep the old file.

### Entering a File Name

When you are prompted to enter a file name, the WP INDEX screen shows only a list of the text files already saved on the diskette. The list of text files is displayed so that you can easily avoid entering a file name that is already used for another file. When typing a file name, please keep the following rules in mind:

- 1. A file name is made of up to eight characters. A beep sounds if you try to input more. The file name is followed with a period and a three character extension that is automatically created by the word processor. With the WP application, this extension is ".WPT".
- 2. The word processor accepts only the following characters in file names: upper and lower case letters of the alphabet (A-Z and a-z), the digits (0 to 9), and the hyphen (-). All others are refused and trigger a beep.
- 3. The word processor does not distinguish between upper and lower case letters. All letters are automatically converted into capitals.
- To correct an error, use BACKSPACE, CORRECT, or WORD OUT to erase the preceding letter or use ← and → to move the text cursor back over the name and retype.
- 5. Check the list of file names to avoid typing a file name that already exists. If you have more files than can be displayed on the screen, use ↑, ↓, CODE + PRE S, and CODE + NEXT S to scroll the file names on the WP INDEX when typing a new file name.

#### **Automatic Save Function**

This word processor is equipped with an Automatic Save function that prevents the loss of a document if the power is accidentally turned off before you save the file.

When you have created a file and input up to 2,000 key strokes of data, your word processor will automatically create an AUTO SAVE FILE, which will be updated every 2,000 strokes. Thus, in the event of an accidental power outage, all but the last input of your file (those after the last updating of the AUTO SAVE FILE) are safe.

When you turn the power on with a diskette inserted in the drive, the system automatically searches for the AUTO SAVE FILE. If such a file exists, the system recognizes that a power loss occurred during the last session with that diskette, and the following message telling you how to recover the lost file will appear:

POWER FAILURE....recover AUTO SAVE FILE? Press RETURN (yes) or CANCEL (no).

Press **RETURN** to recover the contents of the file, or **CANCEL** to delete the AUTO SAVE FILE from the diskette.

When you save a file, the AUTO SAVE FILE is deleted so that the next time you turn the power on, the AUTO SAVE FILE will not be found, and the above message will not appear.

## Returning to the Main Menu

EXII COPY DELETE RENAME CONVERT ALL DELETE PRINT

- 1. Press MENU to display the function menu.
- 2. Type E to select EXIT.
- Short cut: Instead of (1) and (2), press CANCEL.

Retrieving a File

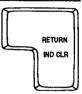

To retrieve an old file in order to complete typing or resume editing, you must first display the WP INDEX screen. The WP INDEX screen always appears when you select the WP application from the MAIN MENU. That screen also appears after you save a WP file, so that you can continue working with another file.

Once the WP INDEX screen is displayed, select the name of the file that you want to retrieve by moving the block cursor with  $\leftarrow$ ,  $\rightarrow$ ,  $\uparrow$ , and  $\downarrow$  to its name on the screen and pressing **RETURN**. The file will be loaded from the diskette into the word processor's memory and the beginning of the document will be displayed on the WRITE/EDIT screen.

## Printing a Document

You can either print the page currently displayed on the WRITE/EDIT screen or print an entire file after saving it.

## Starting Page Print

STYLE

When you print a single page from the WRITE/EDIT screen, all settings like header.

GRAMMAR2

SEARCH

footer, and keyboard changes are effective. The stop symbols, however, do not cause printing to stop, but instead are printed as blank spaces.

- 1. Insert a sheet of paper. (See "Inserting Paper" on page 9.)
- Position the cursor on the page that you want to print. 2.
- Press MENU to display the menu. 3.

BLOCK CTR/RMF

- Type P to select PAGE PRINT.
- Short cut: Instead of steps (3) and (4), press CODE + P (PRINT). .

GRAMMAR1

5. For next operation, see page 79.

**Starting File Print** 

COPY

EXIT

If you wish to print the entire document, you must use the WP INDEX screen.

CONVERT

ALL DELETE

Move the block cursor to the file that you want to print. 1.

RENAME

Press MENU to display the menu. 2.

DELETE

- Type P to select PRINT. The print menu screen shown below appears. 3.
- Short cut: Instead of steps (2) and (3), press CODE + P (PRINT), .

| << PRINT MENU >> PRINT FILE:XXXXXXXX               |            |
|----------------------------------------------------|------------|
| STARTING PAGE                                      | 31         |
| ENDING PAGE                                        | 999        |
| NUMBER OF COPIES                                   | 1          |
| HEADER PRINT                                       | YES        |
| FOOTER PRINT                                       | YES        |
| PAUSE FOR KB CHANGE                                | YES        |
| MERGE PRINT                                        | NO         |
| DOUBLE COLUMNS                                     | NO         |
| SPACE BET. COLUMNS                                 | 5          |
| 5                                                  | ,<br>v     |
| Type 1.: under. Insert paper, press RETURN to star | í          |
| TYPE TELLORIA RESET PAPEL PRESS RETORIA IN STRE    | t pruning. |

The definition of each setting is explained in the next table.

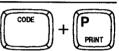

PRINT

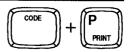

FORM

PAGE PRINT

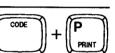

| Option                 | Definition                                                                                                    |
|------------------------|----------------------------------------------------------------------------------------------------|
| STARTING PAGE          | The page number of the file on which printing is to<br>start. The setting must be greater than zero and less<br>than 1000. The default is 1 (starting from the first<br>page).                                                                                                    |
| ENDING PAGE            | The page number of the file on which printing is to<br>end. Must not be lower than the STARTING PAGE<br>number. If the number is higher than the total number<br>of pages, printing stops after the last page. The default<br>is 999.                                                                                                    |
| NUMBER OF COPIES       | The number of copies you want to print. Must be greater than zero and less than 100. The default is 1 (the pages are printed once).                                                                                                    |
| HEADER PRINT           | Use <b>SPACE BAR</b> to switch between YES and NO. If YES, any existing header will be printed on each page. If NO, no header will be printed, even if you have entered one.                                                                                                    |
| FOOTER PRINT           | Use <b>SPACE BAR</b> to switch between YES and NO. If<br>YES, any existing footer will be printed on each page.<br>If NO, no footer will be printed, even if you have<br>entered one.                                                                                                    |
| PAUSE FOR KB<br>CHANGE | Use <b>SPACE BAR</b> to switch between YES and NO. If<br>YES, pauses will be made for changing the daisy<br>wheel when necessary. If NO, all pages will be printed<br>out using the same keyboard that is used for the first<br>character to be printed. However, if the character pitch<br>had been changed during the WRITE/EDIT mode,<br>pauses will be made for changing the daisy wheel<br>even if NO is selected. |
| MERGE PRINT            | This should be left as NO when printing ordinary document files. (See "Merge Printing" on page 95.)                                                                                                    |
| DOUBLE COLUMNS         | This should be left as NO when printing ordinary document files. (See "Double Column Printing" on page 90.)                                                                                                    |
| SPACE BET.<br>COLUMNS  | This is used together with the above double columns<br>printing and should be ignored when printing ordinary<br>document files. (See "Double Column Printing" on<br>page 90.)                                                                                                    |

The default values for STARTING PAGE, ENDING PAGE, and NUMBER OF COPIES are displayed each time the print menu screen is called up.

- Move the cursor with ↑ and ↓ to any values you would like to change, and change using SPACE BAR for YES/NO setting, or by typing the desired value for the other options.
- 5. Insert a sheet of paper and press RETURN.

### NOTES:

- Press CANCEL at any time to terminate selection and return to the WP INDEX screen.
- If there is a wrong setting, the following message appears and you have to correct it to the right setting.

Incorrect setting.

#### NOTE:

An error will occur if the setting for STARTING PAGE is greater than the last page of the document.

Incorrect page number. Press CANCEL to exit.

6. If this is the first time you are printing the file, or you have previously printed a file using a different pitch, you will be prompted to install the proper daisy wheel to match the pitch setting selected. Insert the correct wheel, if necessary, and press **RETURN**. As soon as printing starts, the following message is displayed:

Printing. Press SPACE to pause.

## Pausing/Resuming Printing

Sometimes you may wish to temporarily interrupt printing -- to adjust the paper position, for example.

1. Press **SPACE BAR** to stop the printer. A message indicating that the printer is paused will be displayed.

Printing paused. Press SPACE to continue.

2. Press SPACE BAR to restart the printer. The above message reappears:

Printing. Press SPACE to pause,

(SPACE BAR)

- Printing in progress can be terminated by pressing CANCEL.
- When printing is completed (or canceled with the **CANCEL** key), the system returns to the WRITE/EDIT screen (page printing) or to the WP INDEX screen (file printing).

### **Daisy Wheel Changes**

Each time the word processor finds a pitch change in the file, and, if you have set the PAUSE FOR KB CHANGE option to YES, each time the word processor finds a keyboard change, printing is interrupted and a message similar to the following will appear:

#### Change to KB:II 12 wheel and press RETURN.

This means that an international daisy wheel of pitch 12 is required at this point. Change the wheel and press **RETURN** to resume printing.

#### NOTE:

If PAUSE FOR KB CHANGE is set to NO in the print menu screen, printing will stop for pitch changes, but not for keyboard changes.

### Stop Symbols

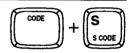

Stop symbols  $\underline{S}$  can be placed in your file to instruct the printing to stop at a particular point. When printing stops, your word processor automatically switches to the typewriter application and you are able to insert text at that position. This feature is primarily used for applications using form letters with minor changes. For example, if you need to send out two identical letters and the only information that is different is the name and address of the person the letter is being sent to, proceed as follows:

- 1. When creating the letter, press **CODE** + **S** (**S CODE**) to insert a stop code at the point where the name and address appears. During printing, you will be able to manually type in the appropriate name and address when the printing stops.
- 2. Save your file and start file printing as explained above.
- 3. When the word processor finds a stop code, printing is interrupted and the following message appears:

Stop code. Type text and press PRINT to continue.

- 4. Type your text (name and address in our example). This will not be stored in memory. The remainder of the file will, however, be reformatted to accommodate the inserted text.
- 5. Press CODE + P (PRINT) to resume printing.

- Stop codes are ignored and replaced as a space if you select PRINT PAGE from the WRITE/EDIT Screen. They are only effective during file printing through the WP INDEX screen. You can print the file as many times as required, each time inserting different information.
- When printing has temporarily stopped after a stop code has been encountered, the printing mode may be canceled entirely by pressing CANCEL, at which time the display will return to the WP INDEX screen.
- When a stop code for direct typing is encountered at the end of the text area defined in the P SIZE setting (54 lines is default) and additional typing will exceed this setting, a beep will sound and the word processor will go into PAGE END status. The following message will appear on the display:

Page end. Press CORRECT to type one more line.

#### NOTE:

In order to type one more line, press **CORRECT** and begin typing. Or press **P INS** to change to a new page.

## Diskette Utility Functions

To help you keep your document files in order, there are utility functions for discarding out-of-date files and making copies. (See also "Initializing New Diskettes" on page 17.)

#### NOTES:

- The following descriptions all assume that you have saved your current document and are already at the WP INDEX screen. (See "Saving a File" on page 73.)
- The functions that are available in the WP INDEX screen are displayed when you press **MENU**.

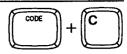

EXIT COPY DELETE RENAME CONVERT ALL DELETE PRINT

You can edit a file and keep both the old and new version on the diskette. (Make a copy of the file before editing it). You can also copy important files onto a different diskette to back up your work.

- 1. Move the block cursor to the file that you want to copy.
- 2. Press MENU to display the menu.
- 3. Type C to select COPY. The following message appears:

Insert destination disk and press RETURN.

- Short cut: Instead of (2) and (3), press CODE + C.
- 4. You can create this copy on the same diskette or on a different diskette. To copy on to the same diskette, just press **RETURN**. If you want to copy the file to another diskette, remove the source (original) diskette and insert the destination diskette and press **RETURN**. The following message appears:

Type filename and press RETURN.

FILENAME: XXXXXXXX WPT

5. Input the new file name and press **RETURN**. If you copy the file on a different diskette, you can use the same file name. The following message is displayed during the copy operation and disappears after completion. The system then returns to the WP INDEX screen, with the block cursor on \*NEWFILE.

Copying the file....please wait.

#### NOTE:

If the specified new file name already exists on the inserted diskette when you press **RETURN** in step (5), the following message appears:

Filename already exists. Type new filename and press RETURN.

FILENAME: XXXXXXXX

To overwrite the old file, type a new file name and press RETURN, or press **RETURN** without changing the file name.

### **Deleting a File**

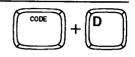

EXIT COPY DELETE RENAME CONVERT ALL DELETE PRINT

File deletion is useful when the diskette is full and saving cannot be carried out. You may delete unwanted files to make room for your new document.

- Move the block cursor to the file that you want to delete. 1.
- Press MENU to display the menu. 2
- Type **D** to select DELETE. The following message appears: 3

Delete? Press Y (yes) or N (no).

- Short cut: Instead of (2) and (3), press CODE + D.
- Press Y to delete the file. The file is deleted and the block cursor moves back to 4. the WP INDEX screen. If you press N, the message disappears and the system goes back to the WP INDEX screen without deleting the file. The cursor will be on the file which was to have been deleted.

| Ren | aming | a File |
|-----|-------|--------|
|     |       |        |

EXIT COPY DELETE RENAME CONVERT ALL DELETE PRINT

To change the name of a file, follow these steps.

- Move the block cursor to the file that you want to rename. 1.
- 2. Press MENU to display the menu.
- Type **R** to select RENAME. The following message appears: 3.

Type filename and press RETURN.

FILENAME: XXXXXXXX WPT

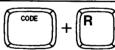

- Short cut: Instead of (2) and (3), press CODE + R.
- 4. Input the new file name and press **RETURN**. *NOTES:* 
  - If the specified new file name already exists when you press **RETURN** in step (4), the following message appears:

Filename already exists. Type new filename and press RETURN.

FILENAME: XXXXXXXX WPT

Type a new file name and press RETURN.

• Pressing **CANCEL** while a message is displayed cancels the operation and returns the system to the WP INDEX screen.

# Using Your Brother Word Processing Files in a PC or Using a PC File in Your Brother Word Processor

You can transfer the word processing data created on your Brother Word Processor to a personal computer or vice versa. To do this, you must be sure that the files are compatible. This means that the files must be in ASCII format and that the files must be contained on a 720K or 1.44M DOS formatted diskette.

## 720K or 1.44M Formatted Diskettes

The first step in making the data compatible is the diskette format. The Brother Word Processor recognizes the type of diskette (720K or 1.44M) and formats the diskette to the corresponding DOS compatible format. So, taking files from your Brother Word Processor to an IBM compatible PC is simple.

However, if you plan to move data from a PC to your Brother Word Processor, you must be sure that the diskette containing the file is formatted to a 720K or 1.44M DOS format. The file must also be stored in the root directory on the diskette.

You can format your diskettes on the PC or on your Brother Word Processor. Your PC manual should list the steps necessary to complete this operation. However, many PC users find it difficult to format diskettes on a PC. In that case, format the diskette on the Brother Word Processor, insert the diskette into the PC and save the ASCII file to the diskette. (Be sure to save in the root directory.)

## Converting a File to ASCII Format

Word Processors and computers do not store data in the same format. In order to transfer your text files from your word processor to a computer, or vice versa, the files must be converted to a standard text format that both units can understand. This standard format is called ASCII.

The CONVERT function transforms your text files from the word processing format to an ASCII format. It can also transform ASCII file format files that were created on a computer into the word processing format that your word processor uses.

## What is an ASCII File

An ASCII file, which contains text, is stored in a format called ASCII (American Standard Code for Information Interchange). It consists of printable data containing no special formatting codes for underlining, boldface, etc. These special formatting features, such as underlining, do not translate correctly between your word processor and a computer. Therefore, when a file is converted to ASCII, all special formats are eliminated. Once the file is transferred, the file must be reformatted and any special effects must be added.

Conversions to, or from ASCII files are carried out according to the IBM PC Code page 437. For details about code page switching, refer to your DOS manual (DOS command **mode** *device* **codepage**). A table on page 285 shows all characters that can be correctly converted. Characters which are not included in that table are converted into blank spaces.

#### • Operation

EXIT COPY DELETE RENAME CONVERT ALL DELETE PRINT WP TEXT.WPT→ASCH TXT ASCH .TXT→WP TEXT.WPT

- Your Brother Word Processor can only read 720K or 1.44M DOS formatted diskettes. Be sure the ASCII file created on your personal computer is saved on this type of diskette.
- When you save an ASCII file on diskette using your personal computer, be sure to save the file in the root directory of the diskette. Your Brother word processor cannot access sub-directories of a diskette.
- Also, be sure to add the extension ".TXT" to the file name of any ASCII file created on your personal computer so that your Brother word processor can identify the file as an ASCII file.
- 1. Insert the diskette with the file to be converted in the drive.
- 2. With the WP INDEX displayed, press MENU to display the menu.
- 3. Use  $\leftarrow$  and  $\rightarrow$  to select CONVERT, and press **RETURN** or when convert is highlighted, press  $\downarrow$  to display the sub-menu.
- 4. Use ↑ and ↓ to select WP TEXT.WPT->ASCII.TXT or ASCII.TXT->WP TEXT.WPT and press RETURN. The CONVERT INDEX screen will show the list of source files (WP files if you selected WP TEXT.WPT->ASCII.TXT, or ASCII files if you selected ASCII.TXT->WP TEXT.WPT) and this message will appear:

Select a file to convert and press RETURN. Press CANCEL to exit.

- 5. Move the cursor to the file to be converted and press **RETURN**. You can also press **CANCEL** to exit.
- 6. When converting a WP file into an ASCII file, you have two options: TEXT ONLY and TEXT WITH LAYOUT. Use ← and → to select the option and press **RETURN**. The message shown below will appear. This message appears immediately after step (5) when converting an ASCII file into a WP text file.

TEXT ONLY removes any formatting code from the file. When you import such a file into a personal computer word processing program, the text will automatically be adapted to the format of the PC word processing program.

TEXT WITH LAYOUT preserves the format of the file. A carriage return will be added at the end of each screen line. However, if the margins of your original file are unusually wide, additional carriage returns will be placed into the file and reformatting will be necessary.

Insert destination disk and press RETURN.

7. Insert another diskette and press **RETURN**, or press **RETURN** if you want the converted file to be created on the same diskette. The word processor asks you for a file name.

Type filename and press RETURN.

8. Type a file name and press **RETURN**. During conversion, this message will appear:

Converting the file .... please wait.

and will be replaced with the following message when the conversion is completed:

Converting completed. Insert original disk and press RETURN.

If you converted an ASCII file into a WPTEXT.WPT file, you can now recall that file through your Brother Word Processing application. If you converted a WPTEXT.WPT file into an ASCII file, you can now insert that diskette into your PC and recall the file for use.

9. Insert the original diskette back into the drive and press RETURN.

## **Deleting All Files**

EXIT COPY DELETE RENAME CONVERT ALL DELETE PRINT

- 1. Press MENU to display the menu.
- 2. Type A to select ALL DELETE. The following message appears:

Delete all files on this index? Press Y (yes) or N (no).

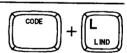

- Short cut: Instead of (1) and (2), press CODE + L.
- 3. If you press **Y**, all the files on the WP INDEX are deleted, the message disappears, and the block cursor moves to \*NEWFILE. Pressing **N** interrupts deleting and returns the system to the WP INDEX screen.

### **Disk Copy**

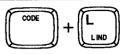

EXIT COPY DELETE RENAME DISK COPY ALL DELETE PROTECT ON/OFF PRINT

This function allows you to copy all files contained on a diskette to another diskette.

#### WARNINGS:

- The Disk Copy function erases the Temporary file from memory.
- Copying an entire diskette to another diskette destroys any data that may be on the destination diskette. Check the destination diskette before starting to ensure that there is no data that you want to save.
- Be sure that the destination diskette has been initialized.
- 1. Press **MENU** to display the menu.
- 2. Type **O** to select DISK COPY. The following message appears:

Source disk: 720KB/2DD. Use the same format type for destination disk Insert source disk and press **RETURN**.

or

Source disk: 1.44MB/2HD. Use the same format type for destination disk Insert source disk and press **RETURN**.

 Insert the source (original) diskette and press RETURN. The word processor will start reading files from the source diskette (Since the memory space is limited, the word processor may not be able to read all the files in one step).

Insert destination disk and press RETURN.

4. Insert the destination diskette and press **RETURN**. The word processor will transfer the files that have been read from the source diskette onto the destination diskette. If all the files on the source diskette have not been transferred, the word processor will prompt you to reinsert the source diskette, repeat steps (2) and (3) until all files have been transferred. This may happen several times until all files are transferred to the destination diskette.

#### NOTE:

The word processor recognizes the source diskette and the destination diskette. If you inadvertently insert the wrong diskette, one of the following messages will appear:

Diskette types not compatible. Insert 720KB/2DD diskette and press RETURN.

or

Diskette types not compatible. Insert 1.44MB/2HD diskette and press RETURN.

#### NOTE:

You may press **CANCEL** at any time (except during diskette access) to stop the DISK COPY operation.

When the diskette is copied, the INDEX screen reappears.

## **Advanced Functions**

This section deals with the most advanced functions available on this word processor with the WP application. These functions will enable you to further improve the overall quality of your documents and eliminate most of the mechanical tasks.

Double Column printing is used to automatically print a document in two columns.

The dual screen function allows you to work simultaneously on two different documents at the same time.

The layout function displays one full page of text at a time, in a compressed form so that you can have an idea of the general aspect of your document. You can also use this function to display an entire frame on screen.

The merge function is used to automatically print many copies of a document, each copy including individual changes such as names and addresses.

## Double Column Printing

This function allows you to print your text in magazine style, with two columns across the page. A page on the screen will be printed as a column on paper. In other words, two pages will be printed on a single sheet of paper, the first page as the left column and the second page as the right column.

When formatting your document for double column printing, reduce the distance between margins so that both columns and the space between columns can fit on the paper. The margins for the document should be set for one column. Use 12 or 15 pitch in order to fit more text on a line.

#### NOTES:

- Double column printing does not work with merge printing. Merge symbols as well as stop symbols are ignored during double column printing and replaced with blank spaces.
- To ensure proper column alignment, the document must not contain any margin, pitch, or line-spacing changes. It may, however, contain any number of keyboard and tab changes.
- 1. Proceed as you would to print a text file in standard format.
- 2. When the print menu screen appears, set the DOUBLE COLUMNS to YES. If necessary, set the SPACE BET(ween) COLUMNS (the default is five blank spaces and the available range is from 1 to 50). You may change other settings on the menu as well, but you must not set the MERGE PRINT option to YES.
- 3. Press RETURN to start printing.

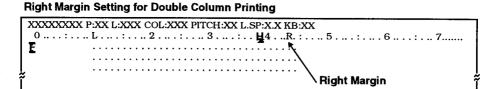

#### **Double Column Printout**

| Page 1 (on screen) | Page 2 (on screen)    |
|--------------------|-----------------------|
|                    |                       |
|                    | •••••                 |
|                    | •••••                 |
|                    |                       |
|                    | ••••••                |
|                    |                       |
|                    |                       |
|                    |                       |
|                    |                       |
| Space between      | Columns (Default = 5) |
|                    |                       |
|                    |                       |

## Dual Screen

The dual screen function allows you to work on two documents at the same time. This function can be used to compare two documents. You can copy the top file to the bottom file, or vice-versa. See "Copying a Block to the Clipboard" on page 45.

## **Displaying Two Documents on the Screen**

| FOOTER<br>SCALE LINE ON/OF<br>DUAL SCREEN<br>CHANGE SCREEN |
|------------------------------------------------------------|
|------------------------------------------------------------|

- 1. While on the WRITE/EDIT screen, press MENU to display the menu.
- 2. Type **F** to select FORM.
- 3. Type **D** to select DUAL SCREEN. The WRITE/EDIT screen is reduced to its upper half, and the WP INDEX screen appears on the lower half of the display.
- 4. Select a text file as you would do in the usual WP INDEX screen and press **RETURN**. The text of this file is now displayed in the lower half of the screen.

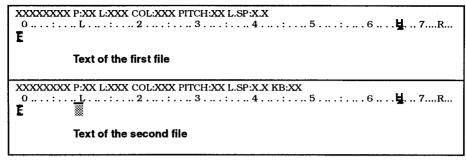

5. You can now edit the document in the lower half of the screen exactly in the same way as in the usual full-size WRITE/EDIT screen. The only difference is that the text area is smaller.

#### NOTE:

It is possible to increase the text area by one line using the SCALE LINE ON/ OFF function. (See "Example 2: You selected FORM" on page 32.)

| Swite | ritching to the Other |       |         | ocument  |          | C      |                                         |
|-------|-----------------------|-------|---------|----------|----------|--------|-----------------------------------------|
| 5     | STYLE                 | BLOCK | CTR/RMF | GRAMMAR1 | GRAMMAR2 | SEARCH | FORM PAGE PRINT<br>PAPER SIZE<br>HEADER |

- 1. Press MENU to display the menu.
- 2. Type F to select FORM.
- 3. Type **C** to select CHANGE SCREEN. The cursor immediately moves to the text displayed on the upper half if it was in the lower half, and vice-versa.

ROOTER

ALE LINE ON/OFF

• Short cut: Instead of (1), (2), and (3), press CODE + Q.

### **Returning to the Normal WRITE/EDIT Screen**

To return to the normal WRITE/EDIT screen, you must save one of the two files that are displayed on the dual screen.

- 1. Use the CHANGE SCREEN function described above to position the cursor on the document that you want to save.
- 2. Press **FILE** and proceed to save or abandon the document. The document that was not selected for saving is now displayed on a full-size WRITE/EDIT screen.

## Page Layout View Function

When a document is complete, you may want to check the layout in order to make final adjustments. You could try to print a page or the entire document. This word processor provides you with a method for checking the format that is faster and cheaper than printing. The page layout view function displays a full page of your document on the screen.

- 1. While editing a text file, press CODE + LAYOUT to switch to the preview screen.
- 2. Use the cursor keys  $\uparrow$  and  $\downarrow$  to move from one page to another.
- 3. To return to the WRITE/EDIT screen, press RETURN, CANCEL, or CODE + LAYOUT. The page that was selected in the preview screen appears now in the normal display. This feature is very convenient when you spot some layout defect in the preview screen. You can select that page number and immediately switch to normal display to correct the defective format.

#### NOTE:

The text is first displayed according to the setting of the DOUBLE COLUMNS PRINTING option on the PRINT MENU screen: a single column if the option is set to NO, or two columns per page if the option is set to YES. Press **D** to switch from one display mode to the other.

| << LAYOUT >>             |       | 15  |  |  |
|--------------------------|-------|-----|--|--|
| TOP MARGIN               | 6     |     |  |  |
| HEADER                   | 0     |     |  |  |
| TOP SPACE                | 0     |     |  |  |
| TEXT AREA                | 54    |     |  |  |
| BOTTOM SPACE             | 0     |     |  |  |
| FOOTER                   | 0     |     |  |  |
| BOTTOM MARGIN            | 6     |     |  |  |
|                          |       |     |  |  |
|                          |       |     |  |  |
|                          |       |     |  |  |
| Press D to show COLUMN/I | VORM/ | vi. |  |  |

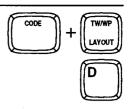

## Data Merge

The data merge function is useful when a similar letter is to be sent to numerous addresses, each letter to be typed with a different name and address and different contents. To save you from having to recall, edit, and print the same letter over and over, the merge file function does the job automatically. The following steps summarize the use of this function:

- 1. To use the data merge function, you must first create a file containing the data to be inserted in the letters (the Address Book file). For details, see "Address Book" on page 155. The data to be inserted into a single letter is called a record. A record is made of different labels (label 1, label 2, label 3, etc.) that correspond to the different pieces of information you need to insert in a single letter (name, address, etc.). You must organize your Address Book file logically: the same label of each record must contain the same type of information. For example, label 1 will contain a name, label 2 an address, label 3 a phone number, etc.
- 2. Next, you must create a Word Processing file containing the text that will be common to all letters (the master document). Wherever a piece of variable information has to be inserted in that text, you insert a "merge symbol" and input a label number.
- 3. When you print the master document, the text is printed until a merge symbol is encountered. At that point, the word processor compares the number that you have input with the merge symbol, and automatically replaces the merge symbol with the data contained in the corresponding label of the first record. When the whole document is printed, the word processor checks the Address Book file to see if there are more records. If there are no more records, merge printing is completed. Otherwise printing of the master document starts again, and this time, the next record of the Address Book file is used. The process is repeated until all records of the Address Book file have been used.

## **Creating the Address Book File**

To use the Data Merge function, you must first create an Address Book file, which is a file containing the names, addresses or other data to be inserted into the document. You create that file using the Address Book program. For details, see "Address Book" on page 155, and specifically, "Preparing the Record for Merge Printing" on page 161.

You can create the Address Book file specifically for your merged document, or use an existing Address Book file. If you are using an existing file and there are records in the file that you do not want to include in merge printing, be sure to delete the asterisk that appear to the left of such records.

Also be sure to remember which label numbers (columns) in the Address Book file correspond to the different pieces of information you want to insert.

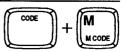

Your next step is to create the master document with the Word Processing application.

- 1. Begin typing your document.
- Once you reach a point in your document where data from the Addressbook file needs to be inserted, press CODE + M (M CODE). A merge symbol M appears in the document. The MRG: indicator appears and the cursor rests to its right waiting for your input. The following message appears:

Type number and press RETURN.

- 3. Type the number of the label that you need at that position of the document. Using the above example, type 1 if you need a MR/MS, 2 if you need a last name, or 3 if you need a first name.
- 4. To resume normal operation, press RETURN. The cursor returns to the text area.
- 5. Continue typing your document, inserting merge symbols wherever you need variable data from the Addressbook file.

#### NOTE:

A mistake when inserting a merge symbol can be corrected by pressing **CORRECT**, and retyping the correct number.

6. Press FILE to finish the master document.

## **Merge Printing**

When copies of the same letter must be sent to a number of people, the merge printing function extracts the different data, such as addresses and salutations, from the Addressbook file you want to use and incorporates it into the master letter. It then prints as many different copies as there are lines of data (records) with an asterisk in the Addressbook file. Proceed as follows:

- 1. Refer to "Starting File Print" on page 77 to print the master document.
- 2. When the print menu screen appears, set the MERGE PRINT option to YES. (See "Starting File Print" on page 77.) You may also change other settings on the menu as well. Pressing **RETURN** to exit the print menu screen when the MERGE PRINT option has been set to YES will display the ADDRESSBOOK INDEX screen, listing all the Addressbook files on the current diskette. If the Addressbook file you want to use is not on the current diskette, insert the correct diskette.

3. Select the Addressbook file that you want to use with the master document and press **RETURN** to start printing. Press **CANCEL** to return the system to the WP index screen. All the functions available during normal file printing are also available during merge printing.

#### NOTES:

- If there is no data in the Addressbook file corresponding to a merge symbol in the text file, a single space will be printed.
- Printing of merge data is done according to the mode (NORMAL, BOLD, UNDERLINE, etc.) in effect when the merge symbol was entered.

## Business Letter Template Diskette

The Business Letter Template diskette is provided to help you write business letters. The sample letters stored on this diskette are divided into different categories. Each file contains several letters of the same category. After a file is displayed on the WRITE/EDIT screen, you are able to select the letter which fits your purpose. You can then edit that letter by changing names, addresses, dates, etc. You can also add new text. You can then print your letter and save it.

## Operation

- 1. Insert the Brother Business Letters diskette in the disk drive.
- 2. Select Word Processing from the MAIN MENU. A list of the files stored on the diskette appears on the WP INDEX screen.
- 3. Select the file that you want to use and press **RETURN**. The file appears on the WRITE/EDIT screen. The titles of the letters in the file are displayed as the first page of the file.
- 4. Use CODE + G (GO TO) to jump to the desired letter.
- 5. Copy the letter to the clipboard.
- 6. Press FILE to return to the WP INDEX screen. Do not save the template file.
- 7. On the WP INDEX screen, select \*NEWFILE and press **RETURN** to return to the WRITE/EDIT screen.
- 8. Paste the contents of the clipboard.

Your template letter is now displayed on the screen. You can edit, save, and print the file the same way you would do with another WP document.

# Typewriting

When you start the Typewriter application, you will find that the word processor works just like an electronic typewriter. All your typing will be immediately printed on paper and will not affect the memory. The text you type is not stored in memory. If you already have some text in the memory (this is possible because you are allowed to switch to the typewriter application while editing a file), that text will not be changed by the operations done with the typewriter application. The typewriter is equipped with a separate line memory, allowing for easy correction of the current line of text. If a line has to be processed before printing (when centering, for example), the line is temporarily displayed on the screen, and is printed when you press **RETURN** or **TAB**.

## Starting the Typewriter Application

From the Main Menu

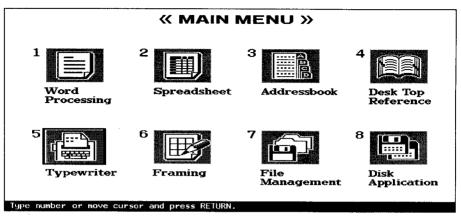

- 1. Switch the power on to display the Main menu.
- 2. Use the cursor keys to select the icon for Typewriter and press **RETURN**, or simply press **5**or **TW/WP**. The Typewriter screen shown on the next page is displayed.

## From the Word Processing Application

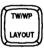

While using the Word Processing application, you can immediately switch to the Typewriter application by pressing **TW/WP**.

#### NOTE:

When the typewriter finds a stop symbol in a file during file printing, it switches automatically to the Typewriter application to allow you to manually add text in the document being printed.

Settings such as left/right margins, tabs, etc. are independent in the Word Processing and Typewriter applications. That is, if you set the left margin to column 5 in Word Processing, then switch to the Typewriter and set the left margin to column 10, this does not modify your setting in Word Processing. If you switch the system back to the Word Processing, the left margin is still in column 5.

The typewriter application is divided into four modes: the normal mode, where all you type is printed directly, with no auto return; the auto mode, which is like the normal mode but with auto return; the line-by-line mode, which has a one-line memory displayed on the screen as well as auto return; and the justify mode, which also has a one-line memory (with screen display) in addition to justified right margins. These modes are switched by pressing **CODE** + **O** (**OPERATE**) in the sequence shown below.

TYPE  $\rightarrow$  TYPE (Auto)  $\rightarrow$  L/L (Auto)  $\rightarrow$  L/L (Justify)  $\rightarrow$  TYPE

# The Typewriter Application Screen

The following screen appears when you switch the system to the typewriter application. This screen displays the value of various settings, and a line of text when the line in question has to be processed before printing, or when you want to use the line-by-line mode.

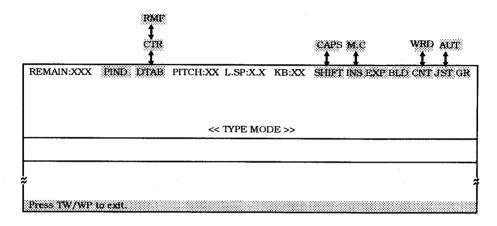

# Status Line

The status line indicators show you where you are and what settings are selected. (For a complete list of the indicators, see "Indicators" on page 283.)

# The Hot Zone

The hot zone starts six spaces before the right margin. The typewriter will beep when the carrier enters that zone. The REMAIN indicator tells you the number of characters that you can still type on the current line.

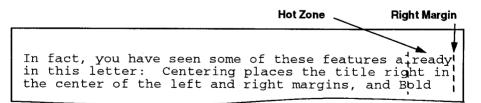

# Manual Return

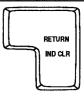

Pressing **RETURN** advances the paper by the current line space and moves the carriage to the left margin.

Automatic Return

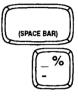

Pressing **CODE** + **O** (**OPERATE**) sets the typewriter in the auto mode. The carriage is automatically returned to the left margin if you type a space or a hyphen within the hot zone.

## NOTES:

- If you do not want the carriage to return when you type a space (the next word can still fit in the hot zone), press CODE + SPACE BAR instead of SPACE BAR.
- If you don't want the carriage to return when you type a hyphen (the hyphen is part
  of the word and the characters following this hyphen can still fit in the hot zoneexample: "built-in"), press CODE + [-] instead of [-].
- If you reach the right margin, the typewriter stops. Press **RETURN** to move the carriage to the left margin, or **CODE** + **M REL** to continue typing beyond the margin.

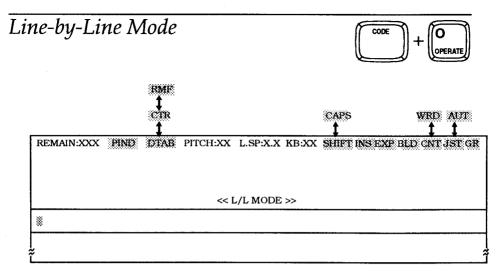

You can enter the line-by-line mode and switch between the other sub-modes with **CODE + O (OPERATE)**.

 Press CODE + O (OPERATE) while in the auto mode of the type mode to display the L/L mode screen. A text area limited to a single line appears in the middle of the screen.

## NOTES:

- In L/L mode, automatic return is always activated.
- If you need to justify your text, press CODE + O (OPERATE) again to activate the justify function and display the JST indicator.
- 2. Type your text. The text is displayed on the screen and the carriage moves as you type, although nothing is printed. If you press a dead key, the carriage does not move until you have pressed the base character.
- To print what you have typed, press RETURN, TAB, CODE + P IND, CODE + L (L IND), or CODE + IND CLR. Printing will also be done automatically after you type a character following a hyphen or a space in the hot zone.

**Justification** Mode

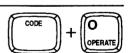

The Justification mode allows you to print text aligned to both left and right margins.

- 1. Press CODE + O (OPERATE) until the JST indicator appears.
- 2. Type your text. The text is displayed on the screen first and the carriage moves simultaneously as you type. If you type a space in the hot zone, justified text is printed and the carriage is automatically returned. Typing a hyphen in the hot zone justifies after typing the next character.

#### NOTES:

- Pressing **RETURN** aligns the line with the left margin only.
- The carriage will not return automatically if you type a space when the last entered character of a word reaches the right margin. In this case, you must press **RETURN**.

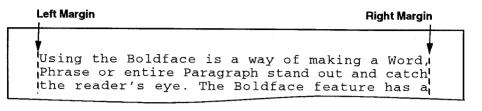

# **Basic Typing**

# **Inserting** Paper

Insert a sheet of paper and press **P INS**. Paper is automatically fed. You can start typing at approximately one inch from the top of the paper. Since the carriage is positioned at the center after automatic insertion, press **RETURN** to move the carriage to the left margin.

## NOTES:

- Paper cannot be inserted this way while in display mode (centering, right margin flush, decimal tab mode).
- Paper can be inserted this way in L/L mode only before entering text on the screen.

The Cursor Keys

The cursor keys can be used to move the carriage (except when the text of the line is temporarily displayed).  $\leftarrow$  and  $\rightarrow$  move the carriage one character pitch to the left or the right.  $\uparrow$  and  $\downarrow$  move the carriage up or down by 1/12 of an inch (the paper moves), except when the text is displayed on the screen.

Setting Margins

- 1. Move the carriage by using **SPACE BAR** or **TAB** (to move to the right) or **BACKSPACE** or **CODE** + **EXPR** (to move to the left).
- 2. If you want to set the new margins beyond the old ones, press **CODE** + **M REL** when the carriage reaches the current margin.

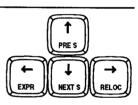

L MAR

RMAR

CODE

CODE

CODE

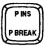

3. To set a margin at the carriage position, press CODE + L MAR or CODE + R MAR.

NOTES:

- Margins cannot be set while in display mode (centering, right margin flush, decimal tab) or in L/L mode.
- There must be at least two inches between margins.
- The margin settings are reset to their default values when you switch the power off, then on.

Selecting the Pitch

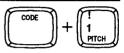

Pressing **CODE** + **PITCH** changes the pitch through the following cycle:

| PITCH:10 $\rightarrow$ 12 $\rightarrow$ 15 $\rightarrow$ 10 |
|-------------------------------------------------------------|
|-------------------------------------------------------------|

| Pitch       | Number of Characters per inch |
|-------------|-------------------------------|
| 10 (PICA)   | 10 characters per inch        |
| 12 (ELITE)  | 12 characters per inch        |
| 15 (MICRON) | 15 characters per inch        |

#### NOTES:

- The pitch cannot be changed while in display mode (centering, right margin flush, decimal tab mode).
- The pitch can be changed in L/L mode only before entering text on the screen.
- The pitch setting is reset to its default value when you switch the power off, then on.

Selecting the Line Space

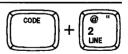

Pressing CODE + LINE changes the line space through the following cycle:

| Line Spacing | Number of Lines per inch |  |  |
|--------------|--------------------------|--|--|
| 1.0          | 6 lines per inch         |  |  |
| 1.5          | 4 lines per inch         |  |  |
| 2.0          | 3 lines per inch         |  |  |

## L.SP:1.0 $\rightarrow$ 1.5 $\rightarrow$ 2.0 $\rightarrow$ 1.0

## NOTE:

The line space setting is reset to its default value when you switch the power off, then on.

# Changing the Keyboard

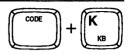

If you need to print characters that are not available on the current daisy wheel, change the daisy wheel and press CODE + K (KB).

| $KB:I \to II \to III \to I$ | I |
|-----------------------------|---|
|-----------------------------|---|

| Keyboard Selection | Use                                       |  |  |
|--------------------|-------------------------------------------|--|--|
| I (Standard)       | English text                              |  |  |
| II (International) | Languages using extra characters          |  |  |
| III (Symbol)       | Mathematical symbols and Greek characters |  |  |

## NOTES:

- Please refer to "Character Keys" on page 264 for details.
- The keyboard setting cannot be changed while in display mode (centering, right margin flush, decimal tab mode).
- The keyboard setting can be changed in L/L mode only before entering text on the screen.
- The keyboard setting is reset to its default value when you switch the power off, then on.

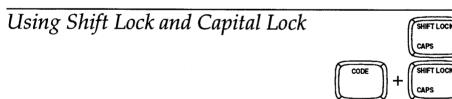

Uppercase characters will be printed if you hold **SHIFT** down while pressing any character key.

To type an entire string of uppercase characters, press **SHIFT LOCK** once. The SHIFT indicator appears and all characters you type will be uppercase characters. To cancel, press **SHIFT**.

If you want to enter strings of capital letters in combination with numbers, press **CODE** + **CAPS**. The CAPS indicator will appear and all alphabetic keys will type capitals while other keys produce lower case characters. To cancel, press **CODE** + **CAPS** again. When the CAPS indicator is on, holding down **SHIFT** temporarily changes the CAPS indicator to the SHIFT indicator. Pressing **SHIFT LOCK** in the same circumstance switches to SHIFT. Pressing **SHIFT** switches back to CAPS.

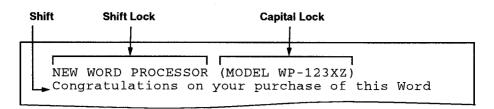

# Backspacing

There are four types of backspace keys: normal, fractional, permanent, and express.

## **Normal Backspace**

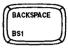

Pressing **BACKSPACE** moves the carriage one space to the left. Hold the key down for quick movement to the left.

## NOTES:

- When the text is displayed, BACKSPACE deletes the character to the left.
- If the carriage is positioned in the middle of a character, pressing **BACKSPACE** moves the carriage to the beginning of the current character.
- If **BACKSPACE** is pressed when the carriage is on the left margin or on the left end, the typewriter beeps. Pressing **CODE** + **M REL** allows the carriage to go beyond the left margin.
- BACKSPACE is used in type mode to combine two characters like O and / to create Ø. Type the first character, press BACKSPACE, and finally type the second character. This will not work once the text is displayed. (See "Permanent Backspace" on page 107.)

# **Fractional Backspace**

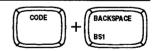

**CODE + BS 1** moves the carrier back by 1/60 inch and allows you to precisely position the carrier for corrections when you have to reinsert your draft or when you want to correct a previous line with uneven spaces between words. This key is also useful to line up your carrier exactly on a point on a preprinted form. The following table relates the 1/60 inch backspace with the selected pitch. You can also use this function to type Roman numerals (which need unusually small spaces between characters).

106

| Pitch       | Relative Amount of Backspace |  |  |
|-------------|------------------------------|--|--|
| 10 (PICA)   | 1/6 of a character           |  |  |
| 12 (ELITE)  | 1/5 of a character           |  |  |
| 15 (MICRON) | 1/4 of a character           |  |  |

NOTES:

- If CODE + BS 1 is pressed when the carrier is on the left margin or on the left end, the typewriter beeps. Pressing CODE + M REL allows the carrier to go beyond the left margin.
- When the text is displayed (centering, right margin flush, decimal tab or L/L mode)
   CODE + BS 1 is used to superimpose characters. (See "Permanent Backspace" next.)

# **Permanent Backspace**

The permanent backspace function is used to print superimposed characters in the display mode (centering, right margin flush, decimal tab, and L/L mode). For example, "0" and "/" are used to produce a "strike-over" zero ( $\emptyset$ ), or "Y" and "=" to produce a Japanese Yen currency symbol (¥).

- 1. Type the base character "Y".
- 2. Press CODE + BACKSPACE. The cursor will move one space to the left.
- 3. Type the character which is to be imposed "=". The base character "Y", a permanent backspace symbol ← , and the character to be imposed "=" will be displayed side by side.

## NOTE:

In type mode, you do not need to press **CODE**. Pressing **BACKSPACE** alone moves the carrier back to the last character allowing you to superimpose another character.

## **Express Backspace**

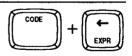

BACKSPACE

CODE

Pressing **CODE** + **EXPR** moves the carrier all the way to the left margin. If you press **CODE** + **M REL**, the carrier moves all the way to the left end.

## NOTES:

• When you have a paragraph indent and the carrier is located at its right, pressing CODE + EXPR once moves the carrier to the paragraph indent; pressing the same keys again moves the carrier to the left margin.

- If CODE + EXPR is pressed when the carrier is on the left margin or on the left end, the typewriter will beep.
- Pressing CODE + EXPR moves the cursor to beginning of the line in the display mode.

# Subscripts and Superscripts

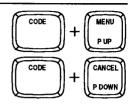

To type subscripts, press **CODE** + **P UP**. In the type mode, this will move the paper up 1/12 inch, and in the L/L mode, will move the cursor to the lower portion of the line on the screen being typed. All the characters you type from now on will be printed lower than the previous characters. To cancel this function, press **CODE** + **P DOWN**.

Superscripts are created similarly, except that you have to start with **CODE + P DOWN** and cancel with **CODE + P UP**.

## NOTE:

If either CODE + P UP or CODE + P DOWN are pressed twice in a row in type mode, the auto correction function will be disabled. If this is done in the L/L mode after the data has been input, a beep will sound.

# Accents and Special Symbols ("Dead" Keys)

The multilingual keyboard supports the characters with accent marks of such languages as French, German, and Spanish, as well as special symbols.

- 1. Switch the KB indicator to II (International) or III (Symbol) using CODE + K (KB). (See "Changing the Keyboard" on page 105.)
- 2. Install the appropriate print wheel. (See "Changing Daisy Wheel Cassette" on page 289.)
- 3. Type the dead character. (See "Character Keys" on page 264.)
- 4. Type the base character.

## NOTE:

In display mode, the dead character and the base character are displayed side by side (Example:  $^{a}$ ).

# Corrections

This typewriter has a one line correction memory that makes it possible to erase any character or word automatically. This function, however, works only with the current line.

# Automatic Correction

# **Correcting One Character**

To correct a character on the current line, use **BACKSPACE** to move the carrier to the mistyped character, press **CORRECT** to erase, then retype the correct character.

## NOTES:

- Pressing CORRECT on a space moves the carrier back.
- Pressing CORRECT deletes the character positioned left of the cursor while in centering, right margin flush, decimal tab, and L/L modes.

# **Erasing One Word**

To erase an entire word, position the carrier next to the right of last character on the word and press **WORD OUT**. The entire word is erased and you can retype.

# NOTES:

- Automatic erasing in progress can be stopped by pressing CORRECT.
- Position the cursor to the space immediately to the right of the word to be deleted while in centering, right margin flush, decimal tab, and L/L modes.

| Congratulations on your purchase of this new | Congratulations | on | your | purchase | of | this | new | word $\Delta$ |
|----------------------------------------------|-----------------|----|------|----------|----|------|-----|---------------|
|                                              | Congratulations | on | vour | purchase | of | this | new |               |
|                                              |                 |    |      |          |    |      |     |               |

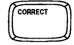

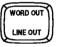

# **Erasing One Line**

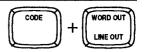

To erase an entire line, position the carrier to the right of the last character on the line and press **CODE** + **LINE OUT**. The entire line is erased and you can retype.

#### NOTES:

- Automatic erasing in progress can be stopped by pressing CORRECT.
- Position the cursor to the space immediately to the right of the last character to be erased while in centering, right margin flush, decimal tab, and L/L modes.

Congratulations on your purchase of this new word  $\Lambda$ 

Δ

## **Relocation of the Carrier**

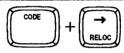

After a correction is made in the middle of the current line, pressing **CODE** + **RELOC** moves the carrier to the position next to the last character.

## NOTE:

Pressing **CODE** + **RELOC** moves the cursor to the space immediately to the right of the last data while in the centering, right margin flush, decimal tab, and L/L modes.

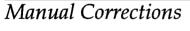

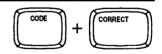

When a correction is required above the current line, or if you have to reinsert the paper, the memory correction does not work because the line memory is cleared each time the paper is fed more than 1/12 inch.

#### NOTE:

This function cannot be executed while in the centering, right margin flush, decimal tab or L/L mode.

 Use CODE + P DOWN or the platen knob to position the carrier where a correction is required. Move the carrier to the character to be corrected with BACKSPACE or SPACE BAR. If necessary, use CODE + BS 1 to accurately position the carrier.

```
Congrstulations on your purchase of this new word \Delta
```

- 2. Press CODE + CORRECT. The M.C indicator appears.
- 3. Retype the same character again. The character is erased and the M.C indicator disappears.

```
Congr tulations on your purchase of this new word \Delta
```

4. Type the desired character.

```
Congratulations on your purchase of this new word \Delta
```

# Formatting the Page

# **On-Screen** Editing

When using the functions listed below, the text that you input appears on the screen but is not actually typed until you press **RETURN** or **TAB**. These functions are the following:

Decimal Tab Centering Right Margin Flush

This is because your typewriter needs to know the whole text before it is able to calculate its position on the paper.

While your text is displayed on the screen, you can edit it using the following keys:

| Кеу                                                 | Function                                                                                                    |
|-----------------------------------------------------|----------------------------------------------------------------------------------------------------|
| BACKSPACE<br>CORRECT<br>WORD OUT<br>CODE + LINE OUT | To delete the character(s) at the left of the cursor and pull the rest of the text to the left.                                                                                                    |
| $\leftarrow$ $\rightarrow$                          | To position the cursor.                                                                                                    |
| CODE + EXPR                                         | To move the cursor back to the beginning of the line.                                                                                                    |
| CODE + RELOC                                        | To move the cursor to the end of the line.                                                                                                    |
| CODE + I (INSERT)                                   | To switch the insert mode on/off. When the INS<br>indicator is on, typing a character over a ([Key: I] )<br>previously typed character will not replace the old<br>character. It will instead display the new character at<br>the cursor position, then push the rest of the text one<br>position to the right. |

# Tabs and Decimal Tabs

You can set a total of 30 tabs or decimal tabs. Tabs and decimal tabs make it easy to position the carrier at preset positions and have a text arranged in columns. Decimal tabs are used to automatically align the decimal point of numbers with preset positions.

# Setting Tabs and Decimal Tabs

Move the carrier to the desired position and press CODE + T SET to set an ordinary tab. or CODE + DT SET to set a decimal tab.

## NOTES:

- Tabs and decimal tabs cannot be set in the display mode.
- The tab settings are erased when you switch the power off.

**Clearing Tabs** 

To clear a tab, move the carrier to that position and press the CODE + T CLR. To clear all tabs, hold down the same keys until this message appears:

All tabs cleared.

# Typing with Tabs

To move the carrier to the next tab to the right, press TAB. If there are no more tabs or decimal tabs to the right, the carrier moves to the right margin. When the carrier is on the desired tab stop, start typing. Press RETURN to move the carrier back to the left margin and feed paper, or TAB to move to the next tab

# Typing with Decimal Tabs

When you press TAB to move the carrier to the next decimal tab, the DTAB indicator appears. When this indicator is on, you can type a number. This will be displayed on the screen. When you type the decimal point, however, all that you have typed will be printed with the decimal point aligned at the decimal tab. You can then enter the fractional part of the number, which is printed as you type it. The carrier then moves to the left margin if you press RETURN, or to the next tab or decimal tab if you press TAB.

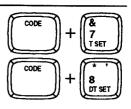

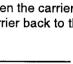

TAB D INN

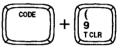

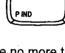

TAB

| Tab         | Decimal Tab     |  |
|-------------|-----------------|--|
|             |                 |  |
| May<br>June | 129.84<br>34.97 |  |
| July        | 7864.81         |  |

#### NOTES:

- Pressing CANCEL or CORRECT before you type anything deactivates the decimal tab function and returns you to normal typing. This is useful when you press TAB to move to the next tab and reach a decimal tab instead.
- You cannot use the decimal tab function when the centering or right margin flush function is activated

# Line Indent

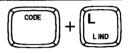

Pressing CODE + L (L IND) is the same as typing five spaces. The primary use is in indenting the first line of paragraphs.

#### Line Indent

This letter was typed on this new Word Processor to show you some of the many outstanding feats it can perform.

Paragraph Indent

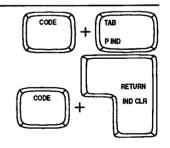

Paragraph indent works like a temporary left margin. The most common application is numbered paragraphs.

First set a tab at the desired indent position and press **RETURN**, to move back to the left margin. Press **CODE** + **P IND**. The PIND indicator appears. From now on the carrier will return to that temporary left margin. To cancel this, press **CODE** + **IND CLR**.

This letter was typed on this new Word Processor to show you some of the many outstanding feats it can perform. In fact, you have seen some of these features in this letter: Centering has placed the title right in the center of the left and right margins, and

Paragraph Indent

# Text Emphasis (Style)

The style function allows you to highlight an important part of your text using boldface characters, underlining, or expand (a space is automatically inserted between the characters). These functions can be used together in any combination.

Bold

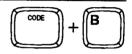

| STYLE CTR/RMF<br>BOLD OFF<br>UNDERLINE OFF | GRAMMAR |  |
|--------------------------------------------|---------|--|
| UNDERLINE OFF<br>EXPAND OFF                |         |  |

- 1. Press MENU to display the menu.
- 2. Type S to select STYLE.
- 3. Type B to select BOLD.

## NOTE:

You can turn the BOLD function ON/OFF by pressing the SPACE BAR or B.

- 4. Press RETURN. The bold function is ON and the BLD indicator is displayed.
- 5. Type your text. The characters are automatically bolded.
- Short cut: Instead of (1), (2), (3), and (4), press CODE + B to switch the bold function ON/OFF.
- 6. To return to normal typing, repeat steps (2), (3), (4), and (5) to turn the bold function OFF, or press **CODE** + **B**.

Using the **Boldface** is a way of making a Word, Phrase or entire Paragraph stand out and catch the reader's eye. The **Boldface** feature has a

## Underline

CODE + N

| STYLE CTR/RMF     | GRAMMAR     |  |  |
|-------------------|-------------|--|--|
|                   | GIVAIVINIAN |  |  |
|                   |             |  |  |
|                   |             |  |  |
| UNDERLINE OFF     |             |  |  |
|                   |             |  |  |
| <b>EXPAND</b> OFF |             |  |  |
|                   |             |  |  |
|                   |             |  |  |

- 1. Press MENU to display the menu.
- 2. Type S to select STYLE.
- 3. Type **U** to select UNDERLINE.
- 4. Use **SPACE BAR** to select CNT (continuous underlining) or WRD (word underlining).
- 5. Press RETURN. The corresponding indicator is now on.
- Short cut: Instead of (1), (2), (3), (4), and (5), press CODE + N to switch the underline function CNT/WRD/OFF.

## NOTE:

If you select continuous underlining, all will be underlined, including blank spaces. With word underlining, blank spaces are not underlined.

- 6. Type your text. The characters are automatically underlined.
- 7. To return to normal typing, repeat steps (2), (3), (4), (5) and (6) to turn the underline function off, or press **CODE** + **N**.

#### **Continuous Underline**

<u>Using the Underline</u> is a way of making a Word, Phrase or entire Paragraph stand out and catch the reader's eye. The Underline feature has a <u>Using the Underline</u> is a way of making a Word, Phrase or entire Paragraph stand out and catch the reader's eye. The Underline feature has a

## Expand

| STYLE CTR/RMF   | GRAMMAR |  |
|-----------------|---------|--|
| <b>BOLD</b> OFF |         |  |
| EXPAND OFF      |         |  |
|                 |         |  |

- 1. Press MENU to display the menu.
- 2. Type S to select STYLE.
- 3. Type E to select EXPAND.
- 4. Press the SPACE BAR to turn the EXPAND function ON/OFF.
- 5. Press RETURN. The EXP indicator is now on.
- 6. The text you now type is expanded, with a permanent space automatically inserted after each text character.
- 7. To return to normal typing, repeat steps (1), (2), (3), (4), and (5) to turn the expand function OFF.

## NOTE:

The permanent spaces inserted with the expand function cannot be removed automatically. To undo the expand format, delete the permanent spaces one by one using **BACKSPACE** or **CORRECT**.

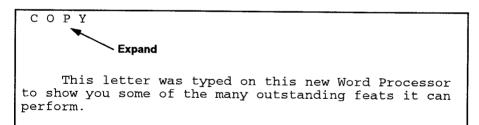

# Centering and Right Margin Flush Functions

## **Centering Between Margins or Between Tabs**

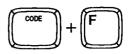

| STYLE | CTR/RMF   | GRAMMAR    |  |  |
|-------|-----------|------------|--|--|
| 1     | CENTERING | 3          |  |  |
| 1     | RIGHT MAP | RGIN FLUSH |  |  |

The centering function is used to center text between the margins. It can also be used to center items of a table between two tab stops.

- 1. To center between margins, position the carriage on the left margin. To center between tabs, press **TAB** to move the carriage to the first tab of the centering range. The text will be centered between that tab and the next tab (or the right margin if there are no more tabs).
- 2. Press MENU to display the menu.
- 3. Type C to select CTR/RMF.
- 4. Type C to select CENTERING. The CTR indicator appears.
- Short cut: Instead of (2), (3), and (4), press CODE + F.
- Type your text. The text is temporarily displayed on the screen and you can edit your text.
- 6. Press RETURN or TAB. The text is printed.

#### NOTES:

- Pressing **CANCEL** before any data has been input switches back to the normal mode.
- The centering function cannot be executed while in the decimal tab or right margin flush mode.
- The centering function cannot be executed if the carriage is not first positioned on the left margin or on a tab.

# Centering Between Margins Left Margin Institute of Chemistry and Physics 100 Metro Street New York, N.Y.

#### **Centering Between Tabs**

| - | Tab<br>⊥                 | Tab<br>⊥    |
|---|--------------------------|-------------|
|   | MON<br>Maj<br>Jur<br>Jul | Y I<br>ne I |

# **Right Margin Flush (RMF)**

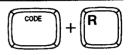

STYLE CTR/RMF GRAMMAR CENTERING RIGHT MARGIN FLUSH

The right margin flush function is used to position the last character of a line exactly on the right margin.

- 1. Press MENU to display the menu.
- 2. Type C to select CTR/RMF.
- 3. Type **R** to select RIGHT MARGIN FLUSH. The RMF indicator appears.
- Short cut: Instead of (1), (2), and (3), press CODE + R.
- 4. Type your text. The text is temporarily displayed on the screen and you can edit your text.
- 5. Press RETURN or TAB. The text is printed.

## NOTES:

- Pressing CANCEL before any data has been input switches back to the normal mode.
- The right margin flush function cannot be executed while in the decimal tab or centering mode.

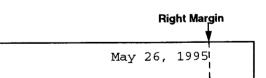

# Grammar Check<sup>®</sup> System

This word processor is equipped with a powerful grammar check system that automatically detects misspelled and redundant words, as well as punctuation errors. A user dictionary can be created to store foreign words or brand names that are not standard English. A separate word count function working together with the Thesaurus provides an easy way to replace a word that appears frequently with adequate synonyms. An additional function, the abbreviated phrase function, allows you to store long strings of words and recall them by typing a simple abbreviation.

# Description of the Grammar Check System

The function menu of the WP application displays two separate options: GRAMMAR1 and GRAMMAR2.

#### **GRAMMAR1 (WP Application)**

| STYLE BLOCK | CTR/RMF | GRAMMAR1                            | GRAMMAR2                                  | SEARCH | FORM | PAGE PRINT |
|-------------|---------|-------------------------------------|-------------------------------------------|--------|------|------------|
|             |         |                                     | CHECK<br>CHECK SET M                      | T      |      |            |
|             |         | S DESK TOP                          | REFERENCE                                 | XX     |      |            |
|             |         | USER DICT                           | IONARY MAIN                               | ENANCE |      |            |
|             |         | USER DICI<br>USER DICI<br>USER DICI | TONARY MAIN<br>TONARY LOAD<br>TONARY SAVE |        |      |            |

 GRAMMAR1 is used for automatic detection of errors. Two independent functions can be activated: the Spell Checker which checks for misspelled or redundant words, and the Punctuation Alert which checks for punctuation errors as well as missing brackets or quotation marks. This option also includes the tools you need to work with personal "user dictionaries" (DESK TOP REFERENCE" can be activated from this option). The Spell Checker can be used in the ALL mode to check the entire document, or in the ONE WORD mode to check the words one by one while you are typing.

#### **GRAMMAR2 (WP Application)**

| STYLE | BLOCK | CTR/RMF | GRAMMAR1 | GRAMMAR2                            | SEARCH   | FORM             | PAGE PRINT |
|-------|-------|---------|----------|-------------------------------------|----------|------------------|------------|
|       |       |         |          | WORD COU                            | NT       |                  |            |
|       |       |         |          | TYPE THES                           | AURUS    |                  |            |
|       |       |         |          | ABBREVIAT<br>ABBREVIAT<br>ABBREVIAT | ED PHRAS | E MAINT          | ENANCE     |
|       |       |         |          | ABBREVIAT                           | ED PHRAS | E LOAD<br>E SAVE |            |
|       |       |         |          |                                     |          | E GAVE           | 888 - E    |

 GRAMMAR2 is used to improve the style of your document and your typing speed. Two thesaurus functions are available: the EDIT THESAURUS which provides synonyms for a word already typed, and the TYPE THESAURUS which provides synonyms for a word that you specify. The EDIT THESAURUS can be used together with the WORD COUNT function (which counts the occurrences of each word) to replace with synonyms those words that appear too frequently in your document. The GRAMMAR2 option also includes function that allow you to create and retrieve a list of "phrases" – that is, combinations of words often used in your document. Once created, these phrases can be quickly inserted into your document by typing a simple abbreviation. With the TW application, all the functions of the Grammar Check system are available in the GRAMMAR option.

#### **GRAMMAR (TW Application)**

| USER DICTIONARY MAINTENANCE<br>USER DICTIONARY LOAD<br>USER DICTIONARY SAVE<br>EDIT THESAURUS<br>TYPE THESAURUS |
|----------------------------------------------------------------------------------------------------|
|----------------------------------------------------------------------------------------------------|

• With the TW application, since only the contents of the current line are stored in the memory, the Spell Checker function will always work in the ONE WORD mode and the Punctuation Alert will be disabled. The Spell Checker is however able to recheck words already typed as long as you do not switch to the next line The EDIT THESAURUS and the TYPE THESAURUS are both available, but the EDIT THESAURUS can be activated only when the text is temporarily displayed on the screen.

# Spell Checker (Word Spell)

The Spell Checker comes with a built-in dictionary of about 95,000 English words. When checking your text, the Spell Checker automatically compares each word with the contents of the built-in dictionary. If a word is not found in the built-in dictionary, the word processor assumes that the word in question is misspelled and warns you.

The built-in dictionary contains only standard English words, and will consider words like brand names, people's names, or foreign language words as misspelled words, even if those words are correct. If you frequently use such words in your document, you should create a "User Dictionary" and store those words in that dictionary. The user dictionary is kept in the memory for as long as the power is on. When a word cannot be found in the built-in dictionary, the Spell Checker will scan the user dictionary and warn you only if the word cannot be found there.

When a word cannot be found in either dictionary, the Spell Checker gives you a menu of options:

- You can IGNORE the warning and keep the suspect word unchanged.
- You can ask for SUGGESTIONS. In this case, the Spell Checker will supply possible replacement word(s) for the suspect word.
- You can also directly RETYPE the word correctly. This option is used when the error is evident and easy to correct, or when the system cannot provide the correct suggestion.
- You can ADD the suspect word to the user dictionary. This is useful when the suspect word, although correct, is not a standard English word. Once the word is stored in the user dictionary, the Spell Checker will not warn you the next time the same word is found.

The Spell Checker also detects double words (you typed the same word twice). When this happens, a menu of options appears:

- You can IGNORE the warning and keep the repeated word in the text.
- You can automatically ERASE the SECOND WORD.

## NOTE:

This system is not a replacement for careful proofreading of your documents. It has no way of knowing, for example, whether words are missing or whether a given word is appropriate for the current context. If you type "teh" instead of "the", the spell checker alerts you because "teh" is not a valid English word, but if you type "one" instead of "on", it does not consider it a mistake.

# Checking Existing Text (WP Application)

With the WP application, you can automatically scan the entire document for problems. The scan is one-directional – that is, it starts at the word where the cursor is located and works toward the end of the document.

## Starting the Spell Checker

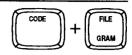

#### **GRAMMAR1 (WP Application)**

| STYLE BL | OCK CTR/R | MF GRAMMARI | GRAMMAR2                   | SEARCH  | FORM | PAGE PRINT |
|----------|-----------|-------------|----------------------------|---------|------|------------|
|          |           |             | CHECK<br>CHECK SET M       | TONT 1  | 88   |            |
|          |           | DESK TOP    | REFERENCE                  | ENU     |      |            |
|          |           |             | NONARY MAIN<br>NONARY LOAD | TENANCE |      |            |
|          |           | USER DICT   | TONARY SAVE                |         |      |            |

- 1. Position the cursor at the location in the document where you want to start checking. For example, if you want to check the entire document, position the cursor on the first word of the document.
- 2. Press MENU to display the function menu.
- 3. Type 1 to select GRAMMAR1.
- 4. Type G to select GRAMMAR CHECK. The following menu appears:

Use cursor to select. Press RETURN. ALL ONE WORD

- Short cut: Instead of (2), (3), and (4), press CODE + GRAM.
- 5. Use ← and → to select ALL and press **RETURN**. Spell Check starts scanning your text for misspelled word and displays the message:

Checking ....

# While Checking (Suspect & Repeated Words)

When a suspect or redundant word is found, the above message disappears and is replaced with a menu of options. The suspect word is highlighted in the text.

## Example 1

Let's suppose that you have typed "The quick broen fox..." ("broen" is suspect)

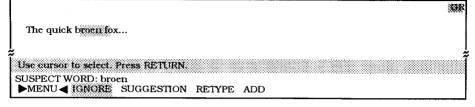

Use  $\leftarrow$  and  $\rightarrow$  to select an option and press **RETURN**.

- 1. If you select IGNORE: the system start searching for the next suspect word. The word "broen" will not be corrected.
- 2. If you selected SUGGESTION: a menu of possible replacement words appears.

|                  |            |          |       |       |       |       |       |       | GR     |
|------------------|------------|----------|-------|-------|-------|-------|-------|-------|--------|
| The quick bro    | en fox     |          |       |       |       |       |       |       |        |
| ÷                |            |          |       |       |       |       |       |       | ,<br>* |
| Use cursor to se | dect. Pres | s RETURN | l.    |       |       |       |       |       |        |
| SUSPECT WORL     | ): broen   |          |       |       |       |       |       |       |        |
| SUGGESTIONS      | : Drown    | broken   | brawn | bruin | brain | brine | borne | boron |        |

Use  $\leftarrow$  and  $\rightarrow$  to select the replacement word and press **RETURN**. The word will automatically replace the one in the text, and the system starts searching for the next suspect word. If the correct word does not appear in the suggestion menu, press **CANCEL** to return to the first menu and select RETYPE as explained below.

3. If you select RETYPE: an input area appears so that you can type the correct word:

|                            | GR |
|----------------------------|----|
| The quick broch fox        |    |
|                            |    |
| Type word and press RETURN |    |
| SUSPECT WORD: broen        |    |
| WORD:                      |    |

You can immediately type the correct word and press **RETURN**. The correct word replaces the one in the text, and the system starts searching for the next suspect word.

You can also press  $\downarrow$  first. This will display the suspect word in the input area so that you can correct it in a few keystrokes. Press **RETURN** when the word is corrected.

4. If you select ADD: the suspect word is added to the user dictionary. (From now on, it will not be considered "suspect" any more.) The following message appears:

Word added to user dictionary.

#### NOTE:

If you add words to the user dictionary, you will have to save the user dictionary onto a diskette before turning the power off. (See "Saving the User Dictionary" on page 134.)

## Example 2

Let's now suppose that you have typed "The quick brown fox fox..." (the second "fox" is a double word)

GR The quick brown fox fox ... Use cursor to select, Press RETURN, **REDUNDANT WORD: fox** ►MENU IGNORE ERASE SECOND WORD

UsUse  $\leftarrow$  and  $\rightarrow$  to select an option and press **RETURN**.

- 1. If you select IGNORE: the word is kept in the text and the system starts searching for the next suspect or double word.
- If you select ERASE SECOND WORD: the word is deleted and the system starts searching for the next suspect word. The process repeats to the end of the document (a message will tell you that you reached the end of the document) or until you press CODE + GRAM or CANCEL to turn Spell Check off.

# Checking While Typing (WP or TW Application)

The Spell Checker can be used to check each word as you type. You can do this either in the WP or TW applications.

## Starting the Spell Checker

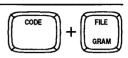

If you are working with the WP application, refer to "Starting the Spell Checker" on page 125. The only differences between the "One Word" procedure and the "All" procedure are: 1) position the cursor at the location where you are going to type, and 2) when the option menu "ALL ONE WORD" appears, select ONE WORD. The Spell Checker will be automatically activated.

If you are working with the TW application, proceed as follows:

| STYLE | CTR/RMF | GRAMMAR<br>GRAMMAR CHECK<br>USER DICTIONARY MAINTENANCE<br>USER DICTIONARY LOAD<br>USER DICTIONARY SAVE<br>EDIT THESAURUS<br>TYPE THESAURUS |
|-------|---------|----------------------------------------------------------------------------------------------------|
|       |         | TYPE THESAURUS                                                                                                    |

- 1. Press **MENU** to display the function menu.
- 2. Type G to select GRAMMAR.
- 3. Type G to select GRAMMAR CHECK.
- Short cut: Instead of (1), (2), and (3), press CODE + GRAM.

Once Spell Check is started, the GR indicator appears on the screen. The words you type are checked for spelling or redundancy. If an error is found, the system interrupts your typing and displays a menu of options. In type mode, when you select a suggested word, or when you retype a replacement word, the old word is automatically erased and the system prints the replacement word.

## NOTES:

- In the TW application, when you move the carriage or the cursor over existing text, the system will detect errors even if it was started after typing that text. (This feature is limited to the current line).
- To disable Spell Check, press CODE + GRAM.

# Setting the System (WP Application)

With the WP application, the system is also able to check for punctuation errors in addition to spelling mistakes and redundancies. (See "Punctuation Alert (WP Application Only)" on page 135.)

Before you check an existing text (ALL option), you are free to switch the Spell Checker or the Punctuation Alert on/off as described below.

#### **GRAMMAR1 (WP Application)**

| STYLE | BLOCK | CTR/RMF | GRAMMAR1 GRAMMAR2                                                    | SEARCH   | FORM | PAGE PRINT |
|-------|-------|---------|----------------------------------------------------------------------|----------|------|------------|
| 1     |       |         | GRAMMAR CHECK<br>GRAMMAR CHECK SET M                                 |          |      |            |
|       |       |         | BESK TOP REFERENCE                                                   | *        | 8    |            |
|       |       |         | USER DICTIONARY MAIN                                                 | TENANCE  | 8    |            |
|       |       |         | USER DICTIONARY MAIN<br>USER DICTIONARY LOAD<br>USER DICTIONARY SAVE | TENANCE  | 8    |            |
| L     |       |         |                                                                      | <u> </u> | 8    |            |

- 1. Press **MENU** to display the function menu.
- 2. Type 1 to select GRAMMAR1.
- 3. Type **C** to select GRAMMAR CHECK SET MENU. The following display appears:

| << GrammarCheck SE                                  | T MENU >>           |
|-----------------------------------------------------|---------------------|
| CHECK ALL WORDS                                     |                     |
| SPELL CHECK<br>PUNCTUATION ALERT                    | OFF .               |
| Select item and press SPACE to change setting. Pres | s RETURN to finish. |

 Use ↑ and ↓ to select a function, and press SPACE BAR to toggle the selected function ON/OFF. To activate the Punctuation Alert function, move the cursor to PUNCTUATION ALERT and press SPACE BAR.

## NOTES:

- One of the options must be ON or the word processor beeps.
- The Punctuation Alert function is explained on page page 135.
- 5. Press **RETURN** to save the new setting, or press **CANCEL** to return to the normal screen without saving it.

# The User Dictionary

# How the User Dictionary Works

A user dictionary is created automatically when you select the ADD function to add a word to the dictionary. This dictionary is held in memory for as long as the word processor is on. If you add words to the user dictionary and would like to use the same dictionary for checking other files, you must SAVE the user dictionary onto a diskette before switching your unit off. (See "Saving the User Dictionary" on page 134.) Later, when you want to use that same dictionary, you must LOAD it from the diskette to use it. (See "Loading a User Dictionary" on page 133.)

## NOTES:

- Each diskette can hold only one user dictionary. If you save a user dictionary onto a diskette that already contains a user dictionary, the dictionary previously on the diskette will be overwritten by the new user dictionary.
- The memory of the word processor can hold only one dictionary. If you create a dictionary in the memory, and then load a dictionary from a diskette, the dictionary currently in the memory will be overwritten by the loaded dictionary.

# Maintaining the User Dictionary

Beside the ADD option that allows you to add a suspect word to the user dictionary, the Spell Checker system provides you with tools for editing the user dictionary.

## **GRAMMAR1 (WP Application)**

| STYLE | BLOCK | CTR/RMF | GRAMMAR1           | GRAMMAR2                   | SEARCH | FORM | PAGE PRINT |
|-------|-------|---------|--------------------|----------------------------|--------|------|------------|
|       |       |         | GRAMMAR<br>GRAMMAR | CHECK<br>CHECK SET M       | ENU    | 8    |            |
|       |       |         | DESK TOP           | REFERENCE                  |        |      |            |
|       |       |         |                    | IONARY MAIN<br>IONARY LOAD |        | 8    |            |
|       |       |         |                    | IONARY SAVE                |        |      |            |
| L     |       |         |                    |                            |        | 6    |            |

#### **TW Application**

| GRAMMAR CHECK<br>USER DICTIONARY MAINTENANCE<br>USER DICTIONARY LOAD<br>USER DICTIONARY SAVE<br>EDIT THESAURUS<br>TYPE THESAURUS | STYLE | CTR/RMF | GRAMMAR              |
|----------------------------------------------------------------------------------------------------|-------|---------|----------------------|
|                                                                                                    |       |         | S GRAMMAR CHECK      |
| USER DICTIONARY SAVE<br>EDIT THESAURUS                                                                                           |       |         |                      |
| BDH THESAURUS                                                                                                    |       |         | USER DICTIONARY SAVE |
| I TYPE THESAURUS                                                                                                    |       |         | TYPE THESAURUS       |

- 1. Press MENU to display the function menu.
- 2. Type **1** to select GRAMMAR1 (WP application), or type **G** to select GRAMMAR (TW application).

3. Type **M** to select USER DICTIONARY MAINTENANCE. The following display appears:.

| << USER DICTIONARY >>                              | TOTAL WORDS:XXX                |
|----------------------------------------------------|--------------------------------|
| Alfred<br>Cathy<br>z WP                            | Benoit<br>Packard<br>XTY123    |
| To add. type word. Press MENU for other<br>ADD: :: | options. Press FILE to finish. |

 To add a new word, type it and press **RETURN**. The new word will be inserted in the list in alphabetical order. The system will tell you if you try to input a word that already exists in the user dictionary.

## NOTES:

- On the User Dictionary screen, the keyboard is automatically set to KB: I.
- If you have added words to the user dictionary, you must save the user dictionary onto a diskette before turning the power off.
- 5. To return to normal typing, press FILE.

| Ising the Function Menu                     | MENU<br>P UP |
|---------------------------------------------|--------------|
| EXIT DELETE A LL DELETE L OAD SAVE          |              |
| Alfred Benoit<br>Cathy Packard<br>WP XTY123 |              |

Select from menu and press RETURN.

- To select a word, use ↑, ↓, CODE + PRE S, or CODE + NEXT S.
- To find a specific entry faster, press CODE + G (GO TO) to go closer to the word that you want to select. A message will ask you to enter the first letter of the word:

Type letter to move cursor.

Type the letter.

- 1. From the USER DICTIONARY screen, press **MENU** to display a menu of function:
- 2. Type E to select EXIT.
- Short cut: To exit without displaying the menu, press FILE.

- 3. To delete a word, select the word from the user dictionary screen.
- 4. Press MENU and type D select DELETE. The following message appears:

Delete the word from user dictionary? Press RETURN(yes) or CANCEL(no).

- Short cut: To enable the DELETE function without displaying the menu, press CODE + D.
- 5. Press **RETURN** to delete, or **CANCEL** to keep the word in the user dictionary.
- 6. To delete all words, type A select ALL DELETE. The following message appears:

Delete all words in user dictionary? Press RETURN(yes) or CANCEL(no).

- 7. Press **RETURN** to delete, or **CANCEL** to keep the user dictionary unchanged.
- 8. To load a different user dictionary file from a different diskette, insert the diskette in the disk drive, type L select LOAD.

#### NOTE:

Remember that loading a user dictionary file will overwrite the user dictionary currently in memory.

9. To save the user dictionary, insert a diskette in the drive, type **S** select SAVE.

## NOTE:

Remember that turning the power off clears the user dictionary in memory, and that saving the user dictionary onto a diskette which already contains a user dictionary file will overwrite that file on the diskette.

# Loading a User Dictionary

The Spell Checker system allows you to have several user dictionaries, but you cannot store more than one on the same diskette. This feature is very useful when you are dealing with different kinds of documents. For example, if the documents you have to create most frequently are letters (containing people's names) and sales reports (containing company's names) you can store these two kinds of documents on different diskettes, and create the corresponding user dictionary on each diskette.

#### NOTE:

If you are using the Spell Checker for the first time, your diskette does not contain any user dictionary and you will not be able to load anything.

If you want to reuse an existing user dictionary, first insert the corresponding diskette in the disk drive.

#### **GRAMMAR1 (WP Application)**

|   | STYLE | BLOCK | CTR/RMF | GRAMMAR1     | GRAMMAR2                   | SEARCH  | FORM | PAGE PRINT |
|---|-------|-------|---------|--------------|----------------------------|---------|------|------------|
| 1 |       |       |         | GRAMMAR      |                            |         | ŝ    |            |
|   |       |       |         |              | CHECK SET M<br>REFERENCE   | ***     |      |            |
|   |       |       |         | USER DICT    | IONARY MAIN                | TENANCE |      |            |
|   |       |       |         |              | IONARY LOAD<br>IONARY SAVE |         |      |            |
|   |       |       |         | Se USER DICI | IONAINI SAVE               |         | 8    |            |

#### **TW Application**

| STYLE | CTR/RMF | GRAMMAR                                                  |
|-------|---------|----------------------------------------------------------|
|       |         | GRAMMAR CHECK<br>USER DICTIONARY MAINTENANCE             |
|       |         | USER DICTIONARY MAINTENANCE                              |
|       |         |                                                          |
|       |         | USER DICTIONARY SAVE<br>EDIT THESAURUS<br>TYPE THESAURUS |
|       |         | TYPE THESAURUS                                           |

- 1. Press **MENU** to display the function menu.
- 2. Type **1** to select GRAMMAR1 (WP application), or type **G** to select GRAMMAR (TW application).
- 3. Type L to select USER DICTIONARY LOAD. The user dictionary is now in the word processor memory.

# Saving the User Dictionary

When the power is turned off, the user dictionary in memory is deleted. If you want to reuse the same user dictionary to check other documents, do not forget to save it before you turn the power off. The current contents of the user dictionary in memory will replace the user dictionary file on the diskette.

#### **GRAMMAR1 (WP Application)**

|   | STYLE | BLOCK | CTR/RMF | GRAMMARI                                                   | GRAMMAR2                 | SEARCH                      | FORM   | PAGE PRINT |
|---|-------|-------|---------|------------------------------------------------------------|--------------------------|-----------------------------|--------|------------|
|   |       |       |         | GRAMMAR                                                    |                          |                             | ŝ      |            |
|   |       |       |         | GRAMMAR<br>GRAMMAR<br>DESK TOP I<br>USER DICT<br>USER DICT | CHECK SET M<br>REFERENCE |                             |        |            |
|   |       |       |         | USER DICT                                                  | IONARY MAIN              | <b>FENANCE</b> <sup>®</sup> | ê<br>ê |            |
| I |       |       |         | USER DICT                                                  | IONARY LOAD              |                             |        |            |
| l |       |       |         |                                                            | *******                  | eressen oorde gebe          | ŝ.     |            |

#### **TW Application**

| STYLE | CTR/RMF | GRAMMAR                                                                                      |
|-------|---------|----------------------------------------------------------------------------------------------|
|       |         | GRAMMAR CHECK                                                                                |
|       |         | GRAMMAR CHECK<br>USER DICTIONARY MAINTENANCE<br>USER DICTIONARY LOAD<br>USER DICTIONARY SAVE |
| 1     |         | USER DICTIONARY LOAD                                                                         |
|       |         | USER DICTIONARY SAVE                                                                         |
|       |         | EDIT THESAURUS<br>TYPE THESAURUS                                                             |
| 1     |         | TYPE THESAURUS                                                                               |

- 1. Press MENU to display the function menu.
- 2. Type 1 to select GRAMMAR1 (WP application), or type **G** to select GRAMMAR (TW application).
- 3. Type S to select USER DICTIONARY SAVE. This message will appear:

Press RETURN to save.

4. Press RETURN to save the user dictionary on the diskette.

# Punctuation Alert (WP Application Only)

Unlike Spell Check, this function does not look at words, but at the character sequences between them. It checks, for example, redundant punctuation, the number of spaces before and after punctuation marks, whether parentheses are balanced, and even whether a new sentence starts with a capital letter. It highlights the suspect sequence, states the rule being violated, and, in most cases, automatically suggests a replacement that you can insert by selecting REPLACE.

You should be aware, however, that the Punctuation Alert will only review certain aspects of punctuation. Please review the "Punctuation Rules" on page 130 for a better understanding of the items the Punctuation Alert is capable of checking.

The Punctuation Alert function is available only when the Punctuation Alert diskette that comes with your word processor is inserted, when you are working with the WP application and when you select the ALL option. This function can be used together with Spell Check—or separately

# Checking the Punctuation

- 1. Set PUNCTUATION ALERT to ON at the Grammar Check Set menu. See "Setting the System (WP Application)" on page 129.
- 2. Insert the Punctuation Alert diskette.
- 3. Activate the system by pressing **CODE** + **GRAM** and select ALL. The system loads the program and the Punctuation Alert starts.

### NOTE:

If **RETURN** is pressed without inserting the Punctuation diskette, the following message appears:

Punctuation alert has not been activated.

4. When an error is detected, a menu of options appears. Suppose you have typed "The quick brown fox,,".

The quick brown fox. PUNCTUATION : Unnecessary commais). SUSPECT MARK: .. SUGGESTION :,\_ MENU < IGNORE REPLACE RETYPE

5. Use  $\leftarrow$  and  $\rightarrow$  to select an option and press **RETURN**.

GI

- If you select IGNORE: the system starts searching for the next punctuation error.
- If you select REPLACE: the suggested mark replaces the suspect one and the system starts searching for the next punctuation error.
- If you select RETYPE: an input area appears and you can retype the correct mark (instead of retyping, you can press ↓ first to bring the suspect mark into the input area, then edit the mark). When you press **RETURN**, the typed or edited mark replaces the suspect one and the system starts searching for the next punctuation error.
- 6. The process repeats until the end of the document, or until you press **CODE** + **GRAM** or **CANCEL** to turn the Grammar Check system off.

### NOTE:

If the word processor suspects an error but can make no suggestion as to replacement, a screen similar to the one shown below will be displayed, and you will be asked to type in a correction.

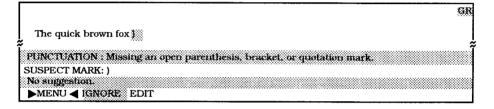

Select IGNORE to proceed to the next suspect area or select EDIT to correct the error. The word processor will return to WP application. The cursor will move to the position after the error and the following message will appear:

Edit the error. Move cursor to starting point and press GRAM to check.

### **Punctuation Rules**

The following are considered punctuation rules.

- 1. Two spaces after periods, exclamation points, and question marks. Exceptions: Periods used in abbreviations such as "U.S.A." and "a.m."
- 2. Sentences must begin with a capital letter.
- 3. Ellipses are composed of three periods separated by spaces.
- A single space after commas. Exception: Commas used in numbers such as "100,000" or "\$2,500"
- 5. Only one space after colons and semicolons. Exception: colons used in times, such as "12:40 p.m."
- No space or only a single space before and after hyphens and dashes.

- 7. No spaces immediately inside parentheses or brackets.
- 8. No period, comma, exclamation point, or question mark following a quotation mark.
- 9. No colon or semicolon in front of a quotation mark.
- 10. No period, comma, colon, or semicolon after an open parentheses or bracket.
- 11. No comma in front of an open parenthesis and bracket.
- 12. Unmatched parentheses, brackets or quotation marks cause an error.
- 13. Two or more consecutive question marks or exclamation points (such as "!!" or "??") cause an error.
- 14. Consecutive commas cause an error.

# Desk Top Reference (WP Application)

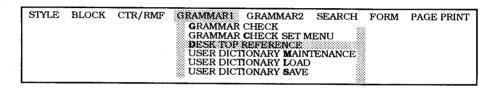

The Desk Top Reference application is used to find information about a specified word. When available, the information includes definitions, hyphenation, and synonyms. If the specified word is misspelled, the application tries to provide a list of correct candidates.

To start the "Desk Top Reference":

- 1. Press MENU to display the function menu.
- 2. Press 1 to select GRAMMAR1.
- 3. Press **D** to select DESK TOP REFERENCE. See "Desk Top Reference" on page 233 for details.

# Abbreviated Phrases (WP Application)

### Increasing Your Typing Speed

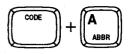

The abbreviated phrase function is provided to help you increase your typing speed when you have to frequently type long strings of words ("phrases"). You can store the phrases in the abbreviated phrase memory, along with a short abbreviation (the "name" of the phrase). For instance, you can store the phrase "United States of America" together with the name "USA". Once this has been done, all you have to do to enter "United States of America" in your document is to type "USA" and press **CODE** + **A** (**ABBR**). "USA" will automatically be replaced with "United States of America". If you type a name that does not exist in the abbreviated phrase memory, and press **CODE** + **A** (**ABBR**), you will hear a beep.

The abbreviated phrase memory can store a maximum of 30 phrases and names. Each phrase can consist of up to 67 characters, while a name is limited to 8 characters. The total amount of data in the abbreviated phrase memory may not exceed 1,000 characters.

The abbreviated phrase memory can be saved on diskette and, of course, retrieved from the diskette. You can create as many abbreviated phrase files as you want, but you may have only one abbreviated phrase file on a diskette.

### Understanding the Abbreviated Phrase Memory

The abbreviated phrase memory is stored in the word processor for as long as the unit remains on. If you have created phrases and would like to use these phrases in other files you will be creating later on, you will need to SAVE this phrase memory onto a diskette. (See "Saving the Abbreviated Phrase Memory" on page 141.) Later, when you want to use the phrases that are stored on a diskette, you can LOAD the file into the memory of the unit. (See "Loading an Abbreviated Phrase File" on page 141.)

### NOTES:

- Each diskette can hold only one abbreviated phrase file. If you save an abbreviated phrase memory onto a diskette that already contains an abbreviated phrase file, that file will be overwritten by the new abbreviated phrase file.
- The memory of the word processor can hold only one abbreviated phrase memory. If you create an abbreviated phrase memory, and then load an abbreviated phrase file from a diskette, the abbreviated phrase memory will be overwritten by the loaded file.

### Abbreviated Phrase Maintenance

| STYLE | BLOCK | CTR/RMF | GRAMMAR1 | GRAMMAR2               | SEARCH | FORM | PAGE PRINT |
|-------|-------|---------|----------|------------------------|--------|------|------------|
|       |       |         |          | WORD COU<br>EDIT THES  |        |      |            |
|       |       |         |          | TYPE THES              | AURUS  |      |            |
|       |       |         |          | ABBREVIAT<br>ABBREVIAT |        |      |            |
|       |       |         |          | ABBREVIAT              |        |      |            |

This section explains how to input and edit data in the abbreviated phrase memory.

- 1. Press MENU to display the function menu.
- 2. Type 2 to select GRAMMAR2.
- 3. Type **M** to select ABBREVIATED PHRASE MAINTENANCE. The following display appears:

ABBREVIATED PHRASE >> KB:XX
 IS Tom Smith
 USA : United States of America
 To add. type phrase To edit. press RETURN. For other options. press MENU
 \_\_\_\_\_\_\_
 \_\_\_\_\_\_
 \_\_\_\_\_
 \_\_\_\_\_
 \_\_\_\_\_
 \_\_\_\_
 \_\_\_\_
 \_\_\_\_
 \_\_\_\_
 \_\_\_\_
 \_\_\_\_
 \_\_\_\_
 \_\_\_\_
 \_\_\_\_
 \_\_\_\_
 \_\_\_\_
 \_\_\_\_
 \_\_\_\_
 \_\_\_\_
 \_\_\_\_
 \_\_\_\_
 \_\_\_\_
 \_\_\_\_
 \_\_\_\_
 \_\_\_\_
 \_\_\_\_
 \_\_\_\_
 \_\_\_\_
 \_\_\_\_
 \_\_\_\_
 \_\_\_\_
 \_\_\_\_
 \_\_\_\_
 \_\_\_\_
 \_\_\_\_
 \_\_\_\_
 \_\_\_\_
 \_\_\_\_
 \_\_\_\_
 \_\_\_\_
 \_\_\_\_
 \_\_\_\_
 \_\_\_\_
 \_\_\_\_
 \_\_\_\_
 \_\_\_\_
 \_\_\_\_
 \_\_\_\_
 \_\_\_\_
 \_\_\_\_
 \_\_\_\_
 \_\_\_\_
 \_\_\_\_
 \_\_\_\_
 \_\_\_\_
 \_\_\_\_
 \_\_\_\_
 \_\_\_\_
 \_\_\_\_
 \_\_\_\_
 \_\_\_\_
 \_\_\_\_
 \_\_\_\_
 \_\_\_\_
 \_\_\_\_
 \_\_\_\_
 \_\_\_\_
 \_\_\_\_
 \_\_\_\_
 \_\_\_\_
 \_\_\_\_
 \_\_\_\_
 \_\_\_\_
 \_\_\_\_
 \_\_\_\_
 \_\_\_\_
 \_\_\_\_
 \_\_\_\_
 \_\_\_\_
 \_\_\_\_
 \_\_\_\_
 \_\_\_\_
 \_\_\_\_
 \_\_\_\_
 \_\_\_\_
 \_\_\_\_
 \_\_\_\_
 \_\_\_\_
 \_\_\_\_
 \_\_\_\_
 \_\_\_\_
 \_\_\_\_
 \_\_\_\_
 \_\_\_\_
 \_\_\_\_
 \_\_\_\_
 \_\_\_\_
 \_\_\_\_
 \_\_\_\_
 \_\_\_\_
 \_\_\_\_
 \_\_\_\_
 \_\_\_\_
 \_\_\_\_
 \_\_\_\_
 \_\_\_\_
 \_\_\_\_
 \_\_\_\_
 \_\_\_\_
 \_\_\_\_
 \_\_\_\_
 \_\_\_\_
 \_\_\_\_
 \_\_\_\_
 \_\_\_\_
 \_\_\_\_
 \_\_\_\_
 \_\_\_\_
 \_\_\_\_
 \_\_\_\_
 \_\_\_\_
 \_\_\_\_
 \_\_\_\_
 \_\_\_\_
 \_\_\_\_
 \_\_\_\_
 \_\_\_\_
 \_\_\_\_
 \_\_\_\_
 \_\_\_\_
 \_\_\_\_
 \_\_\_\_
 \_\_\_\_
 \_\_\_\_
 \_\_\_\_
 \_\_\_\_
 \_\_\_\_
 \_\_\_\_
 \_\_\_\_
 \_\_\_\_
 \_\_\_\_
 \_\_\_\_
 \_\_\_\_
 \_\_\_\_
 \_\_\_\_
 \_\_\_\_
 \_\_\_\_
 \_\_\_\_
 \_\_\_\_
 \_\_\_\_
 \_\_\_\_
 \_\_\_\_
 \_\_\_\_
 \_\_\_\_
 \_\_\_\_
 \_\_\_\_
 \_\_\_\_
 \_\_\_\_
 \_\_\_\_
 \_\_\_\_
 \_\_\_\_
 \_\_\_\_
 \_\_\_\_
 \_\_\_\_
 \_\_\_\_
 \_\_\_\_
 \_\_\_\_
 \_\_\_\_
 \_\_\_\_
 \_\_\_\_
 \_\_\_\_
 \_\_\_\_\_
 \_\_\_\_
 \_\_\_\_
 \_\_\_\_
 \_\_\_\_
 \_\_\_\_
 \_\_\_\_
 \_\_\_\_
 \_\_\_\_
 \_\_\_\_
 \_\_\_\_
 \_\_\_\_
 \_\_\_\_
 \_\_\_\_
 \_\_\_\_
 \_\_\_\_
 \_\_\_\_
 \_\_\_\_
 \_\_\_\_
 \_\_\_\_
 \_\_\_\_
 \_\_\_\_
 \_\_\_\_
 \_\_\_\_
 \_\_\_\_
 \_\_\_\_
 \_\_\_\_
 \_\_\_\_
 \_\_\_\_
 \_\_\_\_
 \_\_\_\_
 \_\_\_\_
 \_\_\_\_
 \_\_\_\_\_
 \_\_\_\_
 \_\_\_\_
 \_\_\_\_

4. To enter new data, type the name, press **TAB** to switch to the phrase area, then type the phrase and press **RETURN**.

### NOTE:

Use only letters, numbers and periods for the name.

- 5. To edit an existing line of data, select the line and press **RETURN**. The data will appear in the input area. Edit the data, then press **RETURN** again.
- 6. To return to the WP screen and resume typing, press **FILE** or press **MENU** to display the menu and select EXIT.

### NOTE:

If you have added phrases, you will need to save the abbreviated phrase memory onto the diskette.

# Using the Function Menu for Other Options

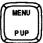

EXII PRINT DELETE LOAD SAVE

: Tom Smith : United States of America

Select from menu and press RETURN.

1. From the ABBREVIATED PHRASE screen, press **MENU** to display a menu of functions:

### NOTES:

ts USA

- To return to the input screen shown in step (3) above, press CANCEL.
- To select a function from the menu, use ← and → or type the letter displayed in bold.
- When the menu is displayed, it is not possible to select a line of data.
- 2. To exit the abbreviated phrase maintenance screen and return to the input screen, type **E** to select EXIT.
- Short cut: To exit without displaying the menu, press FILE.
- 3. To print the list of phrases and names, type P to select PRINT.
- Short cut: To print without using the menu, press CODE + P (PRINT).
- To delete a line of data, you must select the data before you display the function menu. When the data to be deleted is selected, press MENU, then type D to select DELETE. A message will ask for confirmation:

Delete? Press RETURN (yes) or CANCEL (no).

- Short cut: To delete without using the menu, press CODE + D.
   Press RETURN to delete the line or CANCEL to keep it in memory.
- 5. To load an abbreviated phrase file, insert the diskette, type L to select LOAD. Remember that loading an abbreviated phrase file will overwrite the abbreviated phrase memory.
- 6. To save the abbreviated phrase memory, type **S** to select SAVE. Remember that turning the power off clears the abbreviated phrase memory, and that saving the abbreviated phrase memory into a diskette that already contains an abbreviated phrase file will overwrite the file on that diskette.

# Loading an Abbreviated Phrase File

| STYLE | BLOCK | CTR/RMF | GRAMMAR1 | GRAMMAR2               | SEARCH   | FORM           | PAGE PRINT |
|-------|-------|---------|----------|------------------------|----------|----------------|------------|
|       |       |         |          | WORD COU<br>EDIT THES  |          |                |            |
|       |       |         |          | TYPE THES              | AURUS    |                |            |
|       |       |         |          | ABBREVIAT<br>ABBREVIAT | ED PHRAS | E LOAD         |            |
|       |       |         |          | ABBREVIAT              | ED PHRAS | E <b>S</b> AVE |            |

- 1. Insert the diskette that contains the abbreviated phrase file that you want to use.
- 2. Press MENU to display the function menu.
- 3. Type 2 to select GRAMMAR2.
- 4. Type L to select ABBREVIATED PHRASE LOAD. The abbreviated phrase file is loaded into the abbreviated phrase memory and you can now use the abbreviated phrases as explained above.

### NOTE:

If you had already input data in the abbreviated phrase memory, that data will be overwritten when you load a file. To avoid this, first save the current abbreviated phrase data.

# Saving the Abbreviated Phrase Memory

| STYLE | BLOCK | CTR/RMF | GRAMMAR1 | GRAMMAR2               | SEARCH   | FORM   | PAGE PRINT |
|-------|-------|---------|----------|------------------------|----------|--------|------------|
|       |       |         |          | WORD COU<br>EDIT THES  |          |        |            |
|       |       |         |          | TYPE THES              | AURUS    | -      |            |
|       |       |         |          | ABBREVIAT<br>ABBREVIAT | ED PHRAS | E LOAD | ENANCE     |
|       |       |         |          | ABBREVIAT              | ED PHRAS | E SAVE |            |

Since the abbreviated phrase memory is cleared when the power is turned off, you should always save its contents before you switch the power off.

- 1. Insert the diskette in which you want to save the abbreviated phrase memory.
- 2. Press MENU to display the function menu.
- 3. Type 2 to select GRAMMAR2.
- 4. Type S to select ABBREVIATED PHRASE SAVE. This message will appear:

Press RETURN to save.

5. Press RETURN to save the abbreviated phrase memory on the diskette.

#### NOTE:

Since the system accepts only one abbreviated phrase file per diskette, saving the file will overwrite any old abbreviated phrase file on diskette.

# Word Count (WP Application)

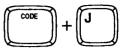

|                                       | FORM PAGE PRINT |
|---------------------------------------|-----------------|
| WORD COUNT<br>EDIT THE SAURUS         |                 |
| TYPE THESAURUS                        |                 |
| ABBREVIATED PHRASE                    | MAINTENANCE     |
| ABBREVIATED PHRASE ABBREVIATED PHRASE |                 |

This function scans your text in the WP application and tells you how many times a given word has been used in the current file. It also allows you to search for each occurrence of any word used. Words are displayed in descending order of frequency, with words of the same frequency listed alphabetically (capital letters first). The scan proceeds toward the end of the document. The occurrence of up to 2,000 different words can be counted. About 55 words (averaging seven characters each) are displayed at a time.

- 1. Position the cursor at the head of the paragraph in the text where you want to start counting.
- 2. Press MENU to display the function menu.
- 3. Type 2 to select GRAMMAR2.
- 4. Type **W** to select WORD COUNT. A message indicating that counting is in progress will appear on the screen. When counting is completed, a screen (the Word Count screen) similar to the one which follows will appear:

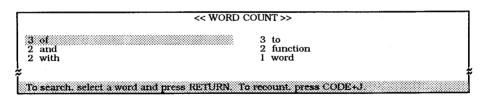

- Short cut: Instead of (2), (3), and (4), press CODE + J. NOTES:
  - Underlining, bold, superscript, subscript, and dead keys are ignored when scanning words. This means that "book", "**book**", and "<u>book</u>" are counted as identical words.
  - However, capital letters are taken into account. This means that "book", "Book", and "BOOK" are counted as different words.
  - Up to 255 occurrences of a single word can be counted.

 If you want to search for each occurrence in the text of a particular word, position the block cursor on the word and press **RETURN**. You can scroll the list with ←, →, ↑, ↓, **CODE** + **PRE S**, and **CODE** + **NEXT S**.

### NOTE:

Pressing **CANCEL** during the search will return you immediately to the WRITE/ EDIT screen.

6. To search for the next occurrence of the word, press CODE + J again. The block cursor will be on the word sought previously on the Word Count screen. Then, press RETURN. If there are no further occurrences, the following message will be displayed and the system will return to the WRITE/EDIT screen.

Word(s) not found.

### NOTES:

- Words which have been searched for can be replaced with synonyms using the Thesaurus functions described in the next section.
- To recount the words when the WORD COUNT screen is still displayed, press CODE + J.

# Thesaurus

The Thesaurus is a useful feature that allows you to search for synonyms for the word you specify, and replace the selected word with a synonym if you desire. This Thesaurus contains 45,000 words.

There are two ways to enter the Thesaurus mode: EDIT THESAURUS gives synonyms for the word the cursor is on, while TYPE THESAURUS waits until you type a word and then gives a list of synonyms for that word.

The THESAURUS function can be activated only if the THESAURUS diskette is inserted.

### Edit Thesaurus

With the TW application, the EDIT THESAURUS is available only when the text is temporarily displayed on the screen.

#### WP Application

| STYLE | BLOCK | CTR/RMF | GRAMMAR1 | GRAMMAR2  | SEARCH | FORM | PAGE PRINT |
|-------|-------|---------|----------|-----------|--------|------|------------|
|       |       |         |          | WORD COU  | INT    |      |            |
|       |       |         |          | TYPE THES |        |      |            |
|       |       |         |          | ABBREVIA1 |        |      | ENANCE     |
|       |       |         |          | ABBREVIAT |        |      |            |

#### **TW Application**

| 10070 |         |                                                                                              |
|-------|---------|----------------------------------------------------------------------------------------------|
| STYLE | CTR/RMF | GRAMMAR                                                                                      |
|       |         | GRAMMAR CHECK                                                                                |
|       |         | GRAMMAR CHECK<br>USER DICTIONARY MAINTENANCE<br>USER DICTIONARY LOAD<br>USER DICTIONARY SAVE |
|       |         | USER DICTIONARY LOAD                                                                         |
|       |         |                                                                                              |
| 1     |         | EDITTHESAURUS                                                                                |
|       |         | TYPE THESAURUS                                                                               |
|       |         |                                                                                              |

- 1. Insert the Thesaurus diskette in the disk drive.
- 2. Position the cursor on the word that you want to replace with a synonym. (Let's assume that the word the cursor is on is "still".)
- 3. Press MENU to display the function menu.
- 4. Type **2** to select GRAMMAR2 (WP application) or type **G** to select GRAMMAR (TW application).
- 5. Type E to select EDIT THESAURUS.

| *****                                                        |  |
|--------------------------------------------------------------|--|
| Use cursor to select. Press RETURN.<br>SPECIFIED WORD: still |  |
| ►THESAURUS                                                   |  |

#### **NOTES:**

- This menu means that the system found synonyms for the word "still" in four syntactic categories (nouns, verbs, adjectives, and adverbs). The same categories will, of course, not necessarily be displayed with any specified word. The number at the right of each category indicates the number of semantic classes into which that category is subdivided. For instance, VERB (2) means that you will find two lists of verbs that are synonyms of the word "still". By definition, synonyms are words with (almost) the same meaning. You will find, however, that words belonging to the same semantic classes in the same syntactic category.
- If there is no synonym for the specified word, the following message appears:

Synonym not found.

 Use ← and → to select the category and press RETURN, or press CANCEL to exit the function. Let's assume that you selected VERB (2). The following menu appears:

|   | 51311                                                        |   |
|---|--------------------------------------------------------------|---|
| Î | Use cursor to select. Press RETURN.<br>SPECIFIED WORD: still | Ĩ |
| l | VERB1 sitence quiet shut up hush shush                       | 1 |

7. Use ← and → to select a word. If the complete list cannot fit in the display, the same keys will scroll the list. If there are more than one semantic class, use ↑ and ↓ to display the other classes.

| #<br>Use cursor to select. Press RETURN.<br>SPECIFIED WORD: still | <b>3111</b>                          |          |       |      |      |   |
|-------------------------------------------------------------------|--------------------------------------|----------|-------|------|------|---|
| VERB2 : settle: compose calm soothe quiet lull allay              | Use cursor to sele<br>SPECIFIED WORI | D: still | <br>- | <br> | <br> | Ĩ |

Press **RETURN** to replace the specified word with the selected synonym, or press **CANCEL** to return to the first menu and select another syntactic category—or exit the function without replacing the specified word by pressing **CANCEL** again.

If you select a synonym and press **RETURN**, the synonym replaces the current word.

### *Type Thesaurus*

#### **WP** Application

| STYLE | BLOCK | CTR/RMF | GRAMMAR1 | GRAMMAR2  | SEARCH   | FORM           | PAGE PRINT |
|-------|-------|---------|----------|-----------|----------|----------------|------------|
|       |       |         |          | WORD COU  |          |                |            |
|       |       |         |          | TYPE THES | AURUS    |                |            |
|       |       |         |          | ABBREVIAT |          |                | ENANCE     |
|       |       |         |          | ABBREVIAT | ED PHRAS | E <b>S</b> AVE | LIUIIVCL   |

#### **TW Application**

| STYLE | CTR/RMF | GRAMMAR                                                                                                    |
|-------|---------|----------------------------------------------------------------------------------------------------|
|       |         | GRAMMAR CHECK                                                                                                    |
|       |         | GRAMMAR CHECK<br>USER DICTIONARY MAINTENANCE<br>USER DICTIONARY LOAD<br>USER DICTIONARY SAVE<br>EDIT THESAU BUIS |
|       |         | USER DICTIONARY LOAD                                                                                             |
|       |         | USER DICTIONARY SAVE                                                                                             |
|       |         |                                                                                                    |
|       |         | TYPE THESAURUS                                                                                                   |
|       |         | ······································                                                                           |

- 1. Press MENU to display the function menu.
- 2. Type **2** to select GRAMMAR2 (WP application) or type **G** to select GRAMMAR (TW application).
- 3. Type **T** to select TYPE THESAURUS. The system asks you to type the word for which a synonym is needed:

| Type word and press RETIRN |  |
|----------------------------|--|
|                            |  |
|                            |  |
|                            |  |
|                            |  |
| SPECIFIED WORD: 38         |  |
|                            |  |
|                            |  |
|                            |  |
|                            |  |
|                            |  |

### 4. Type the word and press RETURN..

From this point, proceed as you would do with the EDIT THESAURUS option (See "Edit Thesaurus" on pages 139-140).

# Framing

The Framing application allows you to design tables on screen and save the data as a file. Files can be retrieved for further editing or printing. After printing a frame, you can use the TW application to fill in text.

# Starting the Framing Application

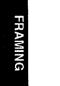

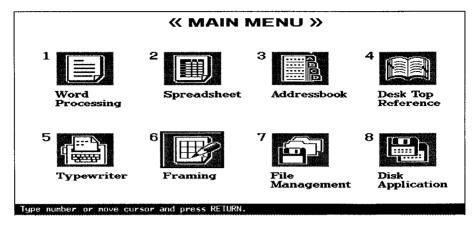

- 1. Switch the power on to display the Main Menu.
- Use the cursor keys to select the icon for Framing and press **RETURN**, or press
   6. The FRAMING INDEX screen appears and shows a list of the Framing files (extension ".FRM").
- 3. Use the cursor keys to select \*NEWFILE and press **RETURN**. The FRAMING screen appears, and you can start creating a new frame.

# Creating or Editing a Framing File

The framing function allows you to create and edit horizontal and vertical lines on the screen. The framing file can be saved, retrieved, and printed. As shown in the example below, a frame is made of single or double horizontal lines and single vertical lines.

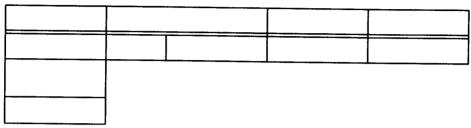

#### **NOTES:**

- An International or Symbol daisy wheel is necessary to print frames containing horizontal double lines and all vertical lines.
- There is no page or margin control. The number of columns cannot be changed, even if the PITCH setting is altered.
- The framing function is completely separate from the text function, and is only for the purpose of creating lines on the screen and printing them. Because of this, text and lines may not be displayed nor printed at the same time. Once your frame is printed, use the TW application to type the text.

### **Operation Modes**

The editing functions are divided into three different modes: MOVE, ADD, and DEL (delete). The shape of the cursor changes according to the mode.

| Mode & Cursor Shape | Use this mode to                                                                       |
|---------------------|----------------------------------------------------------------------------------------|
| MOVE ( 🔳 )          | Freely move the cursor without drawing.                                                |
| ADD ( 耸 )           | Draw vertical and horizontal lines by moving the cursor in the appropriate directions. |

| Mode & Cursor Shape | Use this mode to                                                                                                    |
|---------------------|----------------------------------------------------------------------------------------------------|
| DEL ( 1 )           | Delete vertical or horizontal lines by moving the<br>cursor along existing lines in the appropriate<br>directions. The cursor must be moved along the line<br>in the same direction in order to remove it, i.e., a<br>portion of a vertical line may not be removed by<br>moving the cursor horizontally through it, nor may a<br>portion of a horizontal line be removed by moving<br>vertically through it. |

# Keys and Functions

When the framing screen is displayed, the following functions are available:

| Кеу                          | Function                                                                                                    |
|------------------------------|----------------------------------------------------------------------------------------------------|
| CORRECT                      | Switches between the MOVE, ADD and DEL modes in<br>the following sequence, and displays a message to<br>indicate the current mode:<br>$MOVE \rightarrow ADD \rightarrow DEL \rightarrow MOVE$                                                                                                    |
| (CODE +)<br>←<br>→<br>↑<br>↓ | Each press of the cursor keys moves the cursor one<br>column or line across the screen. In any of the MOVE,<br>ADD or DEL modes, when <b>CODE</b> is held down and a<br>cursor key pressed, the cursor will move to the next<br>line in that direction, without creating an additional<br>line. When there is no line for the cursor to stop at, the<br>cursor will proceed to column 1 or line 1, or column<br>135 or line 73. |
| SPACE BAR                    | Toggles between single and double horizontal line.<br>The LINE indicator on the message line will indicate<br>the current status of this function with "_" or "=".                                                                                                    |
| RETURN                       | Moves the cursor in any mode (MOVE, ADD or DEL) to the left end of the following line.                                                                                                    |
| CODE +<br>T SET, T CLR       | Sets or clears a tab at the cursor position. A framing tab stop 		 will appear at the corresponding position on the scale line. Up to 30 tabs can be set.                                                                                                    |
| ТАВ                          | Moves the cursor in any mode (MOVE, ADD, or DEL)<br>to the next tab stop to the right. If there is no tab set to<br>the right of the cursor, the cursor moves to the right<br>end (the 135th column).                                                                                                    |

# Drawing the Frame

- 1. While in MOVE mode, move the cursor to the starting point of a vertical or horizontal line.
- 2. Use **CORRECT** to switch to the ADD mode.
- 3. Move the cursor to draw the line and stop when you arrive at the desired end of the line. For a horizontal line, use **SPACE BAR** to switch between a single and double line.
- 4. Use **CORRECT** to switch to the MOVE mode and repeat steps (1) to (3) to draw all the lines you want in your frame.

### NOTE:

To delete a line, switch to the MOVE mode, position the cursor on the line to be deleted, then switch to the DEL mode and move the cursor along the line. Switch back to the MOVE mode when the line is deleted.

Printing the Frame

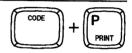

### NOTE:

In order to print the frame properly, you must insert an International or Symbol daisy wheel to print vertical and double horizontal lines. The keyboard should be set to KB:III or KB:III to match the daisy wheel.

PRINT ALL DELETE

- 1. Press MENU to display the menu.
- 2. Type P to select PRINT.
- Short cut: Instead of steps (1) and (2), press CODE + P (PRINT).
- 3. Follow the instructions given in the message line.

# **Deleting All Lines**

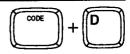

PRINT ALL DELETE

- 1. Press MENU to display the menu.
- 2. Type A to select ALL DELETE. The following message appears:

Delete? Press RETURN (yes) or CANCEL (no).

- 3. Press RETURN to delete or CANCEL to quit.
- Short cut: Instead of steps (1) and (2), press CODE + D.

Previewing a Framing File

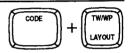

1. While editing a framing file, press **CODE** + **LAYOUT** to switch to the preview screen. The frame is displayed on the screen in reduced scale.

2. To return to the framing screen, press RETURN, CANCEL, or CODE + LAYOUT.

153

# Saving the Framing File

When the frame is complete, press **FILE** and proceed to save or delete the framing file as you would with a text file. (See "Saving a File" on page 73) The framing file will be handled in the same way as ordinary text files. Framing files are given the file name extension ".FRM".

Retrieving a Framing File

To edit an existing framing file (a file with the ".FRM" file name extension), select the file on the FRAMING INDEX screen and press **RETURN**. The frame is displayed and its file name appears at the upper-left corner of the screen.

# **Printing Framing Files**

1. Proceed as you would with a text file. The following message appears:

Insert paper. Select pitch. Move carriage to starting position, press RETURN.

- 2. Insert paper.
- 3. Use **CODE + PITCH** to select the pitch.
- Use SPACE BAR, BACKSPACE, CODE + BACKSPACE, CODE + P UP, and CODE + P DOWN to position the carriage on the paper at the point where you want the frame to start (the upper-left corner of the frame).
- 5. Press RETURN. The following message appears:

Change to KB:I (or II, III) 10 (or 12, 15) wheel and press RETURN.

### NOTE:

You must use an International or Symbol daisy wheel and use the KB:II or KB:III setting to print double horizontal lines properly. If you try to print a frame with the keyboard set to I, vertical lines will be printed using periods (.), and, double horizontal lines will be printed as single lines.

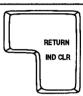

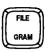

# 6. Press **RETURN** after the daisy wheel has been changed. Printing starts. *NOTE:*

If the carrier is in a position which would extend the frame beyond the right end of the printer when printing, the following message will appear on the message line:

Unable to print. Press CANCEL to exit or press RETURN to print.

#### NOTE:

Press **CANCEL** to return to the FRAMING INDEX screen. If you press **RETURN** instead, the following message will appear:

Select pitch. Move carriage to starting position, press RETURN.

Follow the same procedures as described in steps (2) through (6).

### Using the Function Menu

The functions that are available on the function menu have already been explained in the "File Operation" section of the WP application. The only difference is that, when required to enter a file name, the extension ".FRM", instead of ".WPT", will be created by the word processor.

Here is a list of the available functions:

| Function   | Description                                                                                                    |
|------------|----------------------------------------------------------------------------------------------------|
| EXIT       | To return to the Main menu. You can also press <b>CANCEL</b> .                                                                                                    |
| СОРҮ       | To copy a Framing file on the same diskette or to<br>another diskette. The word processor allows you to<br>enter a new file name for the copy. See "Copying a<br>File" on page 82. |
| DELETE     | To delete a Framing file. See "Deleting a File" on page 83                                                                                                    |
| RENAME     | To rename a Framing file. See "Renaming a File" on page 83.                                                                                                    |
| ALL DELETE | To delete all Framing files from the diskette. See "Disk Copy" on page 88.                                                                                                    |

# **Address Book**

The Addressbook application is used to input and organize data such as a list of names, addresses, telephone and fax numbers. Each entry is called a record and will be displayed as a single row divided into several items. On the top of the list, labels identify each item. The list can be edited, sorted, and printed. Parts of the list can be selected according to specific conditions, and saved as a different file.

When you save an ADDRESSBOOK file, the system adds automatically the extension ".MRG" to the file name. Files with that extension can be used for merge printing with the WP application.

# Starting the Address Book Application

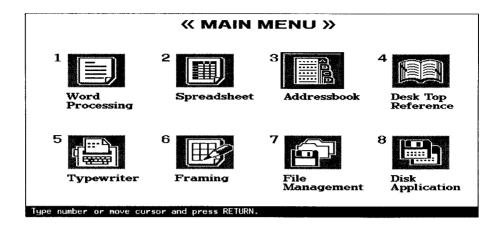

- 1. Switch the power on to display the Main menu.
- Use ←, and → to select the icon for Disk Application and press RETURN, or press 3. The ADDRESSBOOK INDEX screen appears and shows a list of the Address Book files (extension ".MRG").
- 3. Use the cursor keys to select \*NEWFILE and press **RETURN**. The DATA INPUT screen shown on page 158 appears, and you can start creating a new file. (If you select an existing file, the ADDRESS BOOK screen shown on page 160 appears first.)

### NOTES:

- After you have completed a work, insert a diskette in the drive and press FILE to save the file on a diskette. For details, see "Saving the Address Book File" on page 172.
- After saving your work, you will see an updated list of your Addressbook files on the screen. To return to the Main menu, press CANCEL, or press MENU to display the function menu, select EXIT and press RETURN.

### Help Menus

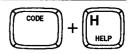

Several functions of the Address Book Program can be activated by pressing **CODE** + a letter key. The key tops do not necessarily indicate the function of those keys. Before you remember all these special keys, the help menus will provide you with an easy way to activate the functions. A help menu displays the list of functions that are available at the moment you call it. Two different help menus can be displayed: one from the ADDRESS BOOK or DATA INPUT screen, and one from the ADDRESS BOOK INDEX screen.

- 1. To display a help menu, press **CODE** + **H** (**HELP**). The list of functions available at that moment and the list of the corresponding keys will appear on the screen.
- 2. Press **CODE** + the indicated letter key to activate the desired function. The help menu will disappear and the function will be activated.

### NOTE:

Press **CANCEL** or press **CODE** + **H** (**HELP**) again to cancel the help menu without activating a function.

### **ADDRESS BOOK and DATA INPUT Screens**

| COPY   | : CODE+C | GOTO          | : | CODE+G      |
|--------|----------|---------------|---|-------------|
| DELETE | : CODE+D | PRINT         | : | CODE+P      |
| MOVE   | : CODE+E | NEW RECORD    | : | CODE+N      |
| SORT   | : CODE+O | LABEL LONGER  | : | CODE+T CLR  |
| SELECT | : CODE+L | LABEL SHORTER | : | CODE+T SET  |
| INSERT | : CODE+I | CHANGE SCREEN | : | CODE+RETURN |

### ADDRESS BOOK INDEX Screen

| COPY   | : CODE | C+C ALL DE | LETE : CODE+L |
|--------|--------|------------|---------------|
| DELETE | : CODE | C+D PRINT  | : CODE+P      |
| RENAME | : CODE | C+R        |               |

# The DATA INPUT Screen

| *NEWFILE             | RECORD: XX         | KB:XX                     | REMAIN:XX.XK |
|----------------------|--------------------|---------------------------|--------------|
| MR/MS                | ×                  |                           |              |
| FIRST NAME           |                    |                           |              |
| TELEPHONE<br>FAX NO. |                    |                           |              |
| TITLE                |                    |                           |              |
| ADDRESS              |                    |                           |              |
| CITY                 |                    |                           |              |
| STATE<br>ZIP         |                    |                           |              |
|                      |                    |                           |              |
| Type data. Press     | CODE+RETURN to dis | play view screen, or FILE | to finish.   |

### NOTE:

The labels shown on the left side of the screen are the default labels that will always appear when you start with a \*NEWFILE. These labels can be changed on the ADDRESS BOOK screen. For details, see "Label Input/Editing" on page 165.

### To Edit a Record

When the ADDRESSBOOK screen is displayed, you can select a record in order to edit its contents:

- 1. Use  $\uparrow$  and  $\downarrow$  to move the cursor to the record that you want to edit.
- 2. Press **RETURN**. The contents of the selected record is displayed on the DATA INPUT screen and you can start editing.
- 3. Type or edit the data in each entry field. You may leave some items empty. *NOTES:* 
  - To correct, use BACK SPACE, CORRECT, WORD OUT, and CODE + LINE OUT.
  - To move the cursor within a field, use  $\leftarrow$ ,  $\rightarrow$ , CODE + EXPR, and CODE + RELOC.
  - Use CODE + I (INSERT ) to switch the insert mode on/off.
  - Use CODE + BACKSPACE or the dead keys to superimpose characters or to enter accented letter. If necessary, use CODE + K (KB) to switch the keyboard.
- 4. To move the cursor vertically from one item to another, use  $\uparrow$  and  $\downarrow$ . Use **RETURN** to move to the beginning of the next item.
- 5. If an entry field is too narrow or too wide, move the cursor to any position in the field, press **MENU** to display the function menu, and select LABEL.

### NOTES:

• To make the field longer, select LABEL LONGER and press RETURN.

- To make the field shorter, select LABEL SHORTER and press RETURN.
- Short cut: Instead of (5), press CODE + T CLR (longer) or CODE + T SET (shorter).
- 6. To save the new or edited record and return to the ADDRESSBOOK screen, press **MENU** to display the function menu, select CHANGE SCREEN and press **RETURN**.
- Short cut: Instead of (6), press CODE + RETURN.

### NOTE:

If you want to edit other records, you do not need to return to the ADDRESSBOOK screen. Press CODE + NEXT S to display the next record, or CODE + PRE S to display the previous one. Press CODE + G (GO TO), then  $\uparrow$  or  $\downarrow$  to display the first or last record of the file.

# The ADDRESS BOOK Screen

| A | DDRESS1 |            |            | KB:XX      | REMA     | N:XX.XK |
|---|---------|------------|------------|------------|----------|---------|
|   | :1.     | :2.        | :3.        | :4.        | :5.      | :6.     |
| * | :MR/MS  | :LAST NAME | FIRST NAME | :TELEPHONE | :FAX NO. | TITLE   |
| * | :Mr.    | :Anderson  | :John      | •          | :        | :       |
| * | :Mr.    | :Bennet    | :William   | :          | :        | :       |
| * | :       | :          | :          | :          | :        | :       |

The ADDRESS BOOK screen displays the list of records. The contents of the records cannot be edited here, but you can perform editing at a larger scale, like copying or moving records.

# Moving the Cursor

Use  $\leftarrow$  and  $\rightarrow$  to move the cursor horizontally across the labels. Use  $\uparrow$  and  $\downarrow$  to move the cursor vertically across the records. To move faster and scroll the screen, use **CODE** + **NEXT S**, **CODE** + **PRE S**, **CODE** + **RELOC**, and **CODE** + **EXPR**.

# Editing the Labels

The labels are the column headings. You can make changes to the label names.

1. Use the cursor keys to move the cursor to the desired label. Change the label name by retyping.

### NOTE:

Move the cursor to the desired by pressing TAB,  $\leftarrow$ , or  $\rightarrow$ . To correct a label name, press BACKSPACE, CORRECT, WORD OUT, or CODE + LINE OUT.

2. To return to the data area, press  $\downarrow$  or **RETURN**.

# Preparing the Record for Merge Printing

The WP application allows you to prepare master documents that contain merge symbols associated with a label number (see "Creating a Document with Merge Symbols" on page 95). When you print such a master document, you will get as many copies as you have "active" records in the Address Book file (see below to learn how to make a record active or inactive). In the first copy, the word processor will merge the data of the first active record. In the second copy, the word processor will merge the data of the second active record, and so on. Each merge symbol in the master file will be automatically replaced with the data under the label specified by the merge symbol. For example, if you entered a merge symbol followed with "1" in the master document, that merge symbol will be replaced with the data under the first label of the Address Book file. When creating the master file, you should remember what kind of data you have in each column - or refer to a printout of the Address Book file. An asterisk (\*) to the left of a record indicates that the record is active. You can select particular records for merge printing. A new record is automatically active. To make a record inactive, press **SPACE BAR**. The asterisk of the selected record disappears. Pressing SPACE BAR again will re-active the record.

#### NOTE:

The asterisks can also be used to select records that you want to print when you print the Address Book file (see "Printing the Current Address Book File" on page 173).

# Using the Function Menu (ADDRESS BOOK Screen)

# Record Input/Editing

The following functions will help you when editing your records.

### Adding a New Record

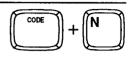

|            | BLOCK RECORD | LABEL | FUNCTION | PRINT |
|------------|--------------|-------|----------|-------|
| NEW RECORE | <b>X</b>     |       |          |       |
| TOP RECORD |              |       |          |       |
| BOTTOM REC | ORD          |       |          |       |
|            |              |       |          |       |

- 1. Press **MENU** to display the function menu.
- 2. Type I to select INPUT DATA.
- 3. Type **N** to select NEW RECORD. The word processor displays the DATA INPUT screen and you can start entering data for the new record. The new record will be at the bottom of the list when you return to view the ADDRESSBOOK screen.
- Short cut: Instead of (1), (2), and (3), press CODE + N.

### Jumping to the Top or Bottom Record

```
INPUT DATA BLOCK RECORD LABEL FUNCTION PRINT
NEW RECORD
TOP RECORD
BOTTOM RECORD
```

```
INPUT DATA BLOCK RECORD LABEL FUNCTION PRINT
NEW RECORD
TOP RECORD
BOTTOM RECORD
```

- 1. Press MENU to display the function menu.
- 2. Type I to select INPUT DATA.
- 3. Type **T** to select TOP RECORD or type **B** to select BOTTOM RECORD. The cursor jumps to the DATA INPUT screen for the top (first) bottom (last) record of the file.

The BLOCK RECORD function allows you to copy, move or delete a block of contiguous records.

### **Copying Records**

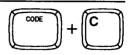

| INPUT DATA BLOCK RECORD<br>COPY<br>DELETE<br>MOVE | LABEL | FUNCTION | PRINT |  |  |
|---------------------------------------------------|-------|----------|-------|--|--|
|---------------------------------------------------|-------|----------|-------|--|--|

- 1. To copy records, position the cursor on the first record to be copied.
- 2. Press MENU to display the function menu.
- 3. Type B to select BLOCK RECORD.
- 4. Type C to select COPY. The following message appears:

Highlight line(s) to be copied and press RETURN.

- Short cut: Instead of (2), (3), and (4), press CODE + C.
- 5. Use  $\uparrow$  or  $\downarrow$  to mark the records that you want to copy and press **RETURN**. This message will appear:

Move cursor to destination for blocked text and press RETURN.

6. Move the cursor to the destination position and press **RETURN**. The marked records are inserted at the destination position.

### NOTE:

Press **CANCEL** at any time to cancel the operation and return to the ADDRESSBOOK screen.

| INPUT DATA | BLOCK RECORD | LABEL | FUNCTION | PRINT |
|------------|--------------|-------|----------|-------|
|            | COPY         |       |          |       |
|            | MOVE         |       |          |       |
| 1          | MOVE         |       |          |       |

- 1. To delete records, position the cursor on the first record to be deleted.
- 2. Press MENU to display the function menu.
- 3. Type B to select BLOCK RECORD.
- 4. Type D to select DELETE. The following message appears:

Highlight line(s) to be deleted and press RETURN.

- Short cut: Instead of (2), (3), and (4), press CODE + D.
- Use ↑ or ↓ to mark the records that you want to delete and press RETURN. This message will appear:

Delete? Press RETURN(yes) or CANCEL(no).

6. Press RETURN to delete the marked records, or CANCEL to quit.

### NOTE:

Press **CANCEL** at any time to cancel the operation and return to the ADDRESSBOOK screen.

### **Moving Records**

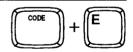

| INPUT DATA BLOCK RECORD<br>COPY<br>DELETE | LABEL | FUNCTION | PRINT | **** |
|-------------------------------------------|-------|----------|-------|------|
| MACOVE.                                   |       |          |       |      |

- 1. Position the cursor on the first record to be moved.
- 2. Press MENU to display the function menu.
- 3. Type B to select BLOCK RECORD.
- 4. Type M to select MOVE. The following message appears:

Highlight line(s) to be moved and press RETURN.

- Short cut: Instead of (2), (3), and (4), press CODE + E.
- Use ↑ or ↓ to mark the records that you want to move and press RETURN. This message will appear:

Move cursor to destination for blocked text and press RETURN.

6. Move the cursor to the destination position and press **RETURN**. The marked records are inserted at the destination position.

#### NOTE:

Press **CANCEL** at any time to cancel the operation and return to the ADDRESSBOOK screen.

### Label Input/Editing

The LABEL functions allow you to add a new label, delete an existing label along with the data of the same column, and modify the width of a column.

### Adding a New Label

| INPUT DATA | BLOCK RECORD | LABEL FUNCTION<br>NEW LABEL<br>DELETE LABEL<br>LABEL LONGER | PRINT |
|------------|--------------|-------------------------------------------------------------|-------|
|            |              | LABEL SHORTER                                               |       |

- 1. Move the cursor to the label row.
- 2. Press MENU to display the function menu.
- 3. Type L to select LABEL.
- 4. Type **N** to select NEW LABEL. The word processor adds a blank column to the right of the last one. The cursor rests on the blank label so that you can start entering the new label.

### **Deleting one Column**

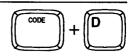

| INPUT DATA | BLOCK RECORD | LABEL FUNCTION | PRINT |
|------------|--------------|----------------|-------|
|            |              | NEW LABEL      |       |
|            |              | DELETE LABEL   |       |
|            |              | LABEL LONGER   |       |
|            |              | LABEL SHORTER  |       |
|            |              |                |       |

- 1. To delete one column, position the cursor on the label of the column to be deleted.
- 2. Press MENU to display the function menu.
- 3. Type L to select LABEL.
- 4. Type **D** to select DELETE LABEL. The following message appears:

Delete? Press RETURN(yes) or CANCEL(no).

- Short cut: Instead of (2), (3), and (4), press CODE + D.
- 5. Press RETURN to delete the column, or CANCEL to quit.

### NOTE:

Press **CANCEL** at any time to cancel the operation and return to the ADDRESSBOOK screen.

### Changing the Width of a Column

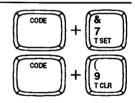

| NEW LABEL<br>DELETE LABEL<br>LABEL LONGER | ION PRINT |               | BLOCK RECORD | INPUT DATA |
|-------------------------------------------|-----------|---------------|--------------|------------|
| DELETE LABEL                              |           | NEW LABEL     |              |            |
|                                           |           | DELETE LABEL  |              |            |
|                                           |           |               |              |            |
| LABEL SHORTER                             |           | LABEL SHORTER |              |            |

| INPUT DATA | BLOCK RECORD | LABEL FUNCTION            | PRINT |  |
|------------|--------------|---------------------------|-------|--|
|            | 22001100010  |                           |       |  |
|            |              | NEW LABEL<br>DELETE LABEL |       |  |
|            |              | LABEL LONGER              |       |  |
|            |              | LABEL SHORTER             |       |  |

As we have seen on page 158, column widths can also be changed on the DATA INPUT screen. To make a column larger or shorter, on the ADDRESS BOOK screen, proceed as follows:

167

- 1. Move the cursor to the label of the column that you want to modify.
- 2. Press MENU to display the function menu.
- 3. Type L to select LABEL.
- 4. Type L to select LABEL LONGER to increase the width, or type S to select LABEL SHORTER to decrease the width. The width of the selected column is increased or decreased by eight characters.
- Short cut: Instead of (2), (3), and (4), press CODE + T CLR to increase, or CODE + T SET to decrease.

### NOTES:

- The width of a single column must by in the range of between seven and 71 characters. The word processor does not allow you to make a column narrower that the largest data already entered in that column.
- The maximum width of a record is 244 characters.

# Reorganizing Your File

The FUNCTION option of the menu allows you to sort your data using two different sort keys, or to select records which satisfy specified conditions. The selected records can then be saved on diskette as a separate Address Book file. This option also allows for inserting blank columns or records.

### Sorting the Data

### NOTE:

Since the sort operation is irreversible, it is a good idea to save your file before sorting.

| INPUT DATA | BLOCK RECORD | LABEL | FUNCTION PRINT   |
|------------|--------------|-------|------------------|
|            |              |       | SORT             |
|            |              |       | SELECT<br>INSERT |
|            |              |       |                  |

- 1. Press **MENU** to display the function menu.
- 2. Type **F** to select FUNCTION.
- 3. Type S to select SORT. The following message appears:

Move cursor to primary sort label and press RETURN.

• Short cut: Instead of (1), (2), and (3), press CODE + O.

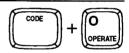

4. Use ← or → to select the label used as the primary sort key and press RETURN. For example, if you want the data to be sorted in alphabetic order of the last names, position the cursor on the label "LAST NAME" and press RETURN. This message will appear:

Move cursor to secondary sort label and press RETURN.

5. Use ← or → to select the label used as the secondary sort key and press RETURN. For example, if you want the data for people having the same last name to be sorted internally in alphabetic order of the first names, position the cursor on the label "FIRST NAME" and press RETURN. If you do not want this internal sort to take place, leave the cursor on "LAST NAME" and press RETURN. This message will appear:

Use cursor to select. Press RETURN. ASCENDING DESCENDING

 Use ← and → to select ASCENDING (natural alphabetic order) or DESCENDING (reverse alphabetic order) and press RETURN. The data is sorted and the result of the operation appears on the screen.

### NOTES:

- Press CANCEL at any time to cancel the operation and return to the ADDRESSBOOK screen.
- Accented letters and superimposed characters are sorted according to the base character.

### **Selecting Records**

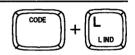

INPUT DATA BLOCK RECORD LABEL FUNCTION PRINT SORT SELECT INSERT

- 1. Press **MENU** to display the function menu.
- 2. Type **F** to select FUNCTION.
- 3. Type L to choose SELECT. The SELECT screen, similar to the DATA INPUT screen appears:

| << SELECT MEN           | U >>                 | KB:XX         |
|-------------------------|----------------------|---------------|
| MR/MS<br>LAST NAME      | <u>8</u>             |               |
| FIRST NAME<br>TELEPHONE |                      |               |
| FAX NO.                 |                      |               |
| COMPANY                 |                      |               |
| ADDRESS<br>CITY         |                      |               |
| STATE<br>ZIP            |                      |               |
| <b>*</b>                |                      |               |
| Type select condi       | tion. Press TAB to s | start select. |

• Short cut: Instead of (1), (2), and (3), press CODE + L.

The SELECT screen allows you to input the selection conditions. You may enter more than one condition. For example, if you want to select the records of people living in Atlanta and working for a company called "XYZ INC.", type "Atlanta" in the entry field CITY, and "XYZ INC." in the entry field COMPANY. People working for XYZ INC, but living in Portland will not be selected. People living in Atlanta, but working for a different company will not be selected.

### NOTE:

For this function to work correctly, you should be careful to use consistent formats when you enter your records and the selection conditions. Be careful about the capitalization. For this word processor, "Atlanta", "ATLANTA", and "atlanta" are different strings.

- 4. Enter your conditions. Proceed as when entering data on the DATA INPUT screen. For details, see "To Edit a Record" on page 158.
- 5. Press **TAB** to start the operation. After a while, the ADDRESSBOOK screen displays the selected data.

### NOTE:

If the word processor could not find records satisfying your conditions, this message will appear:

Record(s) not found.

Once the selected data is displayed, you have several options:

- Press CANCEL to display the original data again.
- You can print the selected data. For details, see "Printing the Selected Data" on page 170.
- You can save the selected data on diskette. For details, see "Saving the Selected Data on Diskette" on page 170.

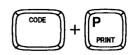

PRINT SAVE

- 1. With the selected data displayed, press **MENU** to display the function menu. Only two functions are available: PRINT and SAVE.
- 2. Type **P** to select PRINT.
- Short cut: Instead of (1) and (2), press CODE + P (PRINT).

| Saving the | Selected | Data on | Diskette |
|------------|----------|---------|----------|
|------------|----------|---------|----------|

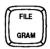

PRINT SAVE

- 1. Insert a diskette in the drive.
- 2. With the selected data displayed, press **MENU** to display the function menu. Only two functions are available: PRINT and SAVE.
- 3. Type **S** to select SAVE. The ADDRESSBOOK INDEX screen appears and you are requested to enter a file name.
- Short cut: Instead of (2) and (3), press FILE.
- 4. Type a file name and press RETURN to save the data.

### NOTE:

If the file name already exist, this message will appear:

Filename already exists. Type new filename and press RETURN.

FILENAME: XXXXXXXX MRG

Press **RETURN** if you want to overwrite the existing file. If you want to keep the existing file, type a new file name and press **RETURN**. You can also press **CANCEL** to return to the display of the selected data without saving.

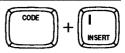

| INPUT DATA | BLOCK RECORD | LABEL | FUNCTION PRINT<br>SORT<br>SELECT<br>INSERT |  |
|------------|--------------|-------|--------------------------------------------|--|
|------------|--------------|-------|--------------------------------------------|--|

1. To insert a blank column, position the cursor on the label where you want to insert a blank column.

To insert a blank record, position the cursor on the record where you want to insert a blank record.

- 2. Press MENU to display the function menu.
- 3. Type F to select FUNCTION.
- 4. Type I to select INSERT. The insertion takes place immediately.
- Short cut: Instead of (2), (3), and (4), press CODE +I (INSERT).

When you insert a blank column, the column which was initially selected and all columns to the right are pushed to the right. A blank column of 15 characters and an empty label appear. The cursor rests on the blank label so that you can immediately input a new label.

When you insert a blank record, the record which was initially selected and all records below are pushed down. The cursor rests on the blank record so that you can immediately press **RETURN** and enter the data on the DATA INPUT screen.

## File Operation

## Saving the Address Book File

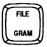

The following procedure saves the current Address Book file or a portion you have selected using the Select function. The selected data, instead of the current file will be saved if you start the procedure below when the selected data is displayed. Otherwise, the entire file will be saved.

1. Press **FILE** from the ADDRESSBOOK or DATA INPUT screen. The following message appears.

Save file? Press RETURN to save, CORRECT to abandon.

 Insert a data diskette and press RETURN if you want to save the file. Press CORRECT to abandon (erase) the file. If you press RETURN, the word processor asks you to enter a file name.

FILENAME: MRG

3. Enter a file name and press **RETURN** to save the file. If you have saved an entire Addressbook file, the updated ADDRESSBOOK INDEX screen appears. If you have saved a part of the file using SELECT, the ADDRESSBOOK screen appears. Press **CANCEL** to return to the ADDRESSBOOK screen and work on the same file again, or load a file from the diskette.

## NOTE:

When the ADDRESSBOOK INDEX screen is displayed, you can press **TW/WP** or use the EXIT option on the menu to return to the MAIN MENU.

## Retrieving an Address Book File

- 1. Display the ADDRESS BOOK INDEX screen and insert the diskette containing the file you want to retrieve.
- 2. Move the cursor to the file you want to retrieve and press **RETURN**. The file appears on the ADDRESSBOOK screen.

## Printing the Current Address Book File

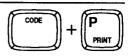

INPUT DATA BLOCK RECORD LABEL FUNCTION PRINT

This word processor offers two methods for printing the data of the Address Book file: label or list.

- LABEL printing allows you to print formatted data (for example, first and last name on the first line, company on the second line, and address on the third line, then, city, state, on the fourth line). The default format is set to match the size of the window on an envelope, but can be modified to fit other purposes.
- LIST printing is used to print a continuous list of data under selected labels.

#### NOTE:

When you print labels or the list of records, only active records will be selected for printing. For details about how to make a record active or inactive, see "Preparing the Record for Merge Printing" on page 161.

- 1. Press MENU to display the function menu.
- 2. Type P to select PRINT. The ADDRESS PRINT MENU screen appears:

| << PRINT MENU >>              | PRINT FILE:XXXXXXXX |
|-------------------------------|---------------------|
| PRINT APPLICATI               | N KABEL             |
| PRINT RECORDS                 | ALL                 |
| PITCH                         | 10                  |
| PAUSE FOR KEY                 |                     |
| LABEL SIZE                    | 3 1/2 X 15/16       |
| NUMBER OF LAE                 | LS ACROSS 1         |
| *                             |                     |
|                               |                     |
| Press SPACE to change setting | g. Press RETURN.    |

- Short cut: Instead of (1) and (2), press CODE + P (PRINT).
- 3. Use ↑ and ↓ to select a parameter, and **SPACE BAR** to set the selected parameter. Press **RETURN** to finish or **CANCEL** to return to the ADDRESSBOOK screen. The meaning of each setting is explained in the following table:

| Parameter                     | Options                                                                                                    |
|-------------------------------|----------------------------------------------------------------------------------------------------|
| PRINT APPLICATION             | LABEL: To print formatted labels.<br>LIST: To print a continuous list of data under selected<br>labels.                                                                                                    |
| PRINT RECORDS                 | ALL: To print all records.<br>SELECTABLE (*): To print only enabled records.                                                                                                    |
| PITCH                         | 10, 12, or 15: Selects the pitch.                                                                                                    |
| PAUSE FOR KEYBOA<br>RD CHANGE | YES: The printer stops to allow daisy wheel change<br>when a keyboard change is found in the file.<br>NO: Keyboard changes are ignored.                                                                                       |
| LABEL SIZE                    | 3 1/2 X 15/16, or 4 X 1 7/16<br>Width x Height of the printout window.<br>This setting is ignored when you are printing a<br>continuous list.                                                                                 |
| NUMBER OF LABELS<br>ACROSS    | 1, or 2<br>This setting determines the number of column printed<br>on a page.<br>This setting is ignored when you are printing a<br>continuous list.<br>If the selected size is 4 X 1 7/16, you can print only<br>one column. |

The next operation depends on your choice for the first parameter (LABEL or LIST).

## Printing Labels

If you selected LABEL on the PRINT MENU, the POSITION SET PRINT MENU screen appears:

| *a. MR/MS<br>*b. LAST NAME<br>*c. FIRST NAME<br>d. TELEPHONE<br>e. FAX NO.<br>f. TITLE<br>*g. COMPANY<br>*h. ADDRESS | acb<br>g<br>h<br>ijk                              |
|----------------------------------------------------------------------------------------------------|---------------------------------------------------|
| *i. CITY<br>*j. STATE<br>*k. ZIP<br>Use cursor to select lab<br>Press RETURN to start                                | el name and press SPACE to set. CORRECT to clear. |

On this screen, you can specify which Address Book data will be printed in label format and the position of each data item. The data items are represented by the letters a through k (default), as shown on the left side of the screen (the items marked with an asterisk will be printed). The position of these letters in the label area on the right of the screen determine the position of the items when they are printed in label format.

The illustration above shows the default positions. For example, "ba" on the first line indicates that the FIRST NAME (b) will be printed first, followed by the LAST NAME (a). A space is automatically inserted between each item. To print punctuation marks, such as a comma between city and state, you must include the punctuation mark when you enter the data on the DATA INPUT screen.

If you do not want to change the default label printing position, press **RETURN** to start printing.

To change the default label printing positions:

- 1. On the left side of the screen, move the block cursor to the data item you want to move or add. Press **SPACE BAR**. A second cursor appears in the label area on the right side of the screen.
- 2. Move the cursor to the position where you want the data item and press **RETURN**. The letter that represents the data item appears in the position you have selected in the label area, and the second cursor disappears from the right side of the screen.
- 3. Repeat steps 1 and 2 to reposition other data items.
- 4. To remove an item from the label area, move the cursor to that item on the left side of the screen and press **CORRECT**.
- 5. When you have completed the position changes, press **RETURN** to start printing. The leftmost label on the first line of the label area is printed from position "0" on paper scale.

## NOTE:

The total number of lines and maximum number of characters that you can print on a single line of a label are shown in the following table.

| Printing Window<br>Size | Number of Lines | Pitch | Maximum<br>Length |
|-------------------------|-----------------|-------|-------------------|
| 3 1/2 X 15/16           | 5               | 10    | 34                |
|                         |                 | 12    | 41                |
|                         |                 | 15    | 51                |
| 4 X 1 7/16              | 8               | 10    | 39                |
|                         |                 | 12    | 47                |
|                         |                 | 15    | 59                |

#### NOTE:

Please be sure to place the labels directly behind the word processor. They should be properly aligned to feed easily into the unit. You may need to interrupt printing at some point to straighten the label alignment.

## **Printing a List**

If you selected LIST on the PRINT MENU, the LABEL SET PRINT MENU appears:

| :1.      | :2.        | :3.        | :4.        | :5.      | :6.    |
|----------|------------|------------|------------|----------|--------|
| * :MR/MS | :LAST NAME | FIRST NAME | :TELEPHONE | :FAX NO. | :TITLE |
| * :Mr.   | :Anderson  | :John      | :          | ;        | :      |
| * :Mr.   | :Bennet    | :William   | :          | :        | :      |
| * :      | :          | :          | :          | :        | :      |

This screen allows you to select data to be printed.

 To select a label for printing, position the cursor over the label using ← and → and press SPACE BAR. The same key is used to deselect. To switch all labels on, press CODE + SPACE BAR.

## NOTE:

If the total length of the selected data exceeds the maximum length of a printable line, this message will appear:

Too wide to print.

2. Press **RETURN** to start printing or **CANCEL** to return to the PRINT MENU screen.

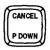

To cancel printing, press CANCEL.

## Printing a File

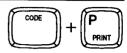

- 1. With the ADDRESS BOOK INDEX screen displayed, insert the diskette containing the file you want to print. When the file list appears, move the cursor to the file you want to print.
- 2. Press MENU to display the function menu.

EXIT COPY DELETE RENAME ALL DELETE PRINT

3. Type P to select PRINT. The PRINT MENU appears. Proceed as explained on page 173.

#### NOTE:

Printing will start from position "0" on paper scale.

• Short cut: Instead of (2) and (3), press CODE + P (PRINT).

## Using the Function Menu

The other function that are available on the function menu have already been explained in the "File Operation" section of the WP application. The only difference is that, when required to enter a file name, the extension ".MRG", instead of ".WPT", will be created by the word processor.

Here is a list of the available functions:

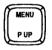

| Function   | Description                                                                                                    |
|------------|----------------------------------------------------------------------------------------------------|
| EXIT       | Return to the Main menu. You can also press CANCEL.                                                                                                  |
| СОРҮ       | To copy an Address Book file on the same diskette or<br>on another diskette. The word processor allows you<br>to enter a new file name for the copy. |
| DELETE     | To delete an Address Book file.                                                                                                    |
| RENAME     | To rename an Address Book file.                                                                                                    |
| ALL DELETE | To delete all Address Book files from the diskette.                                                                                                  |

## Spreadsheet

The Spreadsheet application is used to create and edit data arranged in a table format. The file can include both text and numerical data. Arithmetic calculations on numerical data can be carried out automatically.

## Introduction

## What is a Spreadsheet?

In the past, financial records for any type of business or other organization were always kept by hand in bound form, hence the term "keeping the books". A sales ledger, for instance, might be laid out as a graph, with the months of the year across the top, and the names of sales personnel or merchandise down the left column. This type of accounting tool had another name; it was called a "Spreadsheet".

|                   |       |       |       |       |            |            |       |       |       | <del>. ~~ -</del> | -      |
|-------------------|-------|-------|-------|-------|------------|------------|-------|-------|-------|-------------------|--------|
|                   | Jan.  | Feb.  | Mar.  | Apr.  | Мау        | June       | July  | Aug.  | Sept. | <u> </u>          | TOTAL  |
| A)Household Items |       |       |       | 1     |            |            |       |       |       |                   |        |
| Mortgage/Rent     | 1,000 | 1.000 | 1,000 | 1,000 | 1,000      | 1,000      | 1,000 | 1,000 | 1,000 |                   | 12,000 |
| Heat/Water        | 110   | 110   | 100   | 80    | <b>7</b> 0 | <b>7</b> 0 | 60    | 60    | 60    |                   | 960    |
| Gas & Electric.   | 35    | 35    | 35    | 30    | 25         | 25         | 25    | 25    | 30    |                   | 350    |
| Phone             | 35    | 35    | 35    | 35    | 35         | 35         | 35    | 35    | 35    | <i>&gt;&gt;</i>   | 420    |

Even with an electronic calculator, bookkeeping is still a difficult task, especially when revisions or corrections are to be made. This is the major advantage of the electronic spreadsheet—the ability to make changes and corrections at any time, and have all the calculations made for you, quickly and easily. The Brother Spreadsheet combines for you the ease of the electronic calculator and the convenience of an electronic spreadsheet, all packed into the word processor you use everyday!

## Starting the Spreadsheet Application

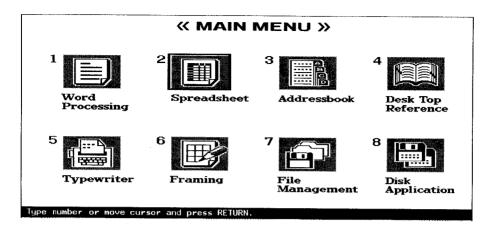

- 1. Switch the power on to display the Main menu.
- Use the cursor keys to select the icon for Spreadsheet and press RETURN, or press 2. The SPREADSHEET INDEX screen appears and shows a list of the Spreadsheet files (extension ".SPR").
- 3. Use the cursor keys to select \*NEWFILE and press **RETURN**. The SPREADSHEET INPUT/EDIT screen shown on page 183 appears, and you can start creating a new file.

## NOTES:

- After you have completed a work, insert a diskette in the drive and press FILE to save the file on a diskette. For details, see "Saving Your Work" on page 221.
- After saving your work, you will see an updated list of your Spreadsheet files on the screen. To return to the Main menu, press CANCEL, or press MENU to display the function menu, select EXIT and press RETURN.

IMPORTANT: You have a choice of creating your own spreadsheets or of using one of the pre-formatted templates. At the INPUT/EDIT screen, press FILE while the Template diskette is in the drive to view the available pre-formatted templates.

In order to use the templates effectively, you must first understand how to use the spreadsheet functions. Review the following sections for complete details on the spreadsheet features and capabilities. This information can be applied to your own spreadsheets that you create, as well as the pre-formatted spreadsheets provided.

## Input/Edit Mode and Command Mode

There are two different modes for creating and formatting your spreadsheets. The Input/Edit mode permits you to insert and change data within individual cells. The Command mode allows you to format and modify an entire range of cells at one time.

## Help Menus

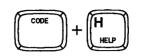

Several functions of the Spreadsheet application can be activated by pressing **CODE** + a letter key. The key tops do not indicate the function of those keys. You don't need to remember all these special keys, because the help menus will provide you with an easy way to activate the functions. A help menu displays the list of functions that are available at the moment you call it. Three different help menus can be displayed: one in the command mode of the INPUT/EDIT screen, one in the input mode of the same screen, and one on the SPREADSHEET INDEX screen.

- 1. To display a help menu, press **CODE** + **H** (**HELP**). The list of functions available at that moment—and the list of the corresponding keys—will appear on the screen.
- 2. Press **CODE** + the indicated letter key to activate the desired function. The help menu will disappear and the function will be activated.

## NOTE:

Press **CANCEL** or press **CODE** + **H** (**HELP**) again to cancel the help menu without activating a function.

## **Command Mode of the INPUT/EDIT Screen**

| CTR   | : | CODE+F | COPY   | : | CODE+C | PITCH  | : | CODE+1 |
|-------|---|--------|--------|---|--------|--------|---|--------|
| RMF   | : | CODE+R | DELETE | : | CODE+D | PRINT  | : | CODE+P |
| BOLD  | : | CODE+B | MOVE   | : | CODE+E | INSERT | : | CODE+I |
| UNDER | : | CODE+N | LOCK   | : | CODE+L | GOTO   | : | CODE+G |
| EDIT  | : | TAB    |        |   |        |        |   |        |

#### Input/Edit Mode of the INPUT/EDIT Screen

| CTR  | : CODE+F |
|------|----------|
| RMF  | : CODE+R |
| LOCK | : CODE+L |
| 1001 |          |

#### SPREADSHEET INDEX Screen

| COPY   | : | CODE+C | CONVERT    | : | CODE+O |
|--------|---|--------|------------|---|--------|
| DELETE | : | CODE+D | PRINT      | : | CODE+P |
| RENAME | : | CODE+R | ALL DELETE | : | CODE+L |

## The Input/Edit Mode

## The SPREADSHEET INPUT/EDIT Screen

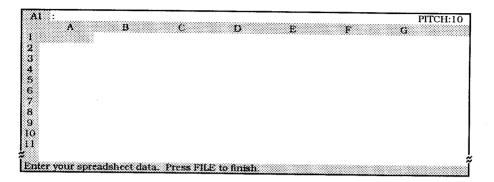

#### WARNING:

There is a possibility that the word processor may run out of memory before filling the entire Spreadsheet with data, depending on the types of data you enter. The system will warn you of this with the message "Memory full." At this point, you may no longer enter data, only delete data. We recommend that you save your file to the diskette and continue with a new spreadsheet file. Each spreadsheet file may contain about 15kb of memory.

The SPREADSHEET INPUT/EDIT screen is your electronic spreadsheet. This screen is used to input and edit the data of your spreadsheet. It is divided into cells, designated by their positions on the grid, so that the cell at the top left of the sheet becomes A1, the cell diagonally to the right and below it B2, etc.

## Moving Around the Screen

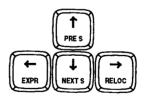

When you call up the INPUT/EDIT screen, the cursor will be in cell A1, ready for input. The cursor can be moved with  $\leftarrow$ ,  $\rightarrow$ ,  $\uparrow$  and  $\downarrow$  to highlight any cell and to tell the Spreadsheet application where you wish to input. You will notice that only a portion of the Spreadsheet is shown on the screen. The Spreadsheet extends far beyond what the screen is able to display at one time – you can input data into as much as 20 columns (A through T), and 65 rows (1 through 65).

It is also possible to move the cursor faster: **CODE** + a cursor key moves the cursor to a border of the screen and **CODE** + **G** (**GO TO**) + a cursor key moves the cursor to an edge of the entire spreadsheet. In both cases, the cursor moves vertically or horizontally in the direction of the cursor key arrow mark.

| Кеу                                                                                                    | Function                                                                      |
|----------------------------------------------------------------------------------------------------|-------------------------------------------------------------------------------|
| $\begin{array}{c} \leftarrow \\ \rightarrow \\ \uparrow \\ \downarrow \end{array}$                                      | Move the cursor to the next cell in the direction of the keytop arrow.        |
| CODE + $\leftarrow$<br>CODE + $\rightarrow$<br>CODE + $\uparrow$<br>CODE + $\downarrow$                                 | Move the cursor to the screen edge in the direction<br>of the keytop arrow.   |
| CODE + GO TO + $\leftarrow$<br>CODE + GO TO + $\rightarrow$<br>CODE + GO TO + $\uparrow$<br>CODE + GO TO + $\downarrow$ | Move the cursor to the spreadsheet edge in the direction of the keytop arrow. |

## The Input Area

With a paper spreadsheet, you write the data directly in the cells of the sheet. With this electronic spreadsheet, you always type or edit the data of each cell on the top line of the screen, which is called the "Input Area".

There are basically two ways to input data: direct input, and formula input. Direct input means that you directly type what will appear in the highlighted cell. Formula input means that you type a formula in the Input Area. In that case, the result of the formula is displayed in the cell.

When you move the cursor across the grid to highlight (select) a particular cell, the contents of that cell are always displayed in the Input Area on the top line of the screen, the way you typed them. What you see in the Input Area may often differ from what is displayed in the cell:

## NOTES:

• If you typed a formula, the formula—not the result—will appear in the Input Area. This feature allows for easy editing when a formula is wrong. • Even in the case of direct input, the data may look slightly different in the Input Area and in the cell. This is because this word processor allows you to control the layout of the data in the cells. For example, you may decide that a cell will be displayed in bold. The data will appear in bold in the cell, and in normal face in the Input Area.

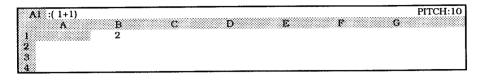

## Entering and Editing Data

To enter data in an empty cell, select that cell and type the data. A small cursor—the input cursor—will appear in the Input Area. Press **RETURN** when you have finished. The data will appear in the cell.

Proceed exactly in the same way to replace old data with new data. The old data will disappear from the Input Area as soon as you start typing. The new data will appear in the cell when you press **RETURN** after retyping.

#### NOTE:

If you type a character key while moving through the grid, the word processor will switch to the Input/Edit mode, clear the contents of the Input Area and display the character that you typed. If you press **RETURN** at this step, the old data will be replaced with the character. To avoid this, press **CANCEL** instead of **RETURN**. This will restore the original data and return the word processor to the Command mode.

To edit old data without deleting it, press **TAB**. The cursor appears in the Input Area and you can edit the data. Press **RETURN** when the data is edited.

## NOTES:

- After typing or editing in the Input Area, press →, ↑, or ↓ instead of RETURN. These keys enter the data, return to the Command mode, and move the cursor one position in the direction of the arrow mark on the grid.
- In Input/Edit mode, use ← and → to move the cursor across the data in the Input Area. However, → will enter the data, as explained above, if you try to move past the last character. Use CODE + EXPR to move to the first character, or CODE + RELOC to move to the last one.

| To type and correct data | Function                                                                                                    |  |  |  |  |
|--------------------------|----------------------------------------------------------------------------------------------------|--|--|--|--|
| Character keys           | To type the data.                                                                                                    |  |  |  |  |
| BACKSPACE or<br>CORRECT  | To delete the character to the left of the cursor.                                                                                                    |  |  |  |  |
| WORD OUT                 | To delete the word to the left of the cursor.                                                                                                    |  |  |  |  |
| CODE + LINE OUT          | To delete all characters from the Input Area.                                                                                                    |  |  |  |  |
| CODE + I ( INSERT )      | To toggle the insert/overwrite modes.                                                                                                    |  |  |  |  |
| <del>~</del>             | To move one position to the left.                                                                                                    |  |  |  |  |
| $\rightarrow$            | To move one character to the right. If the cursor is<br>to the right of the last character, this key enters<br>the data and selects the next cell to the right. |  |  |  |  |
| CODE + EXPR              | Moves the cursor to the first character.                                                                                                    |  |  |  |  |
| CODE + RELOC             | Moves the cursor to the last character.                                                                                                    |  |  |  |  |

| To enter data and return to the command mode | Function                                                                                                    |  |  |  |  |
|----------------------------------------------|----------------------------------------------------------------------------------------------------|--|--|--|--|
| RETURN                                       | To enter the data.                                                                                                    |  |  |  |  |
| $\rightarrow$                                | To enter the data and select the next cell to the right (only when the cursor is past the last character of the Input Area). |  |  |  |  |
| ↑ and ↓                                      | To enter data and return to command mode.                                                                                    |  |  |  |  |
| CANCEL                                       | Restores the old data.                                                                                                    |  |  |  |  |

## Alphanumeric Data

Alphanumeric data is any combination of characters (letters, digits, and other characters) used as a label to identify the entries of the spreadsheet. It is usually as a column heading, such as "JAN." or "12th Region". This data is not to be calculated.

## Format Marks

If the label data begins with an alphabetic letter, it is assumed that this data is not to be calculated. In this case, the data is placed flush left in the cell unless a flush right or centering format mark is used.

If the label begins with any of the following:

#### +-(@1234567890.

it is assumed that this data is to be calculated. In this case, a format mark must be used in order to identify this data as a label and not as a number to be used in a calculation.

| Format Mark | Position of the Data                                           |
|-------------|----------------------------------------------------------------|
| ,           | Flush left                                                     |
| 11          | Flush right ( <b>CODE + R)</b> – see "Help Menus" on page 182) |
| ٨           | Centering ( <b>CODE + F)</b> – see "Help Menus" on page 182)   |

Format marks are displayed in the input area only. They never appear in the cell. The above characters are considered as format marks only when they are entered in the first position of the input area. If they are entered in the middle of the data, they are considered as common characters and will appear in the cell.

## NOTES:

- To make sure that alphanumeric data such as a date (e.g. 10-12-1989) or a phone number (e.g. 231-638-7520) is not calculated, always use a format mark.
- Instead of typing the format marks for right alignment (") or centering (^), press CODE + R or CODE + F. If you press these keys while in command mode, the word processor switches to the Input/Edit mode and the corresponding mark appears in the Input Area.

## Maximum Length of Alphanumeric Data

The maximum length of alphanumeric data is 55 characters (the total length of the input area). If the data cannot fit in the cell, it will use the next cells of the grid unless these cells are already occupied. This convenient feature is used for long titles, when you do not want to disturb the layout of the spreadsheet by increasing the width of a column. It should be noted that entering many long alphanumeric data may cause the memory to become full before all cells are occupied. Also, adjusting the width of many columns to display long alphanumeric data may cause truncation of the rows in the printout.

## Numeric Data

Numeric data are direct numbers or formulas and are to be calculated. When data is not recognized as alphanumeric, the word processor will interpret it as numeric data. In that case, the word processor will check whether or not the data is valid.

## NOTES:

- If the data is valid, the result (a number) is calculated. If the number can fit in the cell, it is automatically right-justified. If the number cannot fit in the cell, a string of asterisks (\*) will fill the cell. The correct number is however kept in the memory, and will be displayed if you adjust the width of the column.
- If the data is not valid, ERROR will be displayed in the cell, and a message such as one of the following messages will inform you as to what is going wrong.

Example 1: If a denominator is zero.

Division by zero.

Example 2: If a result is positive and contains more than 13 digits.

Numeric overflow.

Example 3: If a result is negative and contains more than 13 digits.

Numeric underflow.

**Example 4:** If a number contains characters other than numerics and decimal point (e.g. 1,000, 100\$, 1A2).

Invalid entry.

## Direct Numbers

A direct number is digits, and possibly a decimal point. Other characters will make the data invalid. The maximum number of digits is 13 (zeroes preceding other digits are not counted). Here are some examples of valid and invalid direct numbers:

| Valid                                     | Invalid                                  |
|-------------------------------------------|------------------------------------------|
| 1234                                      | 1,000 (comma is invalid)                 |
| 0.94956                                   | 125\$ (\$ is invalid)                    |
| 00001                                     | 12a12 (a is invalid)                     |
| 000000000000001<br>(zeroes are discarded) | 999999999999999<br>(more than 13 digits) |

## Formulas

A formula is made of operators, operands, and possibly pairs of parentheses to change the order of calculation.

## Operators

The operators that are recognized by the word processor are, in order of precedence:

| Symbol | Operator                   |   |  |  |  |
|--------|----------------------------|---|--|--|--|
| + -    | Positive and negative sign |   |  |  |  |
| #      | Exponentiation             |   |  |  |  |
| * /    | Multiplication, division   | - |  |  |  |
| + -    | Addition, subtraction      |   |  |  |  |

- The + and operators are considered as the sign of the following operand when they come first in a formula, immediately after a left parenthesis or another operator.
- The # operator performs only integer exponentiation. If the exponent (the next operand after #) has a decimal value, it will be rounded to the closest integer before exponentiation is performed. Therefore, this operator cannot be used to calculate roots (although roots can always be written as a decimal exponent in math). Zero with any positive exponent gives zero. Zero with a negative exponent gives "Invalid entry."
- Division by zero is invalid.
- A sequence of three or more operators makes a formula invalid (2+\*-1 is invalid).
- A sequence of two operators is valid only if the second operator is a sign + or -(5\*-2 is valid and gives -10 while 1-\*2 is invalid).

## Operands

An operand can be a valid number, the address of a cell containing numeric data, a function, or a valid formula included in a pair of parentheses.

| Examples of valid operands |                                                 |  |  |  |
|----------------------------|-------------------------------------------------|--|--|--|
| 123                        | direct number                                   |  |  |  |
| A1 or a1                   | cell address; A1 must contain numeric data      |  |  |  |
| @SUM(A1B6)                 | valid function                                  |  |  |  |
| (A1+5 * @SUM(B1B12))       | valid formula included in a pair of parentheses |  |  |  |

## NOTES:

- A cell address can be written using either small or capital letters.
- When a cell address has to come first in a formula, it must be preceded with a + or sign, or by a left parenthesis. Otherwise, the formula will be considered alphanumeric data and will not be calculated. Therefore, instead of A1+A2, enter +A1+A2, (A1+A2), or (A1)+A2.
- If a cell referred to contains alphanumeric data, the formula is invalid, and ERROR will be displayed. An empty cell, however, is valid and assumed to contain zero.

## **Using Simple Formulas**

In order to familiarize yourself with the formulas, try the following examples.

1. Enter 1+2 in cell A1. (Position the cursor on A1, type 1+2, and press RETURN.)

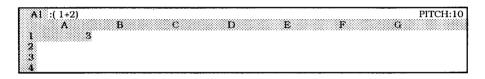

The calculation is made automatically, and the result displayed in A1. The formula as you typed it, however, will remain, and appear in the input area whenever the cursor is placed on cell A1.

As you already know, inputs such as this do not always have to be numbers. They may also be formulas that direct the system to calculate the result of an operation on numbers already input into the spreadsheet, using cell addresses rather than direct numbers. This function allows you to create a mathematical relationship between desired cells that remains unchanged, regardless of the content of those cells.

2. Enter 10 in cell A2, then enter 2 in cell B2.

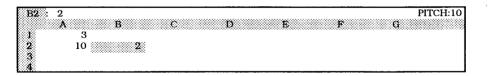

3. Enter +A2+B2 in cell C2 (the + sign is used here because a formula cannot begin with a letter).

| C2 : | +A2+B2 |   |    |   |   |   |    | P | TCH:10 |
|------|--------|---|----|---|---|---|----|---|--------|
|      | A      | в | C  | D | E | J | F. | G |        |
|      | 3      |   |    |   |   |   |    |   |        |
| 2    | 10     | 2 | 12 |   |   |   |    |   |        |
| 3    |        |   |    |   |   |   |    |   |        |
| 4    |        |   |    |   |   |   |    |   |        |

4. Enter +A2-B2 in cell D2.

| D2 : | +A2-B2 |   |    | PITCH:10                               |
|------|--------|---|----|----------------------------------------|
|      | A      | в | c  | D E F G                                |
|      | 3      |   |    | XXXXXXXXXXXXXXXXXXXXXXXXXXXXXXXXXXXXXX |
| 4    | 10     | 2 | 12 | 8                                      |
| 2    |        |   |    |                                        |

5. Enter +A2 \*B2 in cell E2,

| E2 : | +A2*B2 |   |    |   | PITCH:10                                |
|------|--------|---|----|---|-----------------------------------------|
|      | A      | В | c  | D | E F G                                   |
|      | 3      |   |    |   | 200200000000000000000000000000000000000 |
|      | 10     | 2 | 12 | 8 | 20                                      |
|      |        |   |    |   |                                         |
| 4    |        |   |    |   |                                         |

6. Enter +A2/B2 in cell F2.

| <b>F2</b> : | +A2/B2<br>A | B | c  | D |      | F G | PITCH:10 |
|-------------|-------------|---|----|---|------|-----|----------|
| 1           | 3           |   |    |   |      |     |          |
| 3           | 10          | 2 | 12 | 8 | 20 3 | 5   |          |
| 4           |             |   |    |   |      |     |          |

7. Enter +A2#B2 in cell G2.

| G2 : | +A2#B2 |   |    |     |     |   | PITCH:10 |
|------|--------|---|----|-----|-----|---|----------|
|      | A      | В | c  | D I | e p |   | G        |
| 2    | 10     | 2 | 12 | 8   | 20  | 5 | 100      |
| 3    |        |   |    |     |     | 5 |          |

8. Now try changing the value in A2 to 20.

| A2 :           | 20 |   |    |     |     |   | PITCH:10 |
|----------------|----|---|----|-----|-----|---|----------|
|                | A  | B | С  | D 1 | c p |   | G        |
|                | 3  |   |    |     |     |   |          |
| 2              | 20 | 2 | 12 | 8   | 20  | 5 | 100      |
| 3              |    |   |    |     |     |   |          |
| 2 <b>:4</b> -1 |    |   |    |     |     |   |          |

Nothing changes because you have not yet asked the word processor to carry out recalculation.

9. To recalculate, press **MENU**, use  $\leftarrow$  and  $\rightarrow$  to select RECALC, and press **RETURN**. All the results that depend on the value of A2 are now updated.

| A2 : 20 | *****  |   |    |    |    | ···· | PITCH:10 |
|---------|--------|---|----|----|----|------|----------|
| 1222/02 | 3<br>3 | c | D  | E  | P  |      | G        |
| 2       | 20     | 2 | 22 | 18 | 40 | 10   | 400      |
| 3<br>4  |        |   |    |    |    |      |          |

## Order of calculation of a formula

Calculation of a formula is performed in the order of precedence of the operators: the + or - sign is first attributed to the operand directly to the sign's right, next exponentiations are carried out, then multiplication and divisions, and finally, additions and subtractions.

Example 1:2#3 \* 4-2 8 \* 4-2 32-2 30

When two or more operators have the same order of precedence (multiplication and divisions, or addition and subtraction), calculation is carried out from left to right.

| Example 2:1+3+4-2 | 2#3#2 |
|-------------------|-------|
| 4+4-2             | 8#2   |
| 8-2               | 64    |
| 6                 |       |

Use of parentheses to change the order of mathematical operations. The formula in parentheses is calculated first.

| Example 3:1+3 * 4 | (1+3)*4          |
|-------------------|------------------|
| 1+12              | 4 <del>*</del> 4 |
| 13                | 16               |

Parentheses can be nested. Calculation proceeds from the innermost pair of parentheses.

Example 4: ((3 \* 4+1) \* 4+3) \* 4-12 (13 \* 4+3) \* 4-12 55 \* 4-12 220-12 208

## NOTES:

- Up to 6 pairs of parentheses can be nested. Using more than 6 pairs of nested parentheses makes the formula invalid. The formula will also be invalid if parentheses do not come by pairs.
- Parentheses can be used for the simple purpose of making the data numeric. (A1+A2) or (A1)+A2 can be used instead of +A1+A2.

## Maximum Length of a Formula

The maximum length of a formula is 55 characters (the total length of the input area). If a formula is longer, try to simplify it by using functions. It should be noted that entering many long formulas may cause the memory to become full before all the cells are occupied.

## Math Functions

Functions are made by the @ character, followed with a valid function name in capital or small letters (see list below), and a pair of parentheses containing the argument(s) of the function.

Arguments are the numeric data that the function will process to return a result. Valid arguments are numbers and/or cell addresses separated with commas, or a range defined by the addresses of two opposite corners, separated with two periods (..).

Example 1: @SUM(1,A1,4,B6)

returns the sum 1+A1+4+B6 @SUM(A1..B4) returns the sum A1+B1+A2+B2+A3+B3+A4+B4

Some functions like @INT accept only one argument. In that case, using more than one argument or using a range makes the formula invalid.

A range cannot be used simultaneously with numbers or addresses.

## Example 2: @SUM(1,A1..B4) and @SUM(A23,A1..B6) are invalid.

Although a function is a valid operand of a formula, a formula is not a valid argument of a function.

Example 3: 1+A1+@SUM(B2..C5) is a valid formula @SUM(1+2), @SUM(+A1), and @SUM(1+A1) are all invalid

## What is a Range of Cells?

A range is no more than a group of cell enclosed in a rectangle, and therefore, can be specified by the addresses of two opposite corners. When using math functions, you specify a range using the notation A1..C3, for example. You could also specify the same range with A3..C1, C1..A3, or C3..A1.

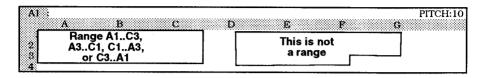

## Easy Input of a Range

Rather than typing in the cell address at each corner of the range, you are able to mark and highlight the range to be used. The spreadsheet will automatically define the top left and bottom right corners of the range.

Suppose you want to calculate the sum of the range A1..E2 and display the result in G1.

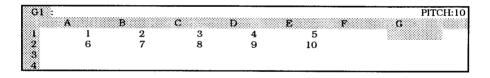

1. Move the cursor to G1 and type @SUM(. As soon as you type the left parenthesis of the function, the following message appears:

Enter cell specification.

2. Instead of typing A1, move the cursor to A1 and press **CODE** + L (see "Help Menus" on page 182). @SUM(A1.. is now displayed in the input area.

| AI : @SUM(A1. |    |        |        |     | PITCH:10 |
|---------------|----|--------|--------|-----|----------|
|               | B  | C      | D      | B F | G        |
| 2 6           | 27 | 3<br>8 | 4<br>9 | 10  |          |
| 3             |    | 0      |        | 10  |          |

3. Move the cursor to the opposite corner of the range (E2).

| E2 : | @SUM(A1 |   |   |   | PITCH:1 |
|------|---------|---|---|---|---------|
|      | A       | B | С | D | E F G   |
|      | 1       | 2 | 3 | 4 | 5       |
| 2    | 6       | 7 | 8 | 9 | 10      |
| 3    |         |   |   |   |         |
| 4    |         |   |   |   |         |

4. Press **RETURN**. The cursor is back on G1 and the result is calculated.

| GI : @SUM(A | 1E2) |     |   |     | PITCH:10         |
|-------------|------|-----|---|-----|------------------|
| A           | B 2  | C 3 | D | E 5 | G                |
| 2 6         | 7    | 8   | 9 | 10  | **************** |
| 3<br>4      |      |     |   |     |                  |

5. Press RETURN again. The result, 55, appears in cell G1.

| GI : | @SUM(A1E2 | 2) 🖇   |        |        |          | PITCH:10      |
|------|-----------|--------|--------|--------|----------|---------------|
| 1    | A<br>1    | B<br>2 | C<br>3 | D<br>4 | E F<br>5 | G<br>55       |
| 2    | 6         | 7      | 8      | 9      | 10       | ************* |
| 4    |           |        |        |        |          |               |

## **List of Functions**

Some functions can process only one argument. Arguments may include not only direct number inputs, but cell addresses as well.

The most sophisticated function of the spreadsheet can process multiple arguments. Arguments may be written individually, separating each with a comma, or, if all the arguments belong to a range, the range can be specified by the addresses of two opposite corners, using two periods as a separator. Arguments may be defined as a range or may consist of any combination of direct numbers and cell addresses.

## **1. Functions Using a Single Argument**

## @ABS

Gives the absolute value of the argument. If the argument is positive, or zero, the same value is returned; if the argument is negative, the opposite of the argument is returned.

@ABS(5) gives 5 @ABS(-5) gives 5

## @INT

Gives the integer part of the argument. The decimal point and subsequent decimal digits are removed without being rounded off; an integer will remain untouched.

@INT(5) gives 5 @INT(0.9) gives 0 @INT(1.1) gives 1

## @SQUARE

Gives the square of the argument. The argument multiplied by itself is returned; the result is always a positive number.

@SQUARE(5) gives 25 @SQUARE(-5) gives 25 @SQUARE(0) gives 0

## @SQRT

Gives the square root of the argument. The result multiplied by itself is equal to the argument. The argument may not be negative.

@SQRT(25) gives 5 @SQRT(2) gives 1.41421 @SQRT(-25) is invalid

## @ROUND

Rounds off the argument to the number of specified decimal places. Two data entries are required between the parentheses: the argument itself, and a direct number that specifies the number of decimal places. If that number is not an integer, it is first rounded off to the closest integer.

@ROUND(1.66666,2) gives 1.67 @ROUND(1.66666,3) gives 1.667 @ROUND(1.66666,2.1) gives 1.67 @ROUND(1.66666,2.5) gives 1.667

## 2. Functions Using Multiple Arguments

## @AVG

Gives the average value of the arguments. The sum of the arguments is calculated, then that sum is divided by the total number of arguments.

@AVG(1,2,3,4) gives (1+2+3+4)/4 = 2.5

@AVG(175) gives 175/1 = 175

#### @COUNT

Gives the number of non-blank cells. This function is an exception to the general rules in that: 1) the arguments MUST be cell addresses, and 2) the cell referred to may contain alphanumeric or numeric data.

@COUNT(A1,A2,A3,A4) gives 3 if A1 contains 5 (numeric), A2 contains your name (alphanumeric), A3 contains ERROR (this is not a blank cell), and A4 is empty.

#### @MAX

Gives the greatest argument (maximum). Remember that a positive argument is always greater than a negative one.

@MAX(1,234) gives 234 @MAX(1,-99999) gives 1

#### @MIN

Gives the smallest argument (minimum). Remember that a negative argument is always smaller than a positive one.

@MIN(1,234) gives 1 @MIN(-1,99999) gives -1

## @SUM

Gives the sum of the arguments. This function is very useful in shortening long sums when the arguments belong to a range.

@SUM(1,2,3,4,5) gives 15 @SUM(A1,A2,A3,B1,B2,B3) is equivalent to @SUM(A1..B3)

## @TSUM

Gives the total sum of a range of cells, and also the sum of each row and column of the range if they contain data. This function is an exception to the general rules in that: 1) the argument MUST be a range, and 2) results are displayed not only in the selected cell (total sum), but also in the column to the right and in the row below the range. You must therefore be sure that the column to the right and the row below the range is empty. See below for an example.

## 2. Functions Using Multiple Arguments

| @IF                                     |                                                                                         |
|-----------------------------------------|-----------------------------------------------------------------------------------------|
| This special function checks whethe     | er or not a specified condition is verified,                                            |
| and displays a value that depends o     | on the result of that check. The general                                                |
| form of this function is @ IF(condition | on, argument1, argument2), and can be                                                   |
| read in plain English as: if the "cond  | ition" is satisfied, then display                                                       |
| "argument1". If the condition is not s  | atisfied, then display "argument2". The                                                 |
| "condition" is usually an arithmetic c  | omparison, using two values (number or                                                  |
| cell address) and one of the following  | g comparison operators:                                                                 |
| = equal to                              | <= less than or equal to                                                                |
| < less than                             | >= greater than or equal to                                                             |
| > greater than                          | <> not equal to                                                                         |
| @IF(A1>100,100,50) gives 100            | ) if A1 is greater than 100, and 50 if A1 is                                            |
| equal to 100 or smaller than 10         | 0                                                                                       |
| @IF(A1>100,100,A1) gives 100            | 0 if A1=200 and 60 if A1=60                                                             |
| • "Argument2" can be omitted            | l. In that case, the function returns                                                   |
| "argument1" when the conditior          | n is satisfied, and zero when the condition                                             |
| is not satisfied.                       |                                                                                         |
| @IF(A1=50,100) is equivalent t          | to @IF(A1=50,100,0)                                                                     |
| • If "argument1" and "argument2         | " are both omitted, the function returns 1                                              |
|                                         | d, and zero when the condition is not                                                   |
| satisfied.                              |                                                                                         |
| @IF(A1=50) is equivalent to             | @IF(A1=50,1,0); 100 * @IF(A1=50) is                                                     |
| equivalent to @IF(A1=50,100)            |                                                                                         |
| • The "condition" can be a cell         | address. In that case, "argument1" and                                                  |
|                                         |                                                                                         |
| • The "condition" can be a cell         | address. In that case, "argument1" and<br>The function returns 1 if the cell contains a |

"argument2" must be omitted. The function returns 1 if the cell contains a numeric data, and zero if the cell contains alphanumeric data. @IF(A1) gives 1 if A1=50 and gives 0 if A1 contains a label.

The following example shows how to use the @TSUM function.

1. Enter the numbers shown below in the range A1..C3, then enter @TSUM(A1..C3) in D4.

| D4 : | @TSUM(A1C | 3)     |        | PITCH:10 |
|------|-----------|--------|--------|----------|
|      | A         | B      | c      | D E F G  |
| 2    | 4         | 2<br>5 | ა<br>6 |          |
| 3    | 7         | 8      | 9      |          |
| 4    |           |        |        |          |

## 2. Press RETURN. The results appear as follows:

| D4 : | @TSUM(A1C | 3)     |        |            | PITCH:10 |
|------|-----------|--------|--------|------------|----------|
|      | A         | 8      | c      | D          | E F G    |
|      | 1         | 2      | 3      | 6          |          |
|      | 47        | 5<br>8 | 9      | 24         |          |
| Ã.   | 12        | 15     | 10 000 | <b>4</b> 5 |          |

## The Command Mode

The Command mode permits formatting and modification of an entire range of cells. The Command mode is used to improve the layout of your spreadsheet.

## Bold

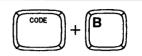

- 1. Move the cursor to a corner of the range that you want to bold.
- 2. Press CODE + B (see "Help Menus" on page 182). The following menu appears:

MENU: BOLD ON BOLD OFF

3. Use ← and → to select BOLD ON and press **RETURN**. The following message appears:

Mark range to be bolded. Press RETURN when done.

4. Move the cursor to the opposite corner of the range and press **RETURN**. The cells of the range that already contain data appear in bold-face characters. Empty cells are unchanged, but if you input data in one of them, the data will be bolded.

## NOTE:

To unbold a range of cells, proceed in the same way as above, but select BOLD OFF in step (3).

## Underline

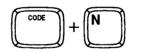

- 1. Move the cursor to a corner of the range that you want to underline.
- 2. Press CODE + N (see "Help Menus" on page 182). The following menu appears:

MENU UNDERLINE ON UNDERLINE OFF

3. Use ← and → to select UNDERLINE ON and press **RETURN**. The following message appears:

Mark range to be underlined. Press RETURN when done.

4. Move the cursor to the opposite corner of the range and press **RETURN**. The cells of the range (evan empty cells) are underlined.

## NOTE:

To remove underlining from a range of cells, proceed in the same way as above, but select UNDERLINE OFF in step (3).

## Absolute and Relative Addresses

Whenever the layout of your spreadsheet is altered, and the data within a cell has been copied, the cell reference in the formulas are updated accordingly.

However, there may be times that you do not wish the cell address in the formula updated.

If a cell has a relative address, it is always updated to reflect any layout change.

If a cell has an absolute address, it is never updated to reflect any layout change.

All cell addresses are considered relative, unless a "\$" (dollar sign) is placed at the beginning of the cell address in the formula. The dollar sign designates the cell address as being absolute.

Copying a Range of Cells

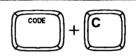

- 1. Position the cursor on a corner of the range that you want to copy.
- 2. Press CODE + C (see "Help Menus" on page 182). This message will appear:

Mark range to be copied. Press RETURN when done.

3. Move the cursor to the opposite corner of the range and press **RETURN**. This message will appear:

Move block cursor to destination and press RETURN.

4. Move the cursor to the upper-left corner of the destination range and press **RETURN**. The range is copied to the destination.

## NOTES:

- The copy operation replaces the old data with the new data.
- Relative addresses are automatically updated.

## Example 1:

 Enter 3 in A1, 1 in A2, 2 in A3, then enter the formulas 2 \* A2+\$A1 in B2 and 2 \* A3+\$A1 in B3. The addresses A2 and A3 are relative while the address \$A1 is absolute. Relative addresses are updated when copied. Absolute addresses are never updated.

| BS : 2*A3+\$A1 |         | PITCH:10 |
|----------------|---------|----------|
| A<br>1 3       | B C D I | E F G    |
| 2 1            | 5       |          |
|                | 7       |          |

 Now copy the range B2..B3 to C2. Note that the formulas of C2 and C3 are 2\*B2+\$A1 and 2\*B3+\$A1. Because \$A1 is an absolute address, it was not changed when copied. (See "Absolute and Relative Addresses" on page 201.)

## NOTE:

Use the RECALC function to update the results.

| C2 ; 2*B2+SA1<br>A B | C D E F | PITCH:10 |
|----------------------|---------|----------|
| <b>1</b> 3           | 5       | <b></b>  |
| 3 2<br>4             | 7 17    |          |

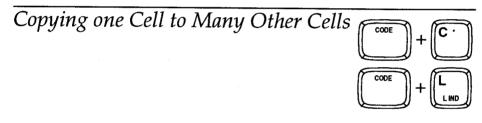

- 1. Position the cursor on the cell that you want to copy.
- 2. Press CODE + C (see "Help Menus" on page 182). This message will appear:

Mark range to be copied. Press RETURN when done.

3. Press RETURN without moving the cursor. This message will appear:

Move block cursor to destination and press RETURN.

- 4. Move the cursor to the upper-left corner of the destination range and press **CODE** + L (not **RETURN**).
- 5. Move the cursor to the lower-right corner of the range and press **RETURN**. The cell is copied to the destination range.

## NOTES:

- Relative addresses are automatically updated. (See "Copying a Range of Cells" on page 201 and "Absolute and Relative Addresses" on page 201.)
- This variation of the copy function is very useful for automatic input of formulas.

## Example:

1. Enter the data shown below in A1..E1, then enter @SQUARE(A1) in A2.

| A         B         C         D         E         F         G           1         1         2         3         4         5         5         5           2         1         2         3         4         5         5         5 | H:10 |
|----------------------------------------------------------------------------------------------------|------|
| $\begin{bmatrix} 1 & 1 & 2 & 3 & 4 & 5 \\ 2 & & 1 & 1 \end{bmatrix}$                                                                                                    |      |
|                                                                                                    |      |
|                                                                                                    |      |
|                                                                                                    |      |

2. Now copy the A2 to the range B2..E2.

## NOTE:

Use the RECALC function to update the results.

| B2 : | @SQUARE(B1) |   |    |     |     | PITCH:10 |
|------|-------------|---|----|-----|-----|----------|
|      | A B         | c | D  | E I | P G |          |
|      | 1 	 2       | 3 | 4  | 5   |     |          |
| 2    | 1 4         | 9 | 16 | 25  |     |          |
| 3    |             |   |    |     |     |          |
| 4    |             |   |    |     |     |          |

Deleting Rows and Columns

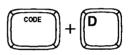

1. Press CODE + D (see "Help Menus" on page 182). This menu will appear:

MENU: ROWS COLUMNS

2. Select ROWS to delete rows (or COLUMNS to delete columns), then press **RETURN**. This message will appear:

Position block cursor. Press RETURN when done.

 Position the cursor anywhere in the first row (or column) to be deleted. The word processor asks you to specify the number of rows (or columns) to delete, for example:

Number of rows to delete:

 Type the number and press RETURN. The specified number of rows (or columns) are deleted. Existing data past the deleted rows (columns) are pulled up (to the left) and any moved formula is updated.

## Example 1:

1. Enter the data shown below in the range A1..B3, then enter the formula @SUM(A1..B3) In cell C5.

| 105 @ | SUMAL B | 2)        |                                       |
|-------|---------|-----------|---------------------------------------|
|       | oomnin  | <b>.,</b> | PITCH:10                              |
|       | A       | В         | C D E F G                             |
| 1     | 1       | 4         | · · · · · · · · · · · · · · · · · · · |
| 2     | 2       | 5         |                                       |
|       | 3       | 6         |                                       |
|       | 0       | 0         |                                       |
|       |         |           | ************                          |
| 5     |         | 333633    | 21                                    |
|       |         |           |                                       |

2. Now delete row 2 and use the RECALC function to update the results.

| 2           | SUM(A1E<br>A<br>1<br>3 | 32)<br>B | 4<br>6 | C D E F G |
|-------------|------------------------|----------|--------|-----------|
| 3<br>4<br>5 |                        |          |        | 14        |

## NOTE:

When a function is defined on a range, like in the above example, you are not allowed to delete a row or a column that contains a corner of the range.

## Example 2:

1. Using the same initial data as in the above example, delete row 1.

| C4 : @      | SUM(?B2) |               |       | Pľ  | ICH:10 |
|-------------|----------|---------------|-------|-----|--------|
| - 3333-FC   | A<br>2   | <b>В</b><br>5 | C D E | F G |        |
|             | 3        | 6             |       |     |        |
| 3<br>4<br>5 |          |               | ERROR |     |        |

# Inserting Blank Rows and Columns

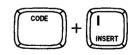

1. Press CODE + I (INSERT). This menu will appear:

| MENU: ROWS COLUMNS           |  |
|------------------------------|--|
| I BREENE SPANLES ( YALLINANS |  |
| MENU: ROWS COLUMNS           |  |
| 1 0000000000000 A000N2020222 |  |
|                              |  |
|                              |  |

2. Select ROWS to insert blank rows (or COLUMNS to insert blank columns), then press **RETURN**. This message will appear:

Position block cursor. Press RETURN when done.

3. Position the cursor anywhere in the first row (or column) where you want the new rows (columns) inserted. The word processor asks you to specify the number of rows (or columns) to insert, for example:

| Numb | er at | TOWS | ta ins | eri                                   |       |
|------|-------|------|--------|---------------------------------------|-------|
|      | ~~ ~^ |      |        | · · · · · · · · · · · · · · · · · · · | ~~~~~ |

4. Type the number and press **RETURN**. The specified number of blank rows (or columns) are inserted. Existing data beyond the inserted rows (columns) are pushed down (to the right).

#### Example 1:

1. Enter the data shown below in the range A1..B2, then enter the formula @SUM(A1..B2) in cell C3.

| C3 @                                    | SUM(A1B2 | ;) |    |   |   |   | PITCH: | 10 |
|-----------------------------------------|----------|----|----|---|---|---|--------|----|
| 5 - C - C - C - C - C - C - C - C - C - | A 1      | в  | c  | D | E | F | G      |    |
| 2                                       | 2        | 4  |    |   |   |   |        |    |
| 3                                       |          |    | 01 |   |   |   |        |    |
| 5                                       |          |    |    |   |   |   |        |    |

2. Now insert a blank row between row 1 and row 2.

| C4 :: @SUN | /(A1B3)<br>E | C D E F | PITCH:10 |
|------------|--------------|---------|----------|
| 1          | 1            | 3       | <b>M</b> |
| 2<br>3     | 2            | 4       |          |
| 4<br>5     |              | 10      |          |

## Example 2:

With the same initial data as in Example 1, insert a blank row between row 2 and row 3.

|             | @SUM(A1B2 | 2) | ······································ | PITCH:10 |
|-------------|-----------|----|----------------------------------------|----------|
|             | A         | B  | с р                                    | B P G    |
|             | 1         | 3  |                                        |          |
| 2           | 2         | 4  |                                        |          |
| 3<br>4<br>5 |           |    | 10                                     |          |

## Example 3:

1. Enter the data shown below in the range A2..B2, then enter the formula (A2 \* B2) in C2.

| 1 C2       | t (A2*B2) |         |       | PITCH:10 |
|------------|-----------|---------|-------|----------|
|            | A         | вс      | D E F | G        |
| 2          | 300       | 0.8 240 |       |          |
| 3          |           |         |       |          |
| <b>*</b> * |           |         |       |          |

2. Now insert a blank column between column A and column B.

| D2 ± (A2*C2) |         | PITCH:10 |
|--------------|---------|----------|
| A B          | C D E   | F G      |
| 1<br>2 300   | 0.8 240 |          |
| 8<br>4       |         |          |

## Example 4:

With the same initial data as in Example 3, insert a blank column between column B and column C.

| D2 : (A2*B2)<br>A    | B   | C D E F | PITCH:10<br>G |
|----------------------|-----|---------|---------------|
| 1<br>2 300<br>3<br>4 | 0.8 | 240     |               |

# SPREADSHEET

## NOTE:

If the insertion you wish to make will exceed the limitations of the spreadsheet, the data in the rows or columns on the far edge will be lost. The system will warn you of this, and allow you to choose whether to quit the insertion or allow the data to be lost with this message:

Insert will result in data loss. RETURN to insert or CANCEL to quit.

Moving a Range of Cells

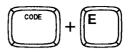

- 1. Position the cursor on a corner of the range that you want to move.
- 2. Press CODE + E (see "Help Menus" on page 182). This message will appear:

Mark range to be moved. Press RETURN when done.

Move the cursor to the opposite corner of the range and press RETURN. This message will appear:

Move block cursor to destination and press RETURN.

4. Move the cursor to the upper-left corner of the destination range and press **RETURN**. The range is moved to the destination, and the range that you marked in steps (1), (2), and (3) is cleared.

#### NOTE:

The move operation replaces the old data with the new data.

#### **Example:**

1. Enter the data shown below, then enter the formula @SUM(A1..B2) in A4.

| A4 :: @SUM(A1I | 32)    |     |     |     |   | PITCH:10 |
|----------------|--------|-----|-----|-----|---|----------|
| A              | B      | c t | ) [ | S P | G |          |
| 2 2            | 3<br>4 |     |     |     |   |          |
| 3              |        |     |     |     |   |          |
| 4 10           |        |     |     |     |   |          |

#### 2. Now move the cell A4 to D1.

| D1 @S  | SUM(A1E | 32) | PITCH:    |
|--------|---------|-----|-----------|
|        | A       | В   | C D E F G |
|        | 1       | 3   | 10        |
| 2      | 2       | 4   |           |
| 3      |         |     |           |
| 5000 C |         |     |           |

### Printing a Range

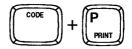

Printing a range of cells is often a useful step when you are editing a spreadsheet. It allows you to see how your work will actually look on paper. Remember that the application also allows you to print an entire spreadsheet file from the SPREADSHEET INDEX screen.

Before you print, use **CODE** + **PITCH** (1) to adjust the pitch to 10, 12, or 15 characters per inch.

You can split your spreadsheet manually by inserting page break symbols ( 🐇 ) with the CODE + P BREAK keys.

1. Move the cursor to a corner of the range that you want to print and press **CODE** + **P** (**PRINT**). This message will appear:

Mark range to print. Press RETURN when done.

2. Move the cursor to the cell in the opposite corner of the range and press **RETURN**. This message will appear:

Insert paper and press RETURN.

3. Insert paper and press **RETURN**. If the spreadsheet is too wide, you may need to insert the sheet of paper horizontally. The word processor now asks you to match the daisy wheel to the selected keyboard and pitch:

Change to KB:I 10 wheel and press RETURN.

4. Make sure that the daisy wheel installed matches the message specifications, and press **RETURN**. Printing starts.

#### NOTE:

To pause during printing, press **SPACE BAR**. Press the same key to restart printing. To cancel printing, press **CANCEL**.

### Using the Function Menu

1. To display the function menu, press **MENU**.

MENU COLUMN FORMAT RECALC SORT CLEAR CONVERT

2. To select a function, use  $\leftarrow$  and  $\rightarrow$  and press **RETURN**.

### Adjusting the Width of the Columns

The default width of the columns is 10 characters. However, you can adjust the width of your column to accommodate the data that you will input (or the data that is already in the cell). While a maximum of 55 characters (the maximum length of the input area) may be put into a cell, only a portion of that data may be viewed if there is interfering data in the cells to the right. It will still remain resident in that cell and may be viewed on the Input Area when the cursor is in that cell. It is not possible to change the width of an individual cell without changing the width of the entire column.

1. Position the cursor anywhere within the column you wish to change and press **MENU**. The function menu appears:

MENU: COLUMN FORMAT RECALC SORT CLEAR CONVERT

2. Select COLUMN, and press RETURN. This menu will appear:

MENU WIDTH FILL FREEZE RELEASE

3. Select WIDTH and press **RETURN**. The letter of the column will appear in the Input Area, followed with a number indicating its current width, and this message will appear:

Column: A Width: 10

Mark columns for width change. Press RETURN when done.

 Use ← or → to mark the columns that you want to change, and press RETURN. The marked columns are indicated in the Input Area (for example, A-C if you marked columns A, B, and C),

New width A-C :

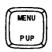

and this message will appear:

Enter new column width and press RETURN.

5. Type the new width in the Input Area (maximum 55 characters) and press **RETURN**. The width of the marked columns is adjusted.

### Filling a Range with Numbers

This function is useful when you want to quickly number rows or columns, or when you need numbers in a range in order to check how math functions are working. As an example, we are going to show how to create a calendar (let's limit it to June 1990).

1. Enter the data shown below and adjust the width of the columns as desired.

| A9 SAT               | PITCH:10 |
|----------------------|----------|
| A B C D E            | F G      |
| 1 June               |          |
| 1 June<br>2<br>3 SUN |          |
| 3 SUN                |          |
| 4 MON                |          |
| 5 TUE                |          |
| 6 WED<br>7 THU       |          |
| 7 THU                |          |
| 8 FRI                |          |
| 9 SAT                |          |

2. Move the cursor to B3 and press MENU to display the function menu.

MENU COLUMN FORMAT RECALC SORT CLEAR CONVERT

3. Select COLUMN and press RETURN. This menu will appear:

MENU WIDTH FILL FREEZE RELEASE

4. Select FILL and press RETURN. This message will appear:

Mark range to be filled. Press RETURN when done.

5. Move the cursor to F9 to mark the range B3..F9. The word processor asks you to enter a starting value.

#### NOTE:

The fill function will fill the marked range from the upper-left corner down, then starting from the top of the second column, and so on. Three values are necessary: starting, jumping, and ending values. The starting value is written in the upper-left corner. Next numbers are calculated by adding the jumping value to the previously written value. Filling stops when the calculated value exceeds the ending value or when the marked range is filled, whichever comes first.

6. Since June First is Friday, enter -4 for the starting value. The word processor will ask you to enter the jumping value and the ending value. Enter 1 for the jumping value and 30 for the ending value. The range will be automatically filled when you press **RETURN** to enter the ending value.

| <b>B3</b> : -4.00 |    |   |    |     |     | PITCH: |
|-------------------|----|---|----|-----|-----|--------|
| A<br>I June       | В  | C | D  | E j | 7 G |        |
| 2                 |    |   |    |     |     |        |
| 3 SUN             | -4 | 3 | 10 | 17  | 24  |        |
| 🗱 MON             | -3 | 4 | 11 | 18  | 25  |        |
| 5 TUE             | -2 | 5 | 12 | 19  | 26  |        |
| WED               | -1 | 6 | 13 | 20  | 27  |        |
| THU               | 0  | 7 | 14 | 21  | 28  |        |
| \$ FRI            | 1  | 8 | 15 | 22  | 29  |        |
| ) SAT             | 2  | 9 | 16 | 23  | 30  |        |

7. Delete the contents of cells B3, B4, B5, B6, and B7.

# *Freezing and Releasing Leftmost Columns on the Screen*

Because this spreadsheet is wider than the display screen, you might find at some point that you wish to keep the first column(s) where you can see them while editing the rightmost columns.

### Freezing

1. Press MENU to display the function menu.

MENU: COLUMN FORMAT RECALC SORT CLEAR CONVERT

2. Select COLUMN, and press RETURN. This menu will appear:

MENU WIDTH FILL FREEZE RELEASE

3. Select FREEZE and press **RETURN**. The system asks you to indicate the columns to be frozen. This message will appear:

Move block cursor to right of columns to be frozen and press RETURN.

4. Freezing will always affect the first columns, from column A to the column just before the column that you choose at this step. Position the cursor and press **RETURN**. An indicator will tell you which columns are frozen, for example, if you positioned the cursor on column C:

| C1 |      |   | - |    |    |     | PITCH:10 |
|----|------|---|---|----|----|-----|----------|
|    | a n  | В | c | D  | E  | F I | <b>G</b> |
|    | Inne |   |   |    |    |     |          |
| 2  | é.   |   |   |    |    |     |          |
| 3  | SUN  |   | 3 | 10 | 17 | 24  |          |
| 4  | MON  |   | 4 | 11 | 18 | 25  |          |
| 5  | TUE  |   | 5 | 12 | 19 | 26  |          |

#### NOTE:

The names of frozen columns are displayed in reverse colors with increased brightness.

5. Now, if you move the cursor to the rightmost columns, you will still see the frozen columns on screen.

#### NOTE:

Only one group of columns can be frozen at a time. Rows cannot be frozen.

### Releasing

When you want to release the frozen columns (you must do that to be able to move the cursor into the frozen columns for editing), proceed as for freezing, but select RELEASE in step (2). A message will tell you that the frozen columns have been released:

Frozen columns have been released.

### Changing the Format of Numeric Data

This system is quite capable of handling fractional numbers, though it displays the result in decimal notation. Fractional numbers may even be typed in the Input Area as fractions, but they will still be displayed on the grid as decimals. The system correctly stores their values.

The word processor is **not** set to display decimal digits by default. However, you can modify this using the format function to display up to five digits. This function also allows you to display dollar figures with a dollar symbol and two decimal places. It also can display percentage data with the percentage symbol to a specified number of decimal places, again, up to five.

To use the format function, proceed as follows:

1. Position the cursor on a corner of the range to be formatted and press MENU.

The function menu appears:

MENU COLUMN FORMAT RECALC SORT CLEAR CONVERT

2. Select FORMAT and press **RETURN**. Specify the range and press **RETURN** again. The FORMAT menu appears:

MENU FIXED CURRENCY PERCENT NO DISPLAY

3. Select an option and press **RETURN**. The following operations depend on the option that you selected.

### **Changing the Number of Decimal Places**

1. Select FIXED from the FORMAT menu to set the number of decimal places that you wish to display and press **RETURN**.

MENU 012345 Select number of decimal places.

2. Select the number of decimal places and press RETURN. This menu will appear:

MENU: NO COMMAS COMMAS

3. Select COMMAS if you want commas to separate the thousands or NO COMMAS if you do not. Press **RETURN**.

### **Displaying Currency Symbols**

MENU: FIXED CURRENCY PERCENT NO DISPLAY

1. Select CURRENCY from the FORMAT menu to display numbers with two decimal places and a currency symbol, then press **RETURN**. This menu will appear:

MENU. ZERO DISPLAY NO ZERO DISPLAY

2. Select ZERO DISPLAY if you want zeroes to be displayed, or NO ZERO DISPLAY if you do not. Press **RETURN**. This menu will appear:

MENU: NO COMMAS COMMAS

3. Select COMMAS if you want commas to separate the thousands or NO COMMAS if you do not. Press **RETURN**.

### **Displaying Percentages**

MENU: FIXED CURRENCY PERCENT NO DISPLAY

1. Select PERCENT from the FORMAT menu to display percentages (the result will be multiplied by 100 will be followed with a percentage symbol).

MENU: 0 12345 Select number of decumal places.

2. Select the number of decimal places and press RETURN.

### **Hiding Numeric Data**

MENU: FIXED CURRENCY PERCENT NO DISPLAY

1. Select NO DISPLAY from the FORMAT menu and press **RETURN**. This menu will appear:

MENU: DISPLAY NO DISPLAY

2. Select NO DISPLAY to hide data (or select DISPLAY to display data that have been hidden) and press **RETURN**.

Hidden data will still be in memory but will not be displayed on the grid. For example, you might have to split complex calculations in more simple steps. In that case, you do not need to display or print intermediate results.

### Recalculation

When you input or edit numeric data, the result is automatically displayed in the selected cell. However, if other cells use this data in a formula, these are not automatically updated. In order to have all results match the new data you must recalculate.

1. Press MENU to display the function menu.

### MENU COLUMN FORMAT RECALC SORT CLEAR CONVERT

### 2. Select RECALC, and press RETURN.

**IMPORTANT**: If you are using formulas referencing to cells that are themselves referencing to other cells, it might sometimes happen that the system cannot give the correct results with a single call of the recalculation function. In such cases, call the recalculation function again until a further call does not change any result.

### Organizing Your Data

It is important to realize that you can create files of textual information as well as numbers and formulas. The next example will illustrate this.

### Sorting a Range

When you update a file of names, addresses and phone numbers, you usually add data at the end of the file. To facilitate later reference, however, you need some logical organization. Alphabetical order is commonly used. The sorting feature shown here will save you time and effort in the organization of your data. To prepare: 1. Enter the data shown in the illustration

| <b>\1</b> : |          |         |           |    |       | PITCH:10 |
|-------------|----------|---------|-----------|----|-------|----------|
| 1           | A        | B       | C         | D  | E F G | 1        |
|             | Marsh    | Henry   | Miamiburg | OH | 45342 |          |
| 2           | Anderson | John    | Denver    | CO | 82222 |          |
| 3           | Jackson  | Howard  | Stanford  | CA | 56904 |          |
| 4           | Bennet   | William | Westfield | NJ | 28854 |          |
| 5           | Higgins  | Ruth    | Cambridge | MA | 11000 |          |
| 6           | Carter   | David   | Dallas    | тх | 76021 |          |
| 7           | Bender   | William | Freeport  | VT | 66622 |          |
| 8           | Higgins  | Joyce   | Atlanta   | GA | 30341 |          |
| 9           | Fox      | Terry   | Fremont   | CA | 94537 |          |
| 0           | Lee      | Kevin   | Bedford   | тх | 76021 |          |
| 1           |          |         |           |    |       |          |

If you wish, make several copies of the data (using the copy function CODE + C) so that you will be able to try several different types of sorts.

You are now ready to go on with the first example:

1. Position the cursor on A1 and press **MENU** to display the function menu.

MENU: COLUMN FORMAT RECALC SORT CLEAR CONVERT

2. Select SORT and press RETURN. This menu will appear:

MENU: SORT SELECT SORT & SELECT

3. Select SORT and press RETURN. This message will appear:

Mark range to be sorted. Press RETURN when done.

You are going to rearrange the data in alphabetical order according to the last names (column A). It is important that you mark all the columns so that all data will move together with the names.

 Move the cursor to E10 to mark the range A1..E10, and press RETURN. The system will ask you to enter the name of the column that the column will be sorted by (primary key).

Primary key :

This message will also appear:

Enter column of primary sort key and press RETURN.

This system allows for double sorting—primary and secondary. You wish the data to be sorted according to the last names (column A). This is the "primary key". The primary key must always be in the marked range.

5. Type A and press **RETURN**. The system will ask you to enter the name of the column that will be used for secondary or internal sorting.

Secondary key :

This message will also appear:

Enter column of secondary sort key and press RETURN.

If two or more persons have the same last name, you will require secondary sorting to maintain proper organization. Use the first name (column B) for secondary sorting.

#### NOTE:

When you do not wish a secondary sort to take place, press **RETURN** without entering anything.

6. Type B and press **RETURN**. This menu will appear:

#### MENU: ASCENDING DESCENDING

If you select ASCENDING, the data will be arranged in natural alphabetical order. DESCENDING will place it in the reverse order.

7. Select ASCENDING and press RETURN. The last menu will appear.

MENU: ALPHABETIC NUMERIC

8. Since the data is alphanumeric, select ALPHABETIC and press **RETURN**. Your data will be alphabetically arranged, automatically.

| C<br>Denver | D  | E F G I |
|-------------|----|---------|
| Denver      |    |         |
| Deriver     | CO | 82222   |
| Freeport    | VT | 66622   |
| Westfield   | NJ | 28854   |
| Dallas      | TX | 76021   |
| Fremont     | CA | 94537   |
| Atlanta     | GA | 30341   |
| Cambridge   | MA | 11000   |
| l Stanford  | CA | 56904   |
| Bedford     | TX | 76021   |
| Miamiburg   | OH | 45342   |
|             |    |         |

You can use both alphabetic and numeric, ascending and descending sorts to organize the data. You can also use different primary and secondary keys (such as by city and first name) to put your data in the order most convenient to your purpose.

### Selecting Data From a Range

The SELECT option in the SORT menu allows you to print rows of data that match a specified condition. However, you may only select numeric data. With the SALES template, for instance, you might wish to print a list of sales persons whose sales are lower than expected. In the example used previously, the only numeric data was the zip code, so you can use this data here.

1. Position the cursor on a corner of the range you want to select from, then press **MENU**. The function menu appears:

MENU COLUMN FORMAT RECALC SORT CLEAR CONVERT

2. Select SORT and press RETURN. This menu will appear:

MENU SORT SELECT SORT & SELECT

3. Choose SELECT and press **RETURN**. This message will appear:

Mark range to select from. Press RETURN when done.

4. Move the cursor to the opposite corner of the range and press **RETURN**. The system will ask you to enter the name of the column to be used.

Select Column A-E :

This message will also appear:

Enter the select column and press RETURN.

5. Type a letter (E in this example) and press **RETURN**. A menu of matching conditions will appear:

MENU EQUAL NOT EQUAL LESS GREATER BETWEEN NOT BETWEEN

If you select EQUAL, NOT EQUAL, LESS, or GREATER, the system will ask you to enter a numeric value (equal or not equal to what, etc.). If you select BETWEEN or NOT BETWEEN, you are requested to enter the limit values of the bracket.

6. Select EQUAL and press **RETURN**. The system will ask you to enter the value.

Equal to :

We want the list of people whose zip code is 76021.

7. Type 76021 and press RETURN. You are now requested to insert paper.

Insert paper and press RETURN.

8. Insert paper and press **RETURN**. Change the daisy wheel as required and press **RETURN** again. The printout will look as follows:

| Carter | David | Dallas  | TX | 76021 |
|--------|-------|---------|----|-------|
| Lee    | Kevin | Bedford | TX | 76021 |

### Sorting & Selecting Data from a Range

MENU COLUMN FORMAT RECALC SORT CLEAR CONVERT

MENU SORT SELECT SORT & SELECT

This third option (SORT & SELECT) allows you to sort and select in one operation. This is useful when you want the printout to be sorted. To try out this option, use a copy of the data in the previous example.

After you select SORT & SELECT, the word processor first sorts the data and then selects according to the specified criteria. Follow the instructions for the option SORT, then the instructions for the option SELECT.

### Clearing a Range

The CLEAR option of the function menu allows you to quickly clear a range. 1. Position the cursor on a corner of the range to be cleared and press **MENU**.

MENU COLUMN FORMAT RECALC SORT CLEAR CONVERT

2. Select CLEAR and press RETURN. This message will appear:

Mark range to be cleared. Press RETURN when done.

3. Move the cursor to the opposite corner of the range and press **RETURN**. The range is cleared.

#### NOTE:

Attributes (bold, underline) and format (currency, percentage, etc.) are all cleared.

### Converting a Range

You may sometimes wish to include data from the spreadsheet into a document. To do this, first type the spreadsheet data and convert it into a WP file as explained below. You will then be able to retrieve that file in WP mode and add text.

1. Position the cursor on a corner of the range that you wish to convert and press **MENU**. The function menu appears:

MENU COLUMN FORMAT RECALC SORT CLEAR CONVERT

2. Select CONVERT and press RETURN. This message will appear:

Mark range to convert. Press RETURN when done.

3. Move the cursor to the opposite corner of the range and press **RETURN**. This message will appear:

Insert destination disk and press RETURN.

4. Insert a diskette and press **RETURN**. A list of the WP files stored on the diskette will appear. The word processor asks you to input a file name for the converted file:

Type new filename and press RETURN.

FILENAME: XXXXXXXX WPT

5. Type a file name and press **RETURN**. This message will appear while the file is converted:

Converting the file .... please wait.

and will be replaced with this message when the process is completed:

Converting completed.

You are now in command mode of the Input/Edit screen, and the message will disappear as soon as you hit a key.

### File Operation

The SPREADSHEET INDEX screen allows you to copy a file onto another diskette, delete or rename a file, convert a spreadsheet file into a word processor file, and print a file. Each of these functions can be called either with the function menu or with the special keys listed in the help menu.

Saving Your Work

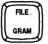

1. When your spreadsheet is complete, press **FILE**. The following message appears:

Save file? Press RETURN to save, CORRECT to abandon.

#### NOTE:

If this is the first time you are using the data diskette, you will need to initialize (format) the diskette before saving.

2. If you do not want to save, press **CORRECT**. The SPREADSHEET INDEX appears.

If you want to save your file, insert a diskette, and press **RETURN**. The SPREADSHEET INDEX screen appears and displays the list of the spreadsheet files already stored on the diskette. You are prompted to enter a file name:

| Type filename and | l press RETURN | • |
|-------------------|----------------|---|
| FILENAME:         | .SPR           |   |

3. Type a file name and press **RETURN**. The file is saved on the diskette and the SPREADSHEET INDEX screen list is updated.

#### NOTES:

- A file name may be composed of capital and small letters, numbers and hyphens. No other characters are allowed.
- To correct an error while typing a file name, use BACKSPACE or CORRECT, WORD OUT, CODE + LINE OUT or move the cursor with ← and → and retype the file name. Pressing CANCEL allows you to escape.
- If you type a file name that exists already, the word processor asks you if you want to overwrite the old file:

Filename already exists. Type new filename and press RETURN. FILENAME: XXXXXXXX SPR If you want to overwrite the old version of the file, press **RETURN**. If you do not want to overwrite the file, but wish to save the new version separately, input another file name and press **RETURN**.

If you press CANCEL, the same message as in step (1) reappears.

• If there is not sufficient space remaining on the diskette to contain the file you wish to save, the system will inform you and prompt you to insert a new diskette with this message:

Disk is full, please try again with new disk. Press RETURN.

Insert another data diskette and press RETURN.

### Retrieving a Spreadsheet File

- 1. Start the Spreadsheet application, or press **FILE** to display the SPREADSHEET INDEX screen.
- 2. Select the file using  $\leftarrow, \rightarrow, \uparrow$  and  $\downarrow$ . (Select \*NEWFILE to create a new file.)
- 3. Press **RETURN** to switch to the INPUT/EDIT screen where the file can be edited.

### Copying a File on Diskette

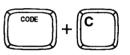

- 1. With the SPREADSHEET INDEX screen displayed, insert the diskette containing the file you want to copy. The list of the files contained on that diskette appears.
- Use ←, →, ↑ and ↓ to select the file, then press MENU to display the function menu.

MENU EXIT COPY DELETE RENAME CONVERT ALL DELETE PRINT

3. Select COPY and press RETURN. This message will appear:

Insert destination disk and press RETURN.

- Short cut: Instead of (2) and (3), press CODE + C (see "Help Menus" on page 182).
- Insert a data diskette and press RETURN. After a few seconds, the SPREADSHEET INDEX screen of the diskette appears and you are prompted to enter a new file name:

#### NOTE:

You may copy a file on the same diskette. Leave the current diskette in the drive when prompted to insert the destination diskette.

Type new filename and press RETURN.

FILENAME: XXXXXXX SPR

5. Type a new file name (one that does not already exist on the diskette), and press **RETURN**. If you enter a file name that is already used on the diskette, this message will appear:

Filename already exists. Type new filename and press RETURN.

- FILENAME: XXXXXXXX SPR
- 6. If you want to overwrite the file, press **RETURN**. If you do not want to overwrite the file, but want to copy the file under a separate file name, input a new file name and press **RETURN**. The system tells you when the operation is completed. You can also press **CANCEL** to return to the SPREADSHEET INDEX without copying.

Copying completed.

### Deleting a File on Diskette

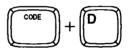

- 1. With the SPREADSHEET INDEX screen displayed, insert the diskette containing the file you want to delete. The list of the files contained in that diskette appears.
- Use ←, →, ↑ and ↓ to select the file, then press MENU to display the function menu.

MENU EXIT COPY DELETE RENAME CONVERT ALL DELETE PRINT

3. Select DELETE and press RETURN. This message will appear:

Delete? Press Y(yes) or N(no).

- Short cut: Instead of (2) and (3), press CODE + D (see "Help Menus" on page 182).
- 4. Press Y to confirm. The file is deleted and the index updated.

Renaming a File on Diskette

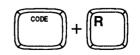

1. With the SPREADSHEET INDEX screen displayed, insert the diskette containing the file you want to rename. The list of the files contained in that diskette appears.

Use ←, →, ↑ and ↓ to select the file, then press MENU to display the function menu.

MENUE EXIT COPY DELETE RENAME CONVERT ALL DELETE PRINT

3. Select RENAME and press RETURN. This message will appear:

Type new filename and press RETURN. FILENAME: XXXXXXX SPR

- Short cut: Instead of (2) and (3), press CODE + R (see "Help Menus" on page 182).
- 4. Type a new file name (one that does not already exist on the diskette), and press **RETURN**.

Converting a Spreadsheet File

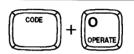

The system allows you to change a spreadsheet file into a text file. You should create the spreadsheet file first. After the spreadsheet file is saved, convert it into a text file as explained below. Then switch to the WP mode and retrieve the converted file. You are now free to add any text to the file.

To convert a spreadsheet file:

- 1. With the SPREADSHEET INDEX screen displayed, insert the diskette containing the file you want to convert. The list of the files contained in that diskette appears.
- Use ←, →, ↑ and ↓ to select the file, then press MENU to display the function menu.

MENLI EXIT COPY DELETE RENAME CONVERT ALL DELETE PROTECT ON/OFF PRINT

3. Select CONVERT and press RETURN. This message will appear:

Insert destination disk and press RETURN.

- Short cut: Instead of (2) and (3), press CODE + 0 (see "Help Menus" on page 182).
- 4. To store the converted file on the current diskette, press **RETURN**. To store the converted file to a different diskette, insert the new diskette and press **RETURN**. The word processor asks you to input a file name:

FILENAME: XXXXXXXX WPT

Type a file name and press **RETURN**. While the file is being converted, the following message is displayed

Converting the file...please wait.

and will be replaced with this message when the operation is completed:

Converting completed.

### Deleting All Spreadsheet Files

- 1. With the SPREADSHEET INDEX screen displayed, insert the diskette containing the files you want to delete. The list of the files contained in that diskette appears.
- 2. Press MENU to display the function menu.

MENU EXIT COPY DELETE RENAME CONVERT ALL DELETE PROTECT ON/OFF PRINT

3. Select ALL DELETE and press RETURN. This message will appear:

Delete all files on this index? Press Y (yes) or N (no).

4. Press **Y** to delete all Spreadsheet files on the diskette, or **N** to quit without deleting. Files other than Spreadsheet files are not erased from the diskette.

Printing a File

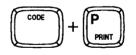

- 1. With the SPREADSHEET INDEX screen displayed, insert the diskette containing the file you want to print. The list of the files contained in that diskette appears.
- 2. Use  $\leftarrow$ ,  $\rightarrow$ ,  $\uparrow$  and  $\downarrow$  to select the file, then press **MENU** to display the function menu.

MENU EXIT COPY DELETE RENAME CONVERT ALL DELETE PROTECT ON/OFF PRINT

3. Select PRINT and press RETURN. This message will appear:

Insert paper and press RETURN.

- Short cut: Instead of (2) and (3), press CODE + P (PRINT).
- 4. Insert a sheet of paper and press **RETURN**. The system now prompts you to insert a standard daisy wheel (KB I) of the appropriate pitch. Install the wheel and press **RETURN**, or press **RETURN** if the correct daisy wheel is already installed.
- 5. During printing, press **SPACE BAR** to pause and resume printing, or **CANCEL** to quit.

#### NOTES:

- If the data exceeds the printing capabilities, the data will be truncated (cut off). It is not possible to change the pitch in SPREADSHEET INDEX screen. If the spreadsheet is too wide, try inserting paper horizontally. If it is still to wide, go back to the INPUT/EDIT screen and select a higher pitch or print only a range of the spreadsheet.
- Remember that the system allows you to input page break symbols ( 🞍 ) to signal the typewriter to stop printing for a paper change.

### The Templates

You can use any of the pre-formatted templates or create spreadsheets of your own.

#### For all templates, just remember, you enter the data in the blank cells only. Never enter data into the cells that contain a formula.

Listed below are the templates that we have already designed for your use. These file come with an easy-to-use format. All you need to do is enter your data. The cells which are supposed to display a result already contain the appropriate formulas and format. Never enter data in the cells that already contain a formula.

After you have completed your work on the template spreadsheet, you can give your template a file name and save it to a data diskette. Each time you recall a template from the Template diskette, a new blank file appears. In order to recall a template that you previously worked with, recall it from the data diskette by the file name you assigned.

### Description of the Templates

**INTRO** - This template is actually an overview file that contains a reading introduction to the Spreadsheet. This template discusses some of the features and capabilities of the Spreadsheet application.

**TELEPHONE AND ADDRESS DIRECTORY** - This template allows you to keep an organized listing of names and addresses. With the sort capability, you are able to rearrange this file alphabetically after each addition or edit.

**CHECKBOOK** - This Checkbook template resembles the ledgers that you receive from your bank. It calculates the balance after you input your deposits and withdrawals. After entering your deposits and withdrawals, select RECALC from the function menu to process the balance column. If you later make changes or additions to the data you entered in the checkbook, use the RECALC function to determine the new balance.

**MONTHLY BUDGETING** - This template helps you keep your personal finances in order. It outlines your monthly expenses for you.

Once your expenses are itemized, use the RECALC function to determine your budget results. Later, if you make changes or additions to the budget, use the RECALC function to determine the new totals.

**SALES ANALYSIS** - This template helps monitor actual versus projected sales results by sales persons. Enter the data for all the cells with the exception of the cells containing formulas (zeros). After you have entered the information for each sales person, use the RECALC function to determine the results. Later, if you make changes or additions to the template, use the RECALC function to see the new results.

**ANNUAL YIELD (COMPOUND)** - This template figures annual yield according to the annual interest rate. Type in the annual interest rate. Use the RECALC function to see the results.

**SAVING PLANNER -** This template calculates your savings over a specified period of time. Enter the requested data. Use the RECALC function to determine the results.

**MONTHLY PAYMENT OF LOAN** - This template calculates your monthly payments and lists the amount of interest and principal paid per month, for one year. Enter the requested data. Use the RECALC function to see the results for one year.

### Retrieving a Template

- 1. Insert the Template diskette and start the Spreadsheet application. The Templates are stored on the Template diskette. When the SPREADSHEET INDEX screen appears, the list of the Templates is displayed.
- 2. Select the desired template with the cursor and press **RETURN**. The spreadsheet appears on the screen. As you can see, the format has been set up for you already. Move your cursor around the screen. You can see that some columns have formulas already set up for calculations.

### A Practice Exercise

For practice, recall the template SALES and follow these steps to enter data.

- 1. Move your cursor to the right of COMPANY and type DONNLIN SALES COMPANY. Press **RETURN**.
- 2. Move the cursor down to the right of DIVISION and type WESTERN. Press **RETURN**.
- 3. Move the cursor down to the right of DATE and type '5/31/90 (do not forget the format mark). Press **RETURN**.

#### NOTE:

Each time an alphanumeric data looks like a number or a formula, type a single quote mark at the beginning to tell the word processor that this data is not to be calculated. The single quote is called a "format mark". Other format marks are available.

- 4. Move the cursor down under SALESPERSON NAME and type James Elliott. Press **RETURN**.
- 5. Move the cursor under PROJECTED UNITS and type 17000. Press RETURN.
- 6. Move the cursor under PROJECTED SALES and type 75000. Press RETURN.
- 7. Enter amounts for ACTUAL UNITS and ACTUAL SALES.

#### NOTE:

The remaining cells to the right display "0" or "100,00%", this indicates that a formula has been entered in these cells. Do not enter data in these cells. If data is entered, the formulas will be deleted.

8. Continue to enter data for each row, remembering not to enter data in the cells with formulas already set up.

### Practice Recalculation

Formulas are used to automatically display a result that depends of the contents of other cells.

- 1. Press MENU to display the function menu.
- 2. Use  $\leftarrow$  and  $\rightarrow$  to select RECALC and press **RETURN**. This automatically updates all formulas.

### **Practice** Printing

This systems provides two methods for printing spreadsheets: from the INPUT/EDIT screen or from the SPREADSHEET INDEX screen.

### From the INPUT/EDIT Screen

While you are editing your spreadsheet in the INPUT/EDIT screen, press **CODE** + **P** (**PRINT**). The word processor will ask you to mark the range that you want to print. This feature is very convenient when you have a very wide spreadsheet, and need to print only a part of it. Another advantage of this method is that, in INPUT/EDIT screen, you are free to select the pitch.

### From the SPREADSHEET INDEX Screen

After saving your spreadsheet file, you can print the entire file from the SPREADSHEET INDEX screen by pressing the same **CODE** + **P** (**PRINT**) keys.

### Practice Saving the File

For complete instructions regarding file saving, please refer to "Saving Your Work" on page 221.

1. Press FILE. This message will appear:

Save file? Press RETURN to save, CORRECT to abandon.

2. Insert a diskette and press RETURN. This message will appear:

Type filename and press RETURN.

3. Give your file a name, then press **RETURN** to save it to the diskette and display the Spreadsheet Index.

#### NOTE:

If this is the first time you are using the data diskette, you will need to initialize (format) the diskette before saving.

## Using Lotus<sup>®</sup> 1-2-3<sup>®</sup> File

Lotus<sup>®</sup> 1-2-3<sup>®</sup> files can be converted into Brother Spreadsheet files and used on your word processor. In addition, you can create spreadsheet files on your Brother unit and then convert them into Lotus<sup>®</sup> 1-2-3<sup>®</sup> files.

#### WARNING:

When converting Lotus<sup>®</sup>  $1-2-3^{\text{®}}$  files into Brother Spreadsheet files, be sure to store the files on the root directory on the diskette. Your Brother word processor can only read the root directory of a DOS diskette.

Conversions to or from ASCII files are carried out according to the IBM PC Code page 437. For details about code page switching, refer to your DOS manual (DOS command **mode** *device* **codepage**). A table on page 285 shows all characters that can be correctly converted. Characters which are not included in that table are converted into blank spaces.

Your word processor comes with a conversion program that can be used on a personal computer to convert files.

- 1. Insert the diskette containing the conversion program into the "A" or "B" drive of the PC.
- 2. If necessary, type "A:" and press the Enter key to display the "A:>" prompt. If the diskette is in drive "B", type "B:" and press the Enter key to display the "B:>" prompt.
- 3. Type the conversion program name, "SCONV" and press the Enter key. The conversion program starts and displays this message:

Insert data disk and press Enter.

4. Remove the conversion program diskette, insert a data diskette in drive A, and press the Enter key. The word processor asks you to select a conversion direction.

| A: BROTHER SPREADSHEET | (.SPR) -> LOTUS 1-2-3         | (.WK1) |
|------------------------|-------------------------------|--------|
| B: LOTUS 1-2-3         | (.WK1) -> BROTHER SPREADSHEET | (.SPR) |

5. Type "A" or "B" and press the Enter key. "A" will convert a Brother Spreadsheet file into a Lotus<sup>®</sup> 1-2-3<sup>®</sup> file. "B" will convert a Lotus<sup>®</sup> 1-2-3<sup>®</sup> file into a Brother Spreadsheet file.

The word processor asks you to enter the name of the file to convert:

Type source filename and press Enter.

6. Type the file name (without extension and press the Enter key. The word processor asks you to enter a name for the converted file.

Type new filename and press Enter.

7. Type a file name (without extension) and press the Enter key. This message appears:

Converting the file .... please wait.

After conversion is complete, this message appears:

Convert completed.

8. The word processor then asks you whether you want to convert other files:

Continue to convert? [Y/N]

9. Type "N" to exit the program, or "Y" to return to step (3) and start converting another file.

Sometimes the program will be unable to convert a cell of a source file. When this happens, the entire file is converted, but the cells that causes problem are slightly different from the original. A message will indicate the number of such cells and the cause of the conversion errors following the message "Convert completed".

| Convert completed.              |           |
|---------------------------------|-----------|
| Syntax or format error          | XXX cells |
| Formula error                   | XXX cells |
| Function error Data loss        | XXX cells |
| Please check data before using. |           |

**Syntax or format error**: This may occur when a cell in a Lotus<sup>®</sup> 1-2-3<sup>®</sup> file contains more than 55 characters. In this case, only the first 55 characters of the cell will appear in the converted file. This may also happen when a Brother spreadsheet file contains a page break symbol. The page break symbol is converted into a blank space.

**Formula error**: This error occurs, for example, when the result of a formula in a Lotus<sup>®</sup> 1-2-3<sup>®</sup> file is beyond the range of this word processor.

**Function error Data loss**: This may occur, for instance, when a function available with Lotus<sup>®</sup> 1-2-3<sup>®</sup> is not recognized or has a slightly different format (e.g. @SUM(A2..A5,B1..B3) or @COS(45 \* PI/180)). This also happens when the length of a formula in the Lotus<sup>®</sup> 1-2-3<sup>®</sup> file exceeds 55 characters. Please check the Lotus<sup>®</sup> 1-2-3<sup>®</sup> file and make sure that only function and formats available on your word processor are used.

Remember that the above messages do not mean that the file cannot be converted. They only mean that some cells cannot be converted properly. When a file **cannot** be converted, one of these messages will appear while the message "Converting the file....please wait" is displayed.

Data full. Unable to convert.

The Lotus<sup>®</sup> 1-2-3<sup>®</sup> file is too large.

Cell extend beyond range. Unable to convert.

A cell in the Lotus<sup>®</sup> 1-2-3<sup>®</sup> file is beyond the range of 65 rows or 20 columns.

Incorrect file. Unable to convert.

The source file is not recognized.

Password is already set. Unable to convert.

A password restricts access to the Lotus<sup>®</sup> 1-2-3<sup>®</sup> file.

Too many errors. Convert cancelled.

This happens when more than 130 cells are lost.

## **Desk Top Reference**

The Desk Top Reference application is used to find information about a specified word. When available, the information includes definitions, hyphenation, and synonyms. If the specified word is misspelled, the application tries to provide a list of correct candidates.

### Starting the Desk Top Reference Application

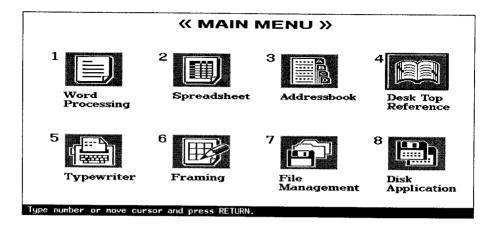

- 1. Switch the power on to display the Main menu.
- 2. Use the cursor keys to select the icon for Desk Top Reference and press **RETURN**, or press **4**. The DESK TOP REFERENCE screen appears.

| << DESK TOP REFER   | ENCE >> |
|---------------------|---------|
| WORD:               | 8       |
|                     |         |
| ×                   |         |
| Type word and press | RETURN  |

### Getting Information About a Word

To search for a word, type the word in the entry field **WORD** and press **RETURN**. The word processor starts searching for the specified word. What happens next depends on whether the word is found in the dictionary.

### When the New Word is Found

When the word specified on the DESK TOP REFERENCE screen is found in the dictionary, the INFORMATION screen appears. This screen shows the correct hyphenation position(s) for the word and, when available, a list of definitions.

<< DESK TOP REFERENCE >> HYPHENATION: dis-tin-guish MEANING(S): Verb: To cause to be eminent or recognized. Verb: To make noticeable or different. Verb: To Perceive and fix the identity of Verb: To perceive with a special effort of the senses or the mind Verb: To recognize as being different Select meaning with arrow keys and press RETURN

**HYPHENATION**: This line displays the specified word with hyphens inserted to show where the word should break at the end of a line. Standard capitalization is also shown.

#### NOTE:

**(NOT AVAILABLE)** appears in the HYPHENATION line if the hyphenation information is not available.

**MEANING(S)**: This area displays one or more definitions for the specified word (if available). A definition is made up of two parts:

- 1. Part of speech (verb, noun, adj., adv.).
- 2. Meaning of the word.

The same word can often be used as a verb, noun or other parts of speech.

In addition, the same part of speech, "Verb", for instance, can appears more than once in the **MEANING(S)** area. This happens when a word has different meanings even when used as the same part of speech. For example, enclose, as a verb, can mean "To shut in on all sides" or "To surround and advance on".

You can select a meaning to see corresponding synonyms by using the cursor and pressing **RETURN**. You can use the function menu for other options. See "Using the Function Menu" on page 238.

#### NOTES:

- The arrow up and arrow down symbols indicate that there is more information available than appears on the screen.
- If the word is not present in the built-in Thesaurus this message will be displayed:

```
No meanings or synonyms available. Press CANCEL to edit word.
```

When one of the meanings is selected, a list of synonyms for the selected meanings is displayed.

<< DESK TOP REFERENCE >> HYPHENATION: dis-tin-guish MEANING(S): Verb: To cause to be eminent or recognized. Verb: To make noticeable or different. Verb: To make noticeable or different. Verb: To perceive and fix the identity of. Verb: To perceive with a special effort of the senses or the Verb: To recognize as being different. SYNONYM(S): honor elevate exalt signalize ennoble Select another word for hyphemation with RETURN. Select a new meaning with TAB.

**SYNONYM(S)**: This line displays a list of synonyms for the word in the HYPHENATION line, corresponding to the selected definition in the MEANING(S) area.

When the SYNONYM screen appears, the selected meaning is underlined, the list of synonyms corresponding to that meaning is displayed, and the first synonym of the list is selected (highlighted).

Select one of the synonyms by using the cursor keys and display the information for the selected word by pressing **RETURN**.

Use the function menu for other options. See "Using the Function Menu" on page 238.

### **Selecting a Meaning**

- 1. If the **MEANING(S)** area is not active, (there is no highlighted definition), first press **TAB**.
- 2. Use  $\uparrow$  and  $\downarrow$  to select the desired meaning.
- 3. Press RETURN.

The list of synonyms for the selected meaning appears. The first synonym is highlighted, and the selected meaning is underlined.

### Selecting a Synonym

- 1. If you want to see all the information on a particular synonym, use the cursor keys to highlight the desired synonym.
- 2. Press RETURN.

### When the Word Cannot be Found

If the specified word is misspelled or not present in the dictionary, the word processor displays a list of possible replacement words in the **SUGGESTIONS** line, in the same manner as the Spell Checker.

| << DESK TOP REF    | ERENCE >>         |                |               |              | ····    |      |   |
|--------------------|-------------------|----------------|---------------|--------------|---------|------|---|
| WORD:              | taght             |                |               |              |         |      |   |
| SUGGESTIONS        | teat<br>tutee     | tight<br>torte | tat<br>turret | tit<br>tatty | taught  | taut | 1 |
| ₩ord not found. Se | lect word and pre | ss RETURN      | . or press T  | AB to edi    | t word. |      | * |

From this point, you can take one of the following steps:

- Select one of the suggested words.
- Edit the word to correct the mistake.
- Start searching for a new word.
- Use the function menu for other options. See "Using the Function Menu" on page 238.

#### NOTE:

The arrow up and arrow down symbols indicate that there is more information available than appears on the screen.

### Selecting One of the Suggested Words

1. Use the cursor keys to highlight the desired word.

#### 2. Press RETURN.

Since the selected word exists in the dictionary, the display will switch to the INFORMATION screen.

### **Correcting the Word**

1. Press TAB to move the cursor to the WORD entry field.

The list of suggestions disappears. Press **RETURN** at this step, without editing the word, to display the same list of suggestions.

- Edit the word. You can use ← and → to position the cursor, and BACKSPACE, WORD OUT, or CODE + LINE OUT to delete characters.
- 3. Press RETURN.

The word processor starts searching for the new word and again displays a list of suggestions if the word cannot be found, or switches to the INFORMATION screen if the word is found.

### Using the Function Menu

EXIT USER DICTIONARY MAINTENANCE NEW WORD

#### **Returning to the Main Menu**

**EXIT** is used to quit the Desk Top Reference application and return to the Main menu (or to the Word Processing application when you enter the Desk Top Reference from the WP application).

- 1. Press MENU to display the menu.
- 2. Press RETURN or E.
- Short cut: On the DESK TOP REFERENCE screen, press CANCEL instead of (1) and (2).

### Adding the Word to the User Dictionary

**USER DICTIONARY MAINTENANCE** is used to add a specified word to your user dictionary. This works exactly like the **ADD** option of the Spell Checker. For more details, see "Maintaining the User Dictionary" on page 130.

- 1. Press MENU to display the menu.
- 2. Press **U** to select **USER DICTIONARY MAINTENANCE**, and press **RETURN**.

#### NOTE:

**USER DICTIONARY MAINTENANCE** is enabled only when the cursor is on the **WORD** entry field of the DESK TOP REFERENCE screen.

#### Searching for a New Word

**NEW WORD** is used to send the cursor to the **WORD** entry field of the DESK TOP REFERENCE screen. The entry field is cleared and you can immediately start typing a new word.

- 1. Press **MENU** to display the menu.
- 2. Press N to select NEW WORD, and press RETURN.

The DESK TOP REFERENCE screen reappears and you can type another word.

## **File Management**

The File Management application allows you to organize your files on diskette. Most functions available with the File Management application are also available on the INDEX screen of the WP, Framing, Address Book, and Spreadsheet modes. However, these INDEX screens display only the list of the files used in the corresponding modes. The INDEX screen of the File Management application displays the list of all files that this word processor can use (except the User Dictionary and the Abbreviated Phrase file), which makes file maintenance easier.

### Starting the File Management Application

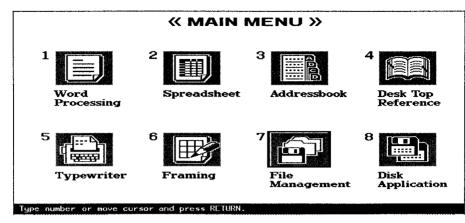

- 1. Switch the power on to display the Main Menu.
- 2. Insert a data diskette in the drive.
- 3. Use ← and → to select the icon for File Management and press **RETURN**, or press **7**. The FILE MANAGEMENT screen appears.

You can distinguish different types of files with their file name extension:

| Type of File    | File Name Extension |  |  |
|-----------------|---------------------|--|--|
| Word Processing | .WPT                |  |  |
| ASCII           | .TXT                |  |  |
| Spreadsheet     | .SPR                |  |  |
| Address Book    | MRG                 |  |  |
| Framing         | .FRM                |  |  |

#### NOTE:

When creating or renaming a file with your personal computer, make sure that you use the proper file name extensions. There are two errors that you should try to avoid.

The first error is to change the file name extension of a file that has been created on your Brother word processor. For example, if you use your personal computer to change the extension ".WPT" to ".WP", your Brother word processor will not recognize the file and will not display it on the FILE MANAGEMENT screen. The second error is to create a file in a format that cannot be recognized by your Brother word processor, and give it one of the above file name extensions. For example, if you use your personal computer to create, say a graphic file, then give that file the file name extension ".WPT", the file will appear on the FILE MANAGEMENT screen, but your Brother word processor will not be able to display the contents of the file.

Other differences between the FILE MANAGEMENT screen and the other INDEX screen that you can access from the individual modes are:

- You cannot select a file and press RETURN to edit the file.
- There is no file name with asterisk such as \*NEWFILE, which means that you cannot start creating a new file from this screen.
- You cannot print a file from this screen.

### The Function Menu

The function that are available on the function menu have already been explained in the "File Operation" section of the WP mode. When you are required to enter a file name while renaming and copying a file, the correct file name extension will be automatically displayed.

Here is a list of the available functions:

| Function    | Description                                                                                                    |
|-------------|----------------------------------------------------------------------------------------------------|
| EXIT        | To return to the Main Menu. You can also press<br>CANCEL.                                                                                                    |
| СОРҮ        | To copy a file on the same diskette or on another<br>diskette. The word processor allows you to enter a<br>new file name for the copy. See "Copying a File" on<br>page 82.           |
| DELETE      | To delete a file. See "Deleting a File" on page 83.                                                                                                    |
| RENAME      | To rename a file. See "Renaming a File" on page 83.                                                                                                    |
| CONVERT     | To convert an ASCII file into a WP file or vice versa.<br>See "Using Your Brother Word Processing Files in a<br>PC or Using a PC File in Your Brother Word<br>Processor" on page 85. |
| DISK DELETE | To delete all files from the diskette. See explanations below.                                                                                                    |

Disk Delete

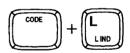

EXIT COPY DELETE RENAME CONVERT DISK DELETE

This function allows you to delete all files contained in a diskette at one time.

- 1. Press MENU to display the function menu.
- 2. Type L to select DISK DELETE. This message will appear:

Delete all files on this disk? Press Y (yes) or N (no).

Press Y to format the diskette, or press N to quit deleting.

Select the format type. Press 1 for Double density or 2 for High density.

Initializing disk ... please wait.

Short cut: Instead of (1) and (2), press CODE + L.

#### WARNING:

When you perform a DISK DELETE, all the files on the diskette are deleted and cannot be restored. This includes not only the files that are displayed on the INDEX screen, but also files with a file name extension that is not recognized by your Brother word processor, as well as any file that is not in the root directory.

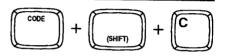

This function allows you to copy all files contained on a diskette to another diskette (back up copy).

#### NOTE:

You cannot perform a disk copy function on a high density diskette (1.44mb) formatted double density (720kb). Also the word processor does not allow a disk copy function when the diskette format is not the same, i.e., 1.44mb to 720kb or 720kb to 1.44mb.

Although it does not appear on the function menu, the Disk Copy function is available from WP, Addressbook, Framing, and File Management screens.

#### WARNINGS:

- The Disk Copy function erases the text in the CLIPBOARD from memory.
- Copying an entire diskette to another destroys any data that may be on the destination diskette. Check the destination diskette before starting. Be sure your destination diskette has been initialized.
- 1. Press MENU to display the function menu.
- 2. Type O to select DISK COPY. This message will appear:

Source disk: 720KB/2DD. Use the same format type for destination disk Insert source disk and press **RETURN**.

or

Source disk: 1.44MB/2HD. Use the same format type for destination disk Insert source disk and press **RETURN**.

Insert the source (original) diskette and press **RETURN**. The word processor will start reading files from the source diskette. Since the memory space is limited, the word processor may not be able to read all files in one step. After a while, this message will appear:

Source disk: 720KB/2DD. Use the same format type for destination disk Insert source disk and press **RETURN**.

or

Source disk: 1.44MB/2HD. Use the same format type for destination disk Insert source disk and press **RETURN**.

3. Insert the destination diskette and press **RETURN**. The word processor will transfer the files that have been read from the source diskette onto the destination diskette. If all the files of the source diskette have not been transferred yet, the word processor will ask you to re-insert the source diskette. repeat steps (2) and (3) until all files have been transferred to the destination diskette. You may need to swap these diskettes a number of times before all of the files are copied to the destination diskette.

#### NOTE:

The word processor "knows" which diskette is the source diskette and which one is the destination diskette. If you mistakenly insert a wrong diskette, one of these messages will appear:

Incorrect disk. Insert destination disk and press RETURN.

Incorrect disk. Insert source disk and press RETURN.

#### NOTE:

Press CANCEL at any time (except during disk access) to cancel the operation.

4. When copying is complete, the normal message of the INDEX screen reappears.

# Conversion

PC software for converting document files between different word processing programs and Brother.

#### **Copyright notice:**

WP FILE CONVERSION SOFTWARE copyrighted © by Advanced Computer Innovations, Inc., 1990-1993.

#### WARNING:

This program was created to facilitate converting your documents from the Brother word processing format, and other leading word processing formats. Practically all formatting, text enhancement and other control codes are correctly translated, so that little or no touching up of the converted document is required.

However, in some cases, the translation results are not as accurate as we would like them to be. We warn you against these situations, and we recommend that you review each file after the conversion is done to check for any irregularities.

#### NOTE:

If you are using a PC with a mouse, the conversion software does not support the mouse. Use the arrow keys to scroll through the menu or press the highlighted letter to select an option

# Introduction

The Brother Conversion Software is a utility that allows you to convert documents between different word processing formats and the Brother format.

It takes document files created by one word processing program (source files), and converts them to Brother files (destination files), and vice versa.

Practically all the formatting, text enhancement and other control codes are correctly translated, so that little or no touching up of the converted document is required.

The different possibilities are:  $PC \rightarrow Brother$ 

| Convert From                                    | То      |
|-------------------------------------------------|---------|
| ASCII                                           |         |
| DisplayWrite <sup>®</sup>                       |         |
| IBM <sup>®</sup> DCA/RFT                        |         |
| IBM <sup>®</sup> Writing Assistant <sup>®</sup> |         |
| Microsoft <sup>®</sup> Word™ family             |         |
| Word for DOS                                    |         |
| Word for Windows <sup>®</sup>                   |         |
| Word for MacIntosh <sup>®</sup> Computer        |         |
| Microsoft <sup>®</sup> Works                    |         |
| Microsoft <sup>®</sup> Write                    | Brother |
| pfs: <sup>®</sup> series                        | Biother |
| pfs:Write <sup>®</sup>                          |         |
| pfs:Professional Write                          |         |
| pfs:First Choice                                |         |
| WordPerfect <sup>®</sup>                        |         |
| Version 4.1/4.2                                 |         |
| Version 5.0/5.1/Windows                         |         |
| WordStar®                                       |         |
| WordStar 3.x/4.0                                |         |
| WordStar 5.0 - 7.0                              |         |
| WordStar-2000 <sup>®</sup>                      |         |

IBM DCA/RFT stands for IBM's Document Content Architecture, Revisable Form Text.

ASCII stands for American Standard Code for Interchange of Information.

ASCII (print) files are suitable for copying to a printer which supports backspace and form feed functions.

When converting to Microsoft Word for Windows or Word for Macintosh, the conversion software produces word for Dos files, which can be read by these programs directly without any loss of formatting.

| Convert From | То                           |
|--------------|------------------------------|
|              | ASCII                        |
|              | Document                     |
|              | Print                        |
|              | DisplayWrite                 |
|              | Version 2                    |
|              | Version 3                    |
|              | Version 4                    |
|              | Version 4.2                  |
|              | Version 5 or 5/2             |
|              | IBM DCA/RFT                  |
|              | Microsoft Word (DOS)         |
|              | Version 3.0 or prior         |
|              | Version 4.0                  |
|              | Version 5.0                  |
|              | Version 5.5                  |
|              | Microsoft Word for Windows   |
|              | Version 1.0                  |
|              | Version 2,0                  |
|              | Microsoft Word for MacIntosh |
| Brother      | Microsoft Works              |
| Brother      | Version 1                    |
|              | Version 2                    |
|              | Microsoft Write              |
|              | WordPerfect                  |
|              | Version 4.1                  |
|              | Version 4.2                  |
|              | Version 5.0                  |
|              | Version 5.1                  |
|              | for Windows                  |
|              | WordStar                     |
|              | Version 3.x                  |
|              | Version 4.0                  |
|              | Version 5.0                  |
|              | Version 5.5                  |
|              | Version 6.0                  |
|              | Version 7.0                  |
|              | WordStar-2000                |
|              | Release 1.x                  |
|              | Release 2.x                  |
|              | Release 3.x                  |

# Installing and Starting the Brother Conversion Software

We recommend that you make a copy of the Brother Conversion Software diskette before you start the installation. You can work from the copy made, and keep the original diskette in a safe place in case it is needed in the future.

# Computer System Requirements

The Brother Conversion Software runs under MS-DOS on any IBM-PC, PC/AT, PS/2 and compatible computer. The computer must have at least one floppy disk drive, a hard disk drive, and 512 KB or more of memory.

If your system has a color monitor, the program automatically uses it to the best advantage.

# Installing and Starting from Your Hard Disk Drive

To install the Brother Conversion Software on your hard disk drive, power up your computer as usual, and get the C> prompt. Then insert the Brother Conversion diskette in your disk drive, default to that drive (either A: or B:) and type INSTALL.

For example:

C>A:

#### A>INSTALL

This starts the installation program which automatically creates a subdirectory, on your C: drive, named "BROTHER", and copies all necessary files into that subdirectory.

The installation program also creates a batch file, on your C: drive, called "CONVERT.BAT".

Each time you want to start the Brother Conversion Software, type the command CONVERT at the C> prompt.

For example:

C>CONVERT

Then after a brief opening screen, the main menu screen appears.

# Explanation About Each Item in the Menu

The main menu screen looks like this:

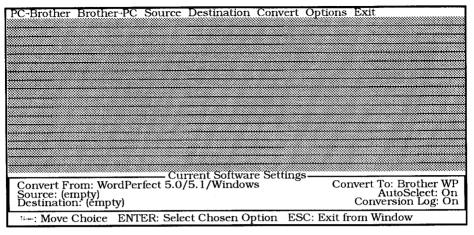

#### $\textbf{PC} \rightarrow \textbf{Brother}$

The  $PC \rightarrow Brother$  menu screen looks like this:

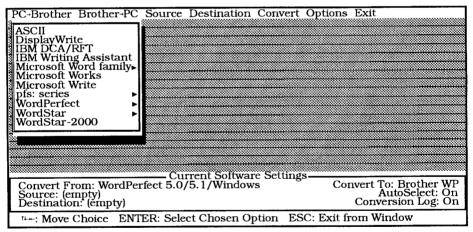

This menu allows you to select the word processing format you wish to convert from. It will always convert your file to the Brother file format. To make your selection, move the highlight bar to the format of your source document, then press [Enter].

Or, cancel this screen by pressing [Esc], in which case the source format remains unchanged.

The status panel at the bottom of the screen will show the format you have selected.

Your selection stays in effect even the next time you run the Brother Conversion Software, so you do not have to repeat the procedure unless you want to change your selection.

#### $\textbf{Brother} \rightarrow \textbf{PC}$

The Brother → PC menu screen looks like this:

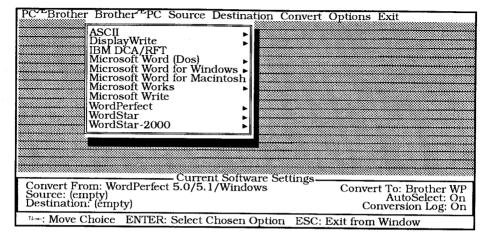

This menu allows you to select the word processing format you wish to convert to. It will always convert your Brother files to the format of your choice. To make your selection, move the highlight bar to the format you wish to convert to. In most cases, the software will ask you to specify the version of the destination program. For example, if you select WordPerfect, the Brother Conversion Software will present a screen like this:

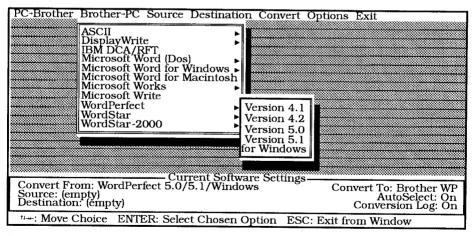

Move the highlight bar to the specific version, then press [Enter]. At any time during the selection of any format or version, press [Esc] and return to the main menu. The status panel at the bottom of the screen will show the format you have selected.

#### Source

The Source menu looks like this:

| PC-Brother Brother-PC Source Dest                                              | ination Convert Options Exit                                           |
|--------------------------------------------------------------------------------|------------------------------------------------------------------------|
| AutoSelect ►<br>Drive<br>Directory<br>File(s)                                  |                                                                        |
|                                                                                |                                                                        |
|                                                                                |                                                                        |
|                                                                                |                                                                        |
|                                                                                | Software Settings                                                      |
| Convert From: WordPerfect 5.0/5.1/V<br>Source: (empty)<br>Destination: (empty) | Windows Convert To: Brother WP<br>AutoSelect: On<br>Conversion Log: On |
| ***: Move Choice ENTER: Select Cho                                             | osen Option ESC: Exit from Window                                      |

#### AutoSelect

The Brother Conversion Software is capable of automatically identifying document files belonging to your source formats.

This is called the AutoSelect feature. It is particularly useful when you have document files along with assorted other files in the same subdirectory, since you can then automatically exclude the irrelevant files.

You may select On or Off for the AutoSelect feature from the sub-menu.

If the source format cannot be automatically identified, then the AutoSelect option will appear dimmed on most monitors, and cannot be selected.

#### Drive

Allows you to enter the letter indicating the disk drive where the source files to be converted are located.

Type the drive letter, and press [Enter].

#### Directory

Allows you to enter the name of the directory where the source files to be converted are located. Type the name of the directory, and press [Enter].

#### File(s)

Allows you to select the specific file(s) to be converted.

When you select this option, a window appears on the screen listing the files in the source drive and subdirectory. If AutoSelect was turned on, then only those files belonging to the source file format appear in the window. Move the highlight to the name of the file which you want to convert and press [Enter]. You may select as many files as desired, then press [Enter] to close the window. The status window at the bottom of the screen will indicate the source file name (if one file was selected), or the number of files (if multiple files were selected).

#### Destination

The destination menu looks like this:

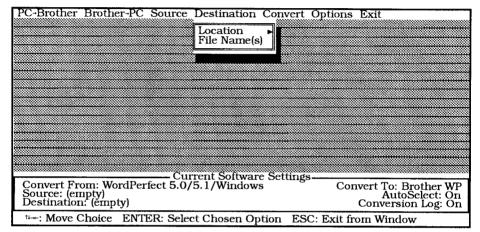

#### Location

This menu allows you to indicate where (which disk and subdirectory) the converted files should be placed. When you select this option, the software displays the following screen:

| PC-Brother Brother-PC Source Destination Convert O                      | ptions Exit                          |
|-------------------------------------------------------------------------|--------------------------------------|
| Location<br>File Name(s) Differen<br>Same                               | t • Drive<br>Directory               |
|                                                                         |                                      |
|                                                                         |                                      |
|                                                                         |                                      |
|                                                                         |                                      |
| Current Software Settings-<br>Convert From: WordPerfect 5.0/5.1/Windows | Convert To: Brother WP               |
| Source: (empty)<br>Destination: (empty)                                 | AutoSelect: On<br>Conversion Log: On |
| 14+: Move Choice ENTER: Select Chosen Option ESC:                       | Exit from Window                     |

**Same**: Means the destination files will be placed in the same disk and subdirectory as the source files.

**Different**: Means the destination files will be placed in either a different disk or different subdirectory from the source files. At this time, you will prompted to enter the destination drive and the subdirectory path.

At any time while specifying the destination file name(s), press [Esc] to return to the main menu.

The destination is always reflected in the status panel at the bottom of the screen.

#### File Name(s)

This option allows you to specify the name(s) of the converted file(s). As in standard DOS conventions, you may use "\*" or "?" to keep portions of the name(s) the same as those of the corresponding source document file(s).

When converting files from other file formats to Brother, the converted files must always have .WPT extension, since the result of the conversion are Brother files. Therefore, only 8-letter name field can be specified.

There may be occasions when the conversion program has to break up a single source document into several Brother files. In this case, the converted file names will automatically have sequential numbers appended to their name(s). For example, if a source document name MEMO.DOC is broken up into three destination files, the converted files will be named MEMO.WPT, MEMO-1.WPT, and MEMO-2.WPT. Similarly, a file named DOCUMENT.TXT, if broken up into two files, would result in DOCUMENT.WPT and DOCUME-1.WPT.

#### Convert

After all the necessary set ups have been done, the highlight bar moves to the Convert command. Simply press [Enter] to convert.

The screen will switch to a different mode to show you, which files are being converted, and how much conversion is done so far.

#### Options

The options menu screen looks like this:

| PC-Brother Brother-PC Source Destination Convert                                     | Options Exit                                                   |
|--------------------------------------------------------------------------------------|----------------------------------------------------------------|
|                                                                                      | Conversion Log<br>Display                                      |
|                                                                                      |                                                                |
|                                                                                      |                                                                |
|                                                                                      |                                                                |
| Current Software Setting                                                             |                                                                |
| Convert From: WordPerfect 5.0/5.1/Windows<br>Source: (empty)<br>Destination: (empty) | Convert To: Brother WP<br>AutoSelect: On<br>Conversion Log: On |
| ***: Move Choice ENTER: Select Chosen Option ES                                      | C: Exit from Window                                            |

#### **Conversion Log**

The conversion log menu screen looks like this:

| PC-Brother Brother-PC Source Destination Convert | Optiona Exit                                                                                                   |        |        |
|--------------------------------------------------|----------------------------------------------------------------------------------------------------|--------|--------|
| TC DIOMET DIOMETTC Source Desiniation Convert    | JPHONS EXIL                                                                                                    |        |        |
|                                                  | Commenter I                                                                                                    | N.     |        |
|                                                  | Conversion Log                                                                                                 |        |        |
|                                                  | Display                                                                                                    | No 🛛   |        |
|                                                  | la second second second second second second second second second second second second second second second se | ئى     |        |
|                                                  | Š.                                                                                                    |        |        |
|                                                  |                                                                                                    |        |        |
|                                                  |                                                                                                    |        |        |
|                                                  |                                                                                                    |        |        |
|                                                  |                                                                                                    |        |        |
|                                                  |                                                                                                    |        | ****** |
|                                                  |                                                                                                    |        |        |
|                                                  |                                                                                                    | ****** |        |
|                                                  |                                                                                                    |        |        |
|                                                  |                                                                                                    |        |        |
|                                                  |                                                                                                    |        |        |
|                                                  |                                                                                                    |        |        |
|                                                  |                                                                                                    |        |        |
|                                                  |                                                                                                    |        | ****** |
| Current Software Settings-                       |                                                                                                    |        |        |
| Convert From: WordPerfect 5.0/5.1/Windows        | Convert To: ]                                                                                                  | Broth  | or WD  |
| Source: (empty)                                  |                                                                                                    |        | ct: On |
| Source: (empty)<br>Destination: (empty)          | Conversion                                                                                                    | Joeleo |        |
|                                                  | Conversi                                                                                                    |        | ig: On |
| 14: Move Choice ENTER: Select Chosen Option ESC  | · Fyit from Wind                                                                                               | 0.117  |        |
| . Move choice Entitle Science chosen option Ebe  | · EXICITOIL WILLO                                                                                              | UW     |        |

The conversion log is a file that the program creates to record information about the conversion process. It is conceivable that some features in a document cannot be converted because they are not supported by the destination word processor.

The program can record such exceptions in a log file containing an audit trail. The audit trail log file is a simple ASCII text file, which may be reviewed or printed after doing a conversion.

If the log file does not exist when you run the program, it automatically creates it and writes the log into it. If the file already exists, the program appends the new information to the end of the file, leaving the previous information in it intact. Therefore, the log file can accumulate the audit trail over successive conversion sessions.

The log file created will always be named "CONVERT.LOG", and will be saved in the Brother subdirectory.

The log file can be viewed on the screen using the DOS type command. For example:

C>TYPE C:\BROTHER\CONVERT.LOG

This will display the audit trail on the screen.

Note that for each conversion session, the audit trail records the date and time the conversion was performed, the source and destination word processing formats, and the exception summary results for each file converted.

You have the option to allow the program to create the log or not to create it. You may select On or Off for the Conversion Log feature from the sub-menu.

#### Display

This option allows you to specify how you like your computer screen to appear. The program allows you to indicate high intensity or reverse video emphasis, and whether you prefer a "black-on-white" or "white-on-black" screen.

If your display monitor supports color, you may also select from any of the color schemes available.

Your display menu screen looks like this:

| PC-Brother Brother-PC Source Destination Convert O | ptions Exit                                         |
|----------------------------------------------------|-----------------------------------------------------|
|                                                    | Conv                                                |
| I                                                  | Disp Mono (with Intensity)<br>Mono (with Rev Video) |
|                                                    | Mono (White on Black)                               |
|                                                    | ‱ Blk & Wht (Backdrop)                              |
|                                                    | Color 1 (Blue)<br>Color 2 (Magenta)                 |
|                                                    | Color 3 (Red, Blue)                                 |
| Sample Message Window                              | Color 4 (Red,Green)                                 |
|                                                    | Color 6 (Brown)                                     |
|                                                    | Color 7 (Yellow)                                    |
|                                                    |                                                     |
|                                                    |                                                     |
| Current Software Settings-                         |                                                     |
| Convert From: WordPerfect 5.0/5.1/Windows          | Convert To: Brother WP<br>AutoSelect: On            |
| Source: (empty)<br>Destination: (empty)            | Conversion Log: On                                  |
| tim: Move Choice ENTER: Select Chosen Option ESC:  | Exit from Window                                    |

Move the highlight bar to the scheme of your choice. The color scheme will change to adapt to the new selection. When you find a scheme you like, press [Enter] to select it. Or press [Esc] to leave the original display scheme unchanged.

#### 257

#### Exit

You may exit the program whenever you wish to do so. Just move the highlight bar to the Exit choice in the menu and press [Enter].

The program double checks to make sure you really want to exit by displaying the following screen:

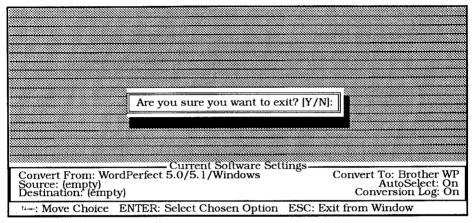

Type "Y" and press [Enter] will exit you to DOS.

Type "N" and press [Enter] to stay in the program.

# **Typical Sequence of Operations**

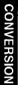

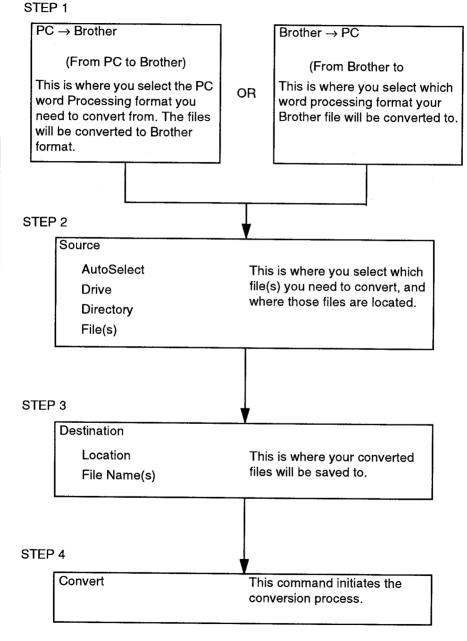

Pieces made of four small squares fall one-by-one from the top of the screen into an empty pit. When a piece is falling, you can move it to the right or the left, and rotate it so that the piece fills the gaps at the bottom of the pit. When one row in the pit is filled without gaps, it is deleted. As the lines fill from the bottom with gaps, there is less time to position the pieces. The game ends when the pit is filled with open lines.

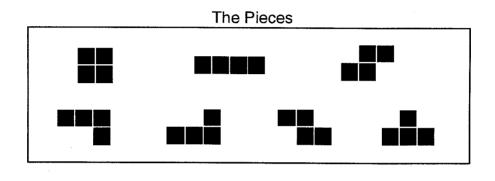

# Starting Tetris

- 1. Turn on your word processor and insert the program diskette.
- 2. Select Disk Application from the MAIN MENU and press RETURN.
- 3. Use the cursor keys to select TETRIS.APL and press **RETURN**. The following logo appears:

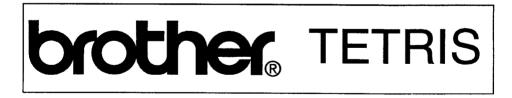

A Copyright notice screen displays after the logo, followed by the TETRIS SETUP screen.

# Setting the Level and Height

LEVEL and HEIGHT determine the difficulty of the game.

# LEVEL HEIGHT 0 1 2 3 4 0 4 7 5 6 7 8 9 11 15 <</td> Select LEVEL and HEIGHT by pressing J or L. Press RETURN to start.

The LEVEL sets the speed that the pieces fall from the top of the screen. Select values from 0 (slow) to 9 (fast).

The HEIGHT sets the number of rows at the bottom of that pit that are already filled when the game starts. The default setting is 0. You may challenge someone else with the same configuration that you played by pressing "<<". This selection starts a new game with the previous configuration.

- Press → or L to increase the LEVEL. Press ← or J to decrease the LEVEL. Press
   H during play to increase the level (you can not decrease the level during play).
- 2. When the LEVEL is set, press SPACE BAR or RETURN.
- 3. Press  $\rightarrow$  or L to increase the HEIGHT. Press  $\leftarrow$  or J to decrease the HEIGHT.
- 4. Press SPACE BAR or RETURN to start the game.

# **Playing Tetris**

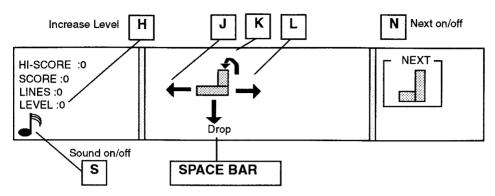

 Press ← or J to move the pieces to the left. Press → or L to move the piece to the right. Press ↓ or K to rotate the piece. Press SPACE BAR to drop the piece when it is aligned.

#### NOTE:

The faster a piece falls, the more points are scored when the line is deleted.

- 2. Press S to turn the sound off/on.
- 3. Press N to show the next piece that is going to fall into the pit.
- 4. When the game is over, the following message is displayed:

Do you want to play again? "Press RETURN (yes) CANCEL (no)."

5. Press **RETURN** to reset and play again, or **CANCEL** to return to the MAIN MENU. *NOTE:* 

The difficulty of the game will change as lines are deleted. After 11 lines, the LEVEL will change from 1 to 2, and after 22 lines, from 2 to 3. The level will continue to change until LEVEL 9 is reached.

# Indicators

| Indicator | Description                                                                        |
|-----------|------------------------------------------------------------------------------------|
| HI-SCORE  | The highest score of a series of games.                                            |
| SCORE     | The score of the current game.                                                     |
| LINES     | The number of deleted lines.                                                       |
| LEVEL     | The current difficulty level while playing.                                        |
| NEXT      | The shape of the next piece is displayed (can be turned off by pressing ${f N}$ ). |
|           | The sound is on (can be turned on and off<br>by pressing <b>S</b> ).               |

# Appendix

This section provides quick access to reference information. For example, if you do not remember the meaning of an error message, indicator, or symbol that appears on the screen, you will find a short definition and the page of this Manual where more information is provided.

# **Character Keys**

Q

 $\pm$ 

Ζ §ß 14.

Standard (I) and International (II) Keyboard

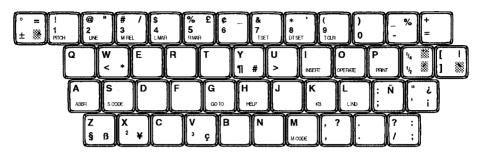

Keys with a single character (standard alphabet) (Unshifted: small letter; shifted: capital letter)

Keys with more than one black character

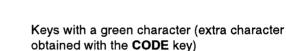

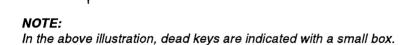

# Symbol (III) Keyboard

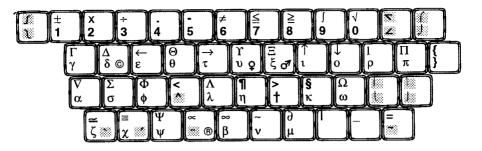

Keys with a single character

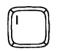

(same character when shifted or unshifted)

Keys with more than one character (Unshifted: lower case; shifted: upper case)

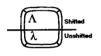

CODE km

Keys with a third character (extra character obtained with the CODE key)

#### NOTES:

- In the above illustration, dead keys are indicated with a small box.
- To compose large mathematical symbols, use two dead characters and a blank space as the base character.

Examples:  $\sum$  (sum) and  $\int$  (integral)

# **Function Keys**

The following list of function keys can be used as a quick reference guide. The list is organized in alphabetic order by function. The page(s) of this Manual where you can find more details about the operation are listed. For functions selected from a menu, see also "Function Menus" on page 274.

#### NOTE:

The functions marked with an asterisk (\*) can be selected from many screens.

| Function                          | Function Key or<br>Short Cut | Screen & Menu                            | Page |
|-----------------------------------|------------------------------|------------------------------------------|------|
| ABBREVIATED PHRASE                |                              | WP WRITE/EDIT<br>(PHRASE)                | 141  |
| ABBREVIATED PHRASE<br>MAINTENANCE |                              | WP WRITE/EDIT<br>(PHRASE)                | 139  |
| ABBREVIATED PHRASE<br>(recall)    | CODE + ABBR                  | WP WRITE/EDIT                            | 138  |
| ABBREVIATED PHRASE<br>SAVE        |                              | WP WRITE/EDIT<br>(PHRASE)                | 141  |
| ALL DELETE (files)*               | CODE + L                     | INDEX screen (except<br>File Management) | 88   |
| ALL DELETE (lines)                | CODE +D                      | FRAMING                                  | 152  |
| ALL DELETE (words)                |                              | USER DICTIONARY                          | 131  |
| BACKSPACE*                        | BACKSPACE                    |                                          | 41   |
| BACKSPACE 1                       | CODE + BS 1                  | TW                                       | 106  |
| BOLD                              | CODE + B                     | SPREADSHEET                              | 200  |
|                                   |                              | TW (STYLE)                               | 115  |
|                                   |                              | WP WRITE/EDIT<br>(STYLE)                 | 61   |
| BOTTOM RECORD                     |                              | ADDRESS BOOK EDIT<br>(INPUT DATA)        | 162  |
| CANCEL*                           | CANCEL                       |                                          | 24   |
| CAPS*                             | CODE + CAPS                  |                                          | 25   |
| CENTERING                         | CODE + F                     | TW (CTR/RMF)                             | 118  |
|                                   |                              | WP WRITE/EDIT<br>(CTR/RMF)               | 57   |
| CENTERING<br>(^ format mark)      | CODE + F                     | SPREADSHEET                              | 187  |

| Function                       | Function Key or<br>Short Cut                 | Screen & Menu                       | Page        |
|--------------------------------|----------------------------------------------|-------------------------------------|-------------|
| CHANGE SCREEN                  | CODE + RETURN                                | ADDRESS BOOK DATA                   | 158         |
|                                | CODE + Q                                     | WP WRITE/EDIT<br>(FORM)             | 92          |
| CLEAR                          |                                              | SPREADSHEET                         | 219         |
| CONVERT (file)                 | CODE + O                                     | SPREADSHEET INDEX                   | 224         |
|                                |                                              | FILE MANAGEMENT                     | 242         |
|                                |                                              | WP INDEX                            | 85          |
| CONVERT (block)                |                                              | SPREADSHEET                         | 219         |
| COPY (block)                   | CODE + C                                     | ADDRESS BOOK EDIT<br>(BLOCK RECORD) | 163         |
|                                |                                              | WP WRITE/EDIT<br>(BLOCK)            | 42,<br>45   |
| COPY (cell)                    | CODE + C                                     | SPREADSHEET                         | 201,<br>202 |
| COPY (file)*                   | CODE + C                                     | INDEX screens                       | 82          |
| COPY TO CLIPBOARD              |                                              | WP WRITE/EDIT<br>(BLOCK)            | 45          |
| CORRECTION*                    | CORRECT                                      |                                     | 41,<br>109  |
| CURRENCY                       |                                              | SPREADSHEET<br>(FORMAT)             | 213         |
| CURSOR KEYS*                   | $\uparrow,\downarrow,\leftarrow,\rightarrow$ |                                     | 37          |
| CURSOR SHAPE SWITCH            | CORRECT                                      | FRAMING                             | 150         |
| DECIMAL TAB SET                | CODE + DT SET                                | TW                                  | 113         |
|                                |                                              | WP WRITE/EDIT                       | 53          |
| DELETE<br>(abbreviated phrase) | CODE + D                                     | ABBREVIATED PHRASE                  | 140         |
| DELETE (block)                 | CODE + D                                     | ADDRESS BOOK EDIT<br>(BLOCK RECORD) | 164         |
|                                |                                              | WP WRITE/EDIT<br>(BLOCK)            | 43          |
| DELETE (file)*                 | CODE + D                                     | INDEX screens                       | 83          |
| DELETE (label)                 | CODE + D                                     | ADDRESS BOOK EDIT                   | 166         |
| DELETE (row/column)            | CODE + D                                     | SPREADSHEET                         | 203         |
| DELETE (word)                  | CODE + D                                     | USER DICTIONARY                     | 132         |

| Function                 | Function Key or<br>Short Cut | Screen & Menu               | Page |
|--------------------------|------------------------------|-----------------------------|------|
| DEMONSTRATION            | CODE + D                     | MAIN MENU                   | 21   |
| DESK TOP REFERENCE       |                              | WP WRITE/EDIT<br>(GRAMMAR1) | 137  |
| DISK APPLICATION         | CODE + Q                     | MAIN MENU                   | 21   |
| DISK COPY                | CODE + SHIFT + C             | FILE MANAGEMENT             | 243  |
| DISK DELETE              | CODE + L                     | FILE MANAGEMENT             | 242  |
| DOUBLE COLUMNS<br>SWITCH | D                            | PAGE LAYOUT VIEW            | 93   |
| DUAL SCREEN              |                              | WP WRITE/EDIT<br>(FORM)     | 91   |
| EXIT*                    | CANCEL, FILE                 | ABBREVIATED PHRASE          | 140  |
|                          |                              | USER DICTIONARY             | 131  |
|                          | CANCEL                       | FILE MANAGEMENT             | 242  |
|                          |                              | FRAMING INDEX               | 154  |
|                          |                              | WP INDEX                    | 76   |
|                          |                              | DESK TOP<br>REFERENCE       | 238  |
|                          |                              | ADDRESS BOOK                | 178  |
|                          |                              | SPREADSHEET                 | 181  |
| EXPAND                   |                              | TW (STYLE)                  | 117  |
|                          |                              | WP WRITE/EDIT<br>(STYLE)    | 63   |
| EXPRESS BACKSPACE*       | CODE + EXPR                  |                             | 38   |
| FILE*                    | FILE                         |                             | 73   |
| FILL                     |                              | SPREADSHEET<br>(COLUMN)     | 210  |
| FIXED                    |                              | SPREADSHEET<br>(FORMAT)     | 213  |
| FOOTER                   |                              | WP WRITE/EDIT<br>(FORM)     | 70   |
| FREEZE                   |                              | SPREADSHEET<br>(COLUMN)     | 211  |
| GO TO*                   | CODE + GO TO                 |                             | 39   |

| Function               | Function Key or<br>Short Cut | Screen & Menu                      | Page |
|------------------------|------------------------------|------------------------------------|------|
| GRAMMAR CHECK          | CODE + GRAM                  | TW (GRAMMAR)                       | 128  |
|                        |                              | WP WRITE/EDIT<br>(GRAMMAR1)        | 125  |
| HEADER                 |                              | WP WRITE/EDIT<br>(FORM)            | 70   |
| HELP*                  | CODE + HELP                  |                                    | 14   |
| HYPHEN*                | -                            |                                    | 34   |
| HYPHEN SCAN            |                              | WP WRITE/EDIT<br>(SEARCH)          | 50   |
| INDENT CLEAR           | CODE + IND CLR               | TW                                 | 114  |
|                        |                              | WP WRITE/EDIT                      | 57   |
| INSERT*                | CODE + INSERT                |                                    | 40   |
| INSERT (column/record) | CODE + INSERT                | ADDRESS BOOK EDIT<br>(FUNCTION)    | 171  |
| INSERT (row/column)    | CODE + INSERT                | SPREADSHEET                        | 204  |
| JUSTIFY                | CODE + OPERATE               | TW                                 | 101  |
|                        |                              | WP WRITE/EDIT                      | 60   |
| KEYBOARD*              | CODE + KB                    |                                    | 64   |
| LABEL LONGER           | CODE + T CLR                 | ADDRESS BOOK DATA<br>INPUT (LABEL) | 158  |
|                        |                              | ADDRESS BOOK EDIT<br>(LABEL)       | 166  |
| LABEL SHORTER          | CODE + T SET                 | ADDRESS BOOK DATA<br>INPUT (LABEL) | 158  |
|                        |                              | ADDRESS BOOK EDIT<br>(LABEL)       | 166  |
| LAYOUT (preview)       | CODE + LAYOUT                | FRAMING                            | 152  |
|                        |                              | WP WRITE/EDIT                      | 93   |
| LEFT MARGIN            | CODE + L MAR                 | TW                                 | 103  |
|                        |                              | WP WRITE/EDIT                      | 52   |
| LINE INDENT            | CODE + L IND                 | TW                                 | 114  |
|                        |                              | WP WRITE/EDIT                      | 55   |
| LINE OUT*              | CODE + LINE OUT              |                                    | 41   |
| LINE SPACING           | CODE + LINE                  | TW                                 | 104  |
|                        |                              | WP WRITE/EDIT                      | 67   |

| Function                  | Function Key or Screen & Menu<br>Short Cut |                                           | Page        |
|---------------------------|--------------------------------------------|-------------------------------------------|-------------|
| LOAD (abbreviated phrase) | ABBREVIATED PHRA                           |                                           | 140         |
| LOAD (file)*              | RETURN                                     | INDEX screens (except<br>File Management) | 76          |
| LOAD (user dictionary)    |                                            | USER DICTIONARY                           | 140         |
| MANUAL CORRECTION         | CODE + CORRECT                             | TW                                        | 110         |
| MARGIN RELEASE            | CODE + M REL                               | TW                                        | 103         |
|                           |                                            | WP WRITE/EDIT                             | 52          |
| MENU*                     | MENU                                       |                                           | 14          |
| MERGE CODE                | CODE + M (M CODE)                          | WP WRITE/EDIT                             | 95          |
| MOVE                      | CODE + E                                   | ADDRESS BOOK<br>(BLOCK RECORD)            | 164         |
|                           |                                            | WP WRITE/EDIT<br>(BLOCK)                  | 44          |
| MOVE (cells)              | CODE + E                                   | SPREADSHEET                               | 207         |
| NEW LABEL                 |                                            | ADDRESS BOOK EDIT<br>(LABEL)              | 165         |
| NEW RECORD                | CODE + N                                   | ADDRESS BOOK EDIT<br>(INPUT DATA)         | 162         |
| NEXT SCREEN*              | CODE + NEXT S                              |                                           | 38          |
| NEW WORD                  |                                            | DESK TOP<br>REFERENCE                     | 238         |
| NO DISPLAY                |                                            | SPREADSHEET<br>(FORMAT)                   | 214         |
| OPERATE                   | CODE + OPERATE                             | TW                                        | 101,<br>101 |
| PAGE BREAK                | CODE + P BREAK                             | SPREADSHEET                               | 208         |
|                           |                                            | WP WRITE/EDIT                             | 67          |
| PAPER DOWN                | CODE + P DOWN                              |                                           | 35          |
| PAPER INSERT              | P INS                                      |                                           | 9           |
| PAPER SIZE                |                                            | WP WRITE/EDIT<br>(FORM)                   |             |
| PAPER UP                  | CODE + P UP                                |                                           | 35          |
| PARAGRAPH INDENT          | CODE + P IND                               | TW                                        | 114         |
|                           |                                            | WP WRITE/EDIT                             | 56          |
| PASTE FROM CLIPBOARD      | CODE + T                                   | WP WRITE/EDIT<br>(BLOCK)                  | 46          |

| Function Function Key or Screen & Menu<br>Short Cut |                  |                                           |     |
|-----------------------------------------------------|------------------|-------------------------------------------|-----|
| PERCENT                                             |                  | SPREADSHEET<br>(FORMAT)                   | 214 |
| PERMANENT<br>BACKSPACE*                             | CODE + BACKSPACE | CODE + BACKSPACE                          |     |
| PERMANENT HYPHEN                                    | CODE + -         |                                           | 34  |
| PERMANENT SPACE                                     | CODE + SPACE BAR |                                           | 33  |
| PITCH*                                              | CODE + PITCH     |                                           | 66  |
| PREVIOUS SCREEN*                                    | CODE + PRE S     |                                           | 38  |
| PRINT (abbreviated phrases)                         | CODE + PRINT     | ABBREVIATED PHRASE                        | 140 |
| PRINT (file)*                                       | CODE + PRINT     | INDEX screens (except<br>File Management) | 77  |
| PRINT (frame)                                       | CODE + PRINT     | FRAMING                                   | 153 |
| PRINT (label)                                       | CODE + PRINT     | ADDRESS BOOK                              | 174 |
| PRINT (list)                                        | CODE + PRINT     | ADDRESS BOOK                              | 176 |
| PRINT (page)                                        | CODE + PRINT     | WP WRITE/EDIT<br>(PAGE PRINT)             |     |
| RECALC                                              |                  | SPREADSHEET                               | 214 |
| RELEASE                                             |                  | SPREADSHEET                               | 212 |
| RELOCATION*                                         | CODE + RELOC     |                                           | 38  |
| RENAME*                                             | CODE + R         | INDEX screens                             | 83  |
| REPLACE                                             |                  | WP WRITE/EDIT<br>(SEARCH)                 |     |
| RETURN*                                             | RETURN           |                                           | 24  |
| RIGHT MARGIN                                        | CODE + R MAR     | TW                                        | 103 |
|                                                     |                  | WP WRITE/EDIT                             | 52  |
| RIGHT MARGIN FLUSH                                  | CODE + R         | TW (CTR/RMF)                              | 119 |
|                                                     |                  | WP WRITE/EDIT<br>(CTR/RMF)                | 59  |
| RIGHT MARGIN FLUSH<br>("format mark)                | CODE + R         | SPREADSHEET                               | 187 |
| SAVE (abbreviated phrase)                           |                  | ABBREVIATED PHRASE                        | 140 |
| SAVE (file)*                                        | FILE             |                                           | 73  |
| SAVE (user dictionary)                              |                  | USER DICTIONARY                           | 140 |
| SCALE LINE ON/OFF                                   |                  | WP WRITE/EDIT<br>(FORM)                   | 32  |

| Function                       | Function Key or<br>Short Cut | Screen & Menu                     | Page       |  |
|--------------------------------|------------------------------|-----------------------------------|------------|--|
| SEARCH                         |                              | WP INPUT EDIT<br>(SEARCH)         | 47         |  |
| SELECT                         | CODE + L                     | ADDRESS BOOK EDIT<br>(FUNCTION)   | 168        |  |
|                                |                              | SPREADSHEET (SORT)                | 217        |  |
| SHIFT*                         | SHIFT                        |                                   | 25         |  |
| SHIFT LOCK*                    | CAPS                         |                                   | 25         |  |
| SORT                           | CODE + O                     | ADDRESS BOOK EDIT<br>(FUNCTION)   | 167        |  |
|                                |                              | SPREADSHEET (SORT)                | 215        |  |
| SORT & SELECT                  |                              | SPREADSHEET (SORT)                | 218        |  |
| SPACE*                         | SPACE BAR                    |                                   | 33         |  |
| STOP CODE                      | CODE + S CODE                | WP WRITE/EDIT                     | 80         |  |
| ТАВ                            | ТАВ                          |                                   | 54,<br>113 |  |
| TAB CLEAR                      | CODE + T CLR                 |                                   | 54,<br>113 |  |
| TAB SET                        | CODE + T SET                 |                                   | 53,<br>113 |  |
| TOP RECORD                     |                              | ADDRESS BOOK EDIT<br>(INPUT DATA) | 162        |  |
| TYPEWRITER/WORD<br>PROCESSOR   | TW/WP                        |                                   | 98         |  |
| UNDERLINE                      | CODE + N                     | SPREADSHEET                       | 200        |  |
|                                |                              | TW (STYLE)                        | 116        |  |
|                                |                              | WP WRITE/EDIT<br>(STYLE)          | 62         |  |
| USER DICTIONARY<br>MAINTENANCE |                              | DESK TOP<br>REFERENCE             | 238        |  |
|                                |                              | TW (GRAMMAR)                      | 130        |  |
|                                |                              | WP WRITE/EDIT<br>(GRAMMAR1)       | 130        |  |
| USER DICTIONARY LOAD           |                              | TW (GRAMMAR)                      | 133        |  |
|                                |                              | WP WRITE/EDIT<br>(GRAMMAR1)       | 133        |  |

| Function             | Function Key or<br>Short Cut | Screen & Menu               | Page |
|----------------------|------------------------------|-----------------------------|------|
| USER DICTIONARY SAVE |                              | TW (GRAMMAR)                | 134  |
|                      |                              | WP WRITE/EDIT<br>(GRAMMAR1) | 134  |
| WIDTH                |                              | SPREADSHEET<br>(COLUMN)     | 209  |
| WORD COUNT           | CODE + J                     | WP WRITE/EDIT<br>(GRAMMAR2) | 142  |
| WORD OUT*            | WORD OUT                     |                             | 41   |

# **Function Menus**

The following table can be used as a quick guide for the functions available from the function menus. The characters printed in bold indicate the accelerators.

# WP WRITE/EDIT Screen

| Main Menu | Sub-menu                          | Short-cut Key | Page |
|-----------|-----------------------------------|---------------|------|
| STYLE     | BOLD                              | CODE + B      | 61   |
|           | UNDERLINE                         | CODE + N      | 62   |
|           | EXPAND                            |               | 63   |
| BLOCK     | COPY                              | CODE + C      | 42   |
|           | DELETE                            | CODE + D      | 43   |
|           | MOVE                              | CODE + E      | 44   |
|           | COPY TO CLIPBOARD                 |               | 45   |
|           | PASTE FROM<br>CLIPBOARD           | CODE + T      | 46   |
| CTR/RMF   | CENTERING                         | CODE + F      | 57   |
|           | RIGHT MARGIN FLUSH                | CODE + R      | 59   |
| GRAMMAR1  | GRAMMAR CHECK                     | CODE + GRAM   | 125  |
|           | GRAMMAR CHECK SET<br>MENU         |               | 129  |
|           | DESK TOP REFERENCE                |               | 137  |
|           | USER DICTIONARY<br>MAINTENANCE    |               | 130  |
|           | USER DICTIONARY<br>LOAD           |               | 133  |
|           | USER DICTIONARY<br>SAVE           |               | 134  |
| GRAMMAR2  | WORD COUNT                        | CODE + J      | 142  |
|           | EDIT THESAURUS                    |               | 144  |
|           | TYPE THESAURUS                    |               | 146  |
|           | ABBREVIATED PHRASE<br>MAINTENANCE |               | 139  |
|           | ABBREVIATED PHRASE                |               | 141  |
|           | ABBREVIATED PHRASE<br>SAVE        |               | 141  |

| Main Menu  | Sub-menu          | Short-cut Key    | Page |
|------------|-------------------|------------------|------|
| SEARCH     | SEARCH            |                  | 47   |
|            | REPLACE           |                  | 49   |
|            | HYPHEN SCAN       |                  | 50   |
| FORM       | PAPER SIZE        |                  | 68   |
|            | HEADER            |                  | 70   |
|            | FOOTER            |                  | 70   |
|            | SCALE LINE ON/OFF |                  | 32   |
|            | DUAL SCREEN       |                  | 91   |
|            | CHANGE SCREEN     | CODE + Q         | 92   |
| PAGE PRINT |                   | CODE + P (PRINT) | 77   |

# ABBREVIATED PHRASE Screen

| Menu   | Short-cut Key    | Page |
|--------|------------------|------|
| EXIT   | FILE or CANCEL   | 140  |
| PRINT  | CODE + P (PRINT) | 140  |
| DELETE | CODE + D         | 140  |
| LOAD   |                  | 140  |
| SAVE   |                  | 140  |

# **USER DICTIONARY Screen**

| Menu       | Short-cut Key  | Page |
|------------|----------------|------|
| EXIT       | FILE or CANCEL | 131  |
| DELETE     | CODE + D       | 131  |
| ALL DELETE |                | 131  |
| LOAD       |                | 131  |
| SAVE       |                | 131  |

# WP INDEX Screen

| Menu       | Short-cut Key    |    |
|------------|------------------|----|
| EXIT       | CANCEL           | 76 |
| COPY       | CODE + C         | 82 |
| DELETE     | CODE + D         | 83 |
| RENAME     | CODE + R         | 83 |
| CONVERT    |                  | 85 |
| ALL DELETE | CODE + L         | 88 |
| PRINT      | CODE + P (PRINT) | 77 |

# TW Application

| Main Menu | Sub-menu                       | Short-cut Key | Page |
|-----------|--------------------------------|---------------|------|
| STYLE     | BOLD                           | CODE + B      | 115  |
|           | UNDERLINE                      | CODE + N      | 116  |
|           | EXPAND                         |               | 117  |
| CTR/RMF   | CENTERING                      | CODE + F      | 118  |
|           | RIGHT MARGIN FLUSH             | CODE + R      | 119  |
| GRAMMAR   | GRAMMAR CHECK                  | CODE + GRAM   | 128  |
|           | USER DICTIONARY<br>MAINTENANCE |               | 131  |
|           | USER DICTIONARY<br>LOAD        |               | 131  |
|           | USER DICTIONARY<br>SAVE        |               | 131  |
|           | EDIT THESAURUS                 |               | 144  |
|           | TYPE THESAURUS                 |               | 146  |

# FRAMING Screen

| Menu       | Short-cut Key    | Page |
|------------|------------------|------|
| PRINT      | CODE + P (PRINT) | 151  |
| ALL DELETE | CODE + D         | 152  |

# FRAMING INDEX Screen

| Menu       | Short-cut Key    | Page |
|------------|------------------|------|
| EXIT       | CANCEL           | 154  |
| COPY       | CODE + C         | 154  |
| DELETE     | CODE + D         | 154  |
| RENAME     | CODE + R         | 154  |
| ALL DELETE | CODE + L         | 154  |
| PRINT      | CODE + P (PRINT) | 154  |

# SPREADSHEET INPUT/EDIT Screen

| Main Menu | Sub-menu      | Page |
|-----------|---------------|------|
| COLUMN    | WIDTH         | 209  |
|           | FILL          | 210  |
|           | FREEZE        | 211  |
|           | RELEASE       | 212  |
| FORMAT    | FIXED         | 213  |
|           | CURRENCY      | 213  |
|           | PERCENT       | 214  |
|           | NO DISPLAY    | 214  |
| RECALC    |               | 214  |
| SORT      | SORT          | 215  |
|           | SELECT        | 217  |
|           | SORT & SELECT | 218  |
| CLEAR     |               | 219  |
| CONVERT   |               | 219  |

# SPREADSHEET INDEX Screen

| Menu       | Short-cut Key    |     |
|------------|------------------|-----|
| EXIT       | CANCEL           | 178 |
| COPY       | CODE + C         | 177 |
| DELETE     | CODE + D         | 178 |
| RENAME     | CODE + R         | 178 |
| CONVERT    | CODE + O         | 178 |
| ALL DELETE | CODE + L         | 178 |
| PRINT      | CODE + P (PRINT) | 178 |

# ADDRESS BOOK EDIT Screen

| Main Menu    | Sub-menu      | Short-cut Key       | Page |
|--------------|---------------|---------------------|------|
| INPUT DATA   | NEW RECORD    | CODE + N            | 162  |
|              | TOP RECORD    |                     | 162  |
|              | BOTTOM RECORD |                     | 162  |
| BLOCK RECORD | COPY          | CODE + C            | 163  |
|              | DELETE        | CODE + D            | 164  |
|              | MOVE          | CODE + E            | 164  |
| LABEL        | NEW LABEL     |                     | 165  |
|              | DELETE LABEL  | CODE + D            | 166  |
|              | LABEL LONGER  | CODE + T CLR        | 166  |
|              | LABEL SHORTER | CODE + T SET        | 166  |
| FUNCTION     | SORT          | CODE + O            | 167  |
|              | SELECT        | CODE + L            | 168  |
|              | INSERT        | CODE + I ( INSERT ) | 171  |
| PRINT        |               | CODE + P (PRINT)    | 174  |

## ADDRESS BOOK DATA INPUT Screen

| Main Menu     | Sub-menu      | Short-cut Key | Page |
|---------------|---------------|---------------|------|
| CHANGE SCREEN |               | CODE + RETURN | 159  |
| LABEL         | LABEL LONGER  | CODE + T CLR  | 166  |
|               | LABEL SHORTER | CODE + T SET  | 166  |

#### ADDRESS BOOK SELECT Screen

| Menu  | Short-cut Key    | Page |
|-------|------------------|------|
| PRINT | CODE + P (PRINT) | 170  |
| SAVE  | FILE             | 170  |

#### ADDRESS BOOK INDEX Screen

| Menu       | Short-cut Key    | Page |
|------------|------------------|------|
| EXIT       | CANCEL           | 177  |
| COPY       | CODE + C         | 177  |
| DELETE     | CODE + D         | 177  |
| RENAME     | CODE + R         | 177  |
| ALL DELETE | CODE + L         | 177  |
| PRINT      | CODE + P (PRINT) | 177  |

#### FILE MANAGEMENT Screen

| Menu        | Short-cut Key | Page |
|-------------|---------------|------|
| EXIT        | CANCEL        | 242  |
| СОРҮ        | CODE + C      | 242  |
| DELETE      | CODE + D      | 242  |
| RENAME      | CODE + R      | 242  |
| CONVERT     |               | 242  |
| DISK DELETE | CODE + L      | 242  |

#### DESK TOP REFERENCE Screens

| Menu                           | Short-cut Key | Page |
|--------------------------------|---------------|------|
| EXIT                           |               | 238  |
| USER DICTIONARY<br>MAINTENANCE |               | 238  |
| NEW WORD                       |               | 238  |

## Symbols

The following lists describe the symbols that appear on the screen. Two kinds of symbols exist:

- Symbols displayed on the scale
- Symbols displayed in the text that are never printed

#### Symbols Displayed on the Scale

| Symbol   | Meaning                                           | Page |
|----------|---------------------------------------------------|------|
| L        | Position of the left margin                       | 52   |
| R        | Position of the right margin                      | 52   |
| Т        | Position of a tab stop                            | 53   |
| D        | Position of a decimal tab stop                    | 53   |
| ų.       | Beginning of the hot zone                         | 33   |
| 0, 1, 2, | Absolute position from the left edge of the paper | 29   |
| ٦        | Position of a tab in the FRAMING screen           | 150  |

#### Symbols Displayed in the Text

All the following symbols are displayed in the text area of the WP application (unless otherwise specified).

| Symbol | Meaning                                                                                                    | Page |
|--------|----------------------------------------------------------------------------------------------------|------|
| *      | ADD CURSOR: indicates that the cursor can<br>be used to add lines on the FRAMING screen                                | 149  |
| H      | CENTERING BETWEEN MARGINS:<br>displayed at the left of the centered string<br>when the centering function is activated | 57   |
| A      | CENTERING BETWEEN TABS: displayed at<br>the left of the centered string when the<br>centering function is activated    | 58   |
| 2      | DELETE CURSOR: indicates that the cursor<br>can be used to delete lines on the FRAMING<br>screen                       | 150  |

| Symbol   | Meaning                                                                                                    | Page |  |  |  |  |
|----------|----------------------------------------------------------------------------------------------------|------|--|--|--|--|
| μ.       | FORMAT CHANGE: displayed in the dead column, in front of the first line of a reformatted paragraph                                                                                                    | 30   |  |  |  |  |
| КŢ       | INDENT CLEAR: displayed at the end of an indented paragraph when <b>CODE</b> + <b>IND CLR</b> is pressed                                                                                                    |      |  |  |  |  |
| Ļ        | LINE FEED: displayed at the end of a paragraph when <b>RETURN</b> is pressed                                                                                                    | 24   |  |  |  |  |
| M        | MERGE CODE: displayed at the cursor position when CODE + M (M CODE) is pressed                                                                                                    |      |  |  |  |  |
|          | MOVE CURSOR: indicates that the cursor<br>can be moved across the FRAMING screen                                                                                                    | 149  |  |  |  |  |
| *        | PAGE BREAK: displayed at the end of a paragraph when <b>CODE</b> + <b>P BREAK</b> is pressed                                                                                                    | 67   |  |  |  |  |
| <b>ж</b> | PARAGRAPH INDENT: displayed at the left of a tab stop when the cursor has been moved with <b>CODE</b> + <b>P IND</b>                                                                                                    | 56   |  |  |  |  |
| <b>«</b> | PERMANENT BACKSPACE: displayed by the<br>TW application between the base character<br>and the superimposed character when <b>CODE</b><br>+ <b>BACKSPACE</b> is pressed (L/L, centering,<br>right margin flush, and decimal tab) | 107  |  |  |  |  |
| Ξ:       | PERMANENT SPACE: displayed at the<br>cursor position when <b>CODE</b> + <b>SPACE BAR</b> is<br>pressed                                                                                                    | 33   |  |  |  |  |
| 4        | RIGHT MARGIN FLUSH: displayed at the left<br>of the aligned string when the right margin<br>flush function has been activated                                                                                                   | 59   |  |  |  |  |
| <u>R</u> | STOP SYMBOL: displayed at the cursor<br>position when <b>CODE</b> + <b>S</b> ( <b>S CODE</b> ) is<br>pressed                                                                                                    | 80   |  |  |  |  |
| <b>→</b> | TAB: displayed at the left of a tab stop when the cursor has been moved with <b>TAB</b>                                                                                                    | 54   |  |  |  |  |

#### Indicators

The following list describes the indicators that appear on top of the screen. In the following list, the "X's" stand for variable indication.

| Indicator | Meaning                                                                               | Page       |  |  |  |
|-----------|---------------------------------------------------------------------------------------|------------|--|--|--|
| AUT       | On when the auto return function of the TW application is activated                   | 100        |  |  |  |
| BLD       | On when the bold function is activated                                                | 61,<br>115 |  |  |  |
| CAPS      | On if the keyboard is in caps lock mode                                               | 25,<br>105 |  |  |  |
| COL:XXX   | Number of the current column                                                          | 66         |  |  |  |
| CNT       | On when the continuous underline function is activated                                | 62,<br>116 |  |  |  |
| CTR       | Displayed when the centering function is on<br>(TW application)                       | 118        |  |  |  |
| DEAD:XX   | Displays the dead character when the cursor is on the base character (WP application) |            |  |  |  |
| DTAB      | Displayed when the decimal tab function is on (TW application)                        | 113        |  |  |  |
| ЕХР       | On when the expand function is activated                                              | 63,<br>117 |  |  |  |
| GR        | On when the Spell Checker is activated                                                | 125        |  |  |  |
| INS       | On when the insert mode is activated                                                  | 40         |  |  |  |
| JST       | On when the justify function is activated                                             | 60,<br>101 |  |  |  |
| KB:XX     | Current keyboard selection (I, II, or III)                                            | 64,<br>105 |  |  |  |
| L:XXX     | Number of the current line                                                            | 67         |  |  |  |
| L.SP:X.X  | Current line spacing (1. 0, 15, or 2.0)                                               | 67         |  |  |  |
| M.C       | On when the manual correction function of the TW application is activated             | 110        |  |  |  |

| Indicator      | Meaning                                                                                                    | Page       |  |  |  |  |
|----------------|----------------------------------------------------------------------------------------------------|------------|--|--|--|--|
| MRG:XX         | Prompts you to specify the label number of the information to appear at the current position in a merged document | 95         |  |  |  |  |
| P:XX           | Number of the current page                                                                                        | 67         |  |  |  |  |
| P BS:X         | Displays the superimposed character when<br>the cursor is on the base character (WP<br>application)               |            |  |  |  |  |
| P IND          | Displayed when the paragraph indent function is on (TW application)                                               | 114        |  |  |  |  |
| PITCH:XX       | Current pitch (10, 12, or 15)                                                                                     |            |  |  |  |  |
| RECORD:XX      | Indicates the number of the record on which<br>the cursor is positioned (Address Book<br>application)             |            |  |  |  |  |
| REMAIN         | TW application: Indicates the number of<br>characters which can be typed until the right<br>margin is reached     | 99         |  |  |  |  |
|                | In other screens: Indicates the remaining free space on the diskette                                              | 72         |  |  |  |  |
| RMF            | Displayed when the right margin flush function is on (TW application)                                             | 119        |  |  |  |  |
| SHIFT          | On if the keyboard is in uppercase mode                                                                           | 25,<br>105 |  |  |  |  |
| TOTAL WORDS:XX | Indicates the total number of words in the user dictionary.                                                       | 130        |  |  |  |  |
| WRD            | On when the word underline function is activated                                                                  | 62,<br>116 |  |  |  |  |
| XXXXXXXX       | Displayed at the upper-left corner of the WRITE/EDIT screen: Name of the current file                             | 29         |  |  |  |  |

## IBM PC Code

The following table shows the printable characters that can be correctly translated when using the separate conversion program provided on diskette, or the conversion function of the WP INDEX screen or FILE MANAGEMENT screen. Empty cells in that table correspond to control codes or characters that are converted into blank spaces.

|   | 0 | 1 | 2  | 3 | 4 | 5 | 6 | 7 | 8 | 9  | Α   | В | С | D | Ε | F |
|---|---|---|----|---|---|---|---|---|---|----|-----|---|---|---|---|---|
| 0 |   |   |    | 0 | @ | Ρ | " | р | Ç | É  | á   |   |   |   |   |   |
| 1 |   |   | !  | 1 | Α | Q | а | q | ü | æ  | Í   |   |   |   | ß | ± |
| 2 |   |   | ß  | 2 | В | R | b | r | é | Æ  | ó   |   |   |   |   |   |
| 3 |   |   | #  | 3 | С | S | с | s | â | ô  | ú   |   |   |   |   |   |
| 4 |   |   | \$ | 4 | D | Т | d | t | ä | ö  | ñ   |   |   |   |   |   |
| 5 |   |   | %  | 5 | Е | U | е | u | à | ò  | Ñ   |   |   |   |   |   |
| 6 |   |   | &  | 6 | F | V | f | v |   | û  | a   |   |   |   |   |   |
| 7 |   |   | ,  | 7 | G | W | g | w | ç | ù  | Q   |   |   |   |   |   |
| 8 |   |   | (  | 8 | Н | X | h | x | ê | ÿ. | i   |   |   |   |   |   |
| 9 |   |   | )  | 9 | I | Y | i | у | ë | Ö  |     |   |   |   |   |   |
| A |   |   | *  | : | J | Z | j | z | è | Ü  |     |   |   |   |   |   |
| В |   |   | +  | ; | К | [ | k | { | Ï | ¢  | 1/2 |   |   |   |   |   |
| С |   |   | ,  | < | L | ١ | 1 | 1 | î | £  | 1/4 |   |   |   |   |   |
| D |   |   | -  | = | М | ] | m | } | ì | ¥  | i   |   |   |   |   | 2 |
| Ε |   |   |    | > | N | ^ | n | ~ | Ä |    |     |   |   |   |   |   |
| F |   |   | 1  | ? | 0 | _ | 0 |   |   | f  |     |   |   |   |   |   |

## **Error Messages**

Please consult the following table when an error message appears.

| Message                                                                          | Cause                                                                                                    | Remedy                                                                                                    |
|----------------------------------------------------------------------------------|----------------------------------------------------------------------------------------------------|----------------------------------------------------------------------------------------------------|
| Memory full.                                                                     | You attempted an<br>operation that would<br>require more memory<br>than the total limit of 32<br>kilobytes.                                                                    | Delete some parts of the<br>text using <b>BACKSPACE</b> ,<br><b>CORRECT, WORD OUT</b> ,<br><b>CODE + LINE OUT</b> , or the<br>block delete function.<br>You may also try to copy<br>a smaller block. Save the<br>file and start a new file. |
| Unidentified disk error.<br>Insert another and press                             | Defective diskette.                                                                                                    | Consult your dealer.                                                                                                    |
| RETURN.                                                                          | You attempted to copy an<br>uninitialized source<br>diskette.                                                                                                    | Initialize the diskette.<br>(This will erase any files<br>previously stored on the<br>diskette.)                                                                                                    |
| Insert disk and press RETURN.                                                    | The diskette is not<br>inserted when you start a<br>read operation, or the<br>diskette is removed<br>during read or write<br>operation (a message<br>was telling you to wait). | Insert the diskette and<br>press <b>RETURN</b> . Avoid<br>removing or inserting a<br>diskette while prompted<br>to wait.                                                                                                    |
| Incorrect disk. Insert another<br>and press RETURN.                              | The selected file cannot<br>be found on the inserted<br>diskette (you changed<br>the diskette so that the<br>INDEX screen and the<br>inserted diskette do not<br>match).       | Press <b>CANCEL</b> or<br>reinsert the correct<br>diskette and press<br><b>RETURN</b> .                                                                                                    |
| Disk is write protected.<br>Release the protection and press<br>RETURN to retry. | You are using a write-<br>protected diskette.                                                                                                    | Use another diskette or disengage the write pro-<br>tection.                                                                                                    |
| Check printer.                                                                   | Malfunction of the printer mechanism.                                                                                                    | Consult your dealer.                                                                                                    |
| Check disk.                                                                      | Malfunction of the disk drive.                                                                                                    | Consult your dealer.                                                                                                    |

| Message           | Cause                                                                        | Remedy                                                                                                    |
|-------------------|------------------------------------------------------------------------------|----------------------------------------------------------------------------------------------------|
| ROM down.         | Malfunction detected in<br>your word processor's<br>Read Only Memory.        | Consult your dealer<br>immediately.                                                                                     |
| RAM down.         | Malfunction detected in<br>your word processor's<br>Random Access<br>Memory. | Consult your dealer<br>immediately.                                                                                     |
| Incorrect Format. | Double Column printing<br>with line-spacing, pitch,<br>or margin changes.    | Remove any line-spac-<br>ing, pitch, or margin<br>changes from your docu-<br>ment before printing in<br>Double Columns. |
| Cover open.       | The acoustic cover is open.                                                  | Close the acoustic cover firmly.                                                                                        |

## **Troubleshooting Chart**

Your word processor has been precision-manufactured to give you years of troublefree use. In the rare case that trouble does happen, you will probably be able to find the solution in the table below. If you cannot, please do not attempt to repair the word processor yourself. Instead, please contact your dealer.

| Trouble                                                                                            | Remedy                                                                                                    |
|----------------------------------------------------------------------------------------------------|----------------------------------------------------------------------------------------------------|
| Nothing works after the<br>word processor has<br>been switched on.                                 | Check that the power cord is plugged in.<br>Check that the acoustic cover is firmly closed.                                                                                                    |
| Printout is impossible or difficult to read.                                                       | Check that the cassette daisy wheel is inserted correctly.                                                                                                    |
|                                                                                                    | Check that the cassette ribbon is positioned correctly.<br>Check that the installed daisy wheel matches the<br>selected KEYBOARD.                                                                                                    |
| Correction on paper is impossible.                                                                 | Check to see if the correction tape has run out and<br>replace it if necessary.<br>Check that the correction tape is installed properly.<br>Check that the correction tape you have purchased<br>corresponds to the cassette ribbon you are using. |
| All seems normal after<br>the word processor has<br>been switched on, but<br>nothing is displayed. | Adjust the brightness controller.                                                                                                    |
| Printed and displayed<br>characters do not<br>match.                                               | Check that the installed daisy wheel matches the<br>selected KEYBOARD.<br>Check that the PAUSE FOR KEYBOARD CHANGE is<br>selected as NO on the Print Menu screen.                                                                                  |
| Diskette operation is not possible.                                                                | The diskette has been damaged, or a television set is located too close to the drive. Try with another diskette and/or move the word processor.                                                                                                    |

#### Accessories

#### Changing Daisy Wheel Cassette

This word processor uses Brother daisy wheel cassettes, which are print elements housed in clear plastic. This ensures that fingers will never touch the typeface, thereby reducing the risk of damage. One wheel comes with the word processor. Others providing different type sizes, styles, and character sets are also available.

#### NOTE:

If the cassette is not inserted properly or the daisy wheel is not locked in position, there may be no printout, the printout may be gibberish, or the wheel may break.

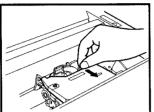

Lift the acoustic cover, and then release the daisy wheel by pulling the lever toward you.

#### NOTE:

It is not necessary to remove the ribbon when replacing the daisy wheel.

Remove the cassette by the "ear" on the top right.

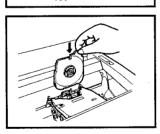

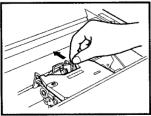

Slide the new cassette into the slot.

#### NOTE:

Use only Brother Cassette Daisy Wheels and make sure the cassette is not inserted backwards. (The "ear" should be on the right.)

Be sure to slide the lever back to its original position to lock the daisy wheel in place. Press the lever forward once more to assure the daisy wheel is properly set, and close the acoustic cover.

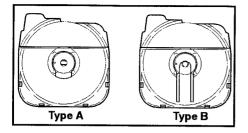

#### NOTE:

Please check the shape of your daisy wheel cassette before replacing the daisy wheel. The daisy wheel cassette type B cannot be used with this word processor.

#### Changing Ribbons

This word processor uses ribbons enclosed in handy cassettes. Two types of ribbons are available, Brother Correctable Ribbon model #1030 and Brother Nylon Ribbon model #1032.

#### NOTE:

Use only Brother ribbons. Ribbons of different brands, or Brother ribbons other than models #1030 and #1032 will not fit into the word processor, or could affect the operation of the word processor.

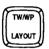

Turn the power on and use **TW/WP** to switch the word processor to the Typewriter application.

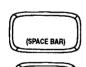

BACKSPACE

Use **SPACE BAR** and **BACKSPACE** to move the carrier to the center of the platen.

Lift the acoustic cover.

#### NOTE:

It is not possible to move the carrier while the acoustic cover is open. Close the acoustic cover to re-position the carrier.

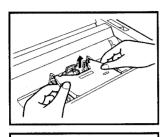

Grasp the cassette with both hands, raise the front end and lift out.

#### NOTE:

The amount of ribbon remaining can be checked through the viewing hole on the right side of the cassette.

Turn the feed knob on the left side of the new cassette counterclockwise to take up any slack.

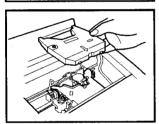

Align the arrow on the cassette with the center of the cassette holder, slide the ribbon between the guides, and use both hands to ease the cassette into the holder.

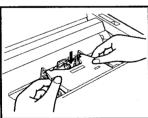

Gently press down on the front of the cassette until it clicks into place. Once again turn the feed knob counterclockwise to take up any slack. Close the acoustic cover.

## Changing Correction Tapes

This word processor uses correction tape to correct printing errors. Two types of correction tapes are available, Brother Lift off tape model #3010 (for use with the correctable film ribbon) and Brother Cover up tapes model #4010 (for use with the nylon ribbon).

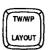

Turn the power on and use **TW/WP** to switch the word processor to the Typewriter application.

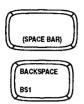

Use **SPACE BAR** and **BACKSPACE** to move the carrier to the center of the platen.

Lift the acoustic cover and remove the ribbon cassette, if installed. (See "Changing Ribbons" on page 290.)

#### NOTE:

It is not possible to move the carrier while the acoustic cover is open. Close the acoustic cover to re-position the carrier.

Grasp the spools with your thumbs in the positions shown and pull them off their mounts. Bring the tape back to a position parallel with the platen and then lift it up and out.

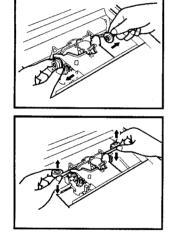

Pass the new tape through the left guide, behind the ribbon guide, and out through the right guide. The rough side of the tape should face the platen.

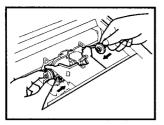

Mount the feeder spool on the pin on the left and the take-up spool on the pin on the right.

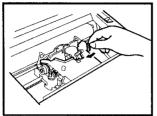

Turn the take-up spool counterclockwise until a small amount of white tape has been wound around it.

Replace the ribbon cassette and close the acoustic cover.

## Specifications

| Display            | CRT, 20 lines x 90 columns                                     |
|--------------------|----------------------------------------------------------------|
| Keyboard           | 65 keys<br>Auto repeat function<br>3 selectable character sets |
| Printer            | Built-in daisy wheel printer                                   |
| Daisy wheel        | Cassette (96 characters)                                       |
| Paper capacity     | 326.9 mm (12.87")                                              |
| Typing capacity    | 228.6 mm (9")                                                  |
| Copy capacity      | Original + 4 copies                                            |
| Typing speed       | 13 characters/second                                           |
| Character pitches  | 10, 12, 15 (90, 108, 135 characters/line max.)                 |
| Line spacing       | 1.0, 1.5, 2.0                                                  |
| Printing direction | bi-directional                                                 |
| Ribbons            | Correctable film (approx. 50,000 characters)                   |
|                    | Nylon (approx. 500,000 characters)                             |
| Correction tapes   | Lift off & cover-up (up to 1,400 characters)                   |
| Memory             |                                                                |
| Correction memory  | One line                                                       |
| Internal memory    | 128K bytes                                                     |
| General            |                                                                |
| Voltage            | 110 ~ 120V                                                     |
| Weight             | 15 kg                                                          |
| Dimensions         | 23.6" (W) x 20.8" (H) x 20.8" (D)                              |
|                    | 600 mm (W) x 530 mm (H) x 530 mm (D)                           |

#### Glossary

| ABBREVIATED PHRASE | To increase your typing speed, you can store frequently<br>used strings in a special abbreviated phrase file and<br>recall any string by merely typing its abbreviation (which<br>has been stored along with the string).                                                |
|--------------------|----------------------------------------------------------------------------------------------------|
| ABSOLUTE ADDRESS   | A spreadsheet cell address specified in a formula that is not updated if you change the layout of your spreadsheet.                                                                                                    |
| ADDRESS            | The position of a spreadsheet cell, designated by its row and column number.                                                                                                    |
| ALPHANUMERIC DATA  | Data entered into a spreadsheet that cannot be calculated.                                                                                                    |
| ARGUMENT           | The information you must supply when using a<br>spreadsheet function.                                                                                                    |
| ACCELERATOR        | Instead of selecting a function from a menu with $\leftarrow$ or $\rightarrow$ and then pressing <b>RETURN</b> to activate the function or to display a submenu, you may press the letter keys that appear in bold on the menu. This character is called an accelerator. |
| ADDRESS BOOK       | The Address Book application is used to create and edit lists of names, addresses, telephone numbers, etc.                                                                                                    |
| BACKUP             | A copy of all the data on a diskette that you keep in case your original data is damaged.                                                                                                    |
| BLOCK OPERATIONS   | The block operations on this word processor allow for<br>on-screen cutting & pasting tasks. They include block<br>copy, move, delete, copy to clipboard, and paste from<br>clipboard.                                                                                    |
| BOLDFACE           | Boldface characters are thicker than normal characters.                                                                                                    |
| CELL               | On a spreadsheet, the intersection of a row and a column, and where one piece of information is stored.                                                                                                    |
| CENTERING          | A layout function that allows you to automatically center a line between margins or tabs.                                                                                                    |
| COLUMN             | With the Address Book application, a vertical grouping of information that represents one category, such as NAME or ADDRESS. With the Spreadsheet application, a vertical area on the grid which is one cell wide.                                                       |

| CONVERSION        | Changing computer data into a form that can be used by<br>a different computer system or program to convert a<br>Word Processing file into an ASCII file and vice versa as<br>well as a Spreadsheet file or a part of a Spreadsheet file<br>into a Word Processing file.                                                                                                    |
|-------------------|----------------------------------------------------------------------------------------------------|
| CORRECTION MEMORY | A special memory used by the TW application to<br>temporarily store the text of the current line. Since the<br>typewriter knows the contents of the current line as well<br>as their position on the paper, corrections can be carried<br>out without retyping the wrong character. The correction<br>memory is cleared as soon as the carrier advances to<br>the next line. |
| CURSOR            | <ol> <li>A blinking box used to select a position on the screen;</li> <li>a block-shaped illuminated area used to select menu<br/>items by highlighting the item in reverse image.</li> </ol>                                                                                                    |
| DAISY WHEEL       | A removable plastic wheel with spokes extending out<br>from the center that is used for printing on this word<br>processor.                                                                                                    |
| DEAD KEY          | A key that produces a character but does not move the<br>cursor or carrier one position to the right. Dead keys are<br>usually used to type the accent marks used in such<br>languages as French, German, and Spanish.                                                                                                    |
| DECIMAL TAB       | A special tab used to neatly align a column of numbers<br>the same way you align them when carrying out a sum<br>manually.                                                                                                    |
| DIRECT NUMBER     | Spreadsheet data, consisting of digits and possibly a decimal point that can be used in calculations.                                                                                                    |
| DISK DRIVE        | The mechanism which writes data to and reads data from the diskette.                                                                                                    |
| DISKETTE          | A thin, flexible magnetic-coated diskette on which computer data can be stored.                                                                                                    |
| DISPLAY           | The CRT display shows the setting indicators, the text you are typing, function menus, and messages.                                                                                                    |
| DOUBLE COLUMNS    | This function allows you to print your document<br>PRINTING in two columns. On the screen, the text is<br>displayed continuously in one column.                                                                                                    |
| DUAL SCREEN       | This function splits the display in two halves and allows<br>you to work simultaneously with two documents.                                                                                                    |

296

| EDITING               | Editing a text simply means modifying it. With this word<br>processor, you may edit a line in L/L mode or the entire<br>document (WP application). You can also edit user<br>dictionaries, abbreviated phrase files, merge data files,<br>and framing files.                                                                                                    |
|-----------------------|----------------------------------------------------------------------------------------------------|
| ELITE                 | One of the available pitches on this word processor. Elite<br>pitch corresponds to 12 characters per inch. When you<br>select this pitch, make sure that the daisy wheel in use<br>bears the indication "12".                                                                                                    |
| EXPAND                | A Word Processing and Typewriter function that<br>changes the appearance of text by inserting a space<br>after each character.                                                                                                    |
| EXPRESS BACKSPACE     | A Typewriter and Word Processing function that moves the carrier or cursor quickly to the left margin.                                                                                                    |
| EXTENSION             | A period followed by a maximum of three characters,<br>that are added to the end of a file name to identify in<br>which application the file was created. This word<br>processor automatically adds the proper extension to<br>your file names.                                                                                                    |
| FILE                  | The unit in which data is stored on the diskette, for example, a single Word Processing document.                                                                                                    |
| FOOTER                | A footer is a line of text that is printed automatically at the                                                                                                    |
|                       | bottom of each page. With this word processor, the footer includes an automatic page numbering function.                                                                                                    |
| FORMAT                | bottom of each page. With this word processor, the                                                                                                    |
| FORMAT<br>FORMAT MARK | <ul> <li>bottom of each page. With this word processor, the footer includes an automatic page numbering function.</li> <li>1) The way a diskette is organized for storing files. This word processor uses 720K and 1.44M DOS formats.</li> <li>2) The visual arrangement of text on a page, determined by such factors as margin and tab settings, justification,</li> </ul>                                                                                                    |
|                       | <ul> <li>bottom of each page. With this word processor, the footer includes an automatic page numbering function.</li> <li>1) The way a diskette is organized for storing files. This word processor uses 720K and 1.44M DOS formats.</li> <li>2) The visual arrangement of text on a page, determined by such factors as margin and tab settings, justification, centering, etc.</li> <li>Characters that designate spreadsheet data as alphanumeric, and can also be used to place data flush</li> </ul>                                                                                                    |
| FORMAT MARK           | <ul> <li>bottom of each page. With this word processor, the footer includes an automatic page numbering function.</li> <li>1) The way a diskette is organized for storing files. This word processor uses 720K and 1.44M DOS formats.</li> <li>2) The visual arrangement of text on a page, determined by such factors as margin and tab settings, justification, centering, etc.</li> <li>Characters that designate spreadsheet data as alphanumeric, and can also be used to place data flush to one side or at the center of a cell.</li> <li>A process by which the system divides a new diskette</li> </ul> |

| FREEZE                    | Keeping the first column(s) of a spreadsheet on the screen while displaying the rightmost columns.                                                                                                    |
|---------------------------|----------------------------------------------------------------------------------------------------|
| FUNCTION                  | Formulas "built-in" to the Spreadsheet application that<br>allow you to perform common calculations and other<br>tasks without entering long formulas yourself.                                                                                                    |
| FUNCTION MENU             | A listing of available operations that can be performed.<br>By pressing the <b>MENU</b> key, you may choose an<br>operation available for the selected mode.                                                                                                    |
| HEADER                    | A header is a line of text that is printed automatically at the top of each page. With this word processor, the header includes an automatic page numbering function.                                                                                                    |
| HELP MENU                 | Screen that appears when you press <b>CODE</b> + <b>H</b> ( <b>HELP</b> )<br>that displays a list of "short-cut" function you can perform<br>by pressing <b>CODE</b> plus a character key.                                                                                                    |
| HOT ZONE                  | The range of six characters just before the right margin.<br>A beep sounds when the carrier enters the hot zone (TW<br>application). In auto carrier return mode, and with the<br>WP application, a space or a hyphen typed in the hot<br>zone triggers a carrier or cursor return.                                                                                                    |
| НҮРНЕМ                    | This word processor distinguishes two different kinds of<br>hyphens: permanent hyphens and "ghost hyphens". A<br>permanent hyphen is obtained with the hyphen (-) key<br>outside the hot zone, and with <b>CODE</b> + the hyphen key<br>in the hot zone, and is always printed. A ghost hyphen is<br>obtained with the hyphen key alone in the hot zone. Such<br>a hyphen triggers the word wrap function. |
| HYPHEN SCAN               | The hyphen scan function detects the lines of the<br>document with too many blank spaces and helps you<br>insert hyphens in order to improve the layout.                                                                                                    |
| INDEX                     | A list of all the files on a diskette. On this word processor,<br>you can also display an index of files created with a<br>specific application.                                                                                                    |
| INITIALIZE                | To delete all data from a diskette to prepare it for for formatting.                                                                                                    |
| INSERT MODE               | The mode in which you can insert text at the current cursor position without deleting other text.                                                                                                    |
| INTEGER                   | A whole number (no fractional value).                                                                                                    |
| INTERNATIONAL<br>KEYBOARD | The keyboard setting that offers accents required by such languages as French, German, and Spanish.                                                                                                    |

| JUSTIFICATION   | When a line is printed in justify mode, the word processor<br>divides the total length of the line, minus the length of the<br>actual characters, by the number of spaces between<br>words to obtain equal spacing between words. The first<br>character of the line is aligned with the left margin, and<br>the last one with the right margin. |
|-----------------|----------------------------------------------------------------------------------------------------|
| LABEL           | The word or other set of characters that identifies each category of information in an Address Book file or Spreadsheet file.                                                                                                    |
| LINE-BY-LINE    | One of the options of the TW application. The text of the<br>current line is displayed until the line is completed.<br>Meanwhile, you are free to edit the contents of the line<br>directly on the display.                                                                                                    |
| LINE INDENT     | The LINE INDENT function allows you to quickly insert<br>five blank spaces at the beginning of a line. This feature<br>can be used to neatly mark the beginning of a new<br>paragraph.                                                                                                    |
| LINE OUT        | The LINE OUT function allows you to quickly erase the current line, from the carrier or cursor position to the beginning of the line.                                                                                                    |
| MEMORY          | A special part of the word processor where data can be<br>stored. An electronic memory is divided into small units<br>called "bytes" where a single character can be stored.<br>See also RAM and ROM.                                                                                                    |
| MENU            | A list of functions you can select by positioning the cursor at the desired function and pressing <b>RETURN</b> .                                                                                                    |
| MERGED DOCUMENT | An advanced function which allows you to automatically<br>print many copies of a document (a letter, for example)<br>using variable data (names and addresses, for example)<br>stored in a separate Address Book file.                                                                                                    |
| MICRON          | One of the available pitches on this word processor.<br>Micron pitch corresponds to 15 characters per inch.<br>When you select this pitch, make sure that the daisy<br>wheel in use bears the indication "15".                                                                                                    |
| OPERAND         | The data in a spreadsheet formula on which a<br>mathematical operation will be performed. In a<br>spreadsheet formula, an operand can be a number,<br>address, function, or formula enclosed in parentheses.                                                                                                    |

| OPERATOR         | The character in a spreadsheet that specifies the mathematical operation to be performed (+, -, #, *, and /).                                                                                                    |
|------------------|----------------------------------------------------------------------------------------------------|
| OVERWRITE MODE   | The mode in which inserting text at the current cursor position deletes the existing text at that position.                                                                                                    |
| PAGE LAYOUT VIEW | In general, the word "layout" refers to the distribution of<br>the text on a page. The page layout view function of this<br>word processor allows you to preview several pages on<br>the screen by compressing the size of the characters.<br>On that screen, you are not able to read your text, but<br>you have a global view of your document. The function<br>also allows you to preview framing data. |
| PARAGRAPH INDENT | A function that allows you to temporarily reset the left margin at a tab position.                                                                                                    |
| PERMANENT HYPHEN | A hyphen entered with + for word that always require a hyphen.                                                                                                    |
| PICA             | One of the available pitches on this word processor. Pica<br>pitch corresponds to 10 characters per inch. When you<br>select this pitch, make sure that the daisy wheel in use<br>bears the indication "10".                                                                                                    |
| РІТСН            | The number of characters you can type per inch, based<br>on the Pitch setting and the daisy wheel you are using.<br>Pica, Elite and Micron pitches are available on this word<br>processor if you have the corresponding daisy wheels.                                                                                                    |
| PLATEN           | The rubber roller driving the paper up and down. The<br>movement of the platen can be controlled with the<br>keyboard, or manually, by turning the platen knob. We<br>recommend that you never type anything without<br>inserting paper to prevent the platen from becoming<br>dirty.                                                                                                    |
| RAM              | Random Access Memory – a memory you can write in or<br>read from. All the information you input from the<br>keyboard is stored in this type of memory. The RAM is<br>always cleared when you turn the power off.                                                                                                    |
| RANGE            | A range of cells is a portion of the spreadsheet that is<br>enclosed in a rectangle. Many functions, such as move,<br>copy, delete, and print can be applied to a range.                                                                                                    |

300

| RECALCULATION      | With the Spreadsheet application, a result which is<br>related to other cells through a formula can be<br>recalculated if the contents of the cells have been<br>modified. Since recalculation of a large spreadsheet is<br>time consuming, the word processor lets you edit without<br>recalculating automatically each time you edit a cell.<br>Recalculation is carried out only when you activate the<br>function. |
|--------------------|----------------------------------------------------------------------------------------------------|
| RECORD             | A record is an entry of a Address Book file. It may contain different items but must fit on a single line.                                                                                                    |
| REDUNDANCY CHECK   | Redundancy check is a function of the Spell Checker. It detects repeated words.                                                                                                    |
| RELATIVE ADDRESS   | A spreadsheet cell address in a formula that is updated if you change the layout of your spreadsheet.                                                                                                    |
| RELEASE            | Freeing "frozen" columns in a spreadsheet so that the data can be edited.                                                                                                    |
| RELOCATION         | The relocation function automatically moves the carrier<br>or cursor to the end of the current line after correction<br>has been carried out in the middle of the line.                                                                                                    |
| REVERSE IMAGE      | A way of highlighting text by reversing the screen image<br>so that text appears dark and the area surrounding it<br>appears light.                                                                                                    |
| RIGHT MARGIN FLUSH | A layout function that allows you to automatically align<br>the text of a line with the right margin. This is useful, for<br>instance, when you type the date on a letter.                                                                                                    |
| ROM                | Read Only Memory. This kind of memory is where the<br>manufacturer stored the software for this word<br>processor. This permanent memory is not cleared when<br>you turn the power off.                                                                                                    |
| ROW                | On a spreadsheet, a horizontal grouping of information which is one cell high.                                                                                                    |
| SCALE              | The line at the top of the display that shows the horizontal position of the cursor as well as the position of the margins, hot zone, and tab settings.                                                                                                    |
| SCROLL             | When all data cannot fit on the screen, changes the displayed data such that as old data disappears at one edge, new data appears at the opposite edge.                                                                                                    |
| SELECT             | To display and print data in a spreadsheet or address book that meet certain criteria.                                                                                                    |

| SEARCH & REPLACE | The search and replace function automatically scans the document and stops at each occurrence of a specified word. It allows for easy replacement of a word.                                                                                                    |
|------------------|----------------------------------------------------------------------------------------------------|
| SHORT-CUT KEYS   | Keys that are used to activate a function quickly, without displaying the function menu.                                                                                                    |
| SOFT HYPHEN      | A hyphen typed to divide a word in the hot zone that<br>disappears if subsequent revision or reformatting moves<br>the word out of the hot zone.                                                                                                    |
| SORT             | To reorganize spreadsheet or address book data in<br>either alphabetic or numeric order (or reverse order).                                                                                                    |
| SPREADSHEET      | The Spreadsheet application allows you to create files<br>containing numbers to be calculated. Calculation is<br>performed automatically. This application is ideal to<br>create files like financial reports, balance sheets, check<br>books, paylists, etc.           |
| SPELL CHECKER    | A sophisticated package of functions including a spell<br>checker program with a user dictionary. The spell<br>checker function automatically checks your text and<br>warns you when a mistake is detected (misspelled or<br>double word).                              |
| STATUS LINE      | The area at the top of the screen showing the name of<br>the file you are working on, the current page, line, and<br>column number of the cursor, number of characters<br>remaining on the line, and the current settings such as<br>Keyboard, Pitch, and Line Spacing. |
| STOP SYMBOL      | Stop symbols can be inserted in your file in order to<br>automatically interrupt printing. When printing is<br>interrupted, you are free to type additional text on the<br>paper. That text will not be stored in the memory.                                           |
| SUBMENU          | A menu that "drops down" from a function menu to display a list of additional options related to your function menu choice.                                                                                                    |
| SUBSCRIPT        | A character that must be printed at a position slightly<br>lower than normal characters. Used to type<br>mathematical expressions or chemical formulas.                                                                                                    |
| SUPERIMPOSED     | A character like "¥" is not directly available<br>CHARACTERS on the keyboard, but can be obtained by<br>superimposing "Y" and "=".                                                                                                    |

| SUPERSCRIPT      | A character that must be printed at a position slightly higher than normal characters. Used to type mathematical expressions (exponents).                                               |
|------------------|----------------------------------------------------------------------------------------------------|
| SYMBOL KEYBOARD  | The Keyboard setting that offers mathematical symbols and Greek characters.                                                                                                    |
| TEMPLATE         | A skeleton spreadsheet that you can start with rather<br>than creating a spreadsheet from scratch. The template<br>includes the standard labels and formulas for a specific<br>purpose. |
| TOP COVER        | The clear plastic cover that protects the inside of the word processor and decreases printer noise.                                                                                     |
|                  | An option of the Typewriter application in which the characters you type are printed immediately rather than being displayed on the screen.                                             |
| UNDERLINE        | With this word processor, characters can be<br>automatically printed with an underline.                                                                                                 |
| USER DICTIONARY  | A list of words that are not in the Spell Checker standard<br>dictionary, which the Spell Checker consults when<br>checking spelling in your document.                                  |
| WORD OUT         | The WORD OUT function allows you to quickly erase the word the carrier or cursor is on, from the current position to the beginning of the word.                                         |
| WORD WRAP        | When displaying or printing a file, a word that cannot fit on a line is automatically moved to the next line.                                                                           |
| WRITE PROTECTION | Protecting a diskette from accidental erasure by setting the write-protection switch in "Read Only" position.                                                                           |

APPENDIX

#### A

Abbreviated Phrase Maintenance 139 Abbreviated Phrase Memory 138 Abbreviated Phrases 96, 138 Absolute Address 201 Absolute Value 197 AC Inlet 4 Accelerator 31 Accents 36, 108 Accessories 289 Acoustic Cover 3 Adding a New Label 165 Adding a New Record 162 Addition 190 Address Book Program 155 Address Book Screen 160 Alphabetic Sort 216 Alphanumeric Data 187 Argument 194 Ascending Sort 168, 216 **ASCII Files 85 ASCII Format 85** Auto Mode 98 Automatic Correction 109 Automatic Return 100 Automatic Save Function 75 Auto-repeat Keys 12 Average 198

#### B

Backing up a Diskette 18 Base Character 36 Block Copy 42 Block Delete 43 Block Move 44 Bold 61, 115, 200 Bottom Margin 69 Bottom Space 69 Bright Control 4 Business Letter Template 96

#### С

Calendar 210 Cancel Function 24 Capital Lock Function 105 Caps Lock Function 25 Carrier 3 Cassette Daisy Wheel 3 Cassette Ribbon 3 Cell Address 191 Centering 187 Centering between Margins 57, 118 Centering between Tabs 58, 118 Character Keys 12, 264 Character Set 64 Cleaning 11 Clearing a Range 219 Clearing Tabs 54, 113 Clipboard 45, 46 Column Width 166, 209 Command Mode 182, 186, 200 Commas 213 **Conditional Expression 199** Connections 7, 12 **Contrast Control 4** Converting a Range 219 Converting a Spreadsheet File 224 Copying a File 82, 222 Copying a Range of Cells 201 Copying one Cell to Many Other Cells 202 Copying Records 163 **Correction Tape 3** 

Correction Tapes 291 Corrections 109 CRT Display 4, 11 CRT Stand 6 Currency Symbols 213 Cursor Keys 103 Cursor Shape 149

## D

**Daisy Wheel Lock Lever 3** Daisy Wheels 36, 65, 80, 289 Data Input Screen 158 Data Merge 94 Date 187 Dead Keys 36, 108, 264, 265 Decimal Tabs 53, 112 Deleting a File 83, 223 Deleting All Files 87, 88, 225 Deleting All Lines of a Frame 152 Deleting one Column 166 **Deleting Records 164 Deleting Rows and Columns 203 Deleting Text 40** Descending Sort 168, 216 Desk Top Reference 122, 233 **Direct Numbers 189 Disk Application Mode 20** Disk Copy 243 Disk Delete 242 **Disk Drive 3 Disk Eject Button 3 Disk Write-Protection 16** Diskette Format 17 **Diskette Shutter 16** Diskettes 15 **Display Output 3 Distance between Margins 53** Division 190 Double Column Printing 78, 90 Double Words 126, 127 Drawing a Frame 151 **Dual Screen 91** 

#### Ε

Easy Input of a Range 195 Editing a Record 158 Editing Labels 160 Elite 66 Ending Page 78 Entering and Editing Data 185 ERROR 189, 191 Error Messages 286 Expand 63, 117 Exponentiation 190 Express Backspace 38, 107 Extra Characters 35

#### F

Faulty Operation 11 File Management Mode 20, 239 File Name 75 File Name Extension 72, 241 File Operation 72 File Printing 77 Filling a Range 210 Flush Left 187 Flush Right 187 Footer 69, 70 Foreign Language Words 124 Foreign Languages 64, 108 Format Change Symbol 52 Format Mark 187 Format Marks 187 Format of Numeric Data 212 Formulas 189, 190, 191 Fractional Backspace 106 Framing File 149 Framing Mode 20, 147, 259 Freezing Columns 211 Function Keys 13, 266 Function Menu 31 Function Menu Kev 14 Function Menus 274 Functions Using a Single Argument 197 Functions Using Multiple Arguments 198

#### G

Glossary 295 Go To Function 39, 131 Grammar Check System 122 Greek Characters 64 Green Indication on Keys 35

## Η

Header 69, 70, 78 Help Key 14 Help Menu 182 Help Menus 157 Hiding Numeric Data 214 Horizontal Positioning 66 Hot Zone 33, 99 Hyphen Scan 50 Hyphens 34

Indicators 283 Initializing New Diskettes 17 Input Area 184, 187, 188 Input/Edit Mode 182, 185 Insert Mode 40, 186 Inserting a Blank Column or Record 171 Inserting Blank Rows and Columns 204 Inserting Paper 9, 103 Inserting Text 40 Integer Part 197 Interference 11 International Daisy Wheel 153 International Keyboard 12, 35, 64, 105, 264

#### J

Joining Paragraphs 41 Justification 33, 60 Justify Mode 98, 101

#### Κ

Keyboard 3 Keyboard Control Keys 12 Keyboard Layout 12 Keyboard Switching 64, 105

#### L

Label 155, 187 Label Input/Editing 165 Label Printing 173 Line Indent 55, 114 Line Out 41, 110 Line Spacing 67, 104 Line-by-Line Mode 98, 101 List Printing 173 Loading a User Dictionary 133 Loading an Abbreviated Phrase File 96, 141

#### Μ

Main Menu 19 Malfunction 11 Manual Corrections 110 Manual Return 100 Margins 52, 103 Mathematical Functions 194, 196 Mathematical Symbols 64 Maximum 198 Maximum Length of a Formula 194 Maximum length of Alphanumeric Data 188 Merge Printing 78, 95, 161 Merge Symbols 90, 94, 95 Message Line 30 Micron 66 Minimum 198 Moving a Range of Cells 207 Moving Records 164 **Multiplication 190** 

Non-Blank Cell Count 198 Normal Backspace 106 Number of Copies 78 Number of Decimal Places 213 Numeric Data 189, 194 Numeric Sort 217

#### 0

On-Screen Symbols 24 Operands 190 Operators 190 Order of Calculation of a Formula 193 Order of calculation of a formula 193 Order of Precedence 190 Overheating 11 Overwrite (file) 74 Overwrite Mode 40, 186

#### Ρ

Packing Pieces 5 Page Breaks 24, 36, 67 Page Layout View Function 93 Page Numbering 70 Page Printing 77 Paper Release Lever 3 Paper Size 68, 69 Paper Support 3, 9 Paper Width 66 Paragraph Indent 56, 114 Parentheses 193 Pause for Keyboard Change 78 Percentage 214 Permanent Backspace 34, 107 Permanent Hyphens 34 Permanent Spaces 33, 55, 63, 117 Pica 66 Pitch 66, 90, 104, 208 Platen Knob 3 Positive and Negative Sign 190

Power Cord 11 Power Cord Compartment 3 Power Failure 75 Power Indicator 4 Power Switch 3, 4 Precautions 11 Previewing a Frame 152 Primary Key 216 Printing a File 76, 153, 177, 225 Printing a Frame 151 Printing a List 176 Printing a Range 208 Printing Labels 174 Printing Selected Data 170 Printing the Current Address Book File 173

#### R

Range of Cells 195 Recalculation 192, 214, 229 Record 155 Record Input/Editing 162 Relative Address 201 Releasing Frozen Columns 212 Relocation 38, 110 Renaming a File 83, 223 Retrieving a File 76, 153, 172, 222 Retrieving a Template 228 Return Function 24 Ribbons 290 Right Margin Flush 59, 119 Round Off 197

#### S

Saving a File 73, 153, 172, 221 Saving Selected Data 170 Saving the Abbreviated Phrase Memory 141 Saving the User Dictionary 134 Scale 29 Scale Cursor 30

Scale ON/OFF 32 Scrolling 38 Search and Replace 49 Search String 48 Secondary Key 216 Selecting Data From a Range 217 Selecting Records 168 Self-Demonstration 21 Shift Lock Function 25, 105 Shift Mode 25 Short Cut 32 Signal Cable 4, 11 Soft Space 33 Sorting & Selecting 218 Sorting a Range 215 Sorting Records 167 Space between Columns 78 Spaces 33 Special Symbols 108 **Specifications 294** Splitting Paragraphs 41 Spreadsheet 180 Spreadsheet Program 22, 23 Square 197 Square Root 197 Stand 4 Standard Keyboard 12, 64, 105, 264 Starting Page 78 Status Line 29, 99 Stop Symbols 80 Style 61 Sub-menu 31 Subscripts 35, 108 Subtraction 190 Sum 198 Superimposed Characters 34 Superscripts 35, 108 Suspect Word 126, 127 Symbol Daisy Wheel 153 Symbol Keyboard 12, 64, 105, 265 Symbols 281

#### Τ

Tabs 53, 112 Templates 181, 227 Temporary Left Margin 56 Text Area 30, 69 Text Cursor 30, 37 Text Emphasis 61, 115 Thunderstorms 11 Top and Bottom Record 162 Top Margin 69 Top Space 69 Total Sum 198 Troubleshooting Chart 288 Tutorial 21 Typewriter Application 20, 97 Typewriter Mode Screen 99

## U

Underline 62, 116, 200 User Dictionary 124, 130 User Dictionary Maintenance 130

#### V

Vertical Layout 67

#### W

Word Out 41, 109 Word Processing Application 19, 27 Word Processor 2 Word Spell 124 Word Wrap 24, 33

# brother.

US0708001 Printed in U.S.A.